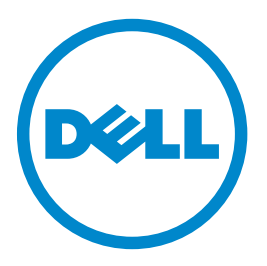

# **Stampante laser Dell B5460dn**

# **Guida per l'utente**

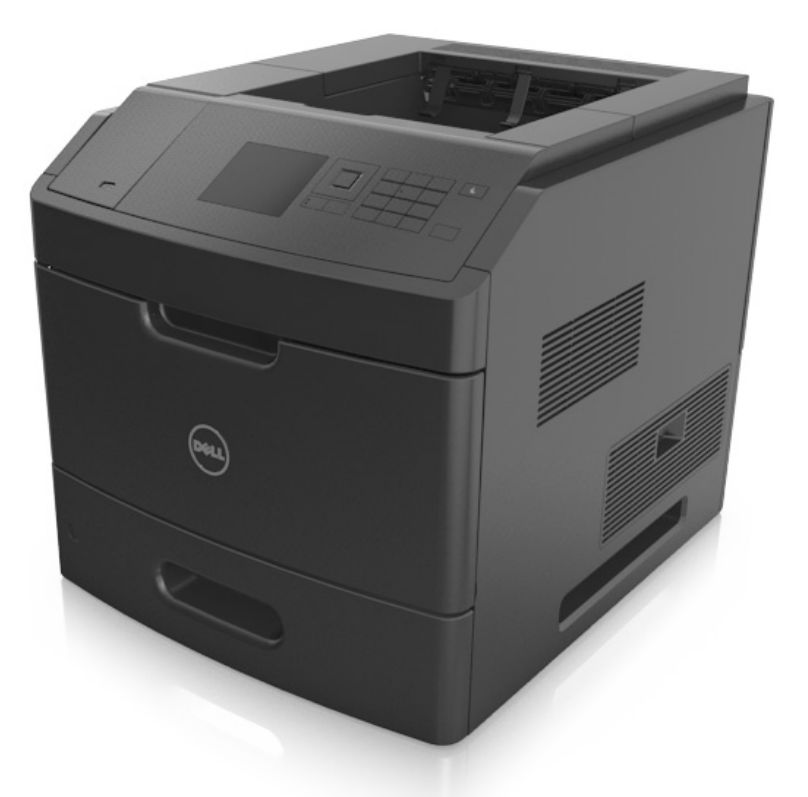

### **Maggio 2012 [www.dell.com](http://www.dell.com) | [support.dell.com](http://support.dell.com)**

#### **Marchi**

**Le informazioni contenute in questo documento sono soggette a modifiche senza preavviso.**

#### **© 2012 Dell, Inc. Tutti i diritti riservati.**

È vietata qualsiasi forma di riproduzione del presente materiale senza autorizzazione scritta da parte di Dell Inc.

Marchi utilizzati in questo testo: Dell, il logo DELL, Inspiron, Dell Precision, Dimension, OptiPlex, Latitude, PowerEdge, PowerVault, PowerApp e Dell OpenManage sono marchi di Dell Inc.; *Intel*, *Pentium* e *Celeron* sono marchi registrati di Intel Corporation; *Microsoft* e *Windows* sono marchi registrati di Microsoft Corporation.

Nel presente documento possono essere menzionati marchi e denominazioni commerciali relativi ad altri produttori e ai rispettivi prodotti. Dell Inc. non rivendica alcun diritto di proprietà su marchi e denominazioni commerciali di altri produttori.

# Sommario

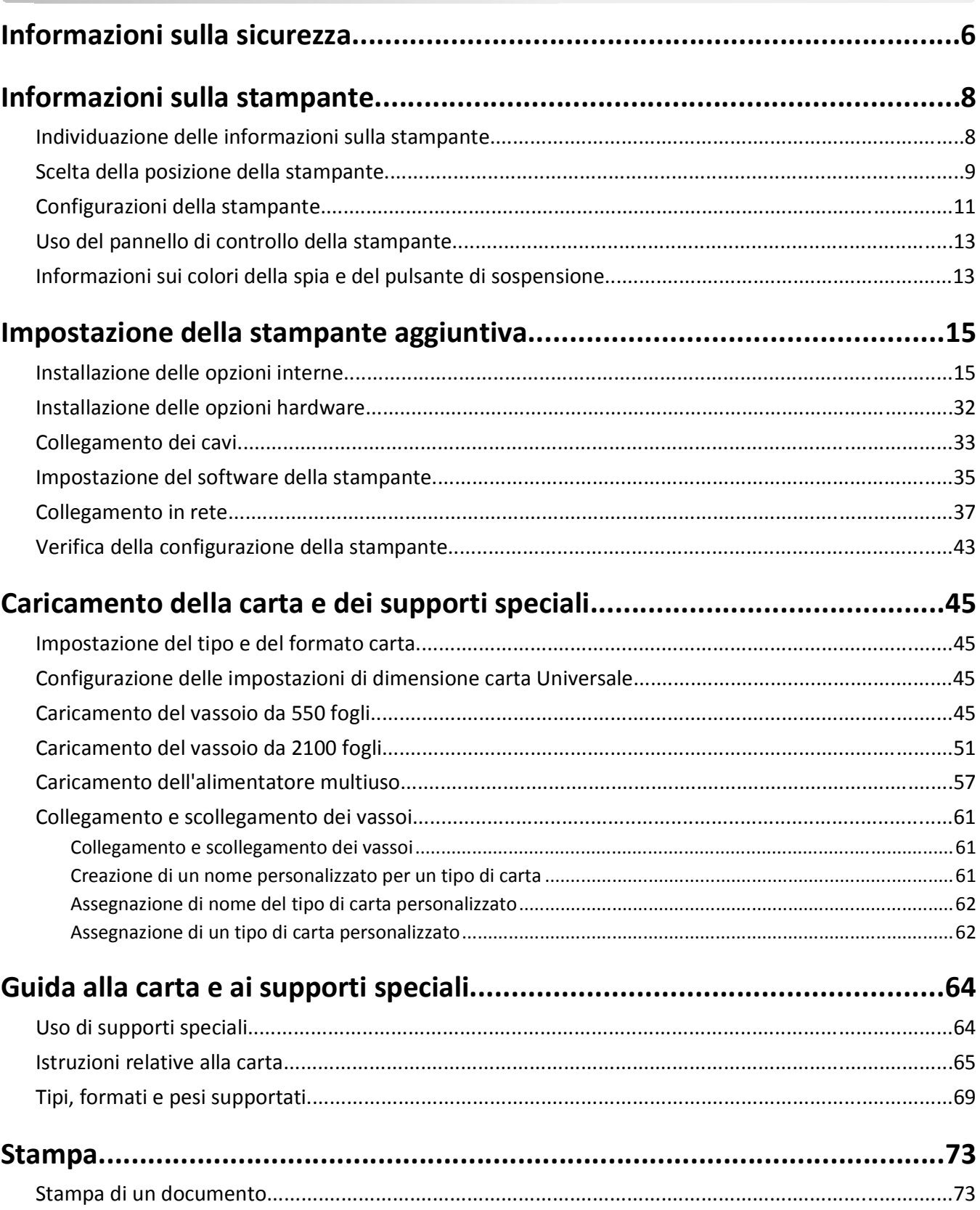

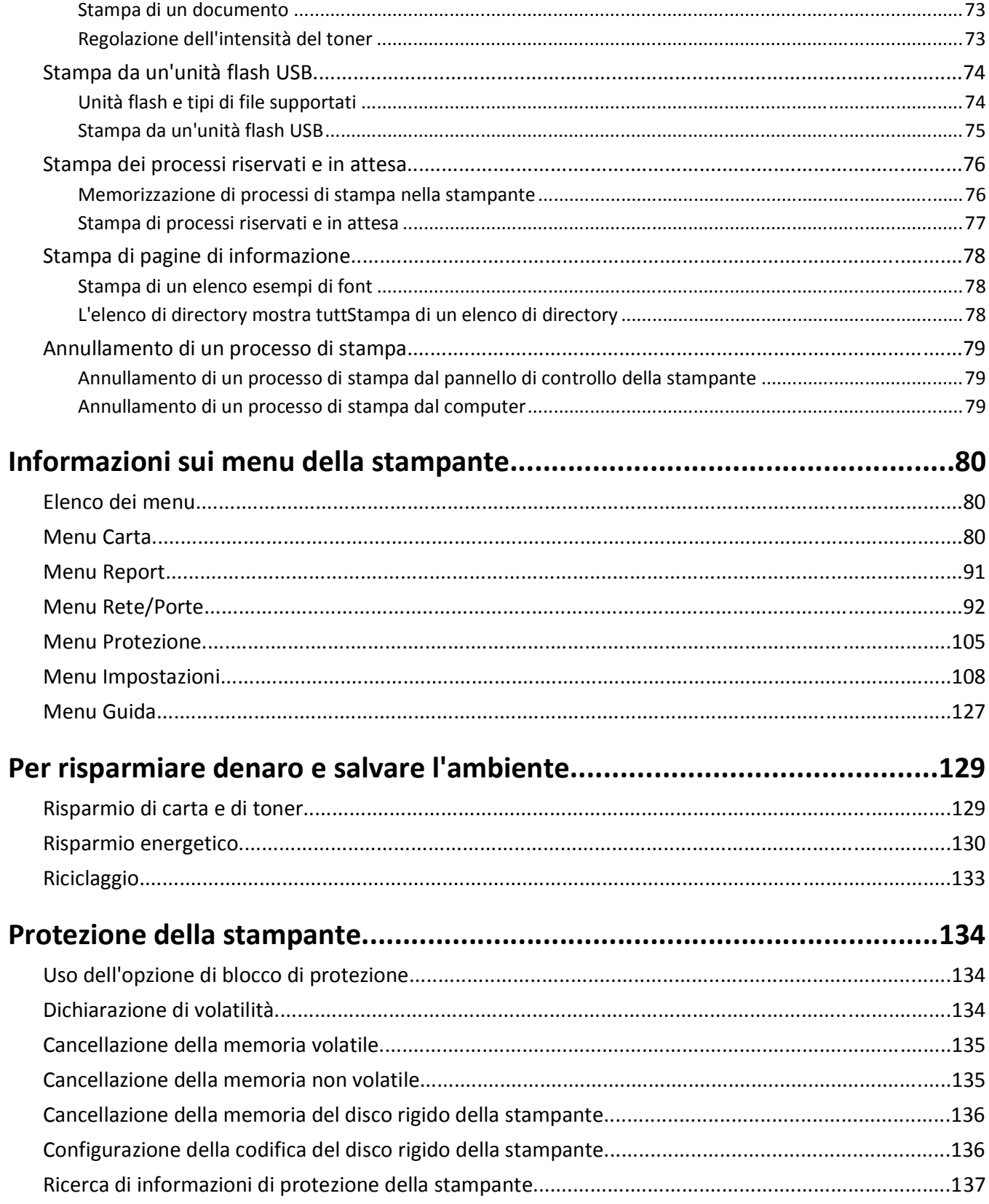

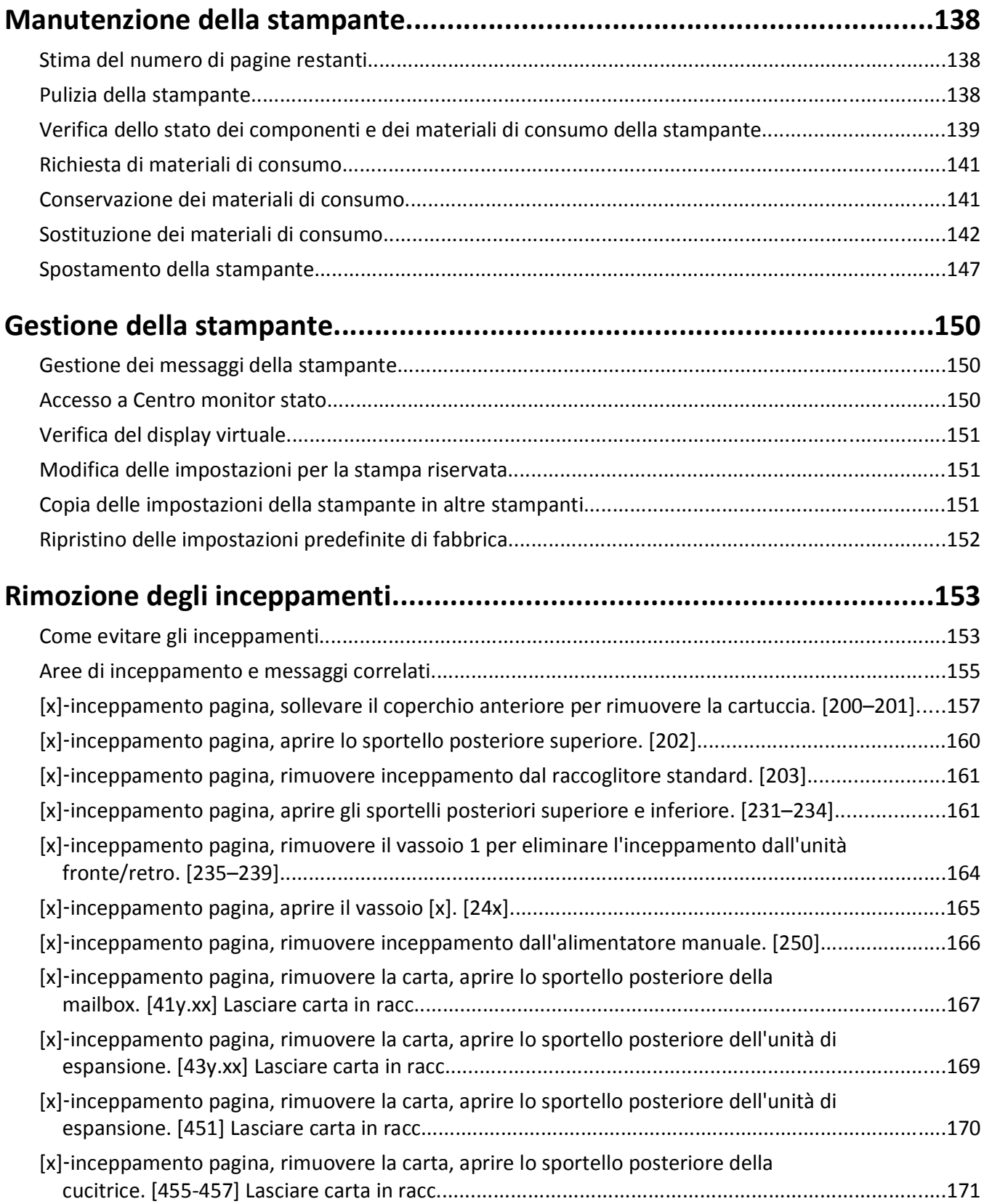

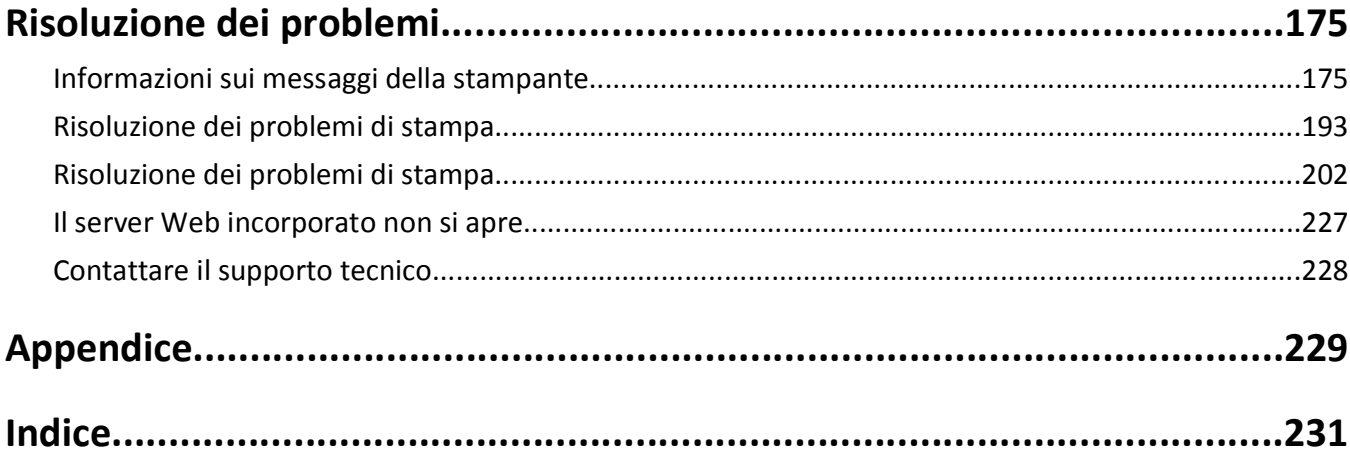

# <span id="page-5-0"></span>**Informazioni sulla sicurezza**

Collegare il cavo di alimentazione a una presa elettrica dotata di messa a terra posta nelle vicinanze del prodotto e facilmente raggiungibile.

Non posizionare o utilizzare questo prodotto in prossimità di acqua o superfici bagnate.

**ATTENZIONE — PERICOLO DI LESIONI:** questo prodotto utilizza un laser. L'uso di regolazioni, procedure o controlli diversi da quelli specificati può causare l'esposizione a radiazioni pericolose.

Questo prodotto utilizza un processo che sottopone a riscaldamento i supporti di stampa; il calore generato può causare l'emissione di sostanze nocive da parte dei supporti. Leggere attentamente la sezione delle istruzioni operative riguardante la scelta dei supporti di stampa in modo da evitare il rischio di emissioni nocive.

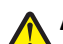

**ATTENZIONE — PERICOLO DI LESIONI:** La batteria al litio presente del prodotto non deve essere sostituita. In caso di sostituzione errata della batteria al litio, potrebbe verificarsi un'esplosione. Non ricaricare, smontare o bruciare batterie al litio. Smaltire le batterie al litio usate seguendo le istruzioni del produttore e le norme locali.

**ATTENZIONE — SUPERFICIE MOLTO CALDA:** l'area interna della stampante può surriscaldarsi. Per evitare infortuni, lasciare raffreddare la superficie prima di toccarla.

**ATTENZIONE — PERICOLO DI LESIONI:** per ridurre il rischio di instabilità dell'apparecchiatura, caricare ogni vassoio separatamente. Tenere tutti i vassoi chiusi per quando necessario.

**ATTENZIONE — PERICOLO DI LESIONI:** Per evitare di ferirsi o di danneggiare la stampante, prima di spostare la stampante, seguire le istruzioni riportate di seguito:

- **•** Spegnere la stampante e scollegare il cavo di alimentazione dalla presa elettrica.
- **•** Scollegare tutti i cavi della stampante.
- **•** Se sono installati due o più fascicolatori opzionali, rimuoverli singolarmente dalla stampante.

#### **Note:**

- **–** Rimuovere prima il fascicolatore più in alto.
- **–** Per rimuovere il fascicolatore sorreggerlo da entrambi i lati, quindi sollevare i ganci per sbloccarlo.
- **•** Se la stampante non è dotata di una base a rotelle, ma è configurata con vassoi opzionali, rimuovere i vassoi.

**Nota:** Far scorrere il fermo sul lato destro del vassoio opzionale verso la parte anteriore del vassoio finché non *scatta* in posizione.

- **•** Utilizzare le maniglie poste su entrambi i lati della stampante per sollevarla.
- **•** Assicurarsi che le dita non siano sotto la stampante mentre viene posizionata.
- **•** Assicurarsi di lasciare spazio sufficiente intorno alla stampante.
- **•** Utilizzare solo il cavo di alimentazione fornito con il prodotto o componenti sostitutivi autorizzati dal produttore.

**ATTENZIONE — PERICOLO DI SCOSSA:** se si accede alla scheda del controller o si installano dispositivi di memoria o hardware opzionali dopo aver configurato la stampante, prima di continuare, spegnere la stampante e scollegare il cavo di alimentazione dalla presa elettrica. Spegnere gli eventuali dispositivi collegati alla stampante e scollegare tutti i cavi della stampante.

**ATTENZIONE — PERICOLO DI SCOSSA:** Per evitare il rischio di scosse elettriche quando si pulisce la parte esterna della stampante, scollegare il cavo di alimentazione dalla presa a muro e scollegare tutti i cavi della stampante prima di procedere.

Utilizzare solo il cavo di alimentazione fornito con il prodotto o componenti sostitutivi autorizzati dal produttore.

**ATTENZIONE — PERICOLO DI SCOSSA:** accertarsi che tutte le connessioni esterne (quali connessioni Ethernet e a sistemi telefonici) siano installate in modo corretto nelle relative porte contrassegnate.

Questo prodotto è stato progettato, testato e approvato per essere utilizzato con componenti di uno specifico produttore, conformemente ai rigidi standard globali per la sicurezza. Le caratteristiche legate alla sicurezza di alcune parti potrebbero non essere ovvie. Il produttore non è da ritenere responsabile in caso di uso di altre parti di ricambio.

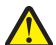

**ATTENZIONE — PERICOLO DI LESIONI:** Non attorcigliare, legare, schiacciare o posizionare oggetti pesanti sul cavo di alimentazione. Evitare abrasioni o tensioni. Non stringere il cavo di alimentazione tra oggetti quali mobili o pareti. Se si verifica una qualunque di queste cose, si può incorrere in rischi di incendi o elettrocuzione. Ispezionare regolarmente il cavo di alimentazione per individuare segni di problemi. Rimuovere il cavo di alimentazione dalla presa elettrica prima di ispezionarlo.

Per riparazioni di tipo diverso dagli interventi descritti nella documentazione per l'utente, rivolgersi al appresentante dell'assistenza.

**ATTENZIONE — PERICOLO DI SCOSSA:** Non installare questo prodotto né effettuare i collegamenti elettrici o dei cavi, ad esempio un cavo di alimentazione, la funzione fax o il cavo USB, durante un temporale.

**ATTENZIONE - PERICOLO DI PUNGERSI:** Le configurazioni con montaggio su pavimento richiedono un mobile aggiuntivo per la stabilità. Se si usa un vassoio ad alta capacità o più di una opzione, è necessario utilizzare un supporto stampante oppure una base stampante. Se è stata acquistata una stampante con una configurazione simile potrebbe essere necessario un mobile aggiuntivo. Per ulteriori informazioni, contattare il rivenditore presso il quale è stata acquistata la stampante.

**ATTENZIONE — PERICOLO DI LESIONI:** La stampante pesa più di 18 kg e richiede due o più persone esperte per essere spostata in modo sicuro.

**SALVARE QUESTE ISTRUZIONI.**

# <span id="page-7-0"></span>**Informazioni sulla stampante**

# **Individuazione delle informazioni sulla stampante**

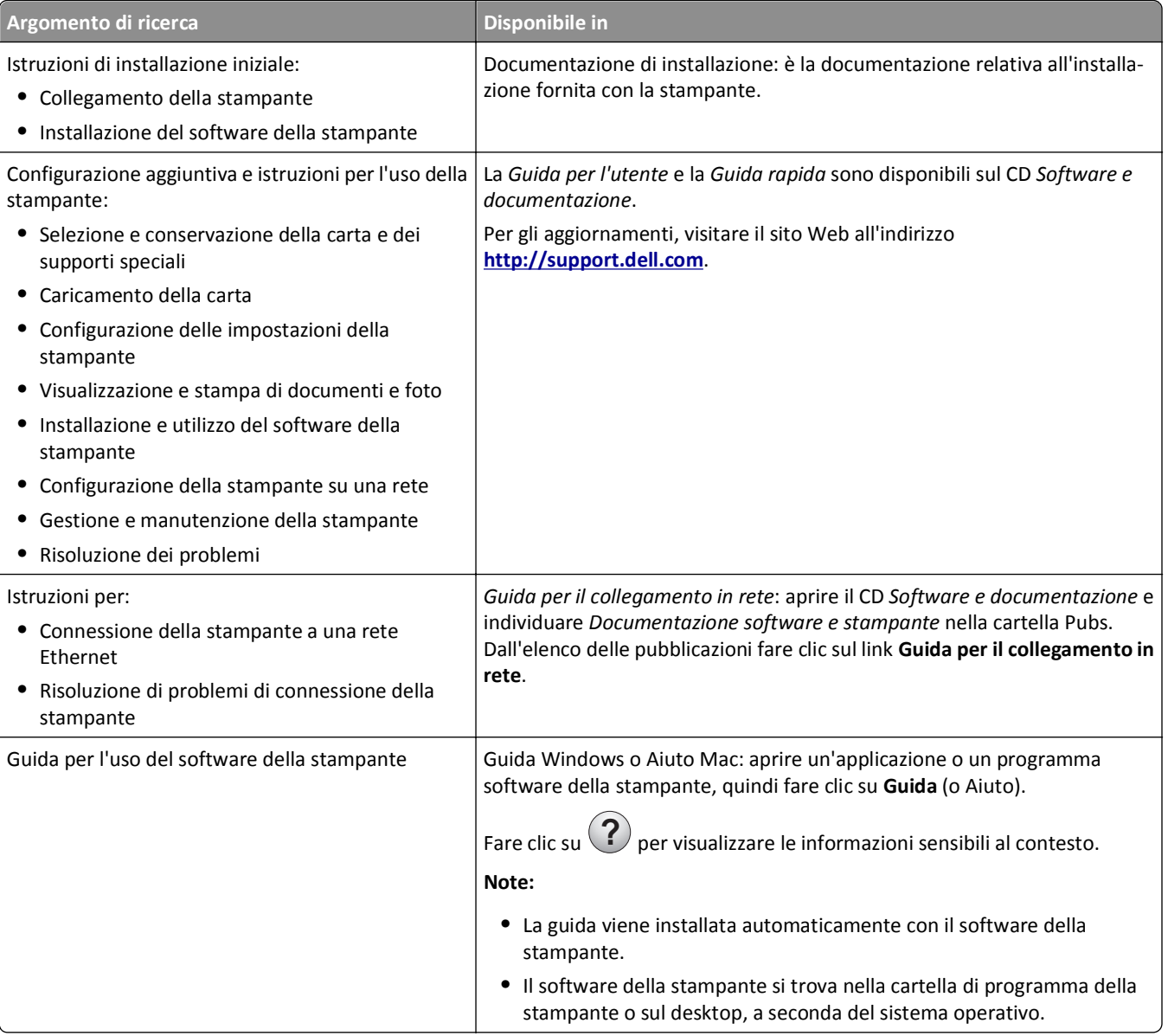

<span id="page-8-0"></span>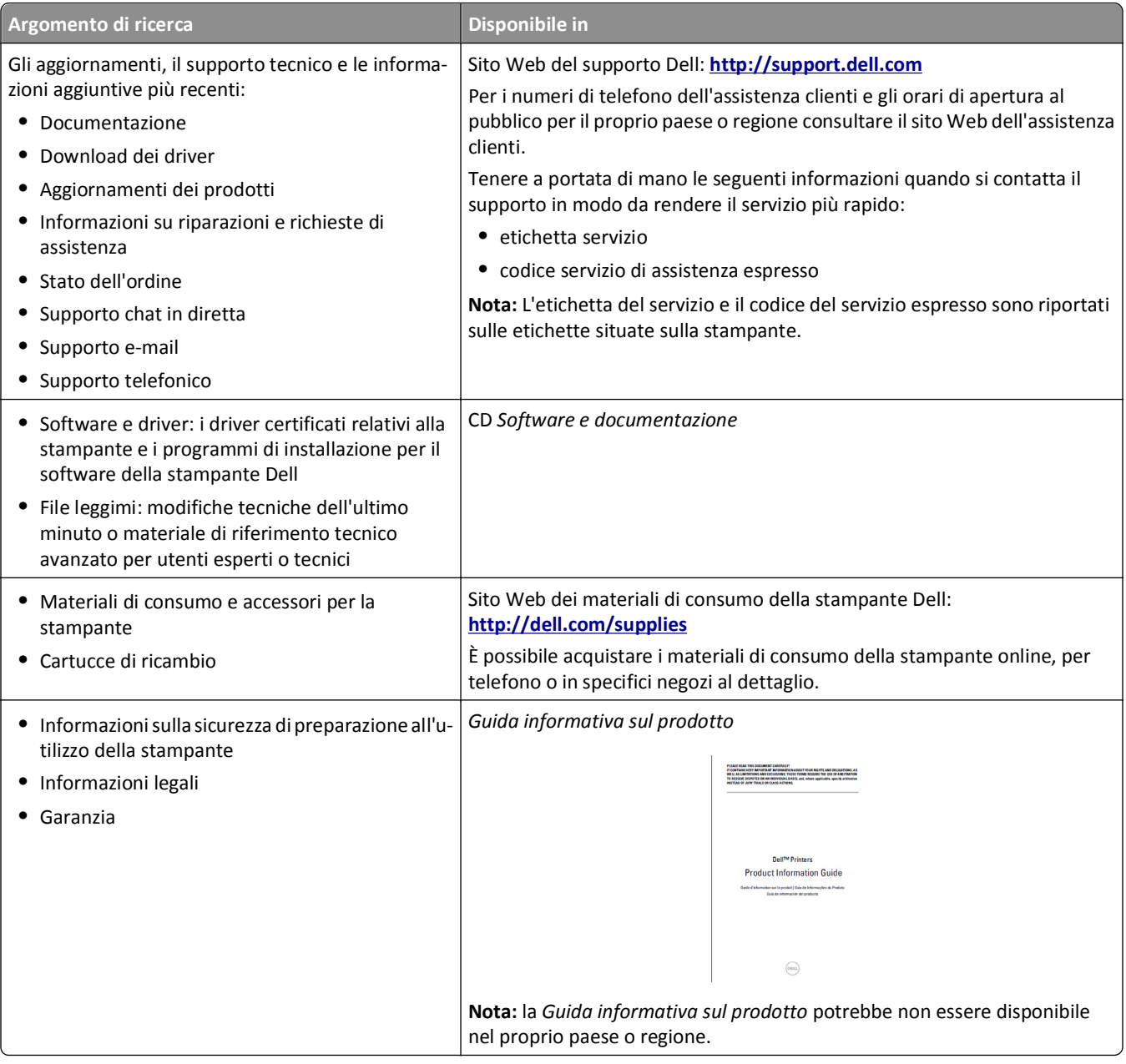

# **Scelta della posizione della stampante**

**ATTENZIONE — PERICOLO DI LESIONI:** La stampante pesa più di 18 kg e richiede due o più persone esperte per essere spostata in modo sicuro.

Quando si sceglie una posizione per la stampante, lasciare spazio sufficiente per aprire vassoi, coperchi e sportelli. Se si prevede di installare opzioni, lasciare spazio sufficiente anche per questi componenti. Importante:

- **•** Installare la stampante vicino a una presa elettrica dotata di messa a terra e facilmente accessibile.
- **•** Accertarsi che il flusso d'aria nella stanza sia conforme all'ultima revisione della norma ASHRAE 62 o della norma CEN TC 156.
- **•** Scegliere una superficie piana, solida e stabile.
- **•** Posizionare la stampante:
	- **–** Al riparo da polvere e sporcizia.
	- **–** Al riparo da punti di cucitrice sfusi e graffette.
	- **–** Lontano dal flusso diretto di eventuali condizionatori d'aria, riscaldatori o ventilatori.
	- **–** Al riparo dalla luce solare diretta e da livelli estremi di umidità.
- **•** Rispettare le temperature consigliate ed evitare fluttuazioni:

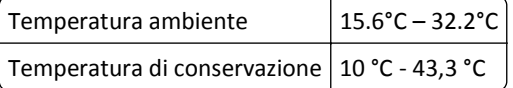

**•** Consentire la seguente quantità di spazio consigliata intorno alla stampante per una corretta ventilazione:

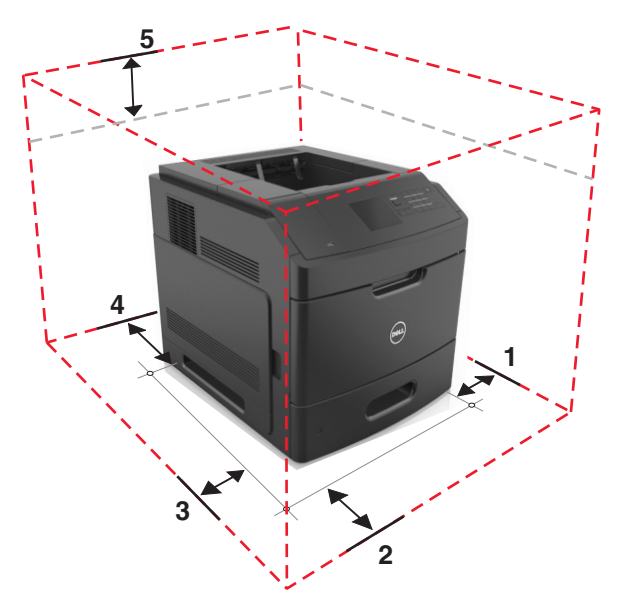

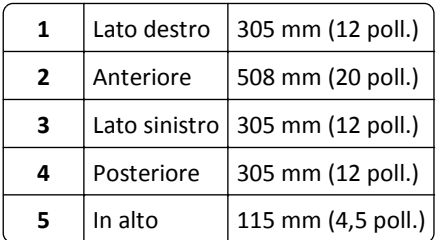

# <span id="page-10-0"></span>**Configurazioni della stampante**

### **Modello di base**

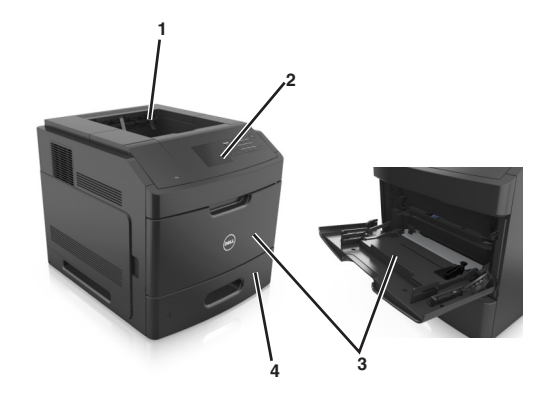

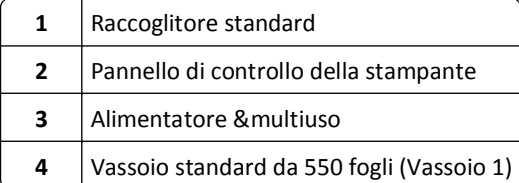

### **Modello con configurazione completa**

**ATTENZIONE - PERICOLO DI PUNGERSI:** Le configurazioni con montaggio su pavimento richiedono un mobile aggiuntivo per la stabilità. Se si usa un vassoio ad alta capacità o più di una opzione, è necessario utilizzare un supporto stampante oppure una base stampante. Se è stata acquistata una stampante con una configurazione simile potrebbe essere necessario un mobile aggiuntivo. Per ulteriori informazioni, contattare il rivenditore presso il quale è stata acquistata la stampante.

Nella figura illustrata di seguito viene riportato il numero massimo di fascicolatori e vassoi opzionali supportati dalla stampante. Per ulteriori informazioni su altre configurazioni, visitare il nostro sito Web.

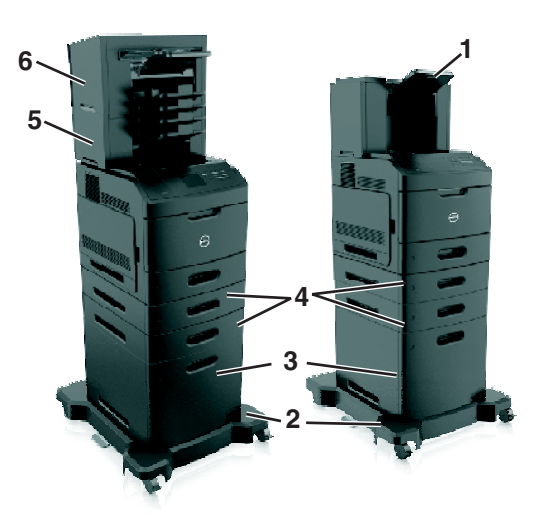

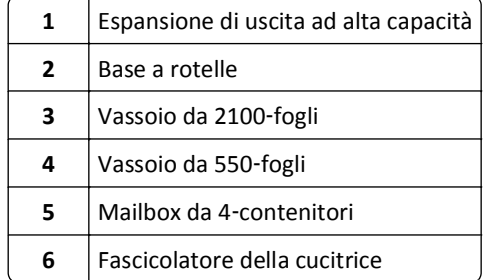

#### **Note:**

- **•** Quando si utilizza un fascicolatore della cucitrice e una mailbox da 4 contenitori, il fascicolatore della cucitrice deve essere sempre posizionato sopra la mailbox.
- **•** Non installare alcun fascicolatore sopra l'unità di espansione uscita ad alta capacità.
- **•** Utilizzare sempre una base a rotelle quando la stampante è configurata con un vassoio da 2100 fogli.
- **•** Il vassoio da 2100 fogli deve essere sempre posizionato nella parte inferiore di una configurazione.
- **•** È possibile configurare con la stampante un numero massimo di quattro vassoi opzionali.

# <span id="page-12-0"></span>**Uso del pannello di controllo della stampante**

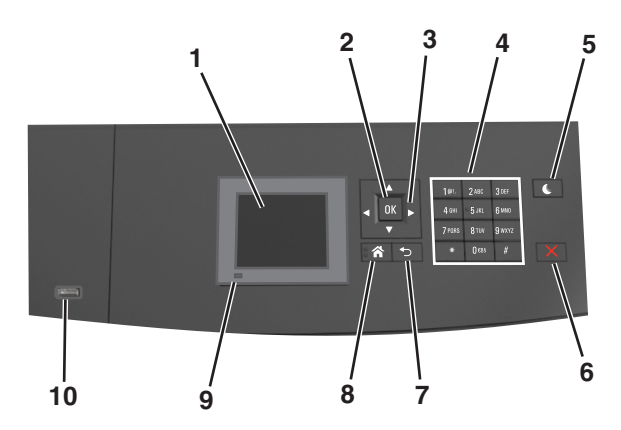

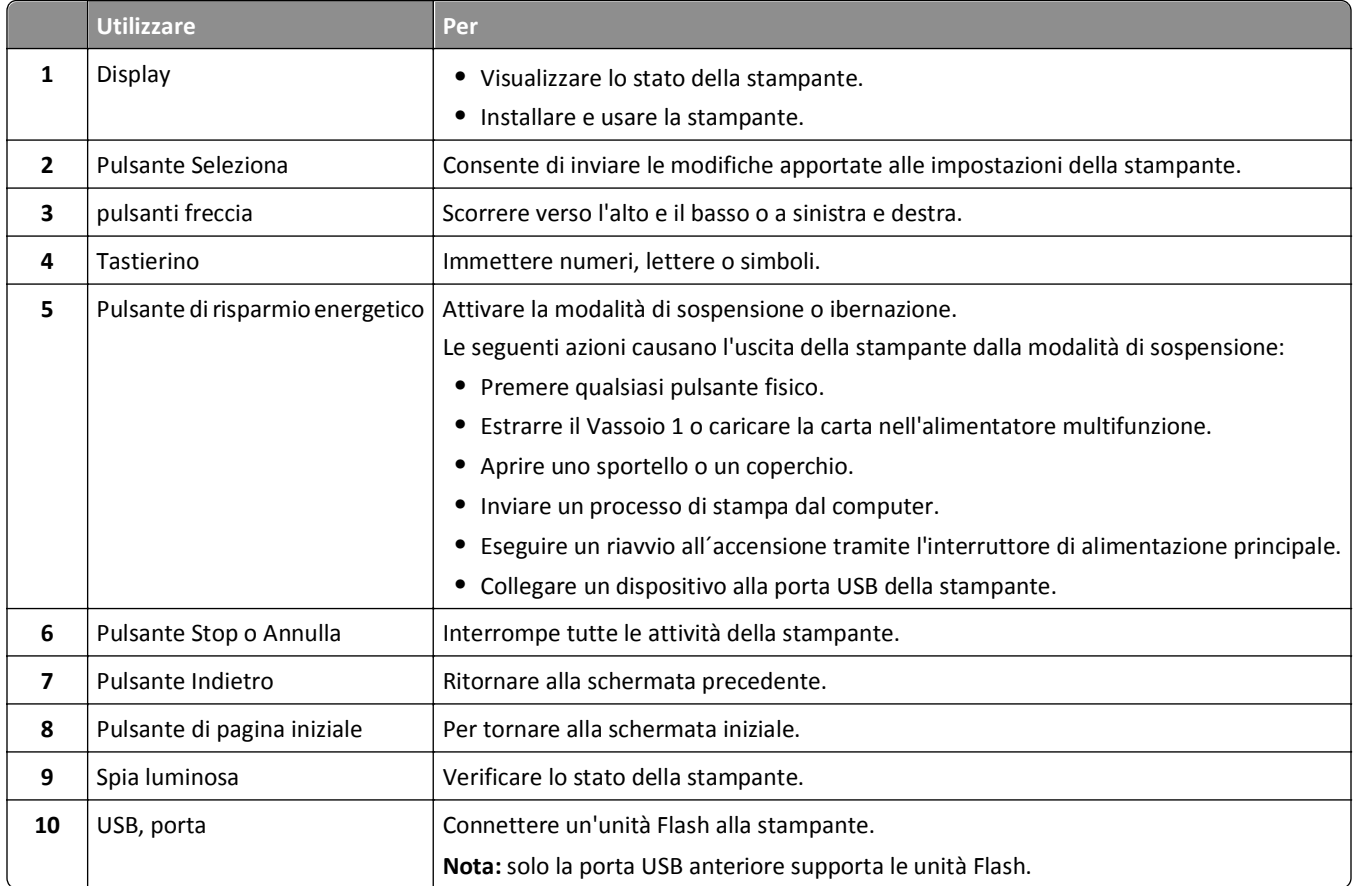

# **Informazioni sui colori della spia e del pulsante di sospensione**

I colori della spia e del pulsante di sospensione sul pannello di controllo della stampante indicano un determinato stato o condizione della stampante.

#### **Colore della spia e corrispondente stato della stampante**

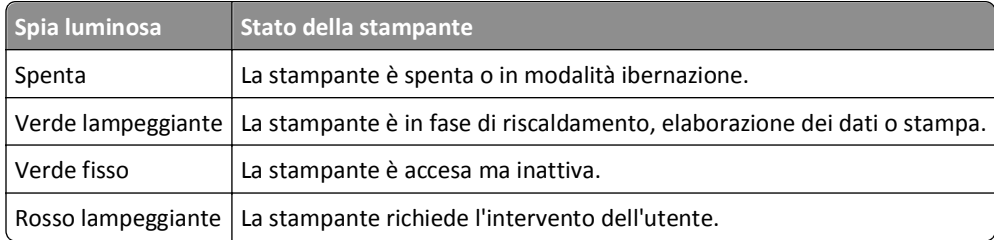

#### **Colore del pulsante di sospensione e corrispondente stato della stampante**

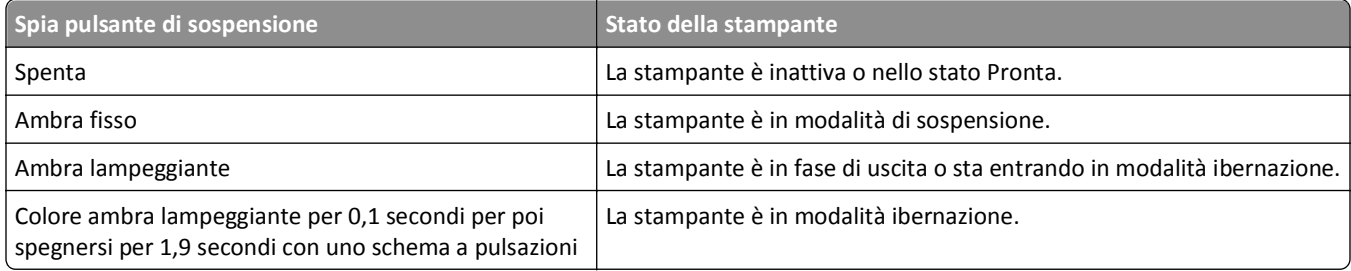

# <span id="page-14-0"></span>**Impostazione della stampante aggiuntiva**

# **Installazione delle opzioni interne**

**ATTENZIONE — PERICOLO DI SCOSSA:** se si accede alla scheda del controller o si installano periferiche di memoria o hardware opzionali dopo aver configurato la stampante, prima di continuare, spegnere la stampante e scollegare il cavo di alimentazione dalla presa elettrica. Spegnere gli eventuali dispositivi collegati alla stampante e scollegare tutti i cavi della stampante.

### **Opzioni interne disponibili**

**Nota:** Alcune opzioni sono disponibili solo per determinati modelli di stampante. Per ulteriori informazioni, contattare il rivenditore presso il quale è stata acquistata la stampante.

- **•** Scheda di memoria
	- **–** DIMM DDR3
	- **–** Memoria Flash
		- **•** Caratteri
		- **•** Schede firmware
			- **–** Codice a barre per moduli
			- **–** PRESCRIVI
			- **–** IPDS
			- **–** PrintCryption
- **•** Disco fisso della stampante
- **•** ISP (Internal Solutions Port)

### **Accesso alla scheda del controller**

**Nota:** Per questa operazione occorre un cacciavite a punta piatta.

**ATTENZIONE — PERICOLO DI SCOSSA:** se si accede alla scheda del controller o si installano dispositivi di memoria o hardware opzionali dopo aver configurato la stampante, prima di continuare, spegnere la stampante e scollegare il cavo di alimentazione dalla presa elettrica. Spegnere gli eventuali dispositivi collegati alla stampante e scollegare tutti i cavi della stampante.

**1** Rimuovere il coperchio di accesso alla scheda del controller.

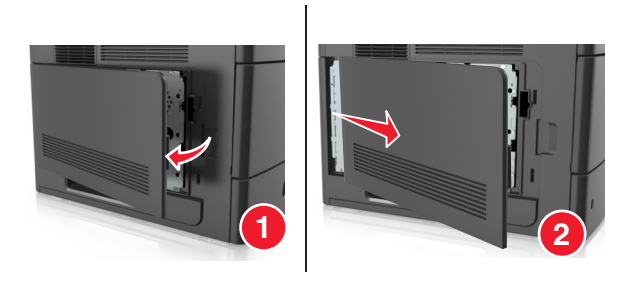

**2** Utilizzando un cacciavite, allentare le viti sulla schermatura della scheda del controller.

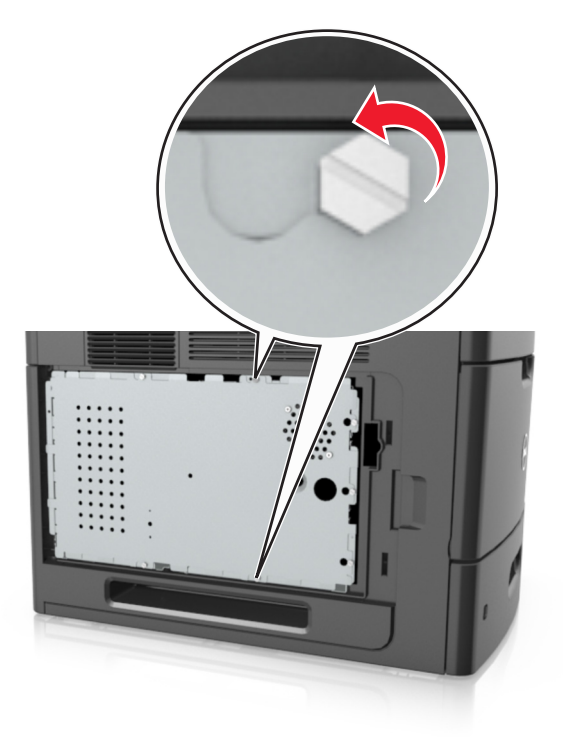

**3** Rimuovere la schermatura della scheda del controller.

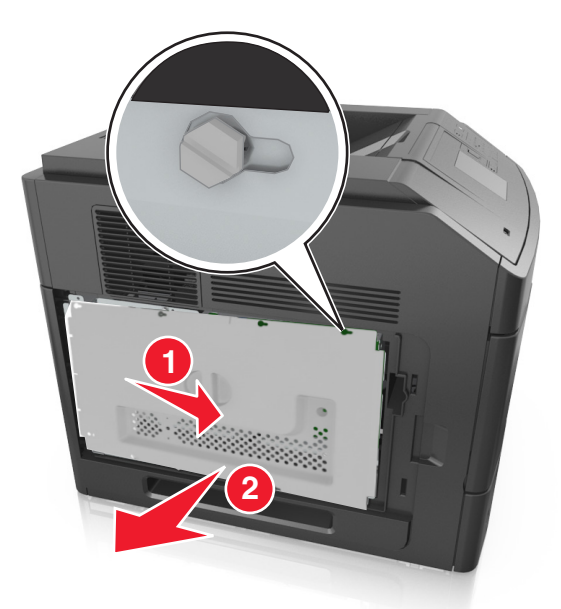

**4** Per individuare il connettore appropriato, fare riferimento alla seguente figura:

**Avvertenza — Danno potenziale:** I componenti elettronici della scheda del controller vengono facilmente danneggiati dall'elettricità statica. Prima di toccare un componente o connettore elettronico della scheda del controller, toccare un oggetto metallico sulla stampante.

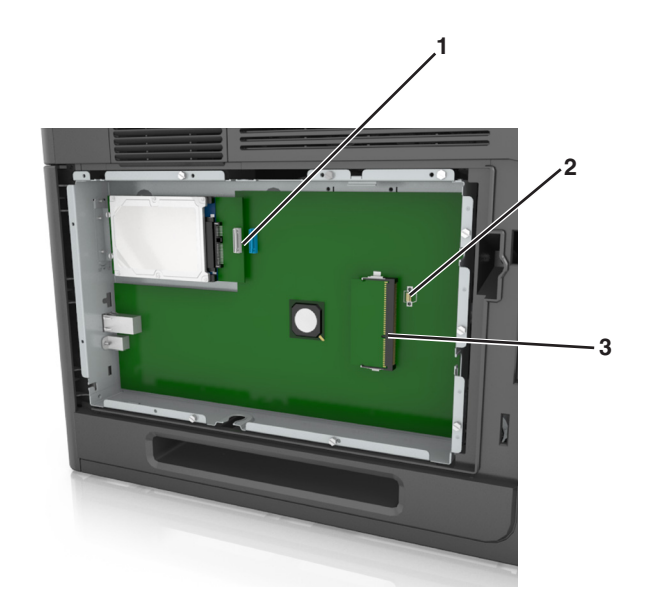

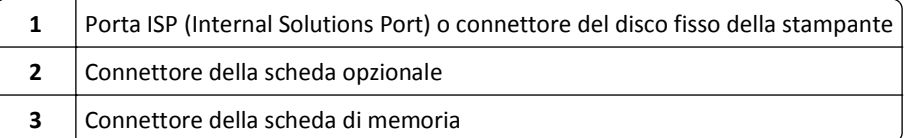

 Allineare le viti ai fori sulla schermatura della scheda del controller, quindi ricollegare la schermatura della scheda del controller.

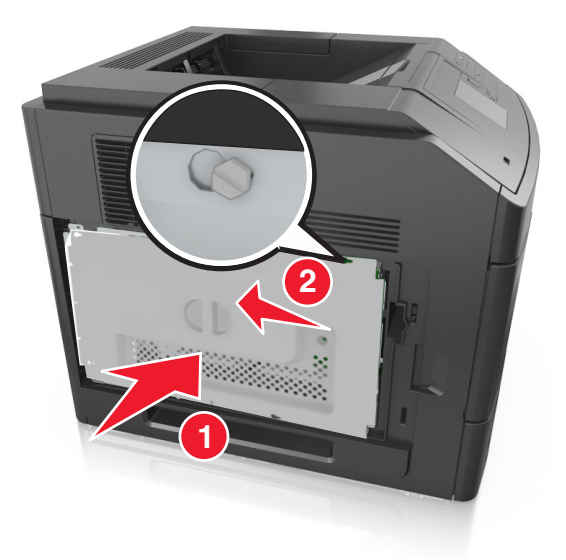

**6** Serrare le viti sulla schermatura della scheda del controller.

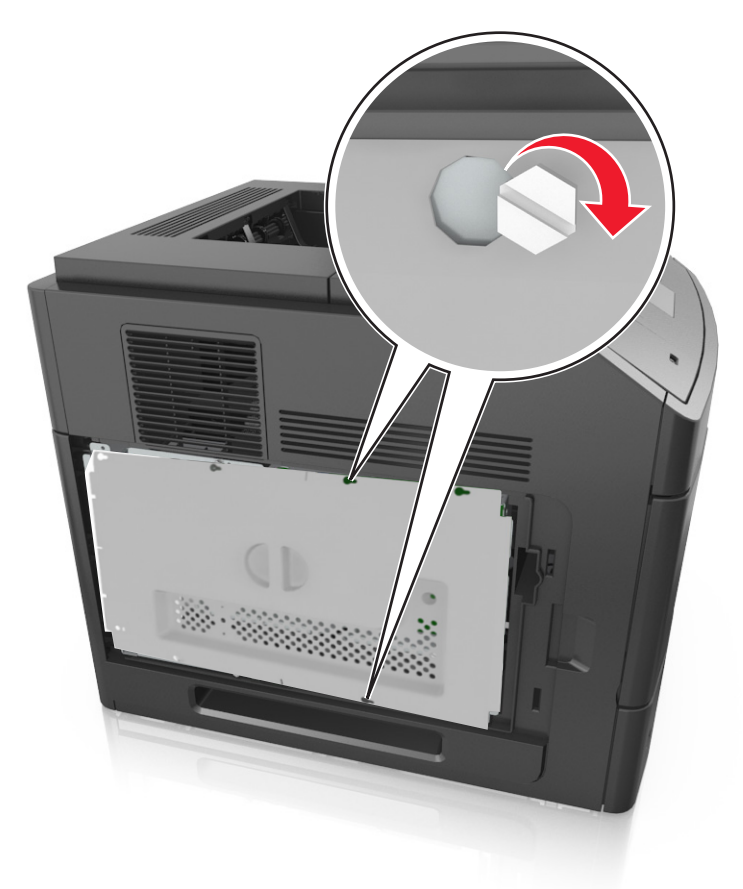

**7** Ricollegare il coperchio di accesso alla scheda del controller.

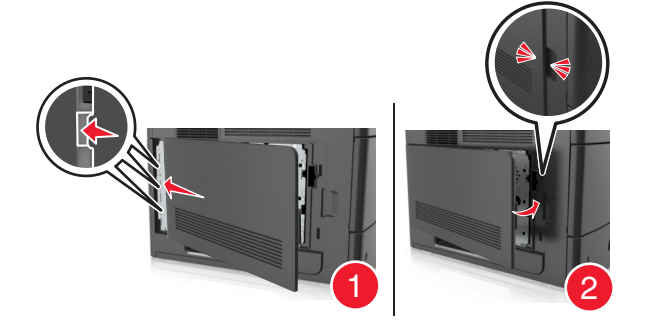

### **Installazione di una scheda di memoria**

**ATTENZIONE — PERICOLO DI SCOSSA:** se si accede alla scheda del controller o si installano dispositivi di memoria o hardware opzionali dopo aver configurato la stampante, prima di continuare, spegnere la stampante e scollegare il cavo di alimentazione dalla presa elettrica. Spegnere gli eventuali dispositivi collegati alla stampante e scollegare tutti i cavi della stampante.

**Avvertenza — Danno potenziale:** I componenti elettronici della scheda del controller vengono facilmente danneggiati dall'elettricità statica. Prima di toccare un componente o connettore elettronico della scheda del controller, toccare un oggetto metallico sulla stampante.

È possibile acquistare separatamente una scheda di memoria opzionale e collegarla alla scheda del controller.

Accedere alla scheda del controller.

Per ulteriori informazioni, vedere ["Accesso alla scheda del controller" a pagina 15](#page-14-0).

Estrarre la scheda di memoria dalla confezione.

**Avvertenza — Danno potenziale:** non toccare i punti di connessione lungo il bordo della scheda. Questa operazione potrebbe provocare danni.

Allineare la tacca (1) presente sulla scheda di memoria alla scanalatura (2) del connettore.

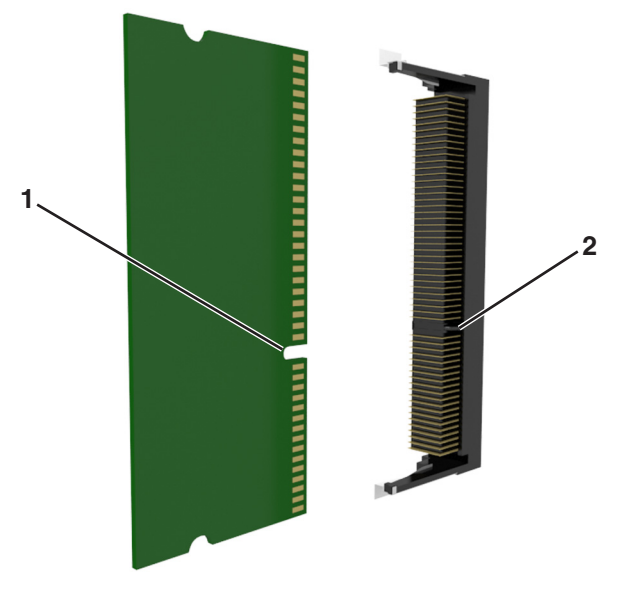

 Inserire la scheda di memoria nel connettore, quindi spingerla verso la parete della scheda del controller finché non *scatta* in posizione.

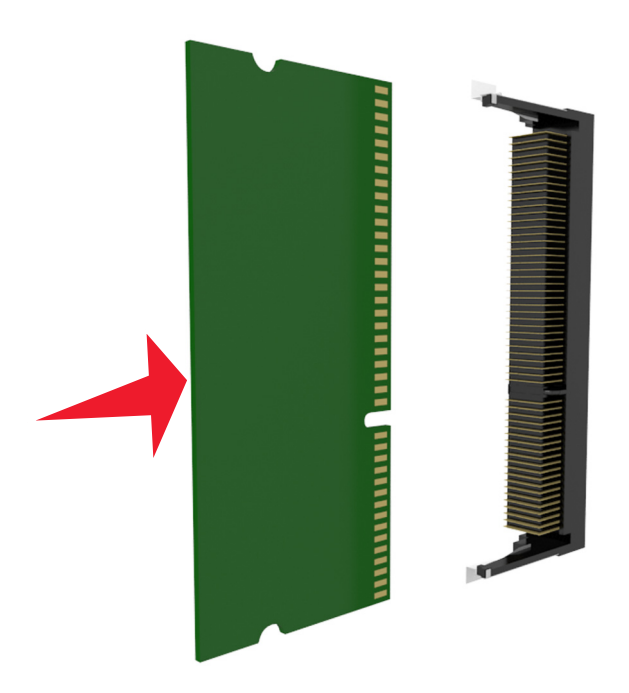

Ricollegare la schermatura della scheda del controller e il coperchio di accesso alla scheda del controller.

### **Installazione di una ISP (Internal Solutions Port)**

La scheda del controller supporta una ISP (Internal Solutions Port) opzionale.

**Nota:** Per questa operazione occorre un cacciavite a punta piatta.

**ATTENZIONE — PERICOLO DI SCOSSA:** se si accede alla scheda del controller o si installano dispositivi di memoria o hardware opzionali dopo aver configurato la stampante, prima di continuare, spegnere la stampante e scollegare il cavo di alimentazione dalla presa elettrica. Spegnere gli eventuali dispositivi collegati alla stampante e scollegare tutti i cavi della stampante.

**Avvertenza — Danno potenziale:** I componenti elettronici della scheda del controller vengono facilmente danneggiati dall'elettricità statica. Prima di toccare un componente o connettore elettronico della scheda del controller, toccare un oggetto metallico sulla stampante.

**1** Accedere alla scheda del controller.

Per ulteriori informazioni, vedere ["Accesso alla scheda del controller" a pagina 15](#page-14-0).

**2** Se è installato un disco fisso della stampante opzionale, è necessario prima rimuoverlo.

Per ulteriori informazioni, vedere ["Rimozione del disco fisso della stampante" a pagina 30](#page-29-0).

**3** Estrarre il kit ISP.

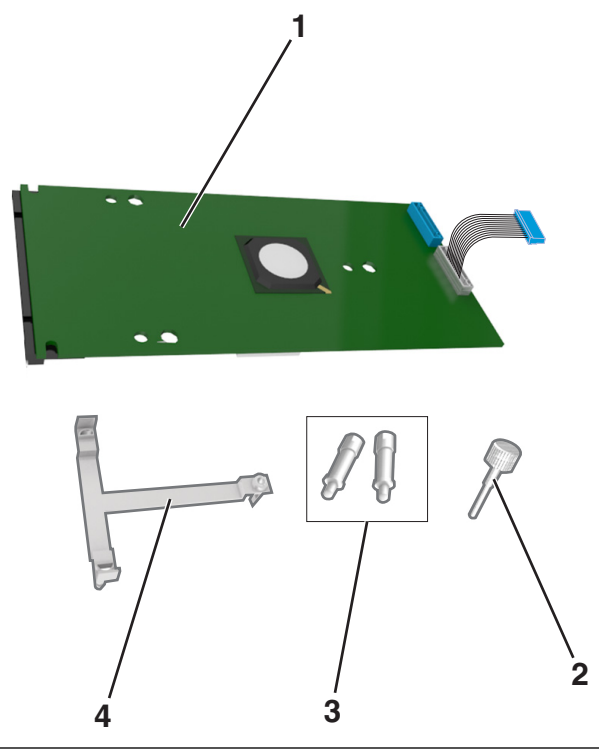

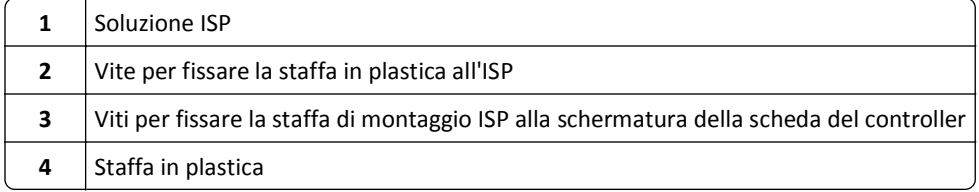

- **4** Rimuovere il coperchio di metallo dall'apertura dell'ISP.
	- **a** Allentare la vite.

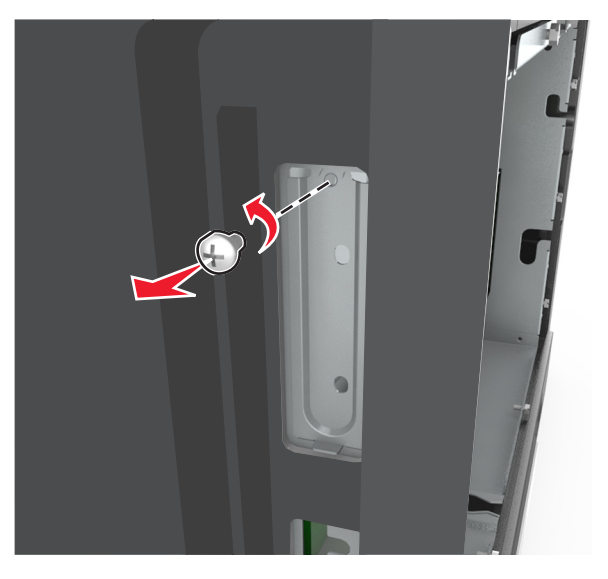

**b** Sollevare il coperchio in metallo, quindi estrarlo completamente.

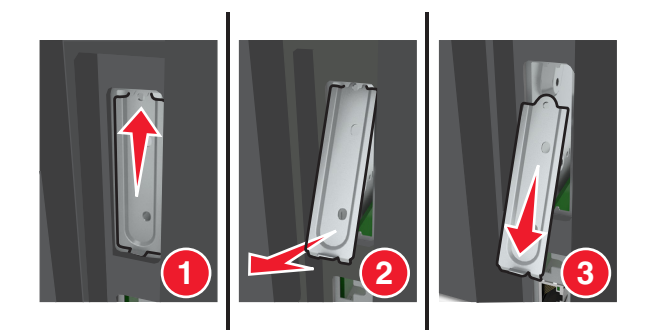

**5** Allineare i perni della staffa in plastica ai fori sull'alloggiamento della scheda del controller, quindi premere la staffa in plastica sulla scheda del controller fino a farla *scattare* in posizione.

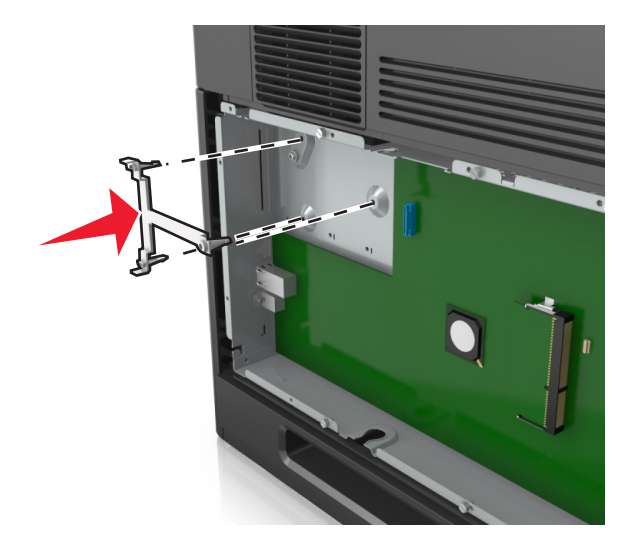

**Nota:** Verificare che la staffa in plastica sia agganciata completamente e che sia saldamente inserita nell'alloggiamento della scheda del controller.

**6** Installare l'ISP sulla staffa in plastica.

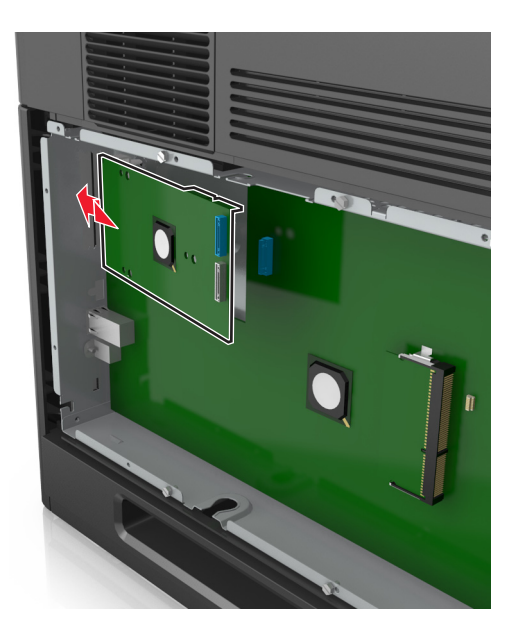

**Nota:** Angolare l'ISP sulla staffa in plastica in modo che gli eventuali connettori sospesi passino attraverso l'apertura dell'ISP nell'alloggiamento della scheda del controller.

**7** Abbassare l'ISP verso la staffa in plastica e posizionarla tra le guide della staffa.

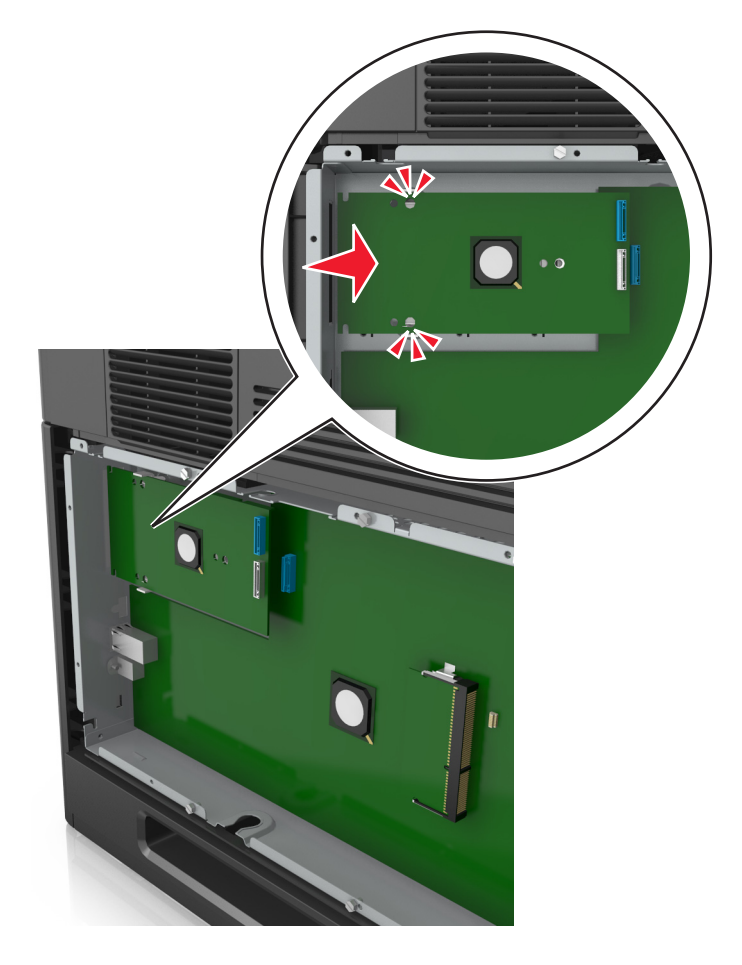

**8** Utilizzare la vite fornita per fissare la staffa in plastica all'ISP.

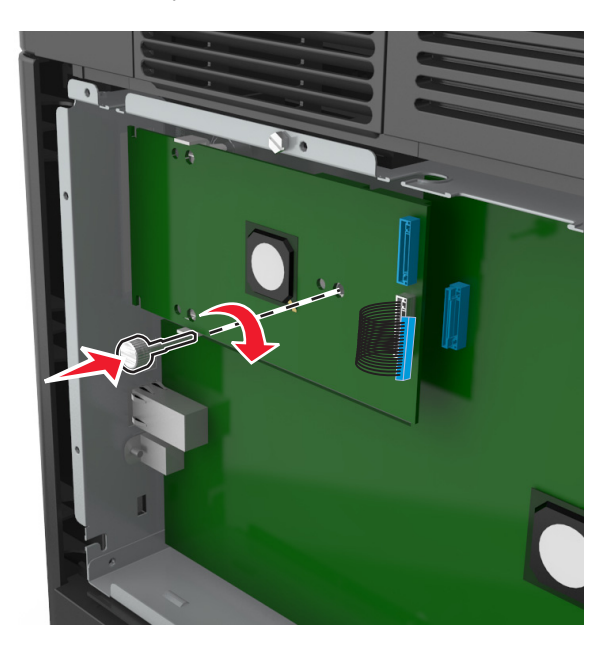

**Nota:** Ruotare la vite in senso orario in modo da tenere l'ISP in posizione, ma non serrare ancora la vite.

**9** Collegare le due viti in dotazione per fissare la staffa di montaggio dell'ISP allo scudo della scheda del controller.

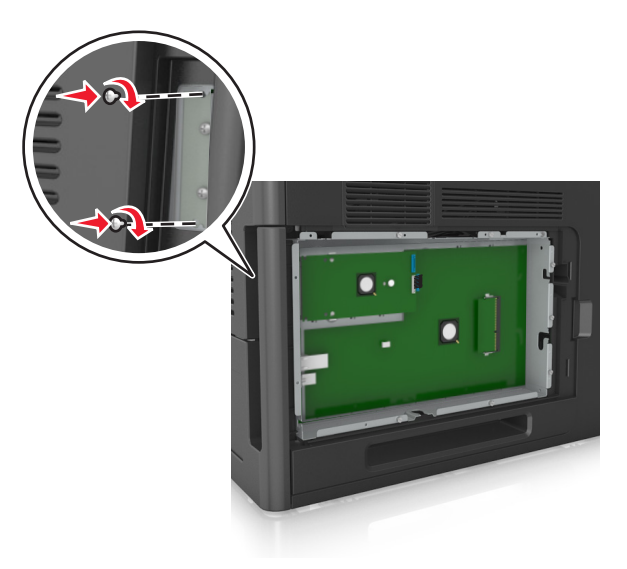

**10** Serrare la vite collegata all'ISP.

**Avvertenza — Danno potenziale:** Non serrare eccessivamente la vite.

- 
- **11** Collegare il cavo di interfaccia della soluzione ISP alla presa della scheda del controller.

**Nota:** Le spine e le prese sono colorate.

#### **Installazione di una scheda opzionale**

**ATTENZIONE — PERICOLO DI SCOSSA:** se si accede alla scheda del controller o si installano dispositivi di memoria o hardware opzionali dopo aver configurato la stampante, prima di continuare, spegnere la stampante e scollegare il cavo di alimentazione dalla presa elettrica. Spegnere gli eventuali dispositivi collegati alla stampante e scollegare tutti i cavi della stampante.

**Avvertenza — Danno potenziale:** I componenti elettronici della scheda del controller vengono facilmente danneggiati dall'elettricità statica. Prima di toccare un componente o connettore elettronico della scheda del controller, toccare una superficie metallica.

**1** Accedere alla scheda del controller.

Per ulteriori informazioni, vedere ["Accesso alla scheda del controller" a pagina 15](#page-14-0).

**2** Estrarre la scheda opzionale dalla confezione.

**Avvertenza — Danno potenziale:** non toccare i punti di connessione lungo il bordo della scheda.

**3** Tenendo la scheda dai lati, allineare i fermi in plastica (1) sulla scheda ai fori (2) sulla scheda del controller.

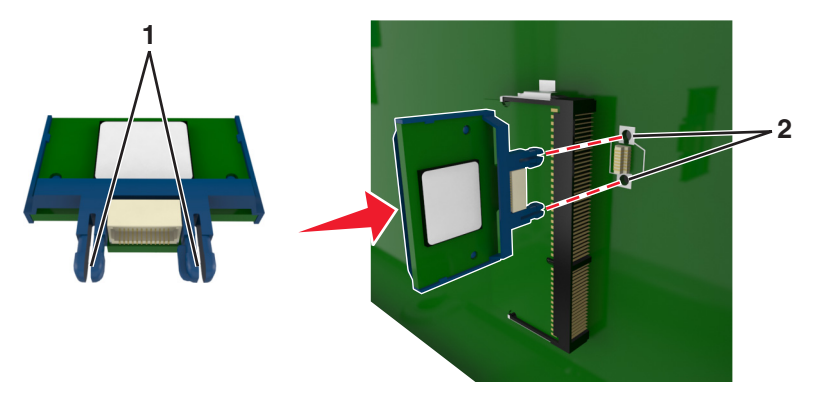

**4** Inserire la scheda con decisione fino a bloccarla in posizione come indicato nell'illustrazione.

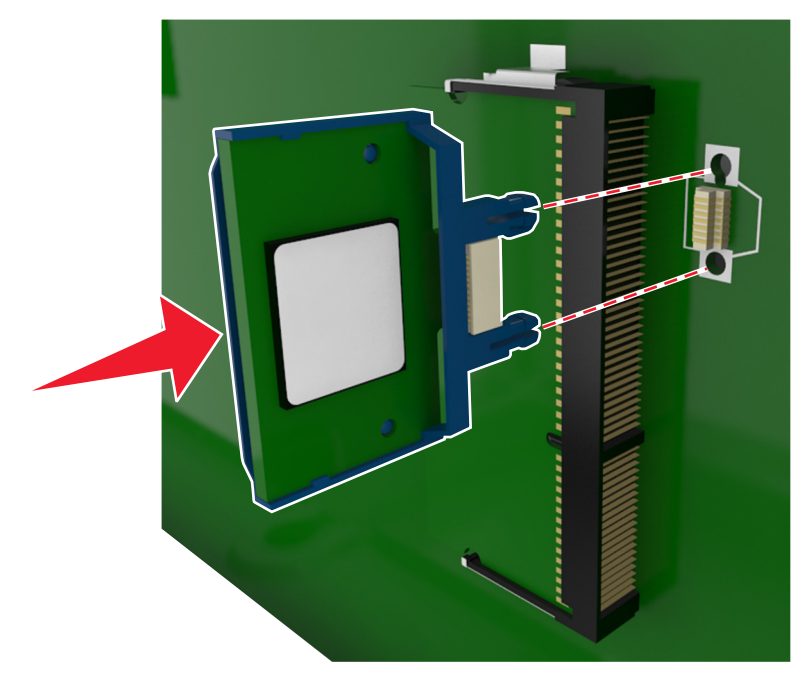

**Avvertenza — Danno potenziale:** L'installazione errata della scheda può danneggiare la scheda stessa e il controller.

**Nota:** Il connettore sulla scheda deve aderire per tutta la sua lunghezza alla scheda del controller.

**5** Chiudere lo sportello di accesso alla scheda del controller.

**Nota:** Dopo aver installato il software della stampante ed eventuali opzioni hardware potrebbe essere necessario aggiungere manualmente le opzioni nel driver della stampante per renderle disponibili per i processi di stampa. Per ulteriori informazioni, vedere ["Aggiornamento delle opzioni disponibili nel driver della](#page-35-0) [stampante." a pagina 36](#page-35-0).

### **Installazione del disco fisso della stampante**

**Nota:** Per questa operazione occorre un cacciavite a punta piatta.

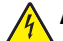

**ATTENZIONE — PERICOLO DI SCOSSA:** se si accede alla scheda del controller o si installano dispositivi di memoria o hardware opzionali dopo aver configurato la stampante, prima di continuare, spegnere la stampante e scollegare il cavo di alimentazione dalla presa elettrica. Spegnere gli eventuali dispositivi collegati alla stampante e scollegare tutti i cavi della stampante.

**Avvertenza — Danno potenziale:** I componenti elettronici della scheda del controller vengono facilmente danneggiati dall'elettricità statica. Prima di toccare un componente o connettore elettronico della scheda del controller, toccare un oggetto metallico sulla stampante.

**1** Accedere alla scheda del controller.

Per ulteriori informazioni, vedere ["Accesso alla scheda del controller" a pagina 15](#page-14-0).

- **2** Estrarre dalla confezione il disco fisso della stampante.
- **3** Individuare il connettore appropriato sull'alloggiamento della scheda del controller.

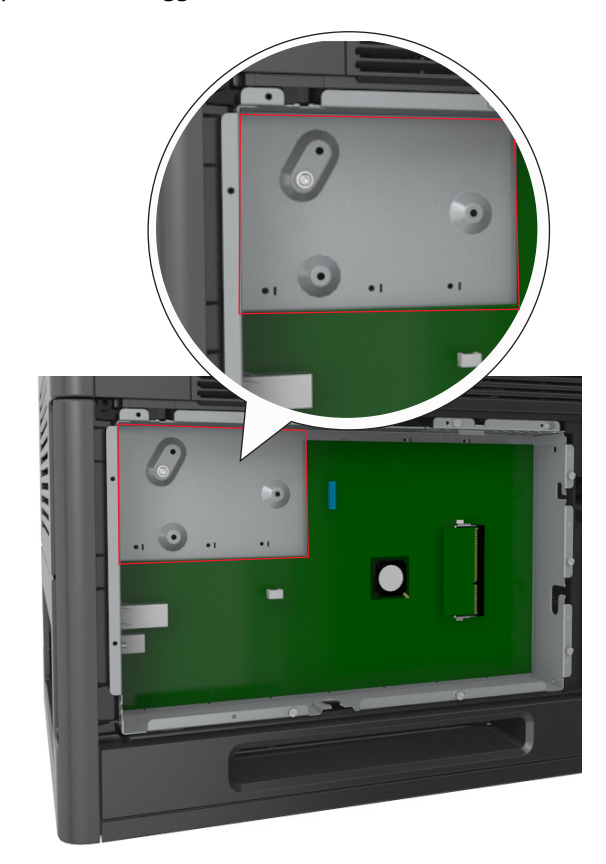

**Nota:** se attualmente è installato un ISP opzionale, è necessario installare il disco fisso della stampante sull'ISP.

Per installare un disco fisso della stampante sull'ISP:

**a** Rimuovere le viti che fissano la staffa di montaggio del disco fisso della stampante al disco stesso, quindi rimuovere la staffa.

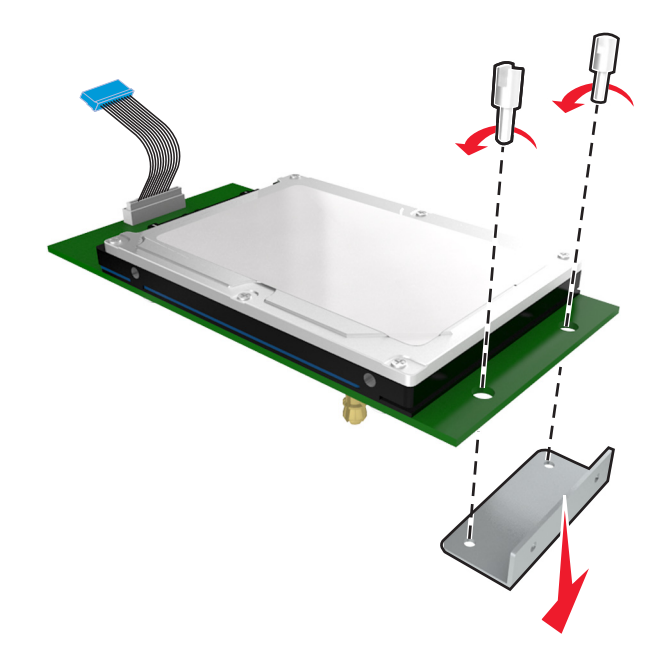

**b** Allineare i distanziali del disco fisso della stampante ai fori dell'ISP, quindi premere il disco fisso verso il basso finché i distanziali non scattano in posizione.

**Avvertenza installazione:** tenere solo i bordi del circuito stampato. Non toccare e non premere sul centro del disco fisso della stampante. Questa operazione potrebbe provocare danni.

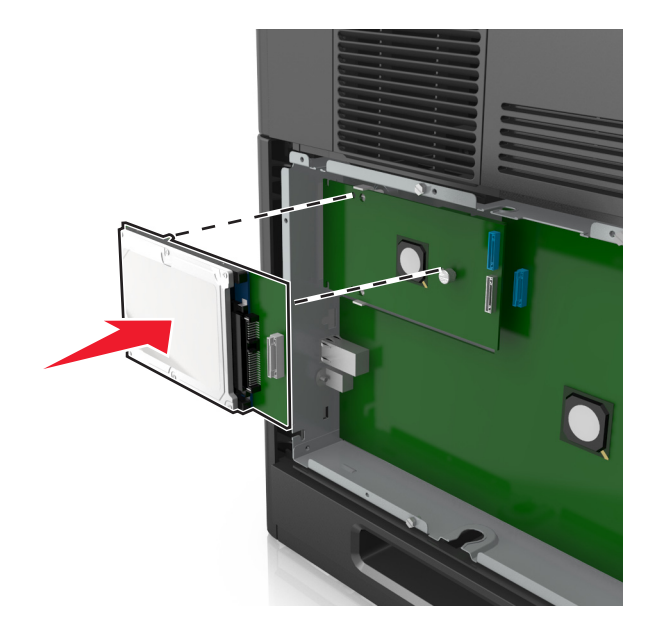

**c** Inserire la spina del cavo di interfaccia del disco fisso della stampante nella presa della porta ISP. **Nota:** le spine e le prese sono colorate.

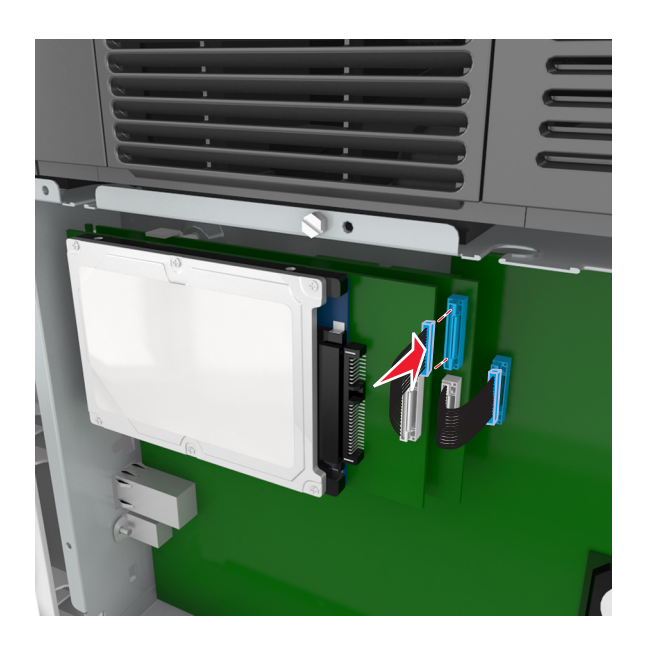

Per installare il disco fisso della stampante direttamente nell'alloggiamento della scheda del controller:

**a** Allineare i distanziali del disco fisso della stampante ai fori dell'alloggiamento della scheda del controller, quindi premere il disco fisso verso il basso finché i distanziali non scattano in posizione.

**Avvertenza installazione:** tenere solo i bordi del circuito stampato. Non toccare e non premere sul centro del disco fisso della stampante. Questa operazione potrebbe provocare danni.

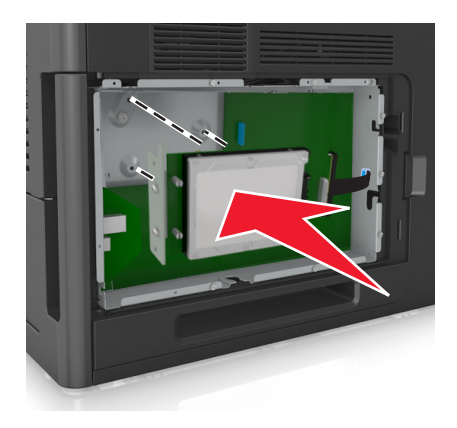

**b** Utilizzare le due viti fornite per fissare la staffa di montaggio del disco fisso della stampante.

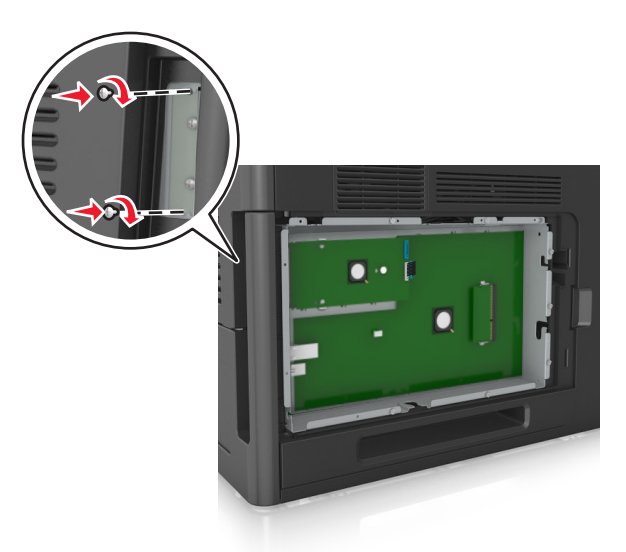

**c** Inserire la spina del cavo di interfaccia del disco fisso della stampante nella presa della scheda del controller. **Nota:** le spine e le prese sono colorate.

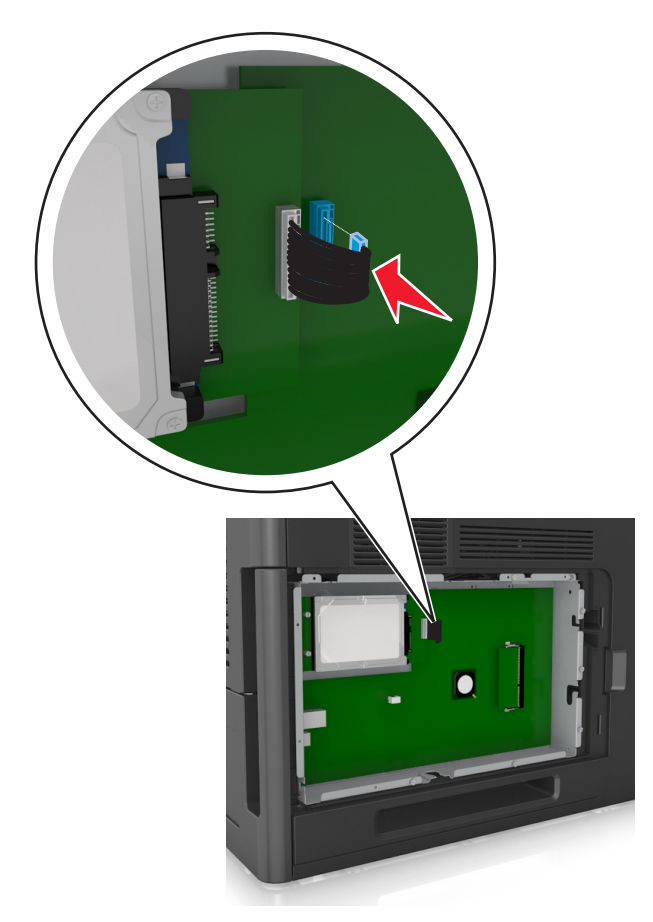

### <span id="page-29-0"></span>**Rimozione del disco fisso della stampante**

**Nota:** Per questa operazione occorre un cacciavite a punta piatta.

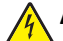

**ATTENZIONE — PERICOLO DI SCOSSA:** se si accede alla scheda del controller o si installano dispositivi di memoria o hardware opzionali dopo aver configurato la stampante, prima di continuare, spegnere la stampante e scollegare il cavo di alimentazione dalla presa elettrica. Spegnere gli eventuali dispositivi collegati alla stampante e scollegare tutti i cavi della stampante.

**Avvertenza — Danno potenziale:** I componenti elettronici della scheda del controller vengono facilmente danneggiati dall'elettricità statica. Prima di toccare un componente o connettore elettronico della scheda del controller, toccare un oggetto metallico sulla stampante.

**1** Accedere alla scheda del controller.

Per ulteriori informazioni, vedere ["Accesso alla scheda del controller" a pagina 15](#page-14-0).

**2** Scollegare il cavo di interfaccia del disco fisso della stampante dalla scheda del controller, mantenendo il cavo collegato al disco fisso della stampante. Per scollegare il cavo, premere la linguetta della presa del cavo di interfaccia per rilasciare il gancio prima di estrarre il cavo.

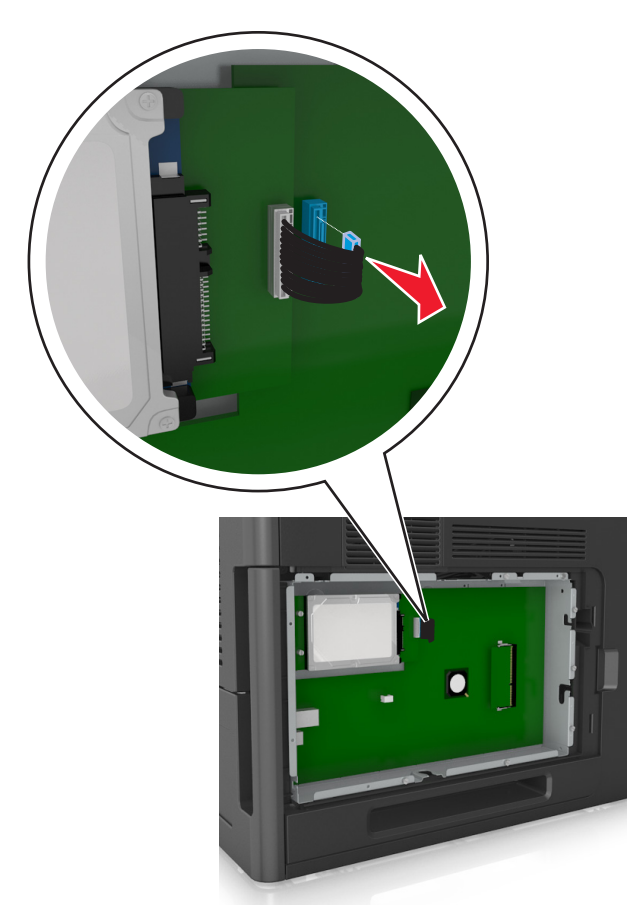

Rimuovere le viti che tengono in posizione il disco rigido della stampante.

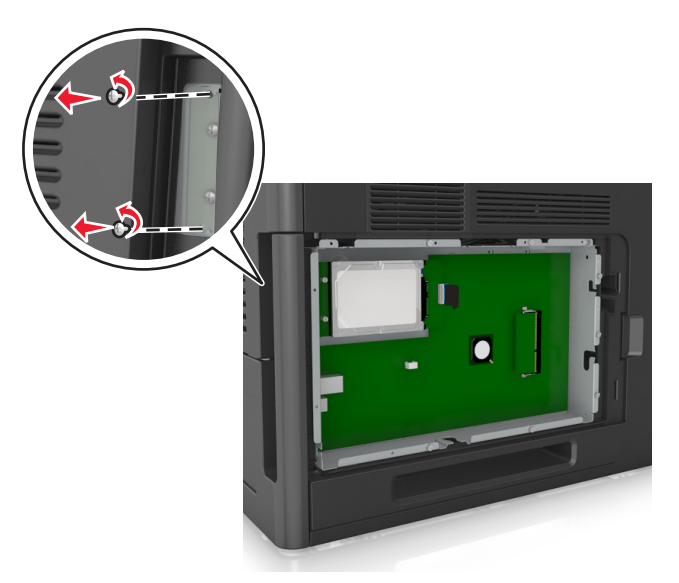

Rimuovere il disco fisso della stampante.

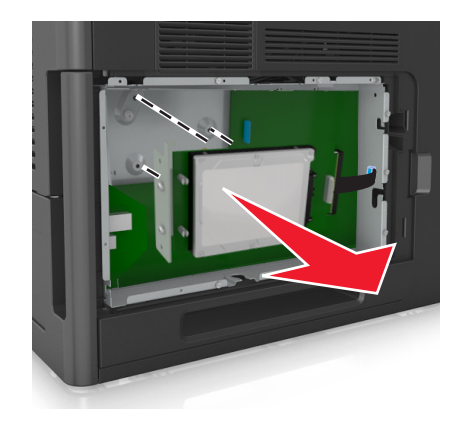

Rimuovere il disco fisso della stampante.

# <span id="page-31-0"></span>**Installazione delle opzioni hardware**

### **Ordine di installazione**

**ATTENZIONE — PERICOLO DI LESIONI:** la stampante pesa più di 18 kg e richiede due o più persone esperte per essere spostata in modo sicuro.

**ATTENZIONE — PERICOLO DI SCOSSA:** se si accede alla scheda del controller o si installano dispositivi di memoria o hardware opzionali dopo aver configurato la stampante, prima di continuare, spegnere la stampante e scollegare il cavo di alimentazione dalla presa elettrica. Spegnere gli eventuali dispositivi collegati alla stampante e scollegare tutti i cavi della stampante.

**ATTENZIONE - PERICOLO DI PUNGERSI:** Le configurazioni con montaggio su pavimento richiedono un mobile aggiuntivo per la stabilità. Se si usa un vassoio ad alta capacità o più di una opzione, è necessario utilizzare un supporto stampante oppure una base stampante. Se è stata acquistata una stampante con una configurazione simile potrebbe essere necessario un mobile aggiuntivo. Per ulteriori informazioni, contattare il rivenditore presso il quale è stata acquistata la stampante.

Installare la stampante e qualsiasi opzione hardware acquistata nell'ordine descritto di seguito:

- **•** Base a rotelle
- **•** Vassoio da 2100 fogli o distanziatore
- **•** Vassoio da 550‑fogli opzionale
- **•** Stampante

Per ulteriori informazioni sull'installazione di una base a rotelle, del vassoio opzionale da 550 fogli, del distanziatore o del vassoio da 2100 fogli, vedere le istruzioni di installazione fornite con l'opzione scelta.

#### **Installazione del vassoio opzionale**

**ATTENZIONE — PERICOLO DI LESIONI:** la stampante pesa più di 18 kg e richiede due o più persone esperte per essere spostata in modo sicuro.

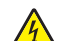

**ATTENZIONE — PERICOLO DI SCOSSA:** se si accede alla scheda del controller o si installano dispositivi di memoria o hardware opzionali dopo aver configurato la stampante, prima di continuare, spegnere la stampante e scollegare il cavo di alimentazione dalla presa elettrica. Spegnere gli eventuali dispositivi collegati alla stampante e scollegare tutti i cavi della stampante.

**ATTENZIONE - PERICOLO DI PUNGERSI:** Le configurazioni con montaggio su pavimento richiedono un mobile aggiuntivo per la stabilità. Se si usa un vassoio ad alta capacità o più di una opzione, è necessario utilizzare un supporto stampante oppure una base stampante. Se è stata acquistata una stampante con una configurazione simile potrebbe essere necessario un mobile aggiuntivo. Per ulteriori informazioni, contattare il rivenditore presso il quale è stata acquistata la stampante.

- **1** Spegnere la stampante.
- **2** Estrarre il vassoio opzionale dalla confezione e rimuovere tutto il materiale di imballaggio.

<span id="page-32-0"></span>**3** Estrarre il vassoio e rimuovere l'eventuale materiale di imballaggio presente all'interno del vassoio.

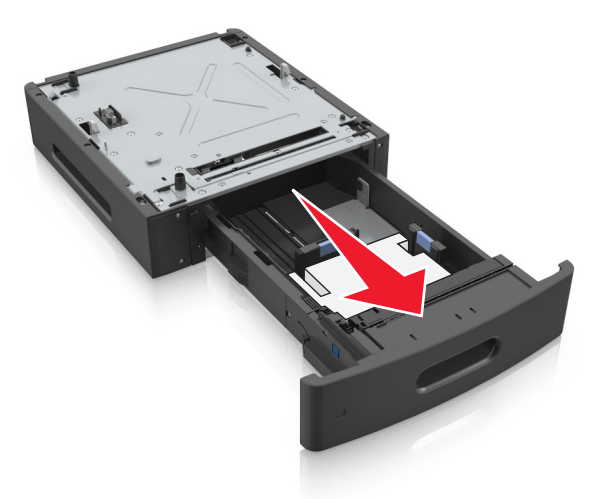

- **4** Inserire il vassoio.
- **5** Posizionare il vassoio accanto alla stampante.
- **6** Allineare la stampante al vassoio e abbassare lentamente la stampante fino a bloccarla in posizione.

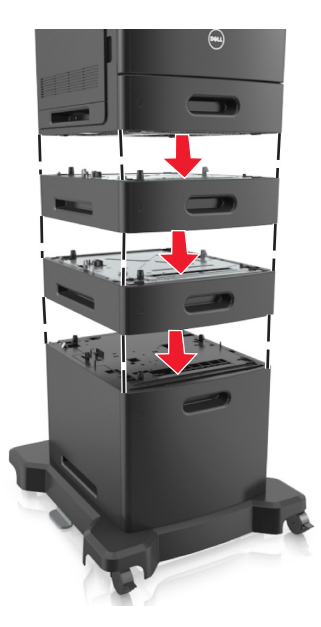

**7** Riaccendere la stampante.

**Nota:** Dopo aver installato il software della stampante ed eventuali vassoi opzionali, potrebbe essere necessario aggiungere manualmente le opzioni nel driver della stampante per renderle disponibili per i processi di stampa. Per ulteriori informazioni, vedere ["Aggiornamento delle opzioni disponibili nel driver della stampante." a](#page-35-0) [pagina 36.](#page-35-0)

## **Collegamento dei cavi**

**ATTENZIONE — PERICOLO DI LESIONI:** Non installare questo prodotto né effettuare i collegamenti elettrici o dei cavi, ad esempio un cavo di alimentazione, la funzione fax o il cavo USB, durante un temporale.

Collegare la stampante al computer tramite un cavo USB o Ethernet.

Accertarsi che:

- **•** Il simbolo sul cavo coincida con il simbolo USB sulla stampante
- **•** Alla porta Ethernet sia collegato il cavo Ethernet appropriato
- **•** Il cavo parallelo sia appropriato per la porta parallela

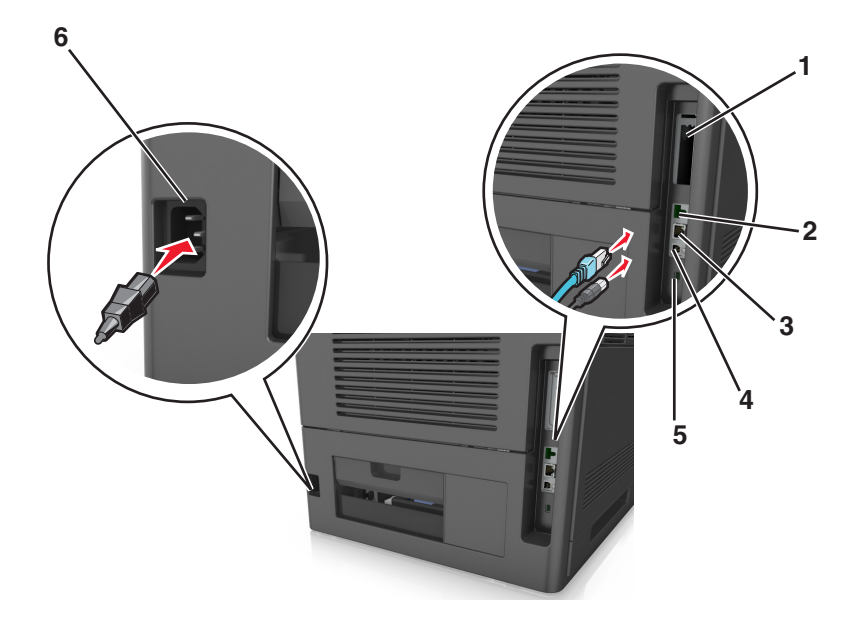

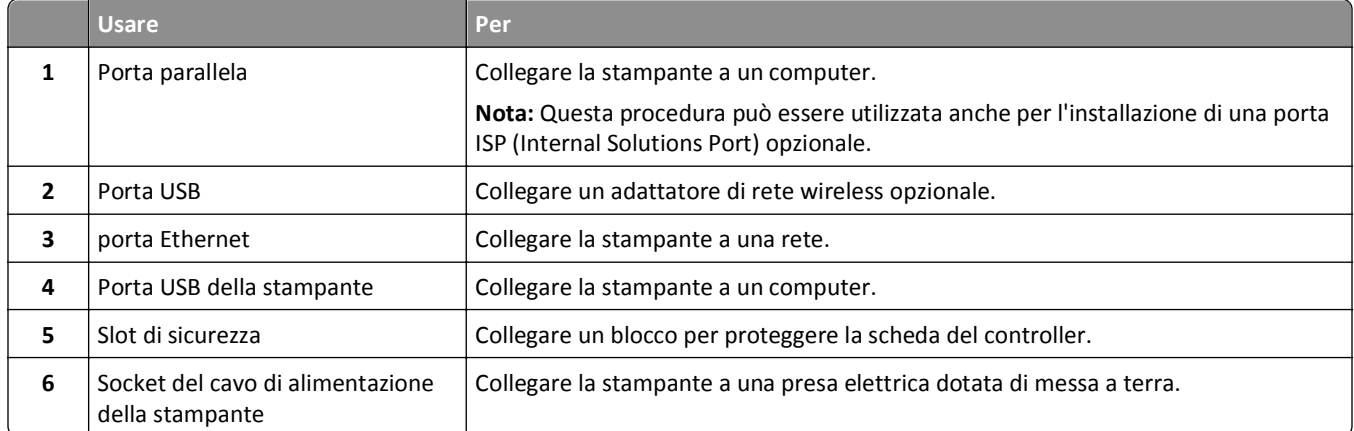

**Avvertenza — Danno potenziale:** Non toccare il cavo USB, eventuali schede di rete wireless o la stampante nell'area mostrata mentre è in corso la stampa. Potrebbe verificarsi una perdita dei dati o un malfunzionamento.

#### **Organizzazione dei cavi**

**Nota:** Questa funzione è disponibile solo se si acquistano vassoi opzionali e una base a rotelle.

Dopo aver collegato il cavo Ethernet e il cavo di alimentazione riporre i cavi nelle scanalature nella parte posteriore della stampante.

<span id="page-34-0"></span>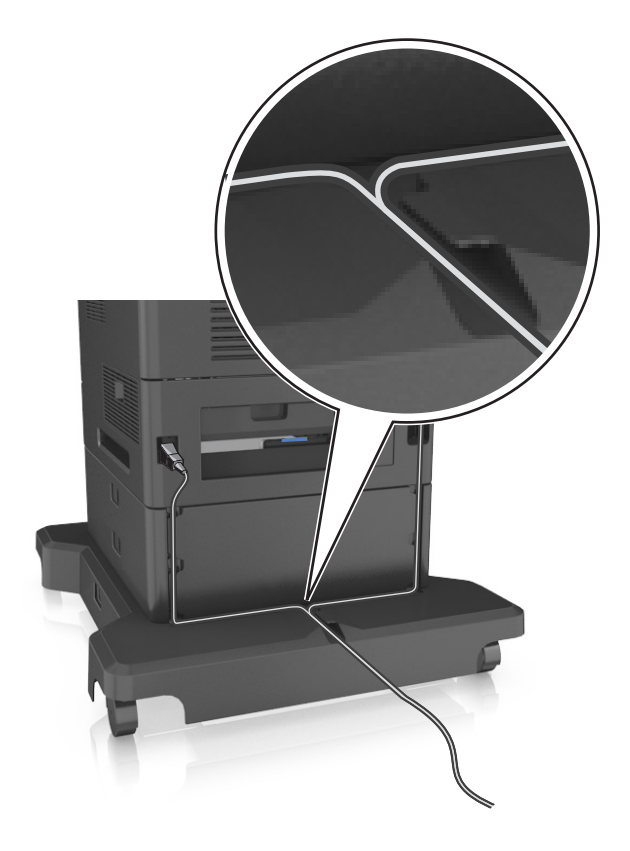

# **Impostazione del software della stampante**

#### **Installazione del software della stampante**

**Nota:** Se si è installato il software della stampante sul computer in precedenza ma ci si trova a doverlo reinstallarlo, è necessario prima disinstallarlo.

#### **Per gli utenti Windows**

- **1** Chiudere tutti i programmi software in esecuzione.
- **2** Inserire il CD *Software e documentazione*.

Se la schermata di installazione non viene visualizzata dopo un minuto, avviare il CD manualmente:

- **a** Fare clic su **d** oppure su Start e quindi fare clic su Esegui.
- **b** Nella finestra di dialogo Inizia ricerca o Esegui, digitare **D:\setup.exe**, dove **D** indica la lettera dell'unità CD o DVD.
- **c** Premere **Invio** o fare clic su **OK**.
- **3** Fare clic su **Installa**, quindi seguire le istruzioni sullo schermo del computer.

#### <span id="page-35-0"></span>**Per gli utenti Macintosh**

- **1** Chiudere tutte le applicazioni aperte.
- **2** Inserire il CD *Software e documentazione*.

Se la finestra di installazione non viene visualizzata dopo un minuto, fare clic sull'icona del CD sul desktop.

**3** Fare doppio clic sul pacchetto del programma di installazione della stampante e seguire le istruzioni visualizzate sullo schermo del computer.

**Nota:** per trarre vantaggio da tutte le funzioni della stampante, selezionare l´opzione personalizzata di installazione, quindi selezionare tutti i pacchetti elencati.

#### **Utilizzo di Internet**

Il software aggiornato della stampante potrebbe essere disponibile all'indirizzo **<http://support.dell.com>**.

#### **Aggiornamento delle opzioni disponibili nel driver della stampante.**

Dopo aver installato il software della stampante ed eventuali opzioni hardware, potrebbe essere necessario aggiungere manualmente le opzioni nel driver della stampante per renderle disponibili per i processi di stampa.

#### **Per gli utenti Windows**

- **1** Aprire la cartella delle stampanti.
	- **a** Fare clic su **d'A** oppure su Start e quindi fare clic su Esegui.
	- **b** Nella finestra di dialogo di avvio della ricerca o di esecuzione, immettere **control printers**.
	- **c** Premere **Invio** o fare clic su **OK**.
- **2** Selezionare la stampante.
- **3** Fare clic con il pulsante destro del mouse sulla stampante, quindi selezionare **Proprietà**.
- **4** Fare clic sulla scheda **Configurazione**.
- **5** Effettuare una delle seguenti operazioni:
	- **•** Fare clic su **Aggiorna ora Richiedi stampante**.
	- **•** In Opzioni configurazione, aggiungere le eventuali opzioni hardware installate.
- **6** Fare clic su **Applica**.

#### **Per gli utenti Macintosh**

- **1** Dal menu Apple, selezionare una delle seguenti opzioni:
	- **• Preferenze di Sistema** >**Stampa e Scansione** > selezionare la stampante >**Opzioni e materiali di consumo** > **Driver**
	- **• Preferenze di Sistema** >**Stampa e fax** > selezionare la stampante >**Opzioni e materiali di consumo** >**Driver**
- **2** Aggiungere le eventuali opzioni hardware installate, quindi fare clic su **OK**.
## **Collegamento in rete**

#### **Note:**

- **•** Acquistare una scheda di rete wireless prima di configurare la stampante su una rete wireless. Per ulteriori informazioni, contattare il rivenditore presso il quale è stata acquistata la stampante.
- **•** l'SSID (Service Set ID) è un nome assegnato a una rete wireless. WEP (Wired Equivalent Privacy), WPA (Wi-Fi Protected Access), WPA2 e 802.1X-RADIUS sono tipi di protezione utilizzati in una rete.

## **Preparazione alla configurazione della stampante in una rete Ethernet**

Per configurare la stampante per la connessione a una rete Ethernet, organizzare le seguenti informazioni prima di iniziare:

**Nota:** se la rete assegna automaticamente gli indirizzi IP ai computer e alle stampanti, continuare con l'installazione della stampante.

- **•** Un indirizzo IP univoco valido per la stampante da utilizzare nella rete
- **•** Il gateway della rete
- **•** La maschera di rete
- **•** Un nome attribuito alla stampante (opzionale)

**Nota:** un nome attribuito alla stampante semplifica l'identificazione della stampante nella rete. È possibile scegliere di utilizzare il nome attribuito predefinito della stampante o assegnare un nome che è più facile ricordare.

Sarà necessario un cavo Ethernet per collegare la stampante alla rete e una porta disponibile in cui sia possibile collegare fisicamente la stampante alla rete. Utilizzare un cavo di rete nuovo se possibile per evitare potenziali problemi dovuti a un cavo danneggiato.

## **Installazione della stampante in una rete Ethernet**

#### **Per gli utenti Windows**

**1** Inserire il CD *Software e documentazione*.

Se la schermata di installazione non viene visualizzata dopo un minuto, avviare il CD manualmente:

- **a** Fare clic su **d** oppure su Start e quindi fare clic su Esegui.
- **b** Nella finestra di dialogo Inizia ricerca o Esegui, digitare **D:\setup.exe**, dove **D** indica la lettera dell'unità CD o DVD.
- **c** Premere **Invio** o fare clic su **OK**.
- **2** Fare clic su **Installa**, quindi seguire le istruzioni sullo schermo del computer.
- **3** Selezionare **Connessione Ethernet**, quindi fare clic su **Continua**.
- **4** Collegare il cavo Ethernet quando viene richiesto.
- **5** Selezionare la stampante dall'elenco, quindi fare clic su **Continua**.

**Nota:** Se la stampante configurata non viene visualizzata nell'elenco, fare clic su **Modifica ricerca**.

**6** Seguire le istruzioni visualizzate sullo schermo.

#### **Per gli utenti Macintosh**

- **1** Assegnare un indirizzo IP alla stampante tramite il server DHCP di rete.
- **2** Determinare l'indirizzo IP della stampante:
	- **•** Dal pannello di controllo della stampante
	- **•** Dalla sezione TCP/IP nel menu Rete/Porte
	- **•** Stampando la pagina delle impostazioni di rete o dei menu, individuare le sezione TCP/IP.

**Nota:** L'indirizzo IP è necessario se si sta configurando l'accesso per computer situati in una subnet diversa da quella della stampante.

- **3** Installare il driver della stampante nel computer.
	- **a** Inserire il CD *Software e documentazione*, quindi fare doppio clic sul pacchetto del programma di installazione della stampante.
	- **b** Seguire le istruzioni visualizzate sullo schermo.
	- **c** Selezionare una destinazione, quindi fare clic su **Continua**.
	- **d** Nella schermata Installazione Standard, fare clic su **Installa**.
	- **e** Digitare la password utente, quindi fare clic su **OK**. Tutte le applicazioni necessarie vengono installate sul computer.
	- **f** Al termine dell'installazione, fare clic su **Chiudi**.
- **4** Aggiungere la stampante.
	- **•** Per la stampa IP:
		- **a** Dal menu Apple, selezionare una delle seguenti opzioni:
			- **– Preferenze di Sistema** >**Stampa e Scansione**
			- **– Preferenze di Sistema** >**Stampa e fax**
		- **b** Fare clic su **+**.
		- **c** Fare clic sulla scheda **IP**.
		- **d** Immettere l'indirizzo IP della stampante nel campo Indirizzo, quindi fare clic su **Aggiungi**.
	- **•** Per la stampa AppleTalk:

#### **Note:**

- **–** verificare che la funzione AppleTalk sia attivata sulla stampante.
- **–** Questa funzione è supportata solo in Mac OS X versione 10.5 .
- **a** Dal menu Apple, selezionare: **Preferenze di Sistema** >**Stampa e fax**
- **b** Fare clic su **+**, quindi selezionare: **AppleTalk** > selezionare la stampante >**Aggiungi**

## **Preparazione alla configurazione della stampante in una rete wireless**

#### **Note:**

- **•** Accertarsi che la scheda di rete wireless sia installata nella stampante e funzioni correttamente.
- **•** Verificare che il punto di accesso (router wireless) sia attivato e funzioni correttamente.

Assicurarsi che le seguenti informazioni siano disponibili prima di configurare la stampante in una rete wireless:

- **• SSID**: l'SSID viene anche definito come nome della rete.
- **• Modalità wireless (o modalità di rete)**: la modalità sarà infrastruttura o ad hoc.
- **• Canale (per reti ad hoc)**: il valore predefinito del canale è Automatico per le reti di infrastruttura.

Anche alcune reti ad hoc richiederanno l'impostazione automatica. Se non si è certi del canale da selezionare, contattare il tecnico del supporto di sistema.

- **• Metodo di protezione**: esistono tre opzioni di base per il metodo di protezione:
	- **–** chiave WEP

Se la rete utilizza più chiavi WEP, immetterne fino a quattro negli spazi forniti. Selezionare la chiave attualmente in uso nella rete scegliendo Chiave di trasmissione WEP predefinita.

*o*

**–** Chiave precondivisa o passphrase WPA o WPA2

WPA include la codifica come livello di protezione aggiuntivo. Le opzioni sono AES o TKIP. La codifica deve essere impostata per lo stesso tipo nel router e nella stampante altrimenti la stampante non sarà in grado di comunicare in rete.

**–** 802.1x-RADIUS

Se si sta installando la stampante su una rete 802.1X, potrebbero essere necessarie le seguenti informazioni:

- **•** Tipo di autenticazione
- **•** Tipo di autenticazione interna
- **•** Nome utente e password 802.1X
- **•** Certificati
- **–** Nessuna protezione

Se la rete wireless non utilizza alcun tipo di protezione, non si disporrà delle informazioni sulla protezione.

**Nota:** si consiglia di utilizzare una rete wireless protetta.

#### **Note:**

- **–** Se non si conosce l'SSID della rete a cui è collegato il computer, avviare l'utilità wireless della scheda di rete del computer e cercare il nome di rete. Se non si riesce a trovare l'SSID o le informazioni di protezione della rete, vedere la documentazione fornita con il punto di accesso wireless o rivolgersi al responsabile dell'assistenza del sistema.
- **–** Per ottenere la chiave precondivisa/passphrase WPA/WPA2 per la rete wireless, consultare la documentazione fornita con il punto di accesso, vedere la pagina Web associata al punto di accesso o rivolgersi al tecnico del supporto di sistema.

## **Connessione della stampante a una rete wireless tramite Wi-Fi Protected Setup (WPS)**

Prima di iniziare, accertarsi delle seguenti condizioni:

- **•** Il punto di accesso (router wireless) sia certificato WPS.
- **•** La scheda di rete wireless sia installata nella stampante e funzioni correttamente. Per ulteriori informazioni, vedere il foglio di istruzioni che accompagna l´adattatore di rete wireless.

### **Uso del metodo di configurazione a pulsanti (PCB)**

**1** Sul pannello di controllo della stampante, visualizzare:

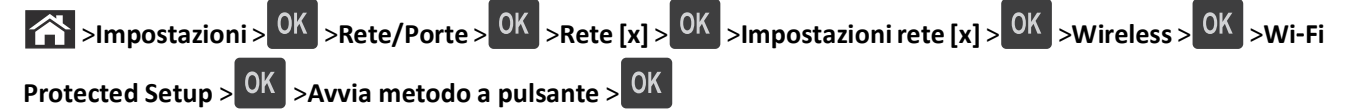

**2** Seguire le istruzioni visualizzate sul display della stampante.

#### **Uso del metodo PIN**

**1** Sul pannello di controllo della stampante, visualizzare:

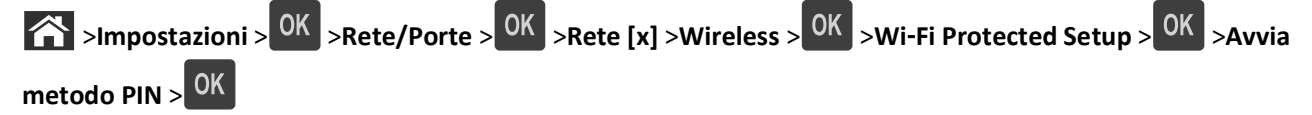

- **2** Copiare il PIN WPS di 8 cifre.
- **3** Aprire un browser Web e immettere l'indirizzo IP del punto di accesso nel campo dell'indirizzo.

**Note:**

- **•** L'indirizzo IP è composto da quattro serie di numeri separati da punti, per esempio 123.123.123.123.
- **•** Se si utilizza un server proxy, disattivarlo temporaneamente per caricare correttamente la pagina Web.
- **4** Accedere alle impostazioni WPS.
- **5** Immettere il PIN a otto cifre, quindi salvare l´impostazione.

## **Collegamento della stampante a una rete wireless mediante Embedded Web Server**

Prima di iniziare, accertarsi delle seguenti condizioni:

- **•** La stampante è collegata temporaneamente a una rete Ethernet.
- **•** Nella stampante è installato un adattatore di rete wireless che funziona correttamente. Per ulteriori informazioni, consultare il foglio di istruzioni in dotazione con l'adattatore di rete wireless.
- **1** Aprire un browser Web e immettere l'indirizzo IP della stampante nel relativo campo.

**Note:**

- **•** Visualizzare l'indirizzo IP della stampante nella sezione TCP/IP del menu Rete/Porte. L'indirizzo IP è composto da quattro serie di numeri separati da punti, ad esempio 123,123.123,123.
- **•** Se si utilizza un server proxy, disattivarlo temporaneamente per caricare correttamente la pagina Web.
- **2** Fare clic su **Impostazioni** >**Rete/Porte** >**Wireless**.
- **3** Modificare le impostazioni affinché corrispondano a quelle del punto di accesso (router wireless).

**Nota:** Verificare che venga inserito il numero SSID corretto.

**4** Fare clic su **Inoltra**.

- **5** Spegnere la stampante, quindi scollegare il cavo Ethernet. Attendere almeno cinque secondi e riaccenderla.
- **6** Per verificare se la stampante è collegata in rete, stampare una pagina delle impostazioni di rete. Quindi nella sezione Scheda di rete [x], controllare se lo stato è "Collegata".

Per ulteriori informazioni, vedere la sezione "Verifica della configurazione della stampante" nella *Guida per l'utente*.

## **Modifica delle impostazioni della porta dopo l'installazione di una nuova ISP (Internal Solutions Port) di rete**

Quando una nuova porta Internal Solutions Port (ISP) viene installata nella stampante, è necessario aggiornare le configurazioni della stampante sui computer che accedono alla stampante, poiché alla stampante verrà assegnato un nuovo indirizzo IP. Tutti i computer che accedono alla stampante devono essere aggiornati con questo nuovo indirizzo IP.

#### **Note:**

- **•** Se la stampante ha un indirizzo un indirizzo IP statico, non è necessario apportare modifiche alle configurazioni dei computer.
- **•** Se i computer sono configurati per l'utilizzo del nome di rete, anziché dell'indirizzo IP, non è necessario apportare modifiche alle configurazioni dei computer.
- **•** Se si sta aggiungendo una porta ISP wireless a una stampante precedentemente configurata per una connessione Ethernet, accertarsi che la stampante sia disconnessa dalla rete Ethernet durante la configurazione per il funzionamento in modalità wireless. Se la stampante non viene disconnessa dalla rete Ethernet, la configurazione wireless viene completata, ma la porta ISP non risulta attiva. Per attivare la porta ISP wireless, disconnettere la stampante dalla rete Ethernet, spegnere la stampante e riaccenderla.
- **•** Risulta attiva una sola connessione per volta. Se si desidera passare da una connessione Ethernet a una wireless e viceversa, spegnere la stampante, collegare il cavo (per passare a una connessione Ethernet) o scollegare il cavo (per passare a una connessione wireless), quindi riaccendere la stampante.

#### **Per gli utenti Windows**

**1** Aprire un browser Web e immettere l'indirizzo IP della stampante nel relativo campo.

**Note:**

- **•** Visualizzare l'indirizzo IP della stampante sul pannello di controllo della stampante. L'indirizzo IP è composto da quattro serie di numeri separati da punti, ad esempio 123,123.123,123.
- **•** Se si utilizza un server proxy, disattivarlo temporaneamente per caricare correttamente la pagina Web.
- **2** Fare clic su **d'** oppure su Start e quindi fare clic su Esegui.
- **3** Nella finestra di dialogo di avvio della ricerca o di esecuzione, immettere **control printers**.
- **4** Premere **Invio** o fare clic su **OK**.
- **5** Individuare la stampante che è stata modificata.

**Nota:** Se è disponibile più di una copia della stampante, aggiornare tutte le copie con il nuovo indirizzo IP.

- **6** Fare clic con il pulsante destro del mouse sulla stampante.
- **7** Fare clic su **Proprietà** > scheda **Porte**.
- **8** Selezionare la porta dall'elenco, quindi fare clic su **Configura porta**.
- **9** Digitare il nuovo indirizzo IP nel campo "Nome stampante o Indirizzo IP".
- **10** Fare clic su **OK** >**Chiudi**.

#### **Per gli utenti Macintosh**

**1** Aprire un browser Web e immettere l'indirizzo IP della stampante nel relativo campo.

**Note:**

- **•** Visualizzare l'indirizzo IP della stampante sul pannello di controllo della stampante. L'indirizzo IP è composto da quattro serie di numeri separati da punti, ad esempio 123,123.123,123.
- **•** Se si utilizza un server proxy, disattivarlo temporaneamente per caricare correttamente la pagina Web.
- **2** Aggiungere la stampante.
	- **•** Per la stampa IP:
		- **a** Dal menu Apple, selezionare una delle seguenti opzioni:
			- **– Preferenze di Sistema** >**Stampa e Scansione**
			- **– Preferenze di Sistema** >**Stampa e fax**
		- **b** Fare clic su **+**.
		- **c** Fare clic sulla scheda **IP**.
		- **d** Immettere l'indirizzo IP della stampante nel campo Indirizzo, quindi fare clic su **Aggiungi**.
	- **•** Per la stampa AppleTalk:

#### **Note:**

- **–** verificare che la funzione AppleTalk sia attivata sulla stampante.
- **–** Questa funzione è supportata solo in Mac OS X versione 10.5 .
- **a** Dal menu Apple, selezionare: **Preferenze di Sistema** >**Stampa e fax**
- **b** Fare clic su **+**, quindi selezionare: **AppleTalk** > selezionare la stampante >**Aggiungi**

## **Configurazione della stampa seriale**

Utilizzare la stampa seriale per stampare anche quando il computer è lontano dalla stampante o per stampare a una velocità ridotta.

Dopo l'installazione della porta seriale o di comunicazione (COM), configurare la stampante e il computer. Accertarsi di aver collegato il cavo seriale alla porta COM sulla stampante.

- **1** Impostare i parametri nella stampante.
	- **a** Dal pannello di controllo della stampante, spostarsi nel menu relativo alle impostazioni della porta.
	- **b** Individuare il menu relativo alle impostazioni della porta seriale e modificare le impostazioni, se necessario.
	- **c** Salvare le impostazioni modificate, quindi stampare una pagina impostazioni menu.
- **2** Installare il driver della stampante.
	- **a** Inserire il CD *Software e documentazione*.

Se la schermata di installazione non viene visualizzata dopo un minuto, avviare il CD manualmente:

- **1** Fare clic su **d** oppure su Start e quindi fare clic su Esegui.
- **2** Nella finestra di dialogo Inizia ricerca o Esegui, digitare **D:\setup.exe**, dove **D** indica la lettera dell'unità CD o DVD.
- **3** Premere **Invio** o fare clic su **OK**.
- **b** Fare clic su **Installa**.
- **c** Seguire le istruzioni visualizzate sullo schermo.
- **d** Selezionare **Avanzate**, quindi fare clic su **Continua**.
- **e** Nella finestra di dialogo per la configurazione del collegamento della stampante, selezionare una porta.
- **f** Se la porta non è presente nell'elenco, fare clic su **Aggiorna** o accedere a: **Aggiungi porta** > selezionare un tipo di porta > inserire le informazioni necessarie >**OK**
- **g** Fare clic su **Continua** >**Fine**.
- **3** Impostare i parametri della porta COM.

Dopo aver installato il driver della stampante, impostare i parametri seriali della porta COM assegnata al driver.

**Nota:** verificare che i parametri seriali della porta COM corrispondano ai parametri seriali impostati nella stampante.

- **a** Aprire Gestione periferiche.
	- **1** Fare clic su *D* oppure su Start e quindi fare clic su Esegui.
	- **2** Nella finestra di dialogo di avvio della ricerca o di esecuzione, digitare **devmgmt.msc**.
	- **3** Premere **Invio** o fare clic su **OK**.
- **b** Fare clic su **+** accanto a "Porte" per espandere l'elenco delle porte disponibili.
- **c** Fare clic con il pulsante destro del mouse sulla porta COM su cui è stato collegato il cavo seriale al computer (esempio: COM1), quindi fare clic su **Proprietà**.
- **d** Nella scheda Impostazioni porta, impostare gli stessi parametri seriali impostati nella stampante. Per le impostazioni della stampante, verificare la voce Seriale della pagina delle impostazioni dei menu.
- **e** Fare clic su **OK**, quindi chiudere tutte le finestre di dialogo.
- **f** Stampare una pagina di prova per verificare l'installazione della stampante.

## **Verifica della configurazione della stampante**

## **Stampa della pagina delle impostazioni dei menu**

Stampare una pagina delle impostazioni dei menu per controllare le impostazioni correnti e verificare che le opzioni della stampante siano installate correttamente.

**Nota:** se non è stata modificata nessuna impostazione dei menu, nella pagina delle impostazioni dei menu sono elencate tutte le impostazioni predefinite di fabbrica. Una volta selezionate e salvate altre impostazioni dai menu, queste sostituiscono le impostazioni predefinite di fabbrica come *impostazioni predefinite dell'utente*. Un'impostazione predefinita dell'utente resta attiva finché non si accede nuovamente al menu, si sceglie un altro valore e questo viene salvato.

Sul pannello di controllo della stampante, visualizzare:

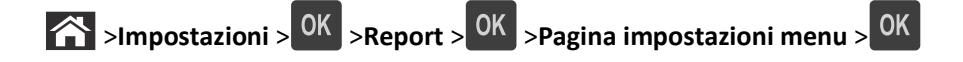

## **Stampa di una pagina delle impostazioni di rete**

Se la stampante è collegata a una rete, stampare una pagina delle impostazioni di rete per verificare la connessione di rete. In questa pagina sono contenute anche importanti informazioni relative alla configurazione per la stampa in rete.

**1** Sul pannello di controllo della stampante, visualizzare:

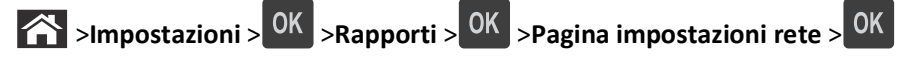

**2** Verificare la prima sezione della pagina delle impostazioni di rete e confermare che lo stato della stampante sia Collegata.

Se lo stato è Non collegata, è possibile che il connettore LAN non sia attivo o che il cavo di rete non funzioni correttamente. Per una soluzione rivolgersi a un tecnico del supporto di sistema, quindi stampare un'altra pagina delle impostazioni di rete.

# <span id="page-44-0"></span>**Caricamento della carta e dei supporti speciali**

La selezione e la gestione della carta e dei supporti speciali determina l'affidabilità della stampa dei documenti. Per ulteriori informazioni, vedere ["Come evitare gli inceppamenti" a pagina 153](#page-152-0) e ["Conservazione della carta" a pagina](#page-67-0)  [68.](#page-67-0)

## **Impostazione del tipo e del formato carta**

**1** Sul pannello di controllo della stampante, visualizzare:

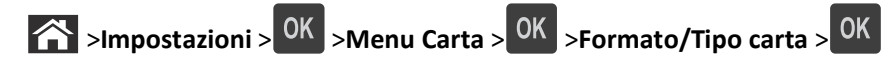

- **2** Premere il pulsante freccia su o freccia giù per selezionare il vassoio o l'alimentatore, quindi premere 0K
- **3** Premere il pulsante freccia su o giù per selezionare il formato carta, quindi premere <sup>OK</sup>
- 4 Premere il pulsante freccia su o giù per selezionare il tipo di carta, quindi premere <sup>OK</sup> per modificare le impostazioni.

## **Configurazione delle impostazioni di dimensione carta Universale**

Il formato carta Universale viene definito dall'utente e consente di stampare con formati carta non preimpostati nei menu della stampante.

### **Note:**

- **•** Il formato Universale più piccolo supportato è 70 x 127 mm (2,76 x 5 pollici) per la stampa su un solo lato e 105 x 148 mm (4,13 x 5,83 pollici) per la stampa su due lati (fronte/retro).
- **•** Il formato Universale più grande supportato è 216 x 356 mm (8,5 x 14 pollici) per la stampa su un solo lato o su due lati.

Sul pannello di controllo della stampante, visualizzare:

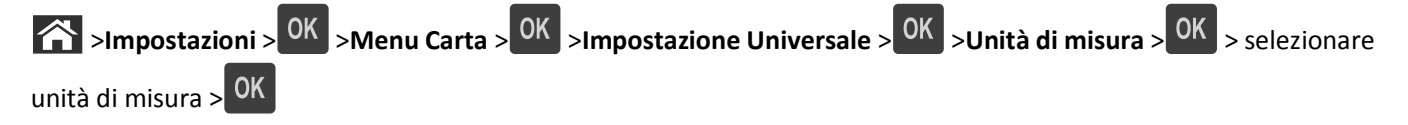

## **Caricamento del vassoio da 550 fogli**

**ATTENZIONE — PERICOLO DI LESIONI:** per ridurre il rischio di instabilità dell'apparecchiatura, caricare ogni vassoio separatamente. Tenere tutti i vassoi chiusi per quando necessario.

**1** Estrarre il vassoio.

**Note:**

**•** Se si caricano formati carta Folio, Legal o Oficio, sollevare leggermente il vassoio ed estrarlo completamente.

**•** non rimuovere i vassoi durante la stampa o quando sul display viene visualizzato il messaggio **Occupata**. Ciò potrebbe causare un inceppamento della carta.

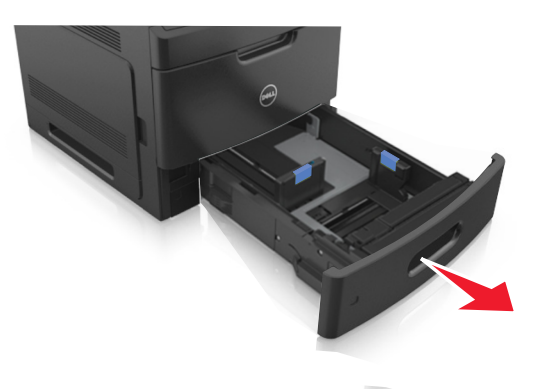

**2** Premere la guida della larghezza e spostarla nella posizione adeguata al formato di carta caricato fino a quando non *scatta* in posizione.

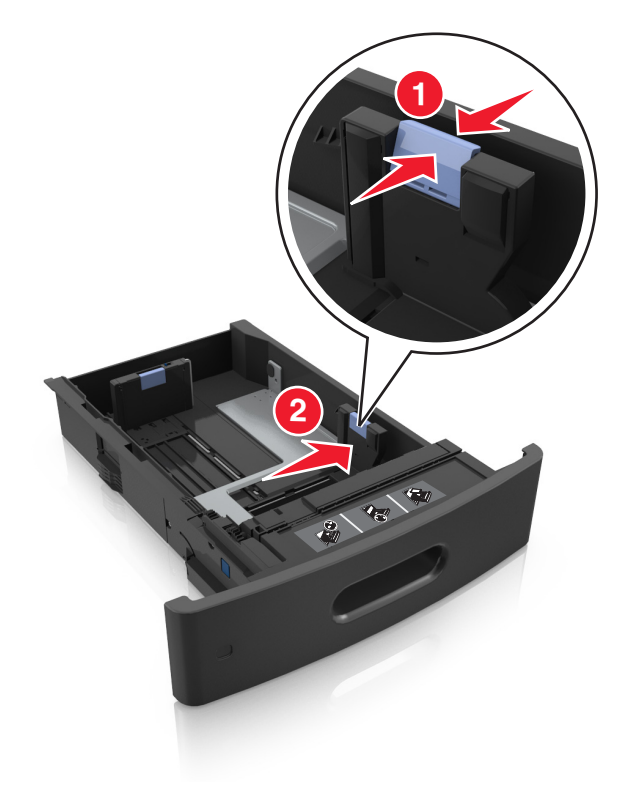

**Nota:** utilizzare gli indicatori del formato carta sul fondo del vassoio per posizionare le guide.

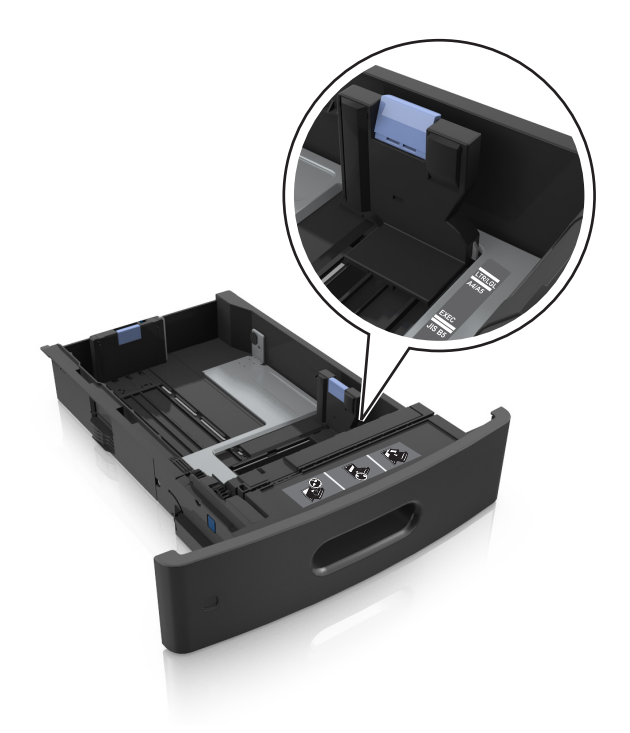

**3** Sbloccare la guida della lunghezza, quindi premerla e spostarla nella posizione corrispondente al formato carta caricato.

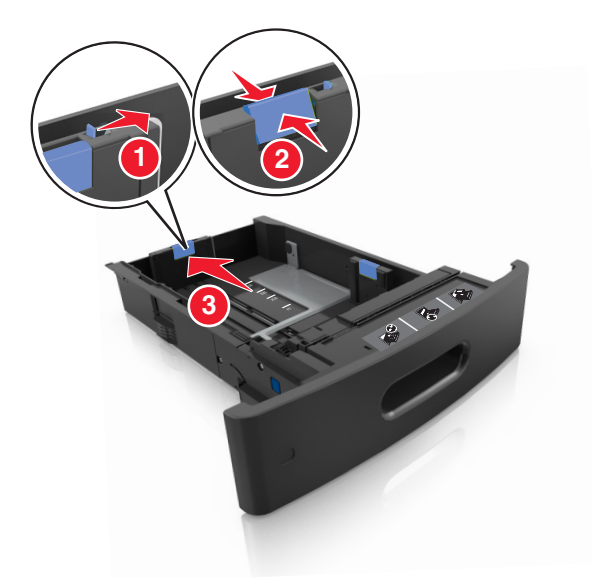

#### **Note:**

- **•** Bloccare la guida della lunghezza per tutti i formati carta.
- **•** utilizzare gli indicatori del formato carta sul fondo del vassoio per posizionare le guide.

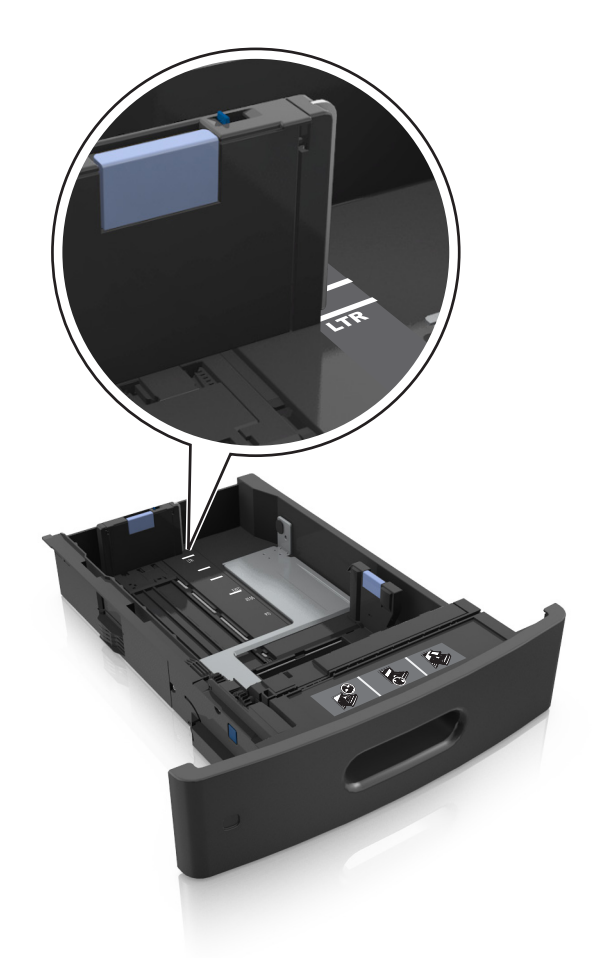

**4** Flettere e aprire a ventaglio i fogli per separarli. Non piegare o sgualcire la carta. Allineare i bordi su una superficie piana.

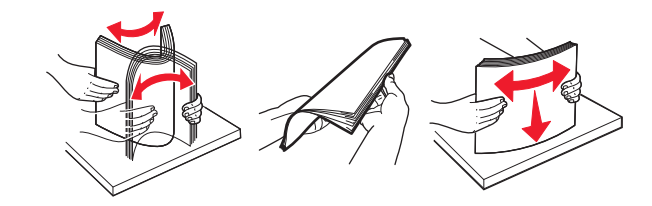

**5** Caricare la risma di carta con il lato di stampa rivolto verso il basso.

**Nota:** Accertarsi che la carta o la busta sia caricata correttamente.

**•** Le modalità di caricamento della carta intestata variano se è installato o meno il fascicolatore a graffette opzionale.

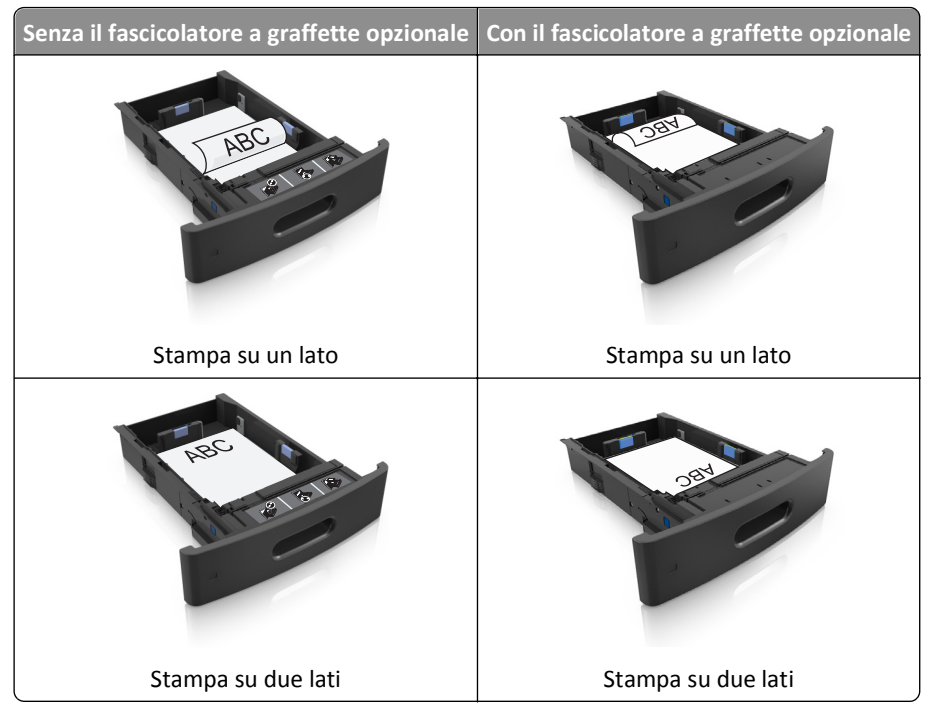

**•** Non far scivolare la carta nel vassoio. Caricare la carta come mostrato in figura.

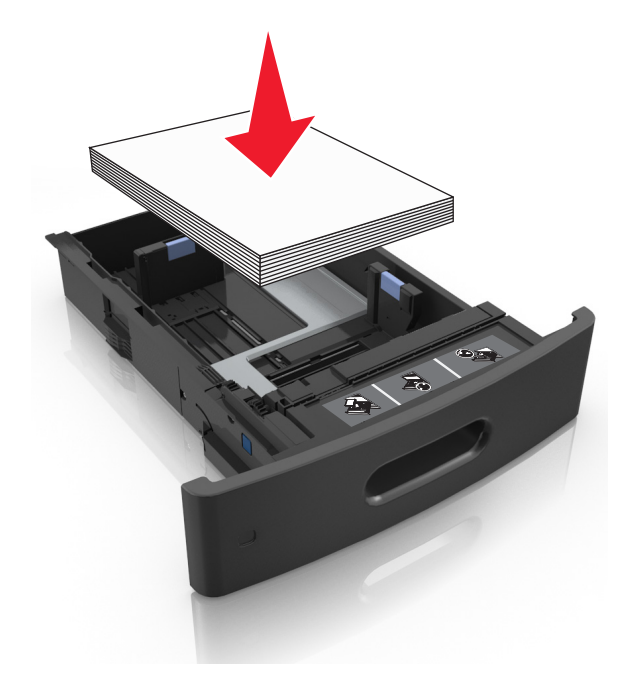

**•** Se si caricano buste, assicurarsi che l'aletta sia rivolta verso l'alto e che le buste siano posizionate sul lato sinistro del vassoio.

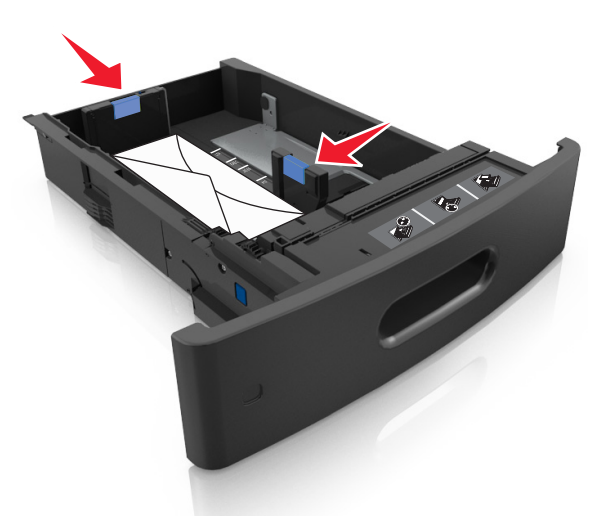

**•** Accertarsi che la carta non superi l´indicatore di livello massimo della carta.

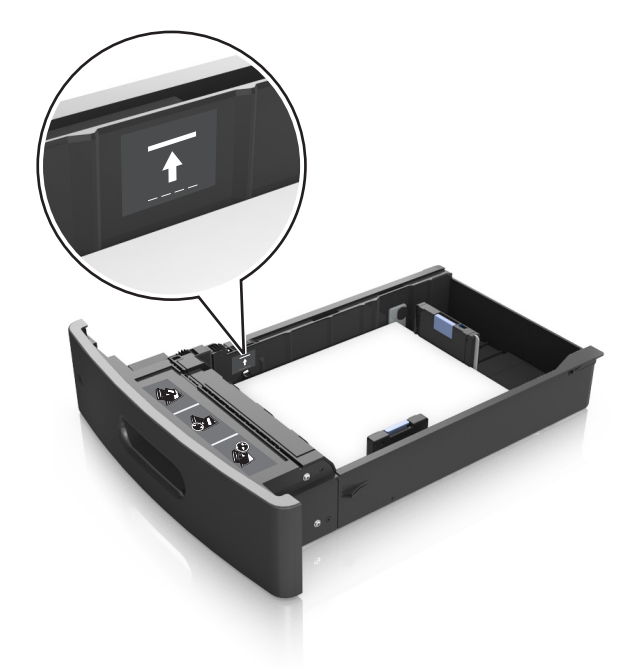

**Avvertenza — Danno potenziale:** Un caricamento eccessivo del vassoio può provocare inceppamenti della carta.

**6** Per i formati carta personalizzati o Universal, regolare le guide della carta finché non toccano leggermente i lati della risma, quindi bloccare la guida della lunghezza.

**7** Inserire il vassoio.

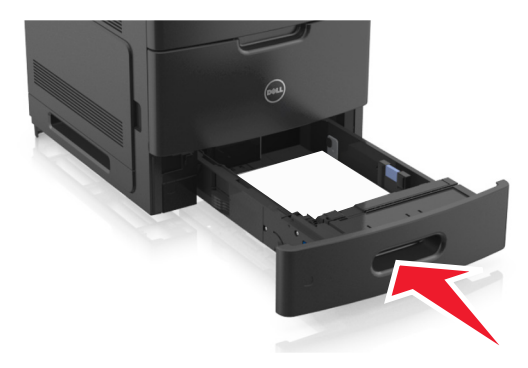

**8** Nel menu Carta del pannello di controllo della stampante, impostare il tipo e il formato carta in modo che corrispondano alla carta caricata nel vassoio.

**Nota:** impostare il formato e il tipo carta corretti per evitare problemi di inceppamenti e qualità di stampa.

## **Caricamento del vassoio da 2100 fogli**

**ATTENZIONE — PERICOLO DI LESIONI:** per ridurre il rischio di instabilità dell'apparecchiatura, caricare ogni vassoio separatamente. Tenere tutti i vassoi chiusi per quando necessario.

- **1** Estrarre il vassoio.
- **2** Regolare le guide della larghezza e della lunghezza.

### **Caricamento della carta di formato A5**

**a** Tirare e spostare la guida della larghezza nella posizione per il formato A5.

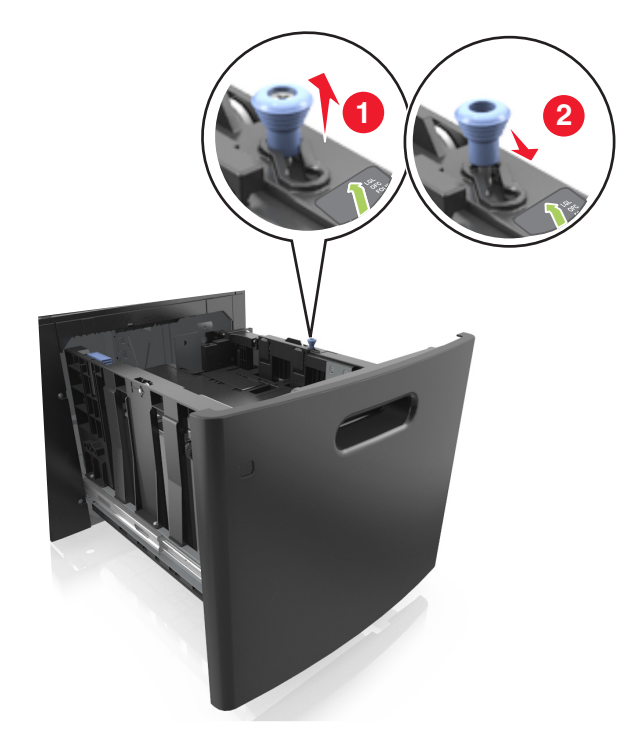

**b** Premere e far scorrere la guida della lunghezza nella posizione per il formato A5 fino a quando non *scatta* in posizione.

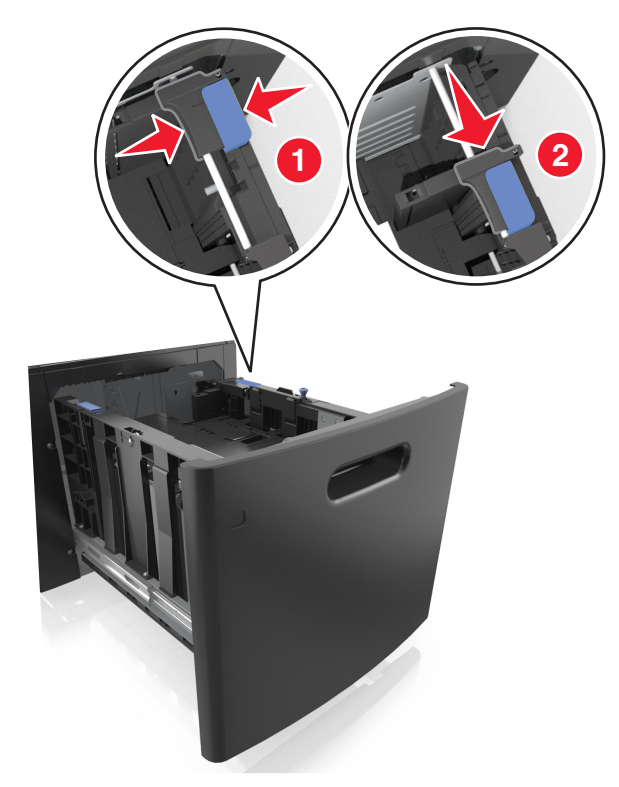

**c** Rimuovere la guida della lunghezza A5 dal suo supporto.

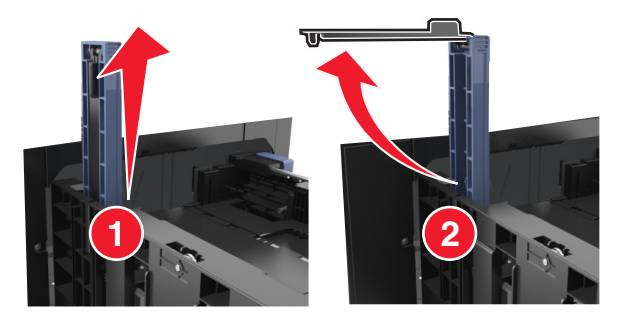

**d** Inserire la guida della lunghezza A5 nello slot designato.

**Nota:** Premere la guida della lunghezza A5 fino a farla *scattare* in posizione.

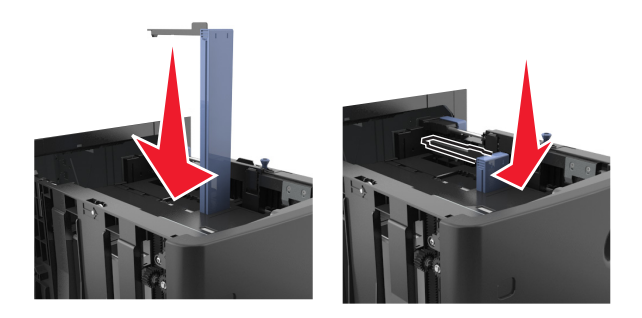

### **Caricamento della carta di formato A4, Letter, Legal, Oficio e Folio**

**a** Sollevare e far scorrere la guida della larghezza nella posizione adeguata al formato della carta caricata.

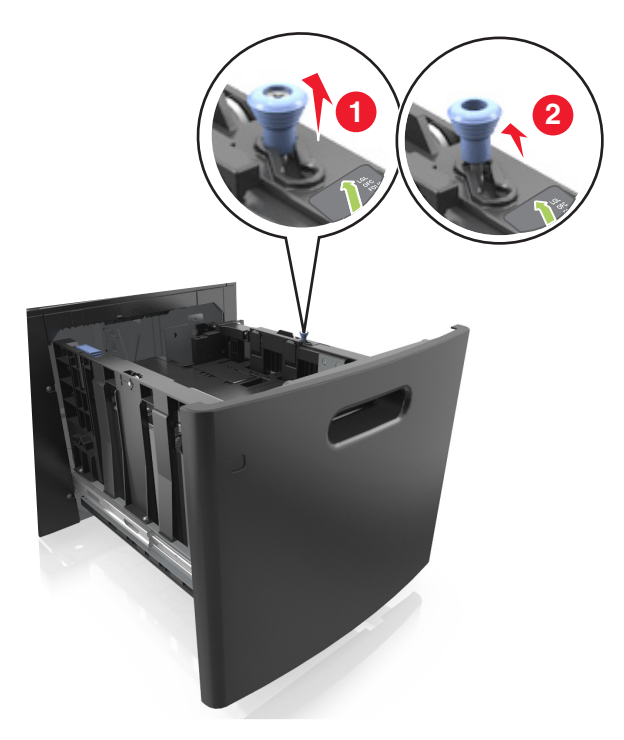

**b** Se la guida della lunghezza A5 è ancora attaccata alla guida della lunghezza, rimuoverla. Se la guida della lunghezza A5 non è attaccata, procedere con il passaggio d.

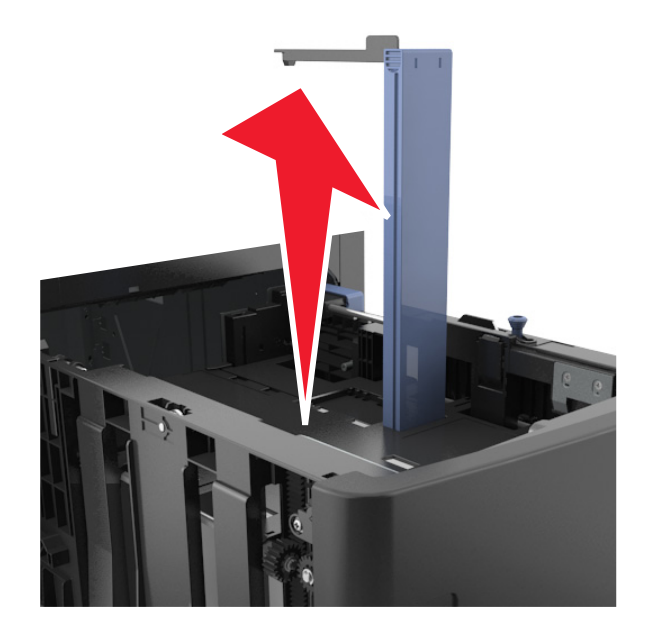

**c** Inserire la guida della lunghezza A5 nel suo supporto.

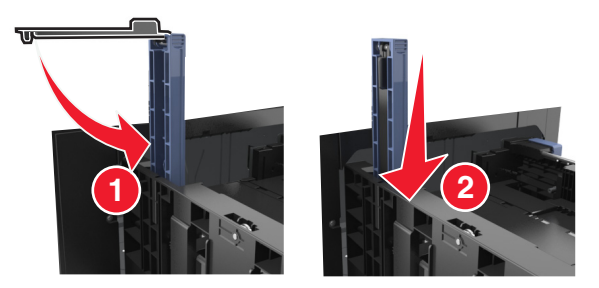

**d** Premere la guida della lunghezza e spostarla nella posizione adeguata al formato di carta caricato fino a quando non *scatta* in posizione.

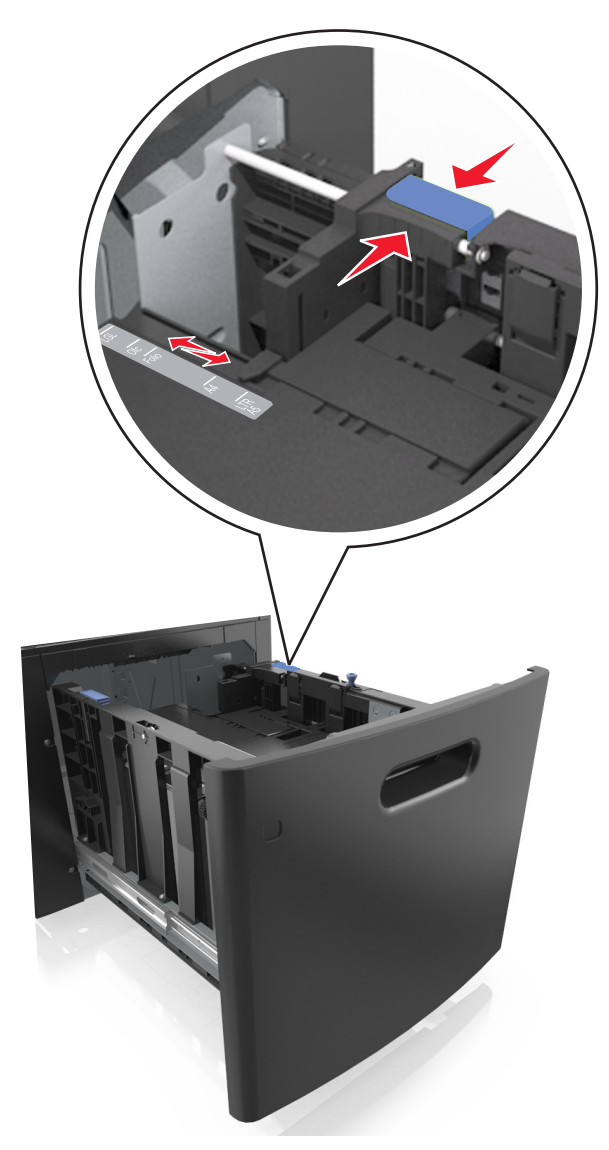

**3** Flettere e aprire a ventaglio i fogli per separarli. Non piegare o sgualcire la carta. Allineare i bordi su una superficie piana.

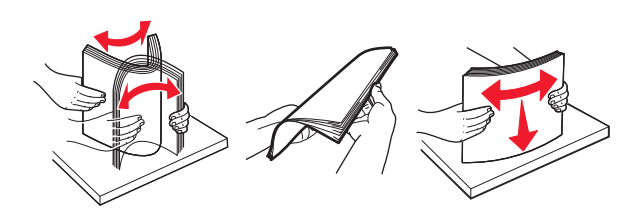

**4** Caricare la risma di carta con il lato di stampa rivolto verso il basso.

**Nota:** Verificare che la carta sia caricata correttamente.

**•** Le modalità di caricamento della carta intestata variano se è installato o meno il fascicolatore a graffette opzionale.

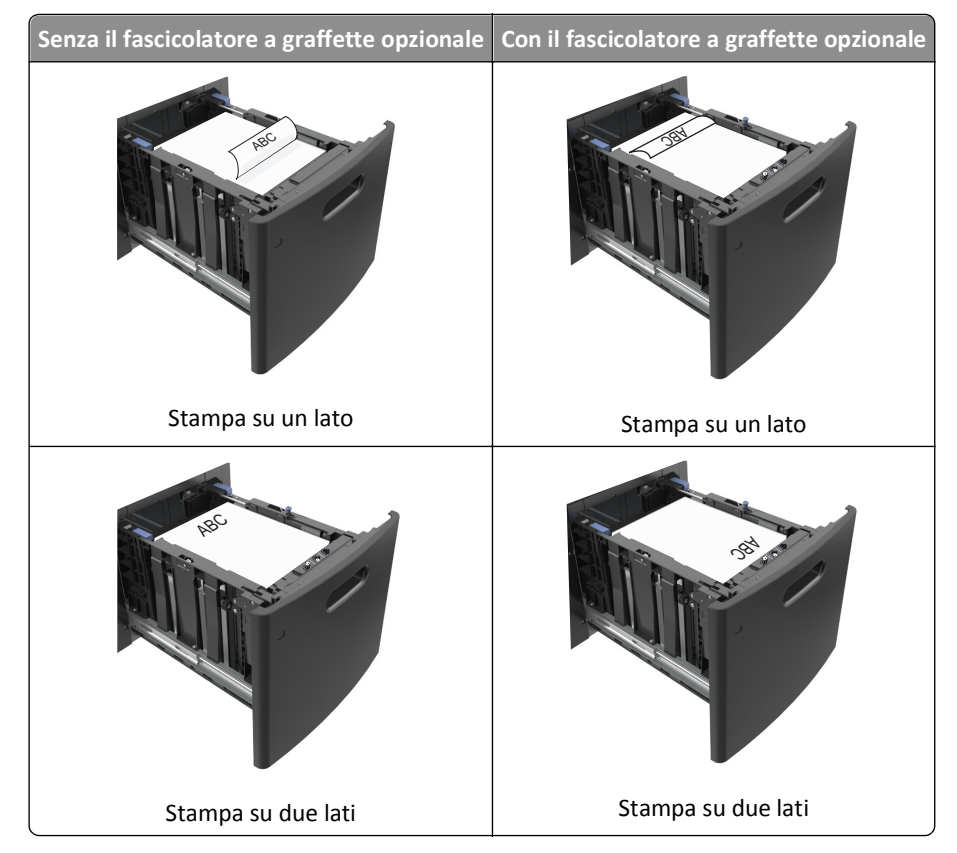

**•** Accertarsi che la carta non superi l´indicatore di livello massimo della carta.

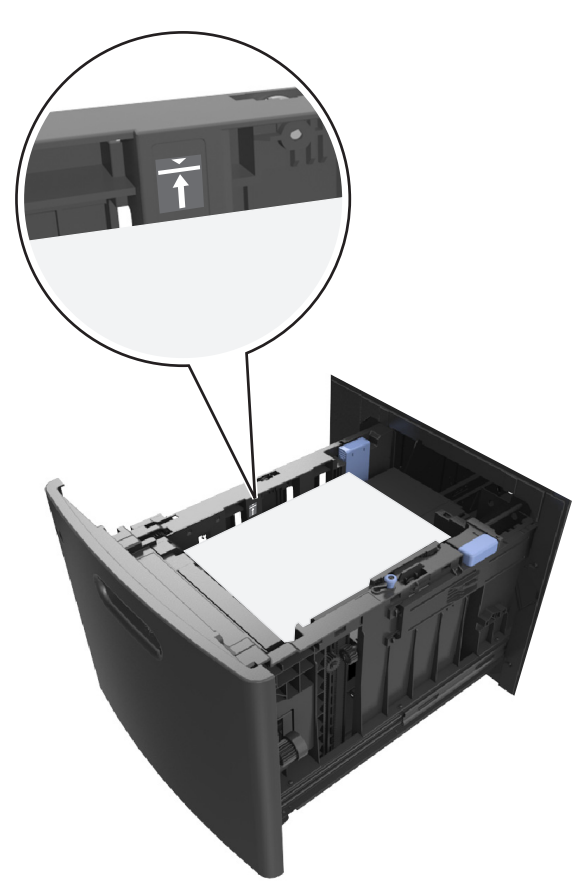

**Avvertenza — Danno potenziale:** Un caricamento eccessivo del vassoio può provocare inceppamenti della carta.

**5** Inserire il vassoio.

**Nota:** Premere la risma di carta durante l´inserimento nel vassoio.

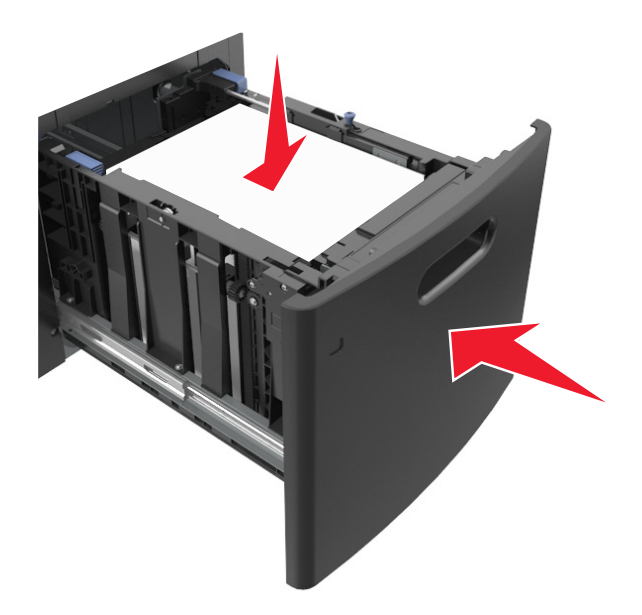

**6** Nel menu Carta del pannello di controllo della stampante, impostare il tipo e il formato in modo che corrispondano alla carta caricata nel vassoio.

**Nota:** impostare il formato e il tipo carta corretti per evitare problemi di inceppamenti e qualità di stampa.

## **Caricamento dell'alimentatore multiuso**

**1** Abbassare lo sportello dell'alimentatore multiuso.

**Nota:** Non caricare né chiudere l'alimentatore multiuso durante un processo di stampa.

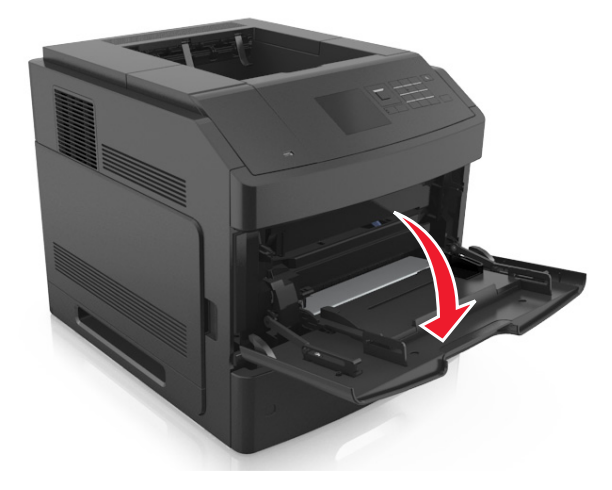

**2** Tirare l´estensione dell'alimentatore multiuso.

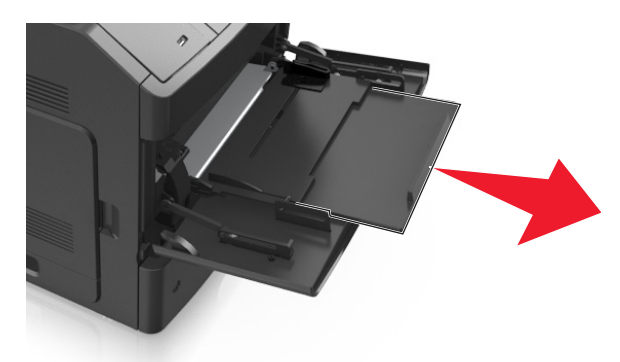

**Nota:** Accompagnare l'estensione in modo che l'alimentatore multiuso sia completamente aperto.

**3** Far scorrere la guida della larghezza nella posizione adeguata al formato della carta caricata.

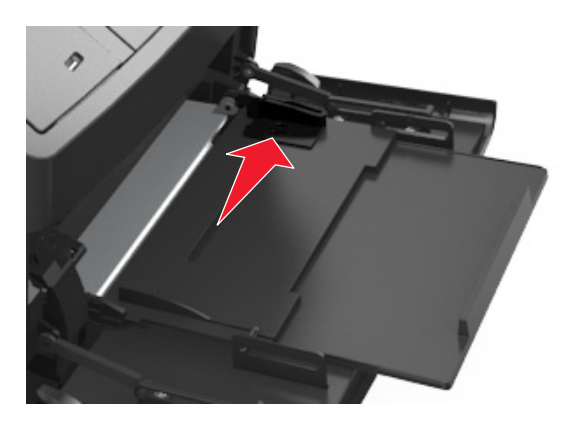

**Nota:** utilizzare gli indicatori del formato carta sul fondo del vassoio per posizionare le guide.

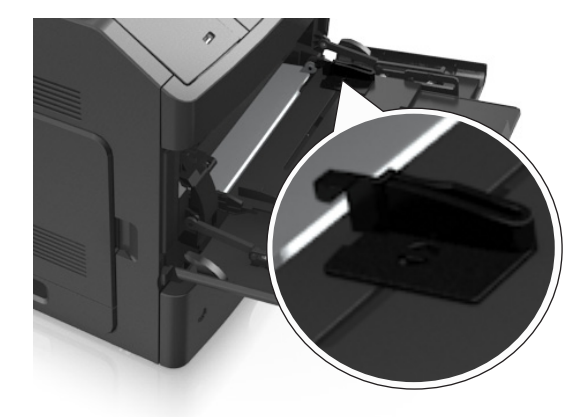

- **4** Preparare la carta o i supporti speciali per il caricamento.
	- **•** Flettere e aprire a ventaglio i fogli per separarli. Non piegare o sgualcire la carta. Allineare i bordi su una superficie piana.

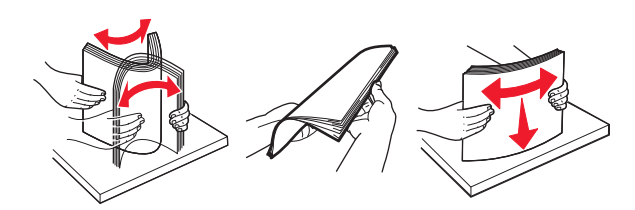

**•** Tenere i lucidi per i bordi. Flettere e aprire a ventaglio i lucidi per separarli. Allineare i bordi su una superficie piana.

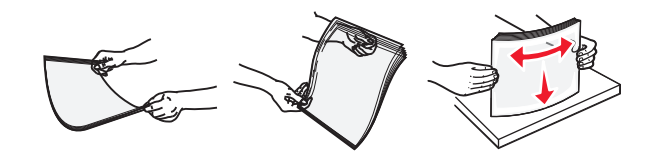

**Nota:** Non toccare il lato di stampa dei lucidi. fare attenzione a non graffiarli.

**•** Flettere e aprire a ventaglio la risma di buste per separarle. Allineare i bordi su una superficie piana.

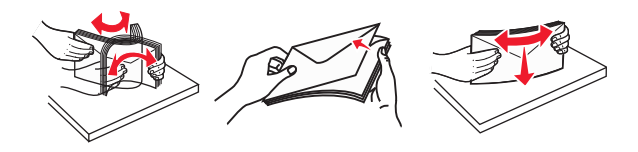

**5** Caricare la carta o i supporti speciali.

**Nota:** Far scorrere la risma delicatamente nell'alimentatore multiuso finché non si arresta.

- **•** Caricare carta o supporti speciali di un solo formato e tipo.
- **•** Accertarsi che la carta sia posizionata adeguatamente nell'alimentatore multiuso, che sia in piano e non sia piegata o arricciata.
- **•** Le modalità di caricamento della carta intestata variano se è installato o meno il fascicolatore a graffette opzionale.

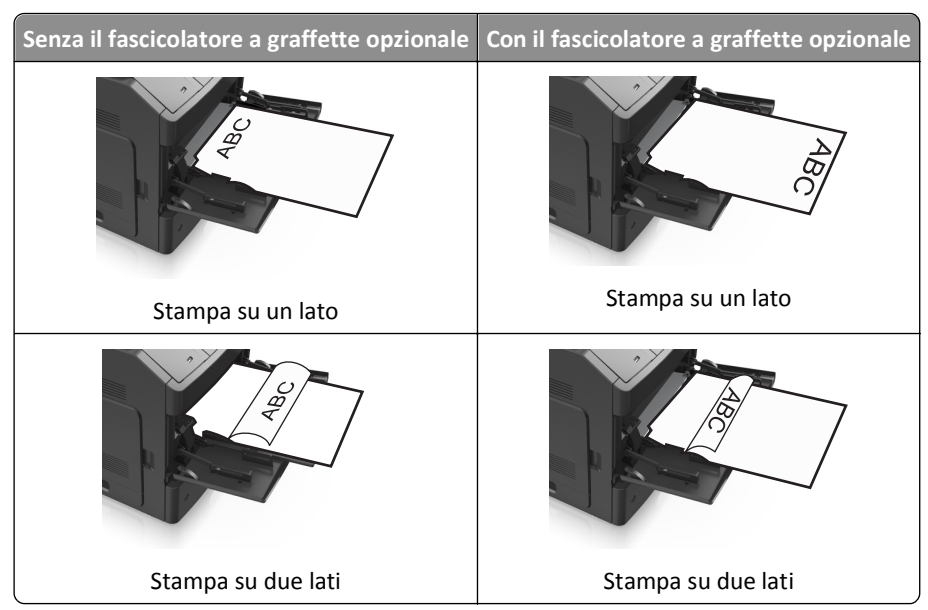

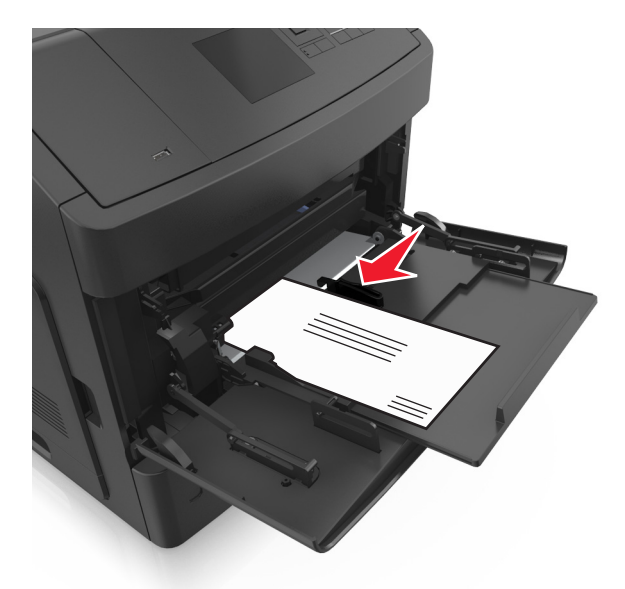

**•** Caricare le buste con l'aletta rivolta verso il basso e sulla sinistra dell´alimentatore multiuso.

**Avvertenza — Danno potenziale:** non utilizzare buste preaffrancate e con graffette, ganci, finestre, rivestimenti patinati o autoadesivi. Tali buste possono danneggiare gravemente la stampante.

**•** Controllare che la carta o il supporto speciale non superi l'indicatore del limite massimo di caricamento.

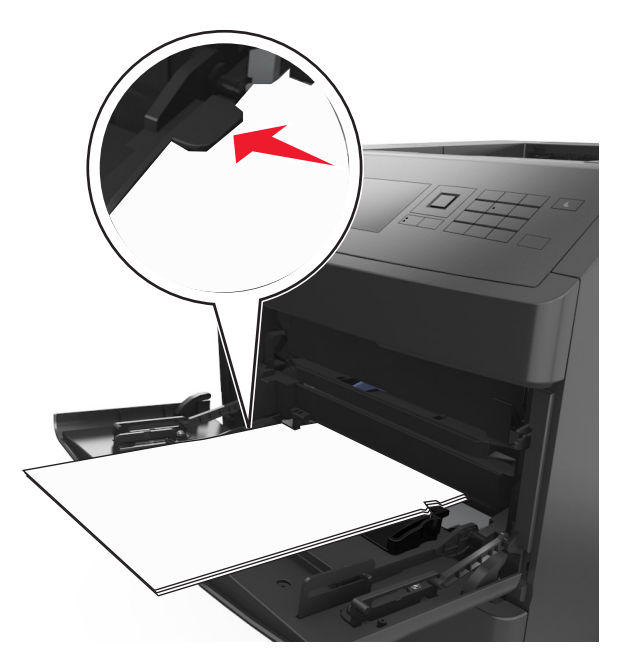

**Avvertenza — Danno potenziale:** Un caricamento eccessivo del vassoio può provocare inceppamenti della carta.

- **6** Per la carta di formato personalizzato o Universal, regolare le guide della larghezza in modo che aderiscano ai bordi della risma.
- **7** Nel menu Carta del pannello di controllo della stampante, impostare il tipo e il formato carta in modo che corrispondano alla carta caricata nel vassoio.

**Nota:** impostare il formato e il tipo carta corretti per evitare problemi di inceppamenti e qualità di stampa.

## **Collegamento e scollegamento dei vassoi**

## **Collegamento e scollegamento dei vassoi**

**1** Aprire un browser Web e immettere l'indirizzo IP della stampante nel relativo campo.

#### **Note:**

- **•** Visualizzare l'indirizzo IP sul pannello di controllo della stampante nella sezione TCP/IP del menu Rete/Porte. L'indirizzo IP è composto da quattro serie di numeri separati da punti, ad esempio 123,123.123,123.
- **•** Se si utilizza un server proxy, disattivarlo temporaneamente per caricare correttamente la pagina Web.
- **2** Fare clic su **Impostazione** >**Menu Carta**.
- **3** Modificare le impostazioni relative al formato e al tipo di carta per i vassoi da collegare.
	- **•** Per collegare i vassoi, assicurarsi che il formato e il tipo di carta per il vassoio corrispondano a quelli dell'altro vassoio.
	- **•** Per scollegare i vassoi, assicurarsi che il formato e il tipo di carta per il vassoio *non* corrispondano a quelli dell'altro vassoio.
- **4** Fare clic su **Inoltra**.

**Nota:** è inoltre possibile modificare le impostazioni relative al formato e al tipo di carta mediante il pannello di controllo della stampante. Per ulteriori informazioni, vedere ["Impostazione del tipo e del formato carta" a pagina 45](#page-44-0).

**Avvertenza — Danno potenziale:** la carta caricata nel vassoio deve corrispondere al nome del tipo carta assegnato nella stampante. La temperatura dell'unità di fusione varia in base al tipo di carta specificato. Se le impostazioni non sono configurate correttamente, si potrebbero verificare problemi di stampa.

## **Creazione di un nome personalizzato per un tipo di carta**

#### **Uso di Embedded Web Server**

**1** Aprire un browser Web e immettere l'indirizzo IP della stampante nel relativo campo.

**Note:**

- **•** Visualizzare l'indirizzo IP della stampante nella sezione TCP/IP del menu Rete/Porte. L'indirizzo IP è composto da quattro serie di numeri separati da punti, ad esempio 123,123.123,123.
- **•** Se si utilizza un server proxy, disattivarlo temporaneamente per caricare correttamente la pagina Web.
- **2** Fare clic su **Impostazioni** >**Menu Carta** >**Nomi personalizzati**.
- **3** Selezionare un nome personalizzato, quindi digitare un nuovo nome di tipo di carta personalizzato.
- **4** Fare clic su **Inoltra**.
- **5** Fare clic su **Tipi personalizzati**, quindi verificare che il nome personalizzato sia stato sostituito dal nuovo nome di tipo di carta personalizzato.

#### **Uso del pannello di controllo della stampante**

**1** Sul pannello di controllo della stampante, visualizzare:

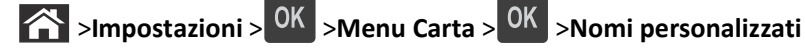

- **2** Selezionare un nome personalizzato, quindi digitare un nuovo nome di tipo di carta personalizzato.
- **3** Premere OK
- **4** Premere **Tipi personalizzati**, quindi verificare che il nome personalizzato sia stato sostituito dal nuovo nome di tipo di carta personalizzato.

## **Assegnazione di nome del tipo di carta personalizzato**

#### **Uso di Embedded Web Server**

**1** Aprire un browser Web e immettere l'indirizzo IP della stampante nel relativo campo.

#### **Note:**

- **•** Osservare l'indirizzo IP della stampante nella sezione TCP/IP del menu Rete/Porte. L'indirizzo IP è composto da quattro serie di numeri separati da punti, per esempio 123.123.123.123.
- **•** Se si utilizza un server proxy, disattivarlo temporaneamente per caricare correttamente la pagina Web.
- **2** Fare clic su **Impostazioni** >**Menu Carta** >**Nomi personalizzati**.
- **3** Immettere il nome per il tipo di carta, quindi fare clic su **Invia**.
- **4** Selezionare un tipo personalizzato, quindi verificare che il tipo di carta corretto sia associato al nome personalizzato.

**Nota:** Carta normale è il tipo di carta predefinito di fabbrica per tutti i nomi personalizzati definiti dall'utente.

#### **Uso del pannello di controllo della stampante**

**1** Sul pannello di controllo della stampante, visualizzare:

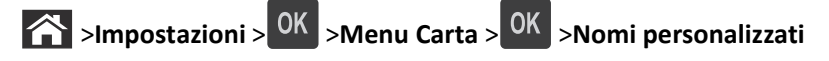

**2** Immettere il nome per il tipo di carta, quindi premere <sup>OK</sup>.

## **Assegnazione di un tipo di carta personalizzato**

#### **Uso di Embedded Web Server**

**1** Aprire un browser Web e immettere l'indirizzo IP della stampante nel relativo campo.

**Note:**

- **•** Visualizzare l'indirizzo IP della stampante nella sezione TCP/IP del menu Rete/Porte. L'indirizzo IP è composto da quattro serie di numeri separati da punti, ad esempio 123,123.123,123.
- **•** Se si utilizza un server proxy, disattivarlo temporaneamente per caricare correttamente la pagina Web.
- **2** Fare clic su **Impostazioni** >**Menu Carta** >**Tipi personalizzati**.

**3** Selezionare il nome di un tipo di carta personalizzato, quindi scegliere un tipo di carta.

**Nota:** Carta è il tipo di carta predefinito di fabbrica per tutti i nomi personalizzati definiti dall'utente.

**4** Fare clic su **Inoltra**.

#### **Uso del pannello di controllo della stampante**

**1** Sul pannello di controllo della stampante, visualizzare:

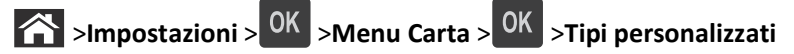

**2** Selezionare il nome di un tipo di carta personalizzato, quindi scegliere un tipo di carta.

**Nota:** Carta è il tipo di carta predefinito di fabbrica per tutti i nomi personalizzati definiti dall'utente.

**3** Premere OK

# **Guida alla carta e ai supporti speciali**

#### **Note:**

- **•** Accertarsi che il formato, il tipo e il peso della carta siano impostati correttamente sul computer o sul pannello di controllo della stampante.
- **•** Flettere, aprire a ventaglio e allineare i supporti speciali prima di caricarli.
- **•** È possibile che la stampa venga eseguita a velocità ridotta per impedire che il fusore venga danneggiato.

## **Uso di supporti speciali**

## **Suggerimenti sull'uso dei cartoncini**

I cartoncini sono supporti speciali pesanti costituiti da un unico strato. Presentano diverse caratteristiche variabili, quali il contenuto di umidità, lo spessore e la grana, che possono influire notevolmente sulla qualità della stampa.

- **•** Dal pannello di controllo della stampante, impostare dimensioni, tipo, grana e grammatura della carta nel relativo menu Carta, in modo che corrispondano al cartoncino caricato nel vassoio.
- **•** Eseguire una stampa campione sui cartoncini che si desidera utilizzare prima di acquistarne grandi quantità.
- **•** Specificare grana e grammatura della carta dalle impostazioni del vassoio in modo che corrispondano a quella caricata nel vassoio.
- **•** L'uso di materiale prestampato, perforato e sgualcito può alterare notevolmente la qualità di stampa e causare problemi di alimentazione della carta o inceppamenti.
- **•** Prima di caricare i cartoncini nel vassoio, flettere e aprire a ventaglio i cartoncini per separarli. Allineare i bordi su una superficie piana.

## **Suggerimenti sull'uso delle buste**

- **•** Nel menu Carta del pannello di controllo della stampante, impostare tipo, grana e grammatura della carta in modo che corrispondano alle buste caricate nel vassoio.
- **•** Eseguire una stampa campione con le buste che si desidera utilizzare prima di acquistarne grandi quantità.
- **•** Utilizzare buste destinate esclusivamente all'uso con stampanti laser.
- Per ottenere prestazioni ottimali, utilizzare buste di carta da 90 g/m<sup>2</sup> (24 libbre) o con contenuto di cotone fino al 25%.
- **•** Utilizzare solo buste nuove e prive di difetti.
- **•** Per ottimizzare le prestazioni della stampante e limitare il numero degli inceppamenti, non utilizzare buste:
	- **–** eccessivamente curvate
	- **–** incollate o difettose
	- **–** con finestre, fori, perforazioni, ritagli o stampe in rilievo
	- **–** con fermagli metallici, lacci o barre di rilegatura metalliche
	- **–** ripiegate in modo complesso
	- **–** con francobolli applicati
	- **–** con parti adesive esposte quando la busta è chiusa
- **–** con gli angoli ripiegati
- **–** con rifiniture ruvide o ondulazioni
- **•** Regolare le guide della larghezza in base alla larghezza delle buste.
- **•** Prima di caricare le buste nel vassoio, flettere e aprire a ventaglio le buste per separarle. Allineare i bordi su una superficie piana.

**Nota:** un alto tasso di umidità (oltre il 60%) in combinazione con le alte temperature raggiunte in fase di stampa potrebbe arricciare o sigillare le buste.

## **Suggerimenti relativi all'utilizzo delle etichette**

- **•** Nel menu Carta del pannello di controllo della stampante, impostare tipo, grana e grammatura della carta in modo che corrispondano alle etichette caricate nel vassoio.
- **•** Eseguire una stampa campione con le etichette che si desidera utilizzare prima di acquistarne grandi quantità.
- **•** Utilizzare le etichette destinate esclusivamente all'uso con stampanti laser.
- **•** Non utilizzare etichette contenenti protezioni lucide.
- **•** Utilizzare fogli senza etichette mancanti. Se si utilizzano fogli non completi, le etichette restanti potrebbero sollevarsi durante la stampa e provocare inceppamenti. I fogli dai quali sono state staccate delle etichette potrebbero contaminare la stampante con l'adesivo e invalidare le garanzie della stampante e della relativa cartuccia di toner.
- **•** Non utilizzare etichette con parti adesive esposte.
- **•** Prima di caricare le etichette nel vassoio, flettere e aprire a ventaglio le etichette per separarle. Allineare i bordi su una superficie piana.

## **Suggerimenti sull'utilizzo dei lucidi**

- **•** Nel pannello di controllo della stampante, impostare tipo, grana e grammatura della carta nel relativo menu Carta in modo che corrispondano ai lucidi caricati nel vassoio.
- **•** Eseguire una stampa di prova con i lucidi che si intende utilizzare prima di acquistarne grandi quantità.
- **•** Utilizzare i lucidi destinati esclusivamente all'uso con stampanti laser.
- **•** Per evitare problemi di qualità di stampa, non lasciare impronte sui lucidi.
- **•** Prima di caricare i lucidi, flettere e aprire a ventaglio i fogli per evitare che aderiscano l'uno all'altro.

## **Istruzioni relative alla carta**

## **Caratteristiche della carta**

Le caratteristiche della carta descritte di seguito determinano la qualità e la riuscita della stampa; è opportuno considerare questi fattori prima di eseguire la stampa:

#### **Peso**

I vassoi della stampante e l'alimentatore multiuso possono alimentare la carta con peso compreso tra 60 e 176 g/m<sup>2</sup> (16–47 libbre) a grana lunga. Il vassoio da 2100 fogli può alimentare automaticamente la carta con peso compreso tra 60 e 135 g/m<sup>2</sup> (16-36 libbre) a grana lunga. La carta con peso inferiore a 60 g/m<sup>2</sup> (16 libbre) non presenta lo spessore necessario per una corretta alimentazione e può causare inceppamenti.

**Nota:** La stampa su due lati è supportata su carta di peso compreso tra 60 e 176 g/m<sup>2</sup> (16–47 libbre).

#### **Arricciamento**

L'arricciamento è la tendenza della carta a curvarsi ai bordi. Un arricciamento eccessivo può causare problemi di alimentazione. La carta può arricciarsi dopo il passaggio nella stampante, dove è esposta ad alte temperature. La conservazione della carta fuori dalla confezione in condizioni di calore, freddo, umidità o assenza di umidità, anche sul vassoio, può favorirne l'arricciamento prima della stampa e causare problemi di alimentazione.

#### **Levigatezza**

La levigatezza della carta influisce direttamente sulla qualità di stampa. Se la carta è troppo ruvida, il toner non si fonde correttamente con la carta. Se la carta è troppo levigata, è possibile che si verifichino problemi di alimentazione o di qualità di stampa. Si consiglia di utilizzare sempre carta con valori di levigatezza compresi tra 100 e 300 punti Sheffield; tuttavia, un valore di levigatezza compreso tra 150 e 250 punti Sheffield produce la qualità di stampa migliore.

### **Contenuto di umidità**

La quantità di umidità presente nella carta influisce sia sulla qualità di stampa che sulla corretta alimentazione. Lasciare la carta nella confezione originale finché non viene utilizzata. In questo modo, si limita l'esposizione della carta a variazioni di umidità che possono comprometterne le prestazioni.

Conservare la carta nella confezione originale nello stesso ambiente della stampante per 24 - 48 ore prima di eseguire delle stampe. Prolungare il periodo di tempo di alcuni giorni se l'ambiente di conservazione o di trasporto è molto diverso da quello della stampante. La carta spessa può richiedere un periodo di condizionamento più lungo.

### **Direzione della grana**

La grana è l'allineamento delle fibre di carta in un foglio. La grana può essere *lunga*, se segue la lunghezza del foglio, oppure *corta*, se segue la larghezza.

Per la carta di peso compreso tra 60 e 176 g/m<sup>2</sup> (16–47 libbre), è consigliato il tipo a grana lunga.

### **Contenuto di fibre**

Generalmente, la carta xerografica di qualità è interamente composta di pasta di legno sottoposta a trattamenti chimici. Ciò le conferisce un elevato livello di stabilità, che comporta un minor numero di problemi di alimentazione e offre una migliore qualità di stampa. La carta che contiene fibre come il cotone possiede caratteristiche che possono causare problemi di gestione della carta stessa.

## **Scelta della carta**

L'uso della carta appropriata consente di prevenire gli inceppamenti e assicura una stampa senza problemi.

Per evitare inceppamenti della carta e una scarsa qualità di stampa:

- **•** Utilizzare *sempre* carta nuova, senza difetti.
- **•** Prima di caricare la carta, identificare il lato di stampa consigliato. In genere, questa informazione è riportata sulla confezione della carta.
- **•** *Non* utilizzare carta tagliata o rifilata a mano.
- **•** *Non* utilizzare contemporaneamente supporti di formato, tipo o peso diverso nello stesso vassoio; ciò potrebbe causare inceppamenti.
- **•** *Non* utilizzare carta patinata, a meno che non sia appositamente concepita per la stampa elettrofotografica.

## **Scelta dei moduli prestampati e della carta intestata**

Quando si scelgono i moduli prestampati e la carta intestata, attenersi alle seguenti istruzioni:

- **•** Utilizzare la carta a grana lunga con peso compreso tra 60 e 90 g/m2 (16-24 lb).
- **•** Utilizzare solo moduli e carta intestata ottenuti con un processo di fotolitografia o di stampa a rilievo.
- **•** Evitare tipi di carta con superfici ruvide o lavorate.

Utilizzare inchiostri che non risentano dell'eventuale presenza di resina nel toner. Tra gli inchiostri che soddisfano tali requisiti sono solitamente compresi gli inchiostri stabilizzati per ossidazione od oleosi ma non quelli al lattice.

In caso di dubbio, contattare il fornitore della carta.

## **Uso di carta riciclata e di altri tipi di carta da ufficio**

Come azienda sensibile ai problemi ambientali, la società supporta l'uso di carta riciclata prodotta appositamente per l'uso con stampanti laser (elettrofotografiche).

Sebbene non sia possibile affermare che tutta la carta riciclata venga alimentata in modo adeguato, la società esegue regolari test sui tipi di carta che rappresentano tipi di carta riciclata per copiatrici in rismette disponibili sul mercato globale. Questi test scientifici sono condotti con rigore e disciplina. Vengono presi in considerazione numerosi fattori sia separatamente che nel complesso, inclusi i seguenti elementi:

- **•** Quantità di sostanze riciclate (la società esegue test fino al 100% del contenuto di sostanze riciclate).
- **•** Condizioni di temperatura e umidità (le camere di prova simulano i diversi tipi di clima in tutto il mondo).
- **•** Contenuto di umidità (i tipi di carta per uso professionale devono contenere un basso tasso di umidità: 4–5%).
- **•** Resistenza alla flessione e un'adeguata rigidità indicano un'alimentazione ottimale nella stampante.
- **•** Spessore (influisce sulla quantità di supporti che possono essere caricati in un vassoio)
- **•** Ruvidezza della superficie (misurata in unità Sheffield, influisce sulla chiarezza di stampa e sulla corretta fusione del toner con la carta)
- **•** Frizione della superficie (determina la facilità con cui possono essere separati i fogli)
- **•** Grana e formazione (influiscono sull'arricciamento, che influenza anche il comportamento della carta quando passa all'interno della stampante)
- **•** Luminosità e grana (aspetto esteriore)

I tipi di carta riciclata sono migliori rispetto ai precedenti, tuttavia, la quantità di contenuto riciclato in un tipo di carta influisce sul livello di controllo di sostanze estranee. Sebbene i tipi di carta riciclata siano un grande passo nella direzione di una stampa sensibile ai problemi ambientali, non sono perfetti. L'energia richiesta per sbiancare la carta e trattare gli additivi, ad esempio coloranti e "colla", spesso genera più emissioni di anidride carbonica rispetto alla normale produzione di carta. Tuttavia, l'uso di tipi di carta riciclata consente una migliore gestione delle risorse complessiva.

<span id="page-67-0"></span>La società si occupa dell'uso responsabile di carta in generale basato sulle valutazioni del ciclo di vita dei suoi prodotti. Per una migliore comprensione dell'impatto delle stampanti sull'ambiente, la società ha commissionato una serie di valutazioni del ciclo di vita e ha rilevato che la carta è stata identificata come responsabile principale (fino all'80%) di emissioni di anidride carbonica durante l'intera vita utile di una periferica (dalla progettazione fino al limite massimo di utilizzo). Questo è dovuto ai processi di produzione che prevedono un uso intensivo di energia richiesti per produrre carta.

Pertanto, la società cerca di educare i clienti e i partner a ridurre al minimo l'impatto della carta. Utilizzare carta riciclata è un modo. Eliminare il consumo di carta eccessivo e non necessario è un altro. La società dispone di metodi e strumenti adeguati per aiutare i clienti a ridurre al minimo i materiali di scarto della stampa e della copia. Inoltre, la società incoraggia l'acquisto di carta dei fornitori che dimostrano il loro impegno nelle pratiche di forestazione sostenibile.

La società non sostiene fornitori specifici, sebbene venga mantenuto l'elenco di prodotti del convertitore per applicazioni speciali. Tuttavia, le seguenti linee guida per la scelta della carta consentiranno di ridurre l'impatto ambientale della stampa:

- **1** Ridurre al minimo il consumo di carta.
- **2** Essere selettivi in relazione all'origine della fibra di legno. Acquistare da fornitori che dispongono di certificazioni quali FSC (Forestry Stewardship Council) o PEFC (Program for the Endorsement of Forest Certification). Queste certificazioni garantiscono che il produttore di carta utilizza pasta di legno degli operatori del settore forestale che sfruttano pratiche di gestione e ripristino delle foreste sensibili ai problemi ambientali e sociali.
- **3** Scegliere la carta in base alle esigenze di stampa: carta certificata normale 75 o 80 g/m2, carta meno pesante o carta riciclata.

### **Esempi di carta non adatta**

I risultati dei test indicano che i seguenti tipi di carta sono a rischio per l'uso con stampanti laser:

- **•** Carta sottoposta a trattamenti chimici utilizzati per eseguire copie senza carta carbone, detta anche *carta autocopiante*
- **•** Carta prestampata con sostanze chimiche che potrebbero contaminare la stampante
- **•** Carta prestampata che può alterarsi a causa della temperatura nell'unità di fusione della stampante
- **•** Carta prestampata che richiede una registrazione (l'esatta indicazione sulla pagina) superiore a ± 2,3 mm (± 0,09 pollici), ad esempio i moduli OCR (Optical Character Recognition). In alcuni casi, per stampare correttamente su questi moduli, è possibile regolare la registrazione mediante l'applicazione software).
- **•** Carta patinata (di qualità cancellabile), carta sintetica, carta termica
- **•** Carta con bordi irregolari, ruvida, arricciata o con superficie lavorata
- **•** Carta riciclata non conforme allo standard europeo EN12281:2002
- **•** Carta di grammatura inferiore a 60 g/m2 (16 libbre)
- **•** Moduli o documenti composti da più parti

## **Conservazione della carta**

Le seguenti istruzioni per la conservazione della carta consentono di evitare eventuali inceppamenti e di mantenere la qualità di stampa a un livello elevato:

- **•** Per ottenere risultati ottimali, conservare la carta in un ambiente con temperatura di 21°C (70°F) e con umidità relativa del 40%. La maggior parte dei produttori di etichette consiglia di stampare in un ambiente con temperatura compresa tra 18 e 24°C (tra 65 e 75°F) e con umidità relativa compresa tra il 40 e il 60%.
- **•** Conservare la carta nelle apposite confezioni, su uno scaffale o un ripiano anziché sul pavimento.
- **•** Conservare le singole confezioni su una superficie piana.
- **•** Non poggiare nulla sopra le confezioni della carta.
- **•** Rimuovere la carta dalla scatola o dalla confezione solo quando è il momento di caricarla nella stampante. La scatola e la confezione consentono di mantenere la carta pulita, asciutta e piatta.

## **Tipi, formati e pesi supportati**

Le tabelle riportate di seguito forniscono informazioni sulle origini standard e opzionali e sui tipi di carta da esse supportati.

**Nota:** per i formati carta non in elenco, selezionare il formato *più grande* successivo disponibile nell'elenco.

## **Tipi e pesi di carta supportati dalla stampante**

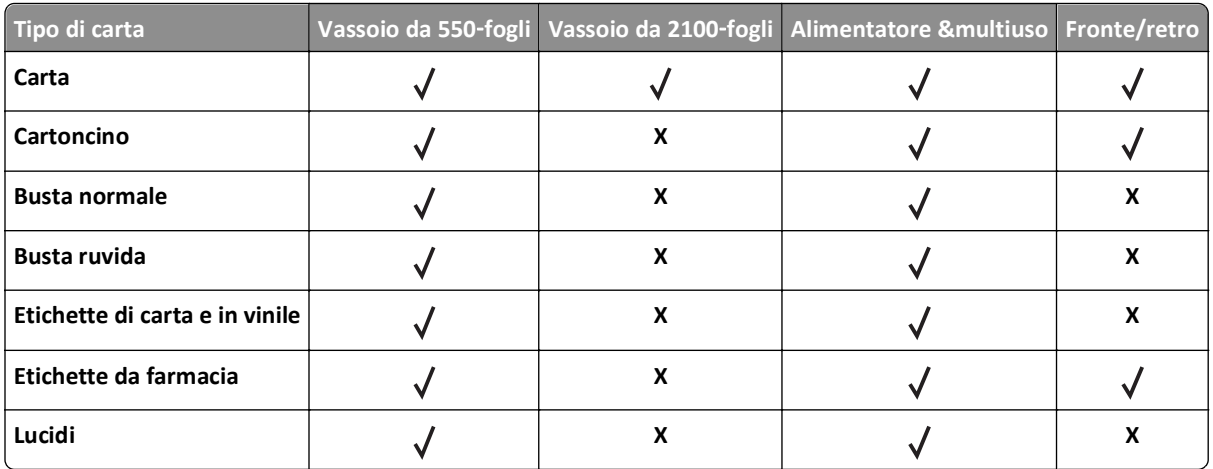

Il motore della stampante supporta carta con peso compreso tra 60 e 176 g/m<sup>2</sup> (16–47 libbre).

## **Dimensioni carta supportate dalla stampante**

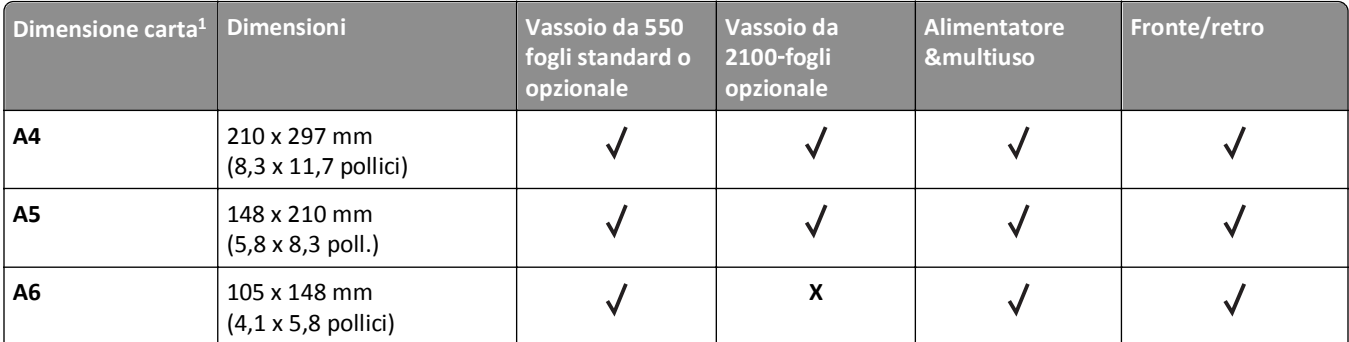

<sup>1</sup> Se non è possibile impostare la dimensione carta predefinita preferita nel pannello di controllo della stampante, si possono scegliere dimensioni di carta comuni, che corrispondano alla posizione della guida della lunghezza nel vassoio, dal menu Dimensioni carta/Tipo. Se la dimensione carta non è disponibile, selezionare **Universale** o disattivare il rilevamento delle dimensioni vassoio. Per ulteriori informazioni, contattare il supporto tecnico.

<sup>2</sup> Per supportare l'opzione fronte/retro, la larghezza per la carta Universal deve rientrare nelle misure comprese tra 105 mm (4,13 pollici) e 216 mm (8,5 pollici.); la lunghezza per la carta Universal deve rientrare nelle misure comprese tra 148 mm (5,83 pollici) e 356 mm (14 pollici).

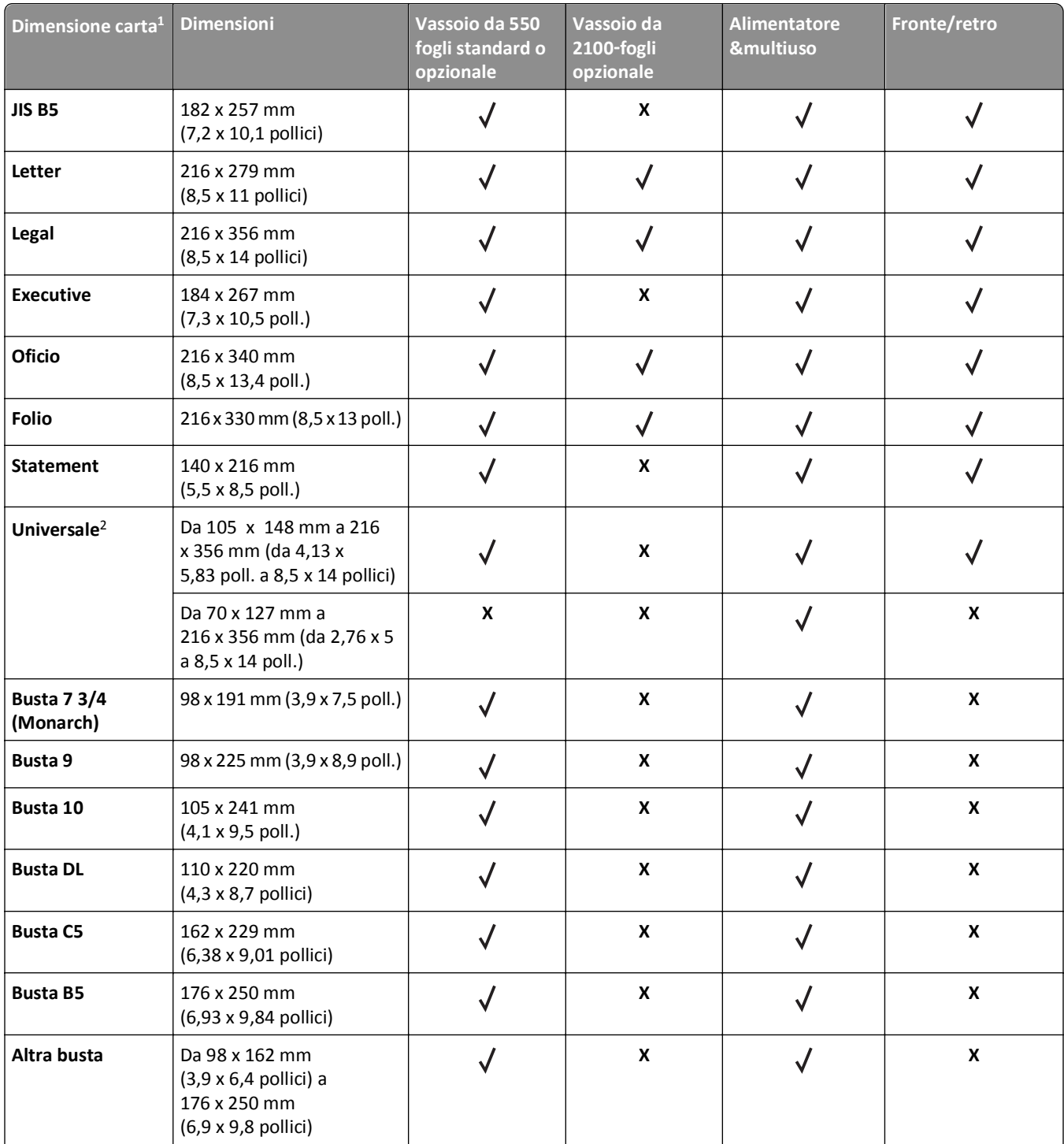

 $1$  Se non è possibile impostare la dimensione carta predefinita preferita nel pannello di controllo della stampante, si possono scegliere dimensioni di carta comuni, che corrispondano alla posizione della guida della lunghezza nel vassoio, dal menu Dimensioni carta/Tipo. Se la dimensione carta non è disponibile, selezionare **Universale** o disattivare il rilevamento delle dimensioni vassoio. Per ulteriori informazioni, contattare il supporto tecnico.

<sup>2</sup> Per supportare l'opzione fronte/retro, la larghezza per la carta Universal deve rientrare nelle misure comprese tra 105 mm (4,13 pollici) e 216 mm (8,5 pollici.); la lunghezza per la carta Universal deve rientrare nelle misure comprese tra 148 mm (5,83 pollici) e 356 mm (14 pollici).

## **Formati, tipi e pesi di carta supportati dai fascicolatori**

#### **Formati carta supportati**

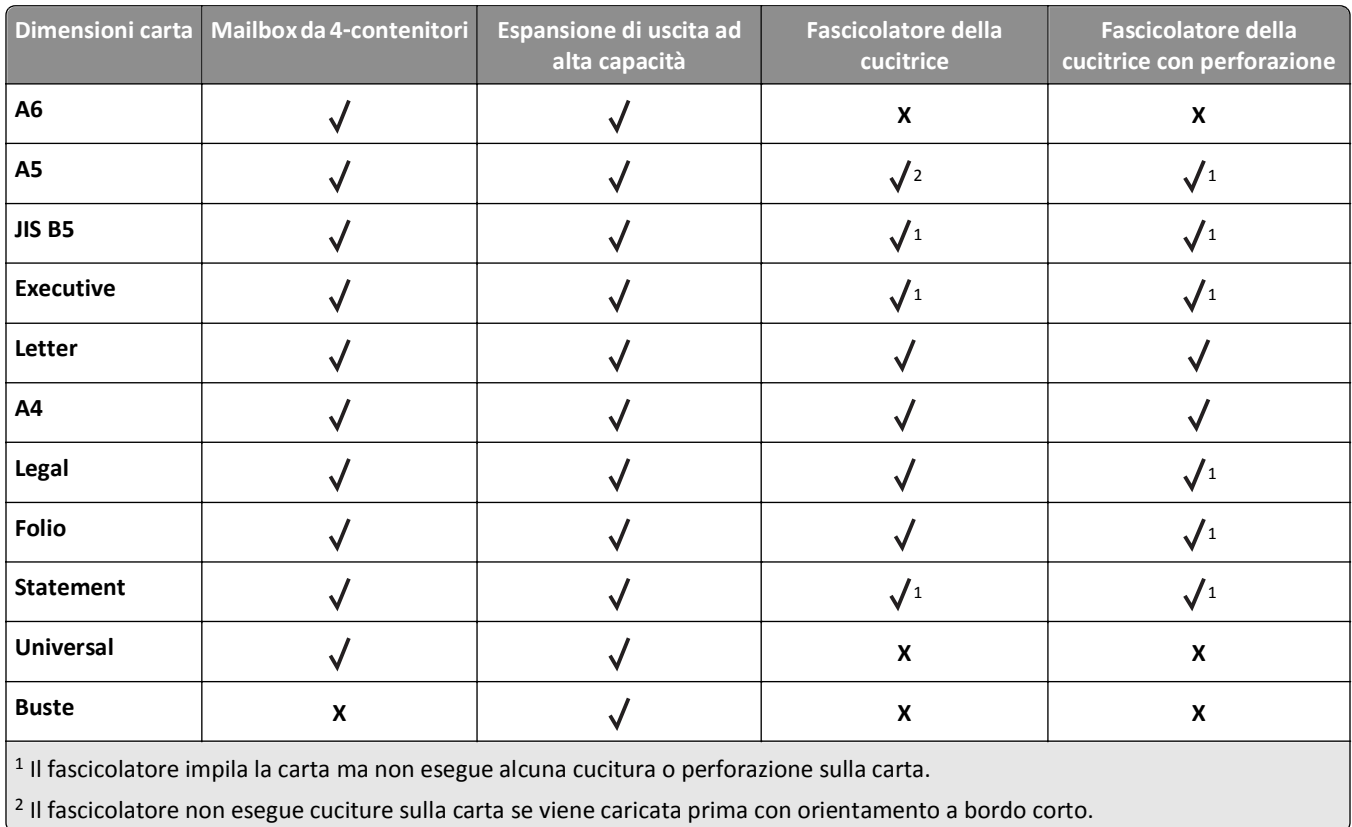

### **Tipi e pesi di carta supportati**

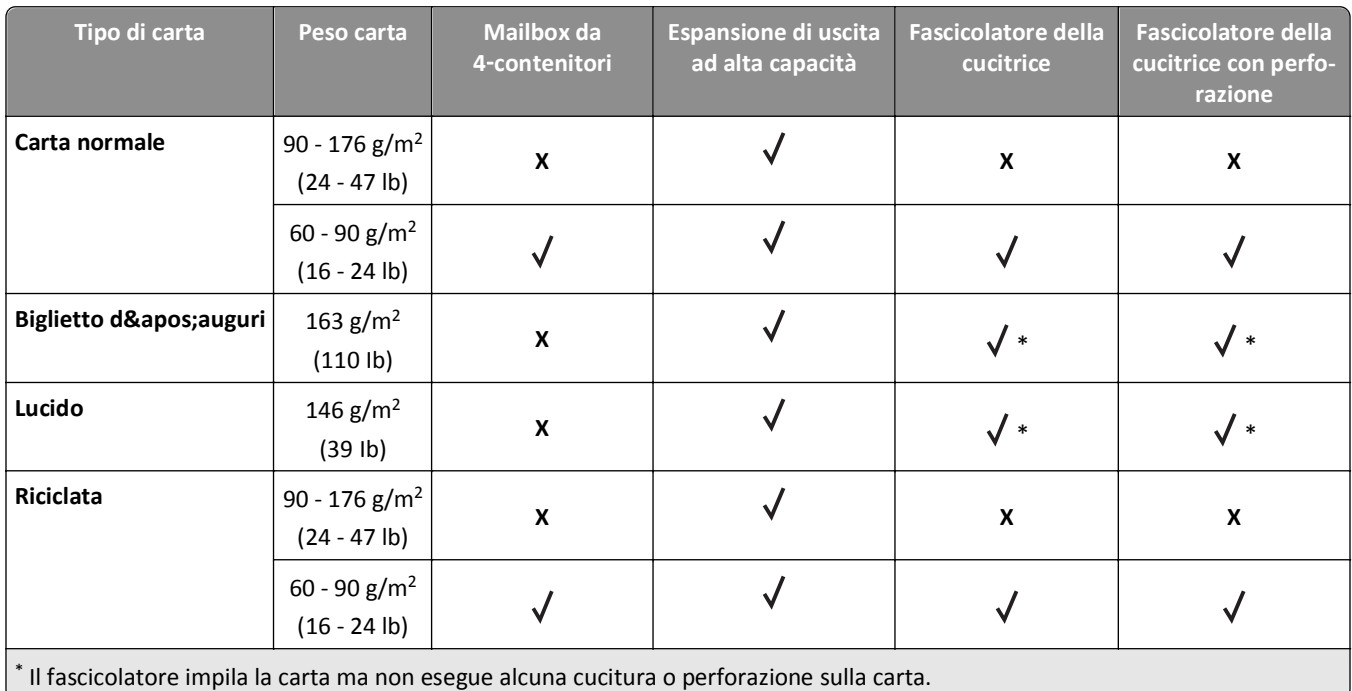

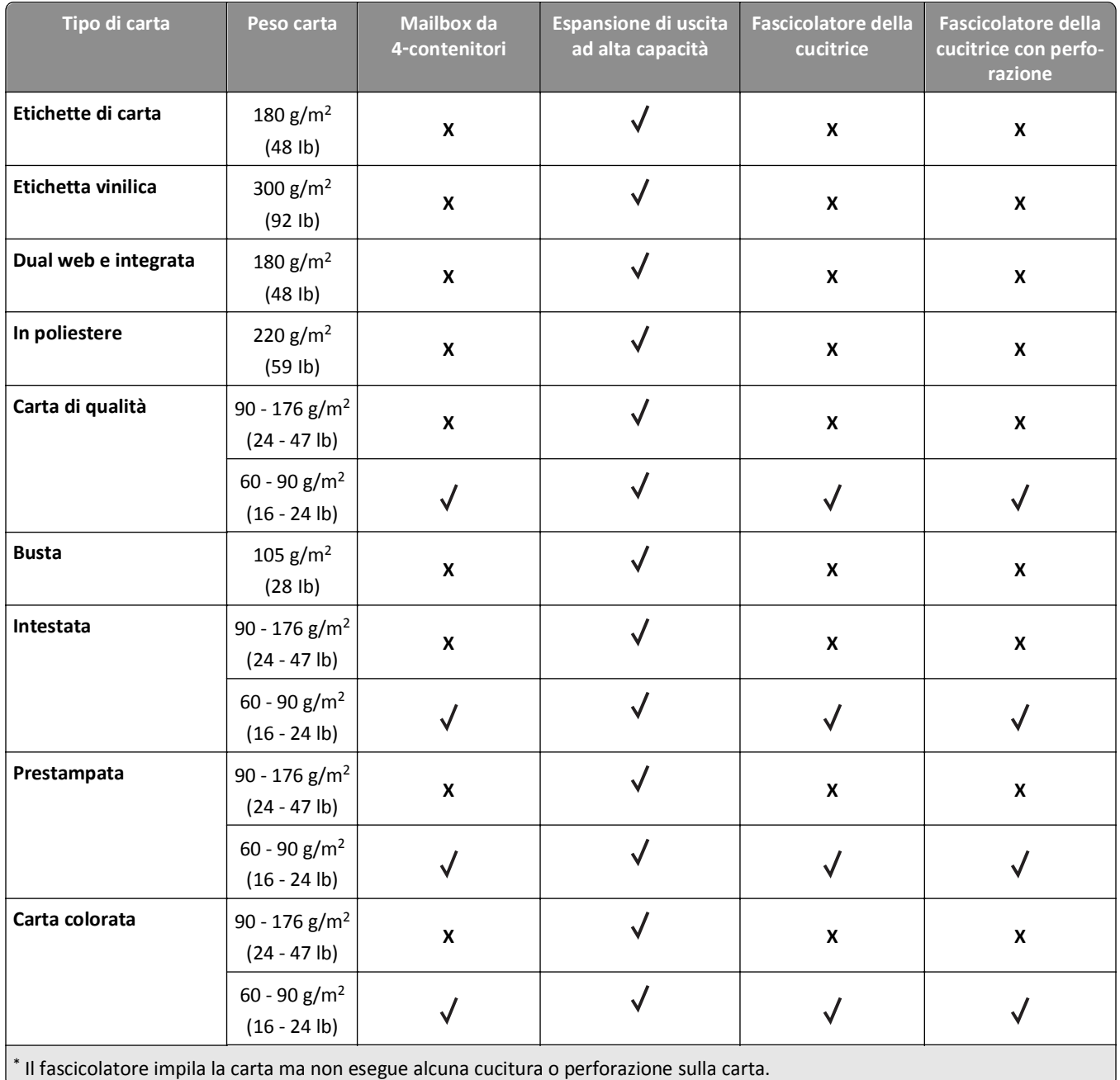
# **Stampa...**

# **Stampa di un documento**

#### **Stampa di un documento**

- **1** Nel menu Carta del pannello di controllo della stampante, impostare il tipo e il formato carta e in modo che corrispondano alla carta caricata.
- **2** Avviare il processo di stampa:

#### **Per utenti di Windows**

- **a** Con il documento aperto, fare clic su **Archivio** >**Stampa**.
- **b** Fare clic su **Proprietà**, **Preferenze**, **Opzioni** o **Imposta**.
- **c** Regolare le impostazioni se necessario.
- **d** Fare clic su **OK** >**Stampa**.

#### **Per utenti di Macintosh**

- **a** Se necessario, personalizzare le impostazioni nella finestra di dialogo Impostazioni pagina:
	- **1** Con un documento aperto, scegliere **File** >**Impostazioni pagina**.
	- **2** Scegliere le dimensioni della carta o creare dimensioni personalizzate che corrispondano alla carta caricata.
	- **3** Fare clic su **OK**.
- **b** Se necessario, personalizzare le impostazioni nella finestra di dialogo Impostazioni pagina:
	- **1** Con un documento aperto, selezionare **File** >**Stampa**.
	- Se necessario, fare clic sul triangolo di apertura per visualizzare altre opzioni.
	- **2** Se necessario, dalla finestra di dialogo Stampa e dai menu a comparsa, regolare le impostazioni.

**Nota:** per stampare su carta di un tipo specifico, regolare le impostazioni del tipo di carta in modo che corrispondano alla carta caricata oppure selezionare l'alimentatore o il vassoio appropriato.

**3** Fare clic su **Stampa**.

### **Regolazione dell'intensità del toner**

#### **Uso di Embedded Web Server**

**1** Aprire un browser Web e immettere l'indirizzo IP della stampante nel relativo campo.

**Note:**

- **•** Visualizzare l'indirizzo IP della stampante nella sezione TCP/IP del menu Rete/Porte. L'indirizzo IP è composto da quattro serie di numeri separati da punti, ad esempio 123,123.123,123.
- **•** Se si utilizza un server proxy, disattivarlo temporaneamente per caricare correttamente la pagina Web.
- **2** Fare clic su **Impostazioni** >**Impostazioni di stampa** >**Menu Qualità** >**Intensità toner**.
- **3** Regolare l'intensità del toner, quindi fare clic su **Invia**.

#### **Uso del pannello di controllo della stampante**

**1** Sul pannello di controllo della stampante, visualizzare:

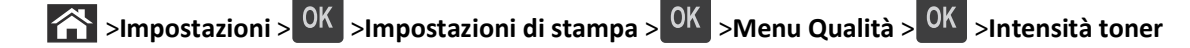

**2** Regolare l'intensità del toner, quindi premere 0K

## **Stampa da un'unità flash USB**

### **Unità flash e tipi di file supportati**

#### **Note:**

- **•** Le unità flash USB ad alta velocità devono supportare lo standard Full‑Speed. Le periferiche USB a bassa velocità non sono supportate.
- **•** È necessario che le unità flash USB supportino il file system FAT (File Allocation Table). I dispositivi formattati con NTFS (New Technology File System) o qualsiasi altro tipo di file system non sono supportati.

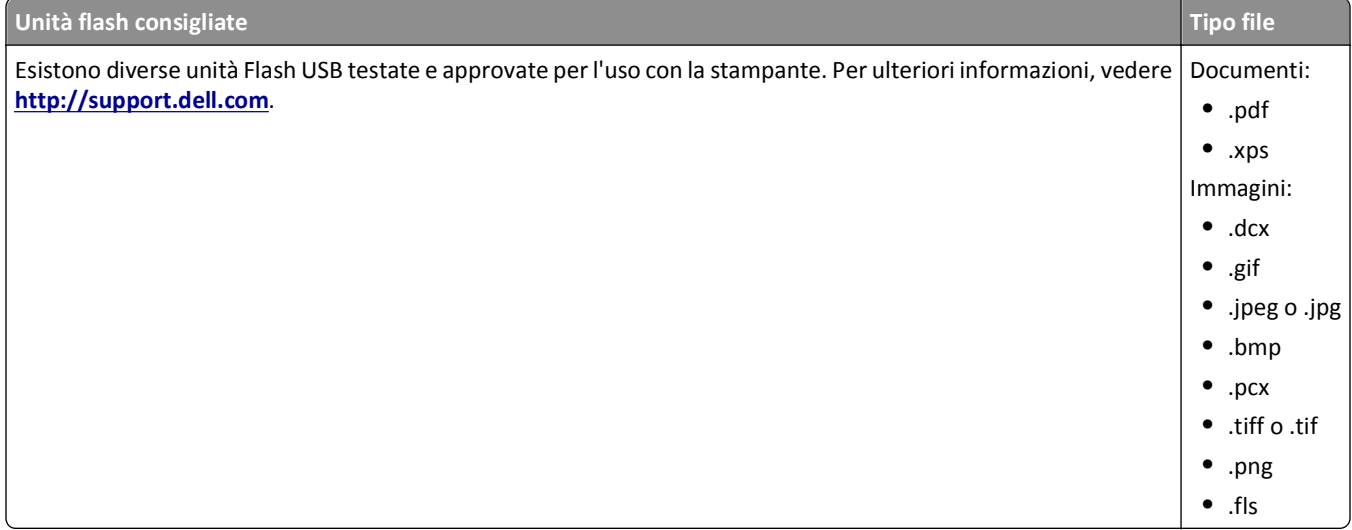

### **Stampa da un'unità flash USB**

#### **Note:**

- **•** Prima di stampare un file .pdf cifrato, verrà richiesto di immettere la password del file nel pannello di controllo della stampante.
- **•** Non è possibile stampare file per i quali non si possiedono autorizzazioni di stampa.
- **1** Inserire un'unità flash USB nella porta USB.

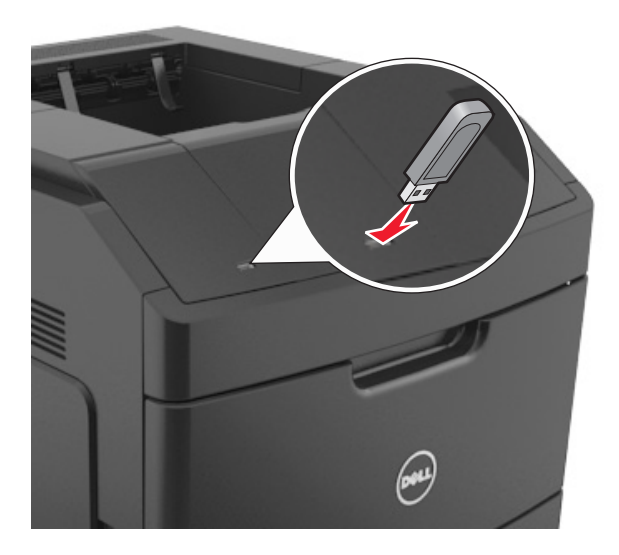

#### **Note:**

- **•** Quando un'unità flash viene installata, l'icona dell'unità flash viene visualizzata sul pannello di controllo della stampante e nell'icona dei processi in attesa.
- **•** Se si inserisce l'unità flash USB quando la stampante richiede un intervento, ad esempio quando si è verificato un inceppamento, tale unità flash viene ignorata.
- **•** Se si inserisce l'unità flash quando la stampante elabora altri processi di stampa, viene visualizzato il messaggio **Occupata**. Dopo l'elaborazione degli altri processi, è possibile che sia necessario visualizzare l'elenco dei processi in attesa per stampare documenti dall'unità flash.

**Avvertenza — Danno potenziale:** non toccare la stampante o l'unità flash nell'area mostrata durante la stampa, la lettura o la scrittura da un dispositivo di memoria. Potrebbe verificarsi una perdita di dati.

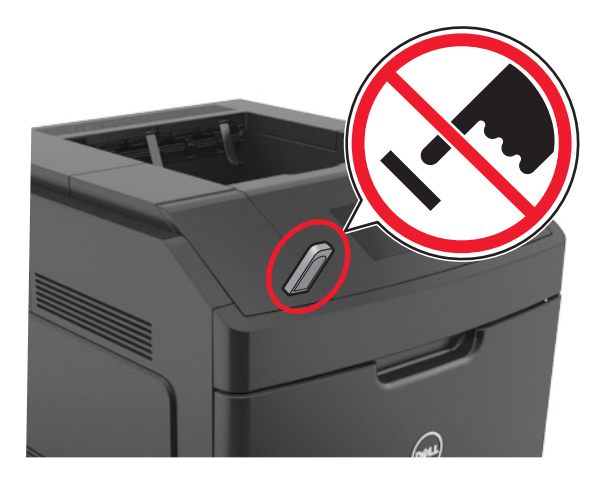

- **2** Dal pannello di controllo della stampante, selezionare il documento che si desidera stampare.
- **3** Premere il pulsante freccia a sinistra o a destra per specificare il numero di copie da stampare, quindi premere

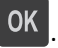

**Note:**

- **•** Non rimuovere l'unità flash USB dalla porta USB fino al termine della stampa.
- **•** Se si lascia l'unità flash nella stampante dopo essere usciti dalla schermata iniziale del menu USB, accedere ai processi in attesa dal pannello di controllo della stampante per stampare i file dall'unità flash.

# **Stampa dei processi riservati e in attesa**

#### **Memorizzazione di processi di stampa nella stampante**

**1** Sul pannello di controllo della stampante, visualizzare:

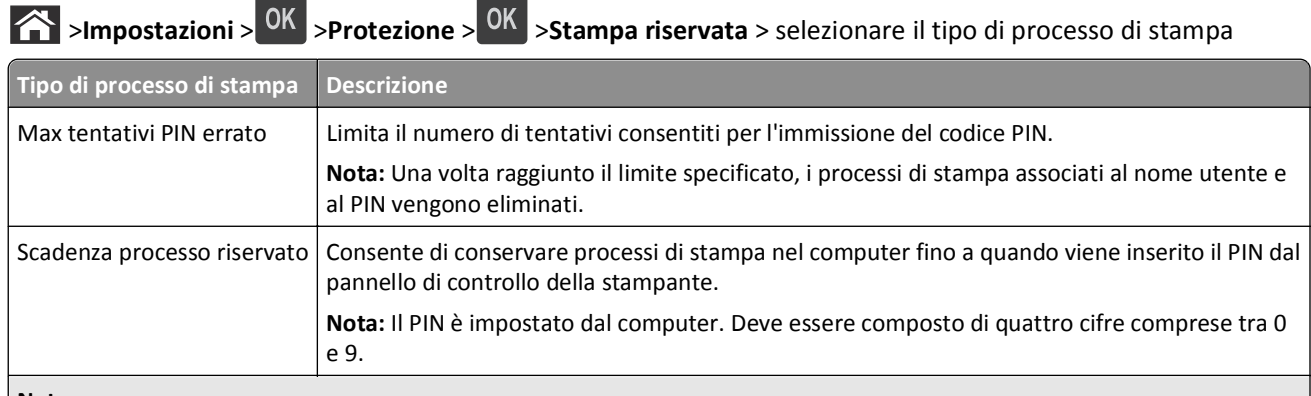

**Note:**

- **•** I processi di stampa di tipo Riservato, Verifica stampa, Posponi stampa e Ripeti stampa possono essere eliminati se la memoria della stampante deve essere liberata per elaborare altri processi in attesa.
- **•** È possibile impostare la stampante in modo da memorizzare i processi di stampa fino a quando non vengono avviati manualmente dal pannello di controllo della stampante.
- **•** Tutti i processi di stampa che è possibile avviare dalla stampante vengono definiti *processi in attesa*.

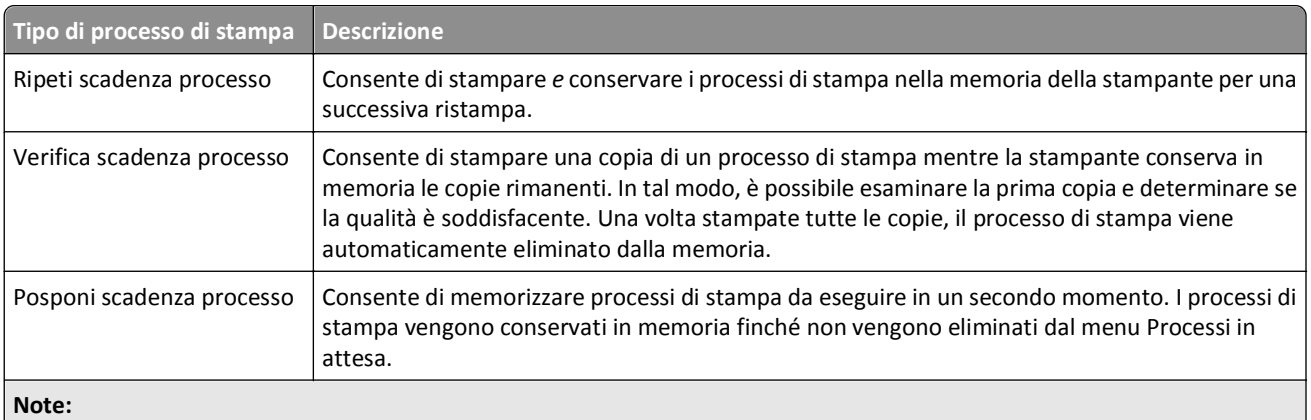

- **•** I processi di stampa di tipo Riservato, Verifica stampa, Posponi stampa e Ripeti stampa possono essere eliminati se la memoria della stampante deve essere liberata per elaborare altri processi in attesa.
- **•** È possibile impostare la stampante in modo da memorizzare i processi di stampa fino a quando non vengono avviati manualmente dal pannello di controllo della stampante.
- **•** Tutti i processi di stampa che è possibile avviare dalla stampante vengono definiti *processi in attesa*.

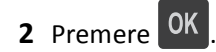

#### **Stampa di processi riservati e in attesa**

**Nota:** I processi di tipo Riservato e Verifica stampa vengono eliminati automaticamente dalla memoria dopo la stampa. I processi di tipo Ripeti stampa e Posponi stampa vengono conservati nella memoria della stampante finché non vengono eliminati dall'utente.

#### **Per utenti di Windows**

- **1** Con il documento aperto, fare clic su **Archivio** >**Stampa**.
- **2** Fare clic su **Proprietà**, **Preferenze**, **Opzioni** o **Imposta**.
- **3** Fare clic su **Stampa e mantieni**.
- **4** Selezionare il tipo di processo di stampa (Riservato, Ripeti stampa, Posponi stampa o Verifica stampa), quindi assegnare un nome utente. Se si tratta di un processo di stampa riservato, immettere anche un codice PIN a quattro cifre.
- **5** Fare clic su **OK** o **Stampa**.
- **6** Rilasciare il processo di stampa dal pannello di controllo della stampante.
	- **•** In caso di processi di stampa riservati, selezionare:

**Processi in attesa** > selezionare il nome utente >**Processi riservati** > immettere il PIN > selezionare il processo di stampa > specificare il numero di copie >**Stampa**

**•** In caso di altri processi di stampa, selezionare:

**Processi in attesa** > selezionare il nome utente > selezionare il processo di stampa > specificare il numero di copie >**Stampa**.

#### **Per utenti di Macintosh**

**1** Con un documento aperto, selezionare **File** >**Stampa**.

Se necessario, fare clic sul triangolo di apertura per visualizzare altre opzioni.

- **2** Dalle opzioni di stampa o dal menu a comparsa Copie e Pagine, selezionare **Indirizzamento processo**.
- **3** Selezionare il tipo di processo di stampa (Riservato, Ripeti stampa, Posponi stampa o Verifica stampa), quindi assegnare un nome utente. Se si tratta di un processo di stampa riservato, immettere anche un codice PIN a quattro cifre.
- **4** Fare clic su **OK** o **Stampa**.
- **5** Rilasciare il processo di stampa dal pannello di controllo della stampante:
	- **•** In caso di processi di stampa riservati, selezionare: **Processi in attesa** > selezionare il nome utente >**Processi riservati** > immettere il PIN > selezionare il processo di stampa > specificare il numero di copie >**Stampa**
	- **•** In caso di altri processi di stampa, selezionare: **Processi in attesa** > selezionare il nome utente > selezionare il processo di stampa > specificare il numero di copie >**Stampa**.

# **Stampa di pagine di informazione**

Per ulteriori informazioni sulla stampa di pagine di informazioni, vedere ["Stampa della pagina delle impostazioni dei](#page-42-0) [menu" a pagina 43](#page-42-0) e ["Stampa di una pagina delle impostazioni di rete" a pagina 44](#page-43-0).

#### **Stampa di un elenco esempi di font**

**1** Sul pannello di controllo della stampante, visualizzare:

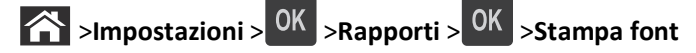

- **2** Premere il pulsante freccia su o giù per selezionare l'impostazione di font.
- **3** Premere OK

**Nota:** i font PPDS vengono visualizzati quando il flusso di dati PPDS è attivato.

### **L'elenco di directory mostra tuttStampa di un elenco di directory**

Sul pannello di controllo della stampante, visualizzare:

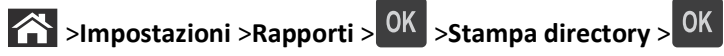

**Nota:** La voce di menu Stampa directory viene visualizzata solo quando è installata una scheda opzionale flash o un disco fisso della stampante.

# **Annullamento di un processo di stampa**

### **Annullamento di un processo di stampa dal pannello di controllo della stampante**

Dal pannello di controllo della stampante, premere  $x > 0$ K

#### **Annullamento di un processo di stampa dal computer**

#### **Per gli utenti Windows**

- **1** Aprire la cartella delle stampanti.
	- **a** Fare clic su **d** oppure su Start e quindi fare clic su Esegui.
	- **b** Nella finestra di dialogo di avvio della ricerca o di esecuzione, immettere **control printers**.
	- **c** Premere **Invio** o fare clic su **OK**.
- **2** Fare doppio clic sull'icona della stampante.
- **3** Scegliere il processo di stampa che si desidera annullare.
- **4** Fare clic su **Elimina**.

#### **Per gli utenti Macintosh**

- **1** Dal menu Apple, selezionare una delle seguenti opzioni:
	- **• Preferenze di Sistema** >**Stampa e Scansione** > selezionare una stampante >**Apri coda di stampa**
	- **• Preferenze di Sistema** >**Stampa e Fax** > selezionare una stampante >**Apri coda di stampa**
- **2** Nella finestra della stampante, selezionare il processo di stampa che si desidera annullare, quindi fare clic su **Elimina**.

# **Informazioni sui menu della stampante**

# **Elenco dei menu**

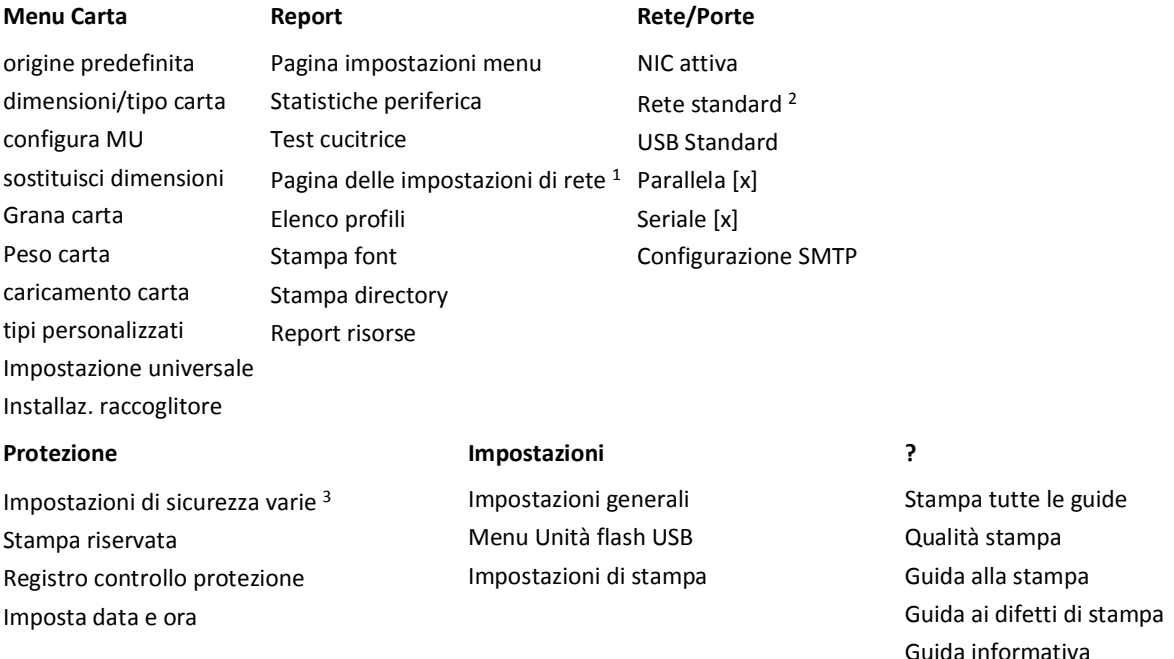

1 In base alle impostazioni della stampante, questa voce di menu viene visualizzata come Pagina impostazioni di rete o come Pagina impostazioni rete [x].

<sup>2</sup> A seconda delle impostazioni della stampante, questa voce di menu viene visualizzata come Rete standard o Rete [x].

# **Menu Carta**

#### **origine predefinita, menu**

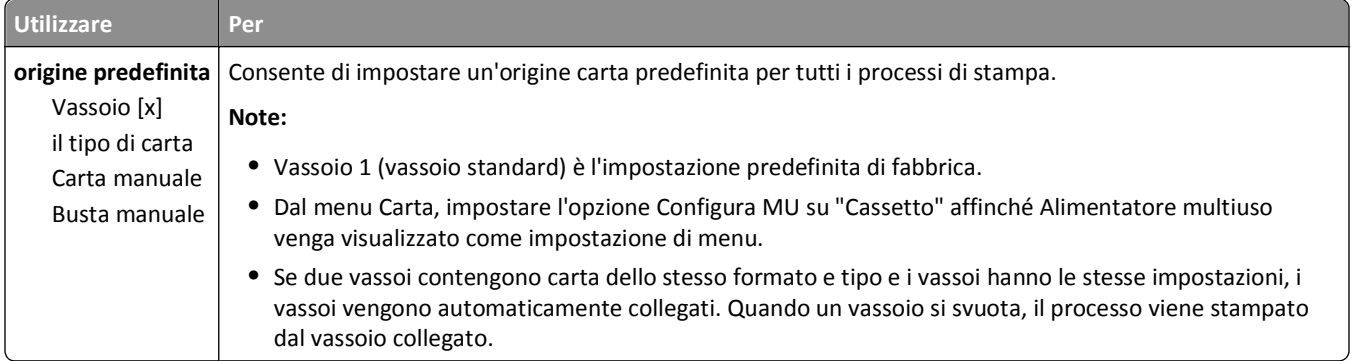

## **menu Dimensioni carta e Tipo di carta**

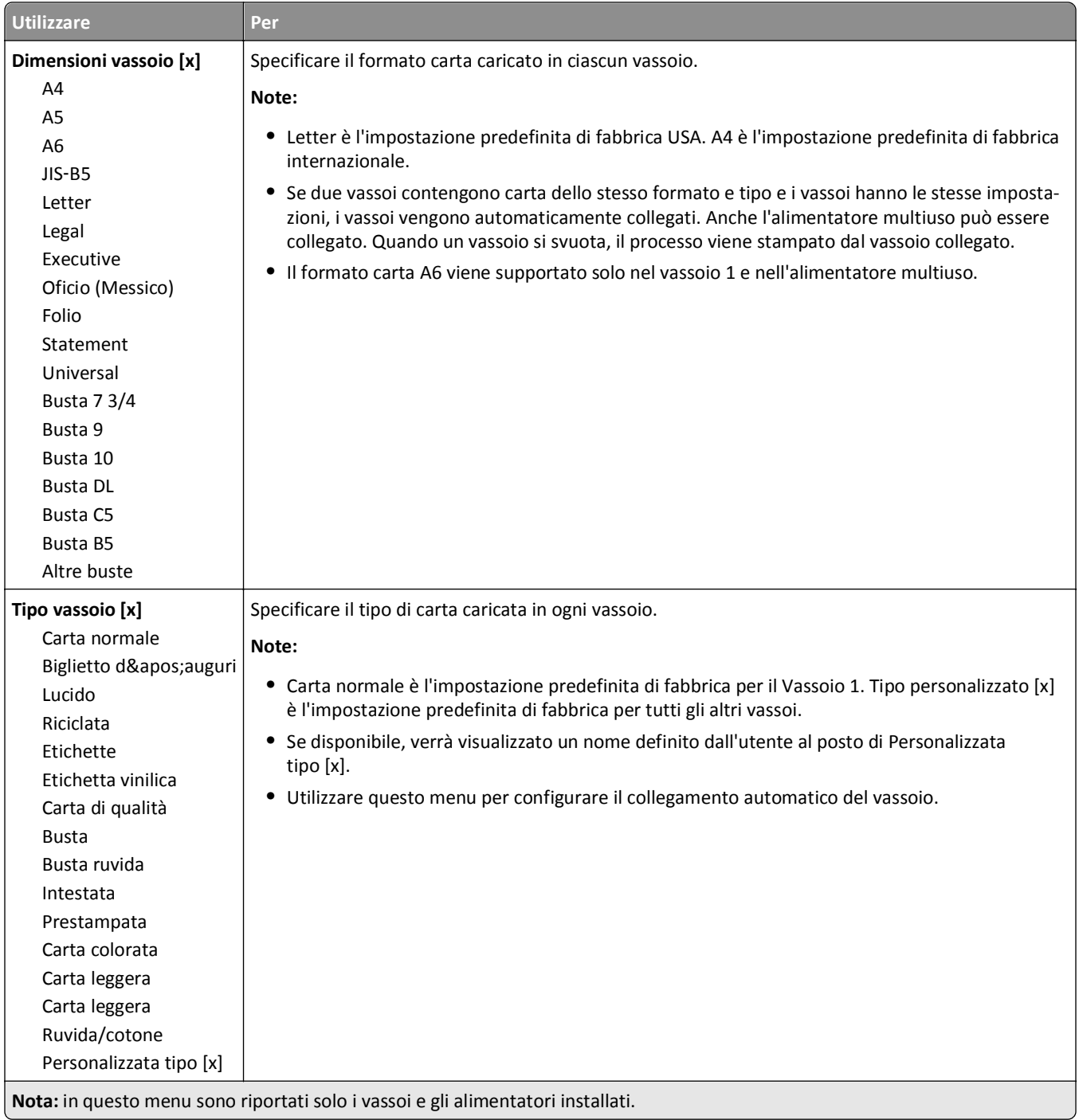

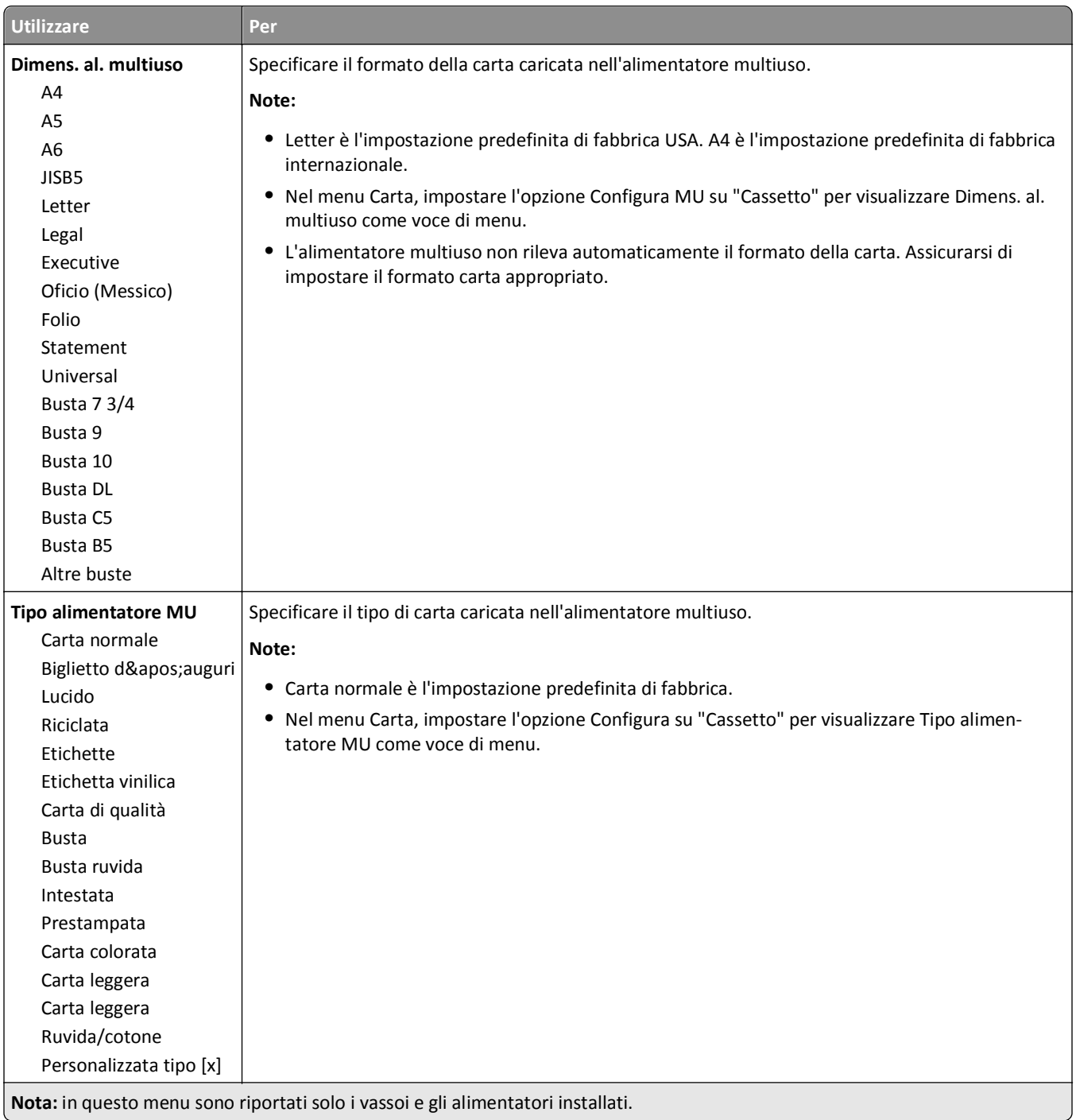

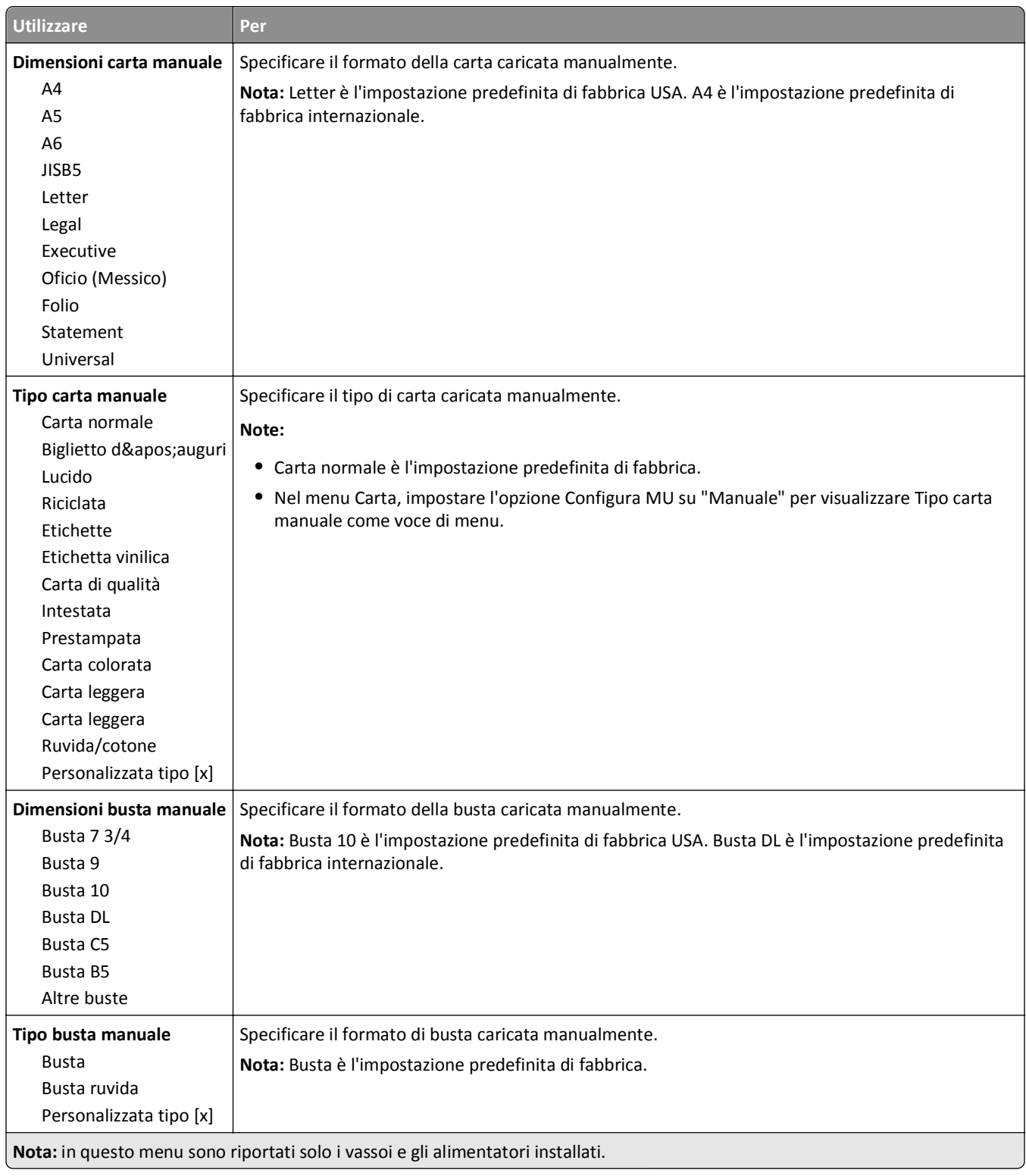

## **Menu Configura MU**

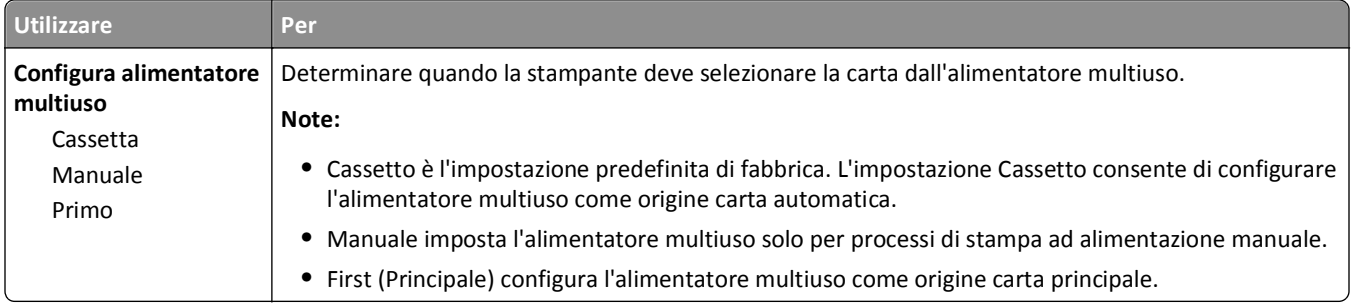

## **Menu Sostituisci dimensioni**

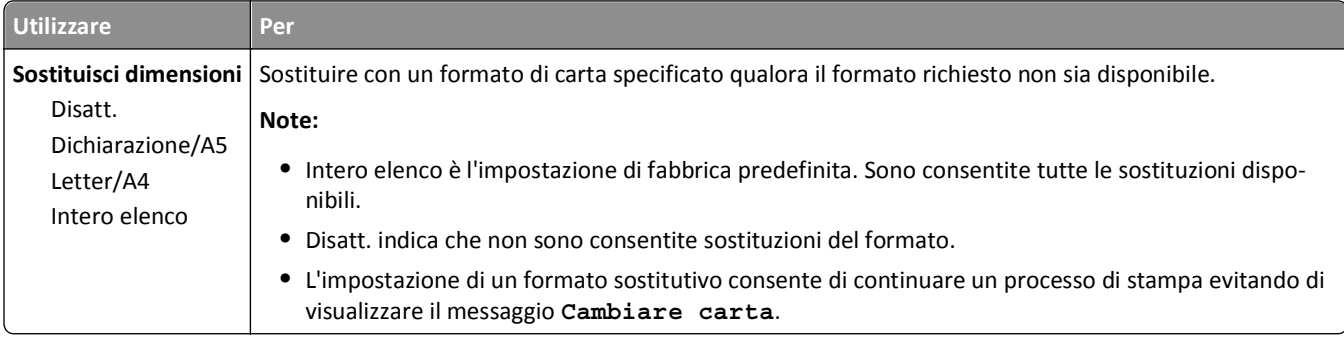

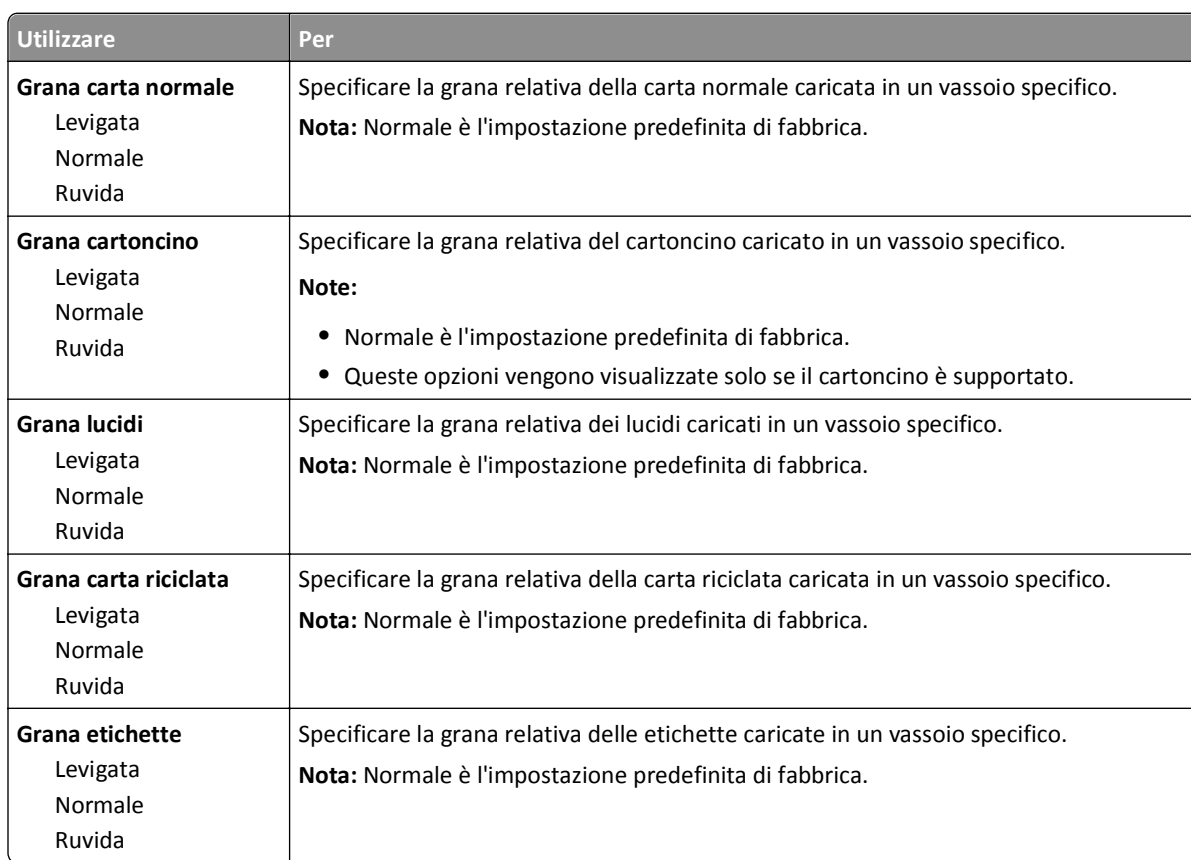

### **Grana carta, menu**

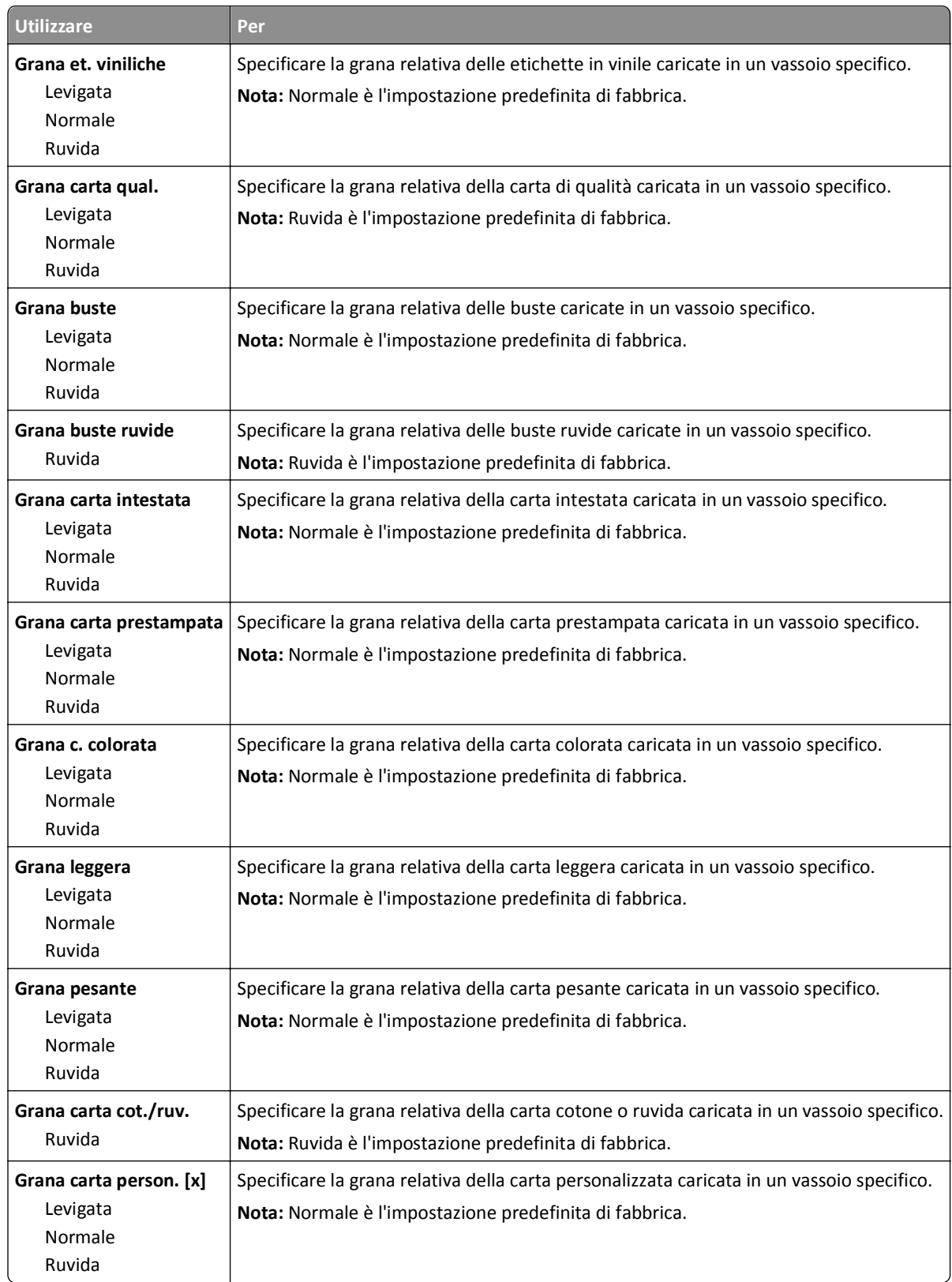

#### **menu Peso carta**

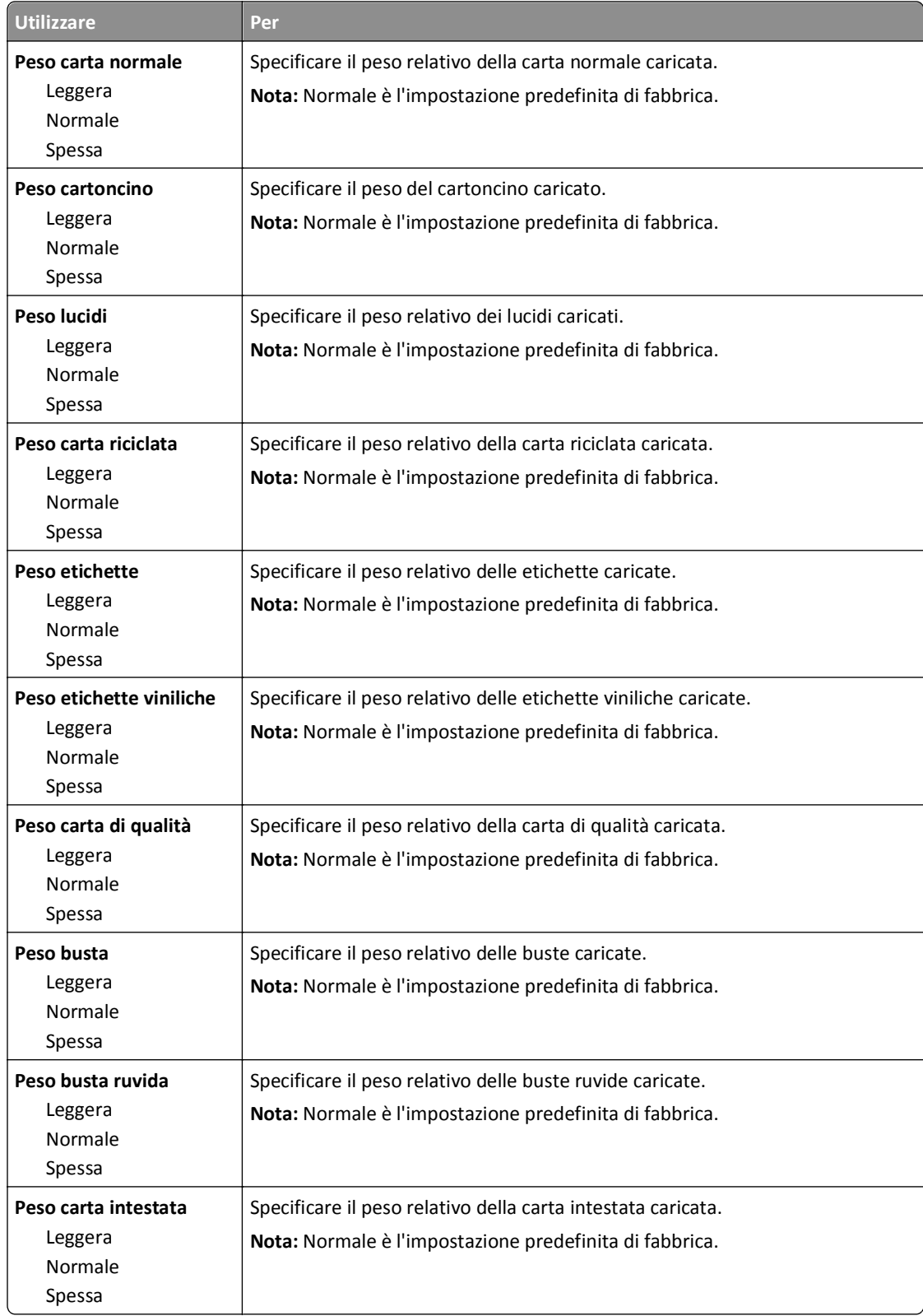

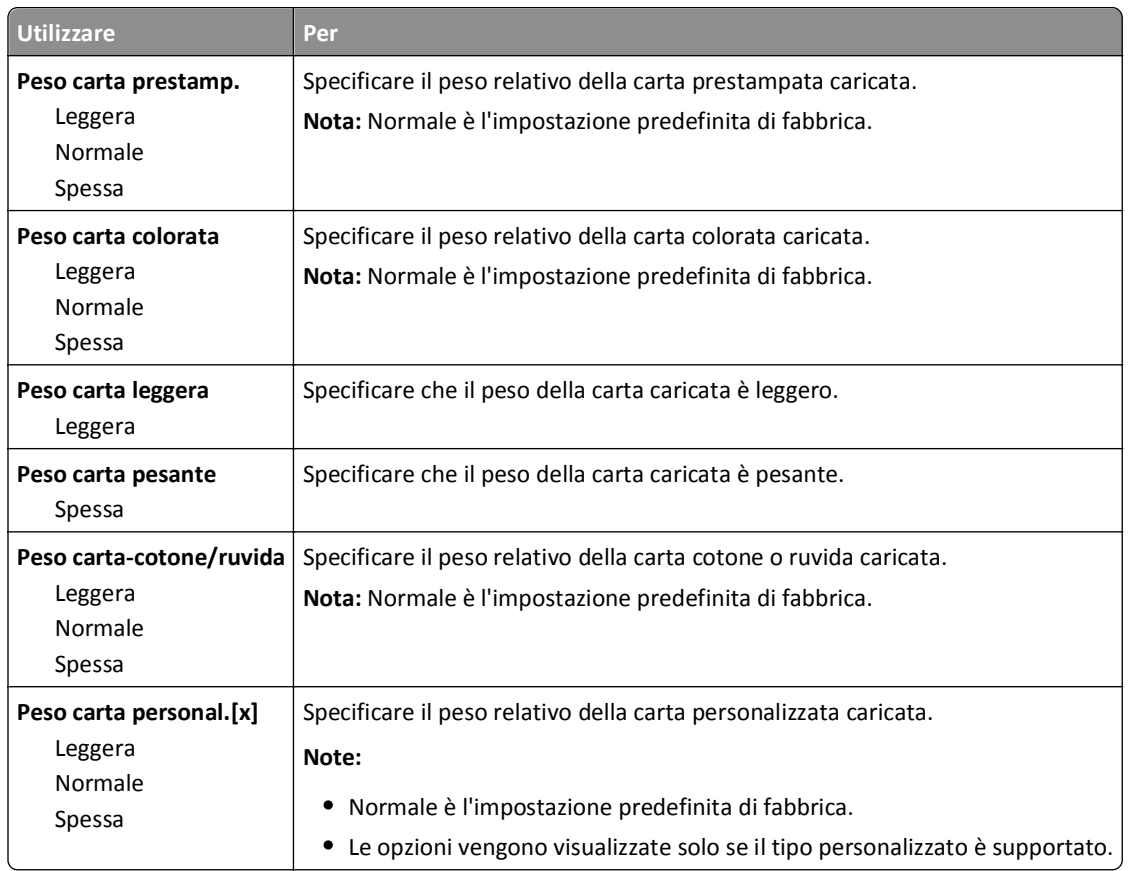

#### **Caricamento carta, menu**

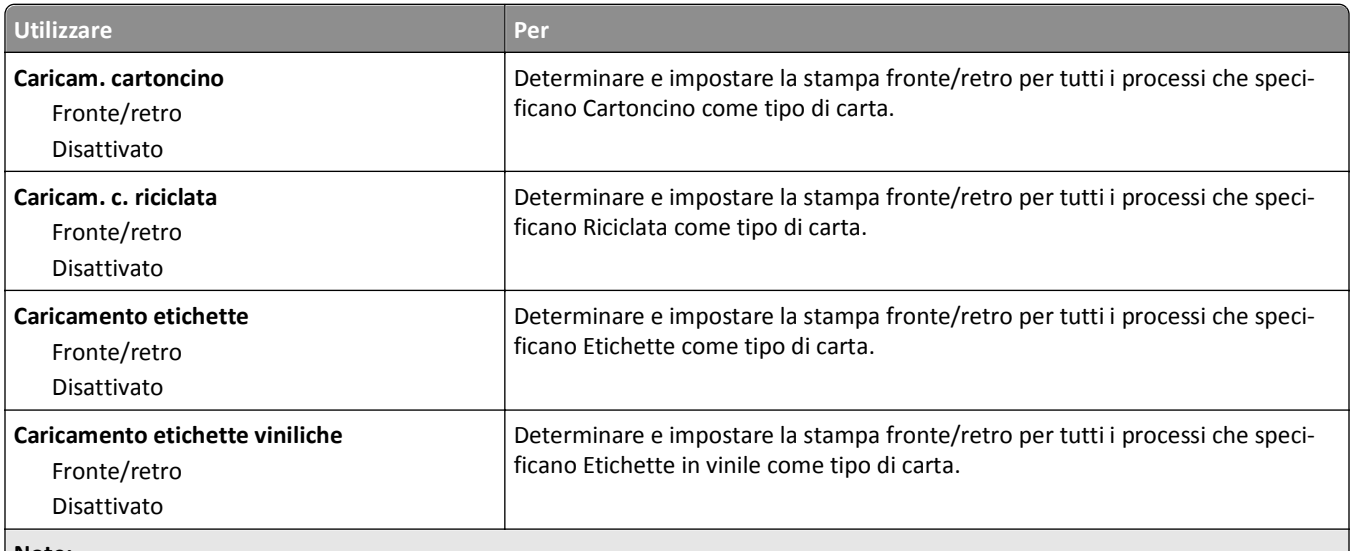

**Note:**

**•** Disattivato è il valore predefinito di fabbrica per tutte le selezioni del menu Caricamento carta.

**•** Fronte/retro consente di impostare la stampante per la stampa fronte/retro per tutti i processi di stampa, a meno che non venga selezionata l'opzione per la stampa su un lato nella finestra di dialogo Proprietà di stampa o nella finestra di dialogo Stampa, a seconda del sistema operativo in uso.

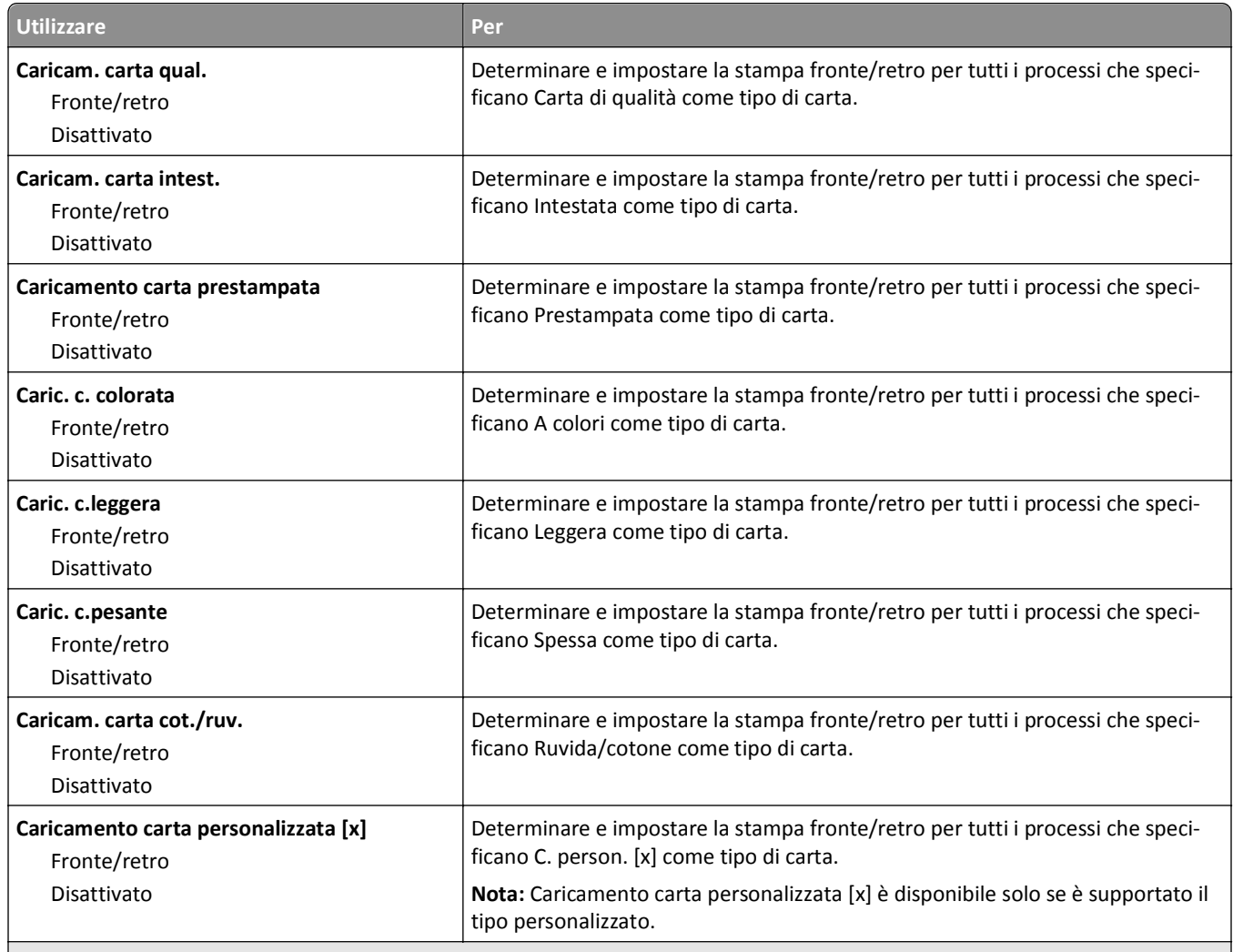

**Note:**

- **•** Disattivato è il valore predefinito di fabbrica per tutte le selezioni del menu Caricamento carta.
- **•** Fronte/retro consente di impostare la stampante per la stampa fronte/retro per tutti i processi di stampa, a meno che non venga selezionata l'opzione per la stampa su un lato nella finestra di dialogo Proprietà di stampa o nella finestra di dialogo Stampa, a seconda del sistema operativo in uso.

#### **menu Tipi personalizzati**

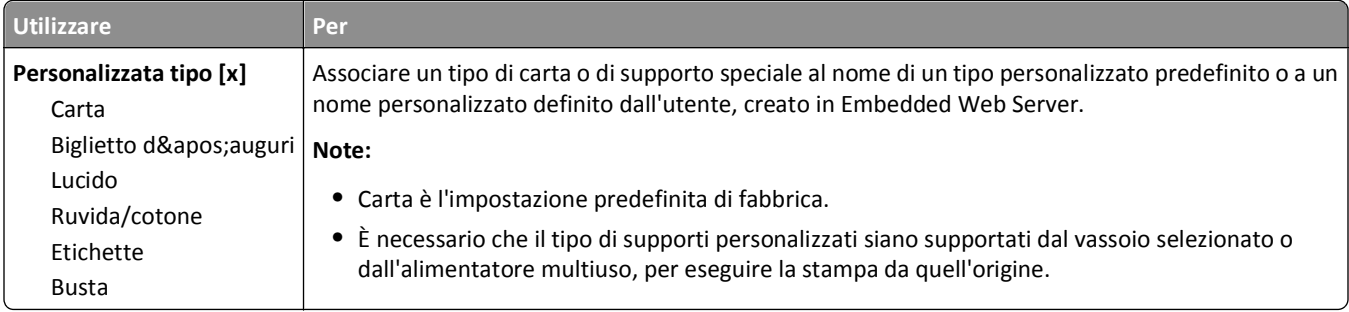

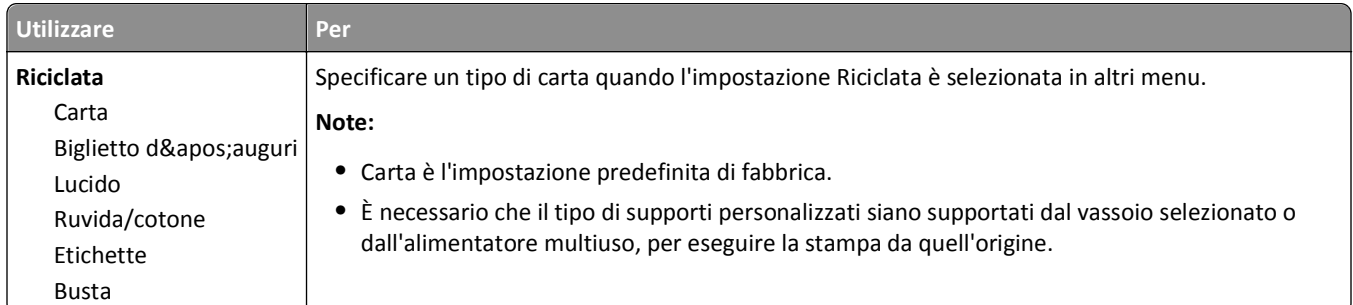

## **Menu Impostazione Universale**

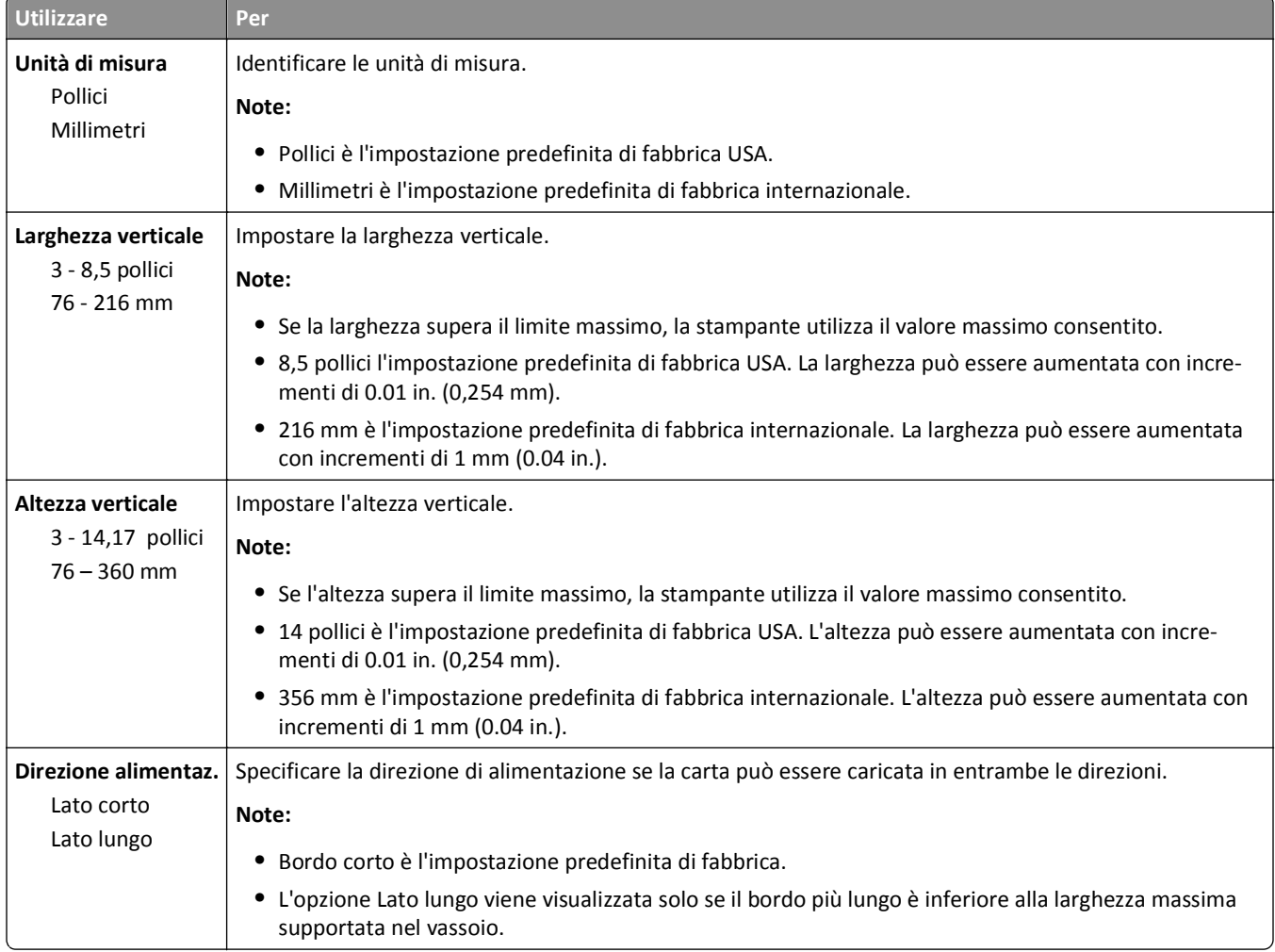

## **Menu Installaz. raccoglitore**

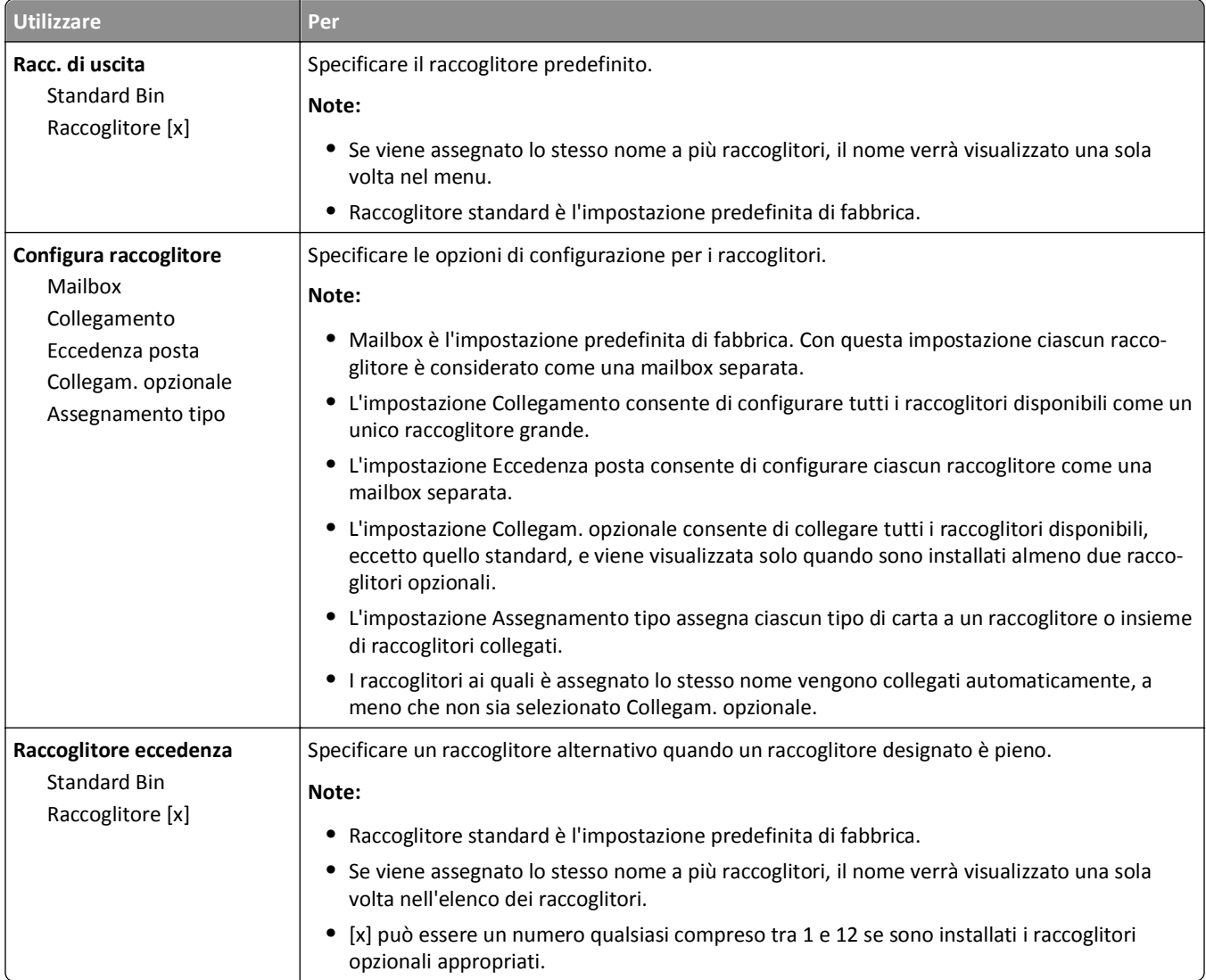

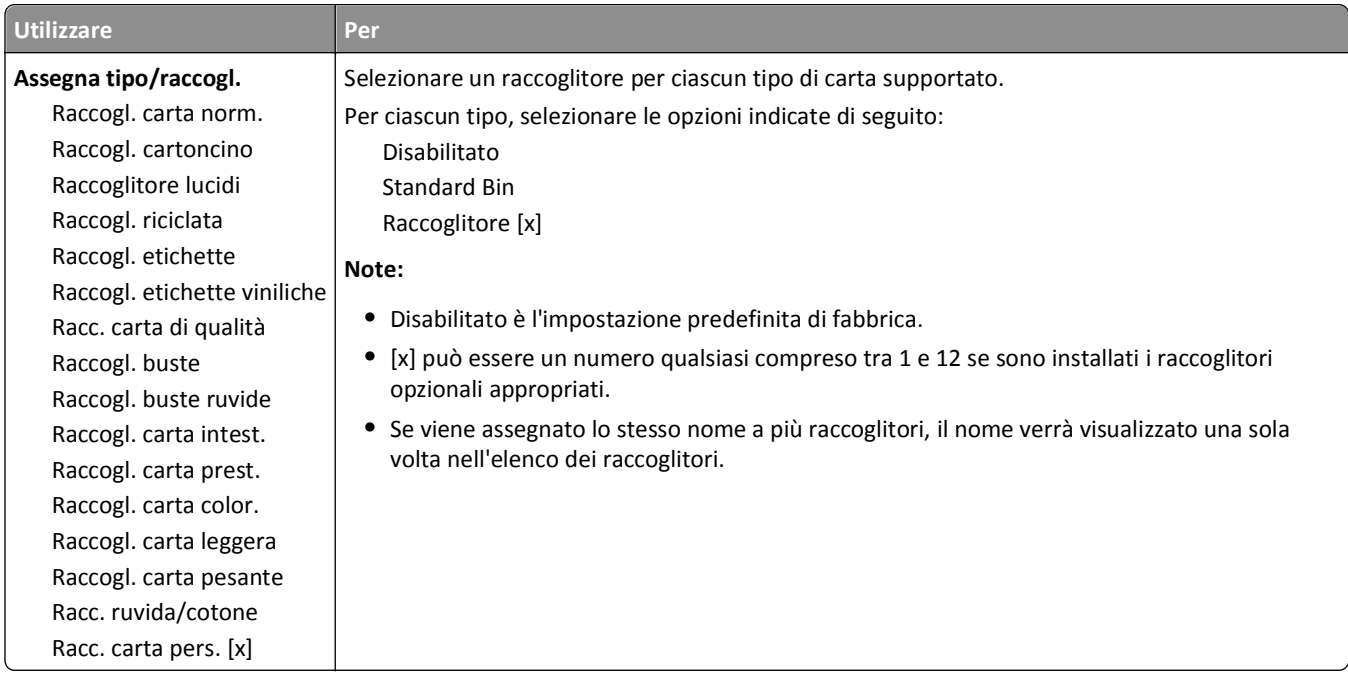

# **Menu Report**

## **Menu Report**

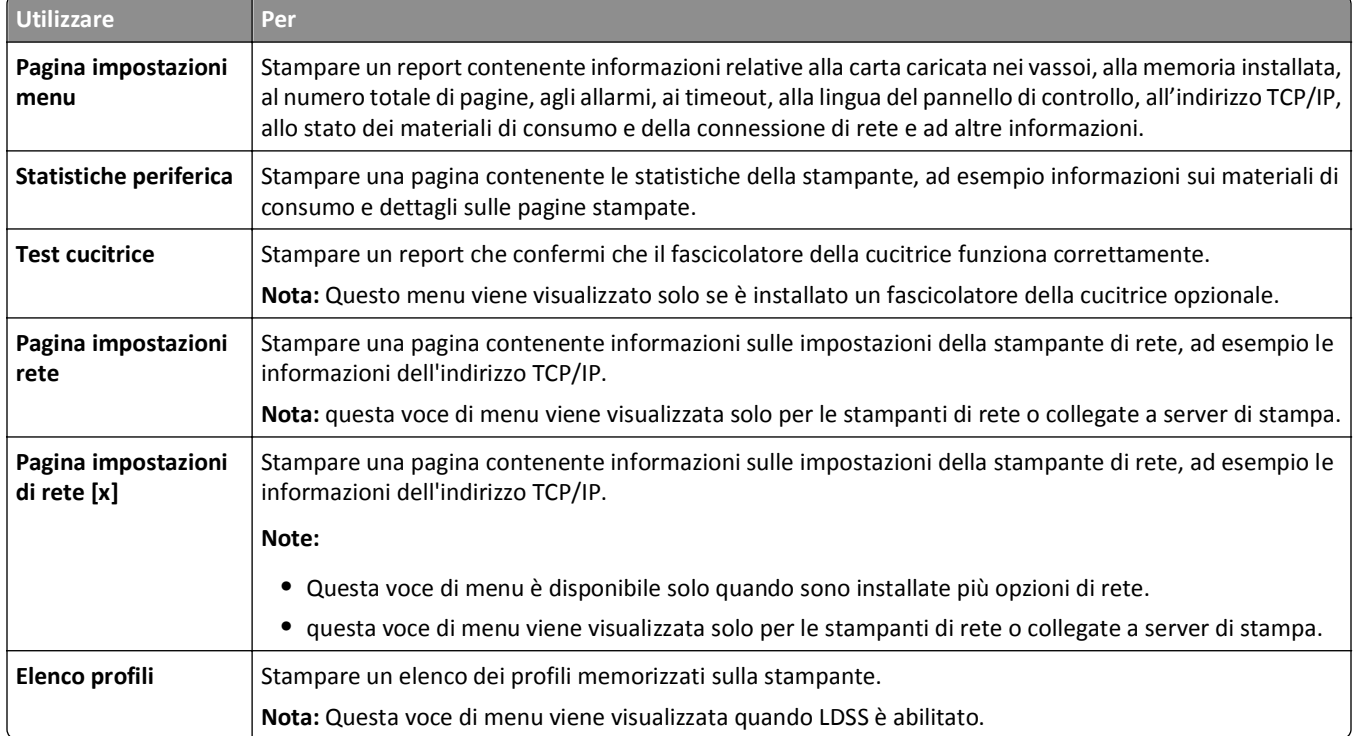

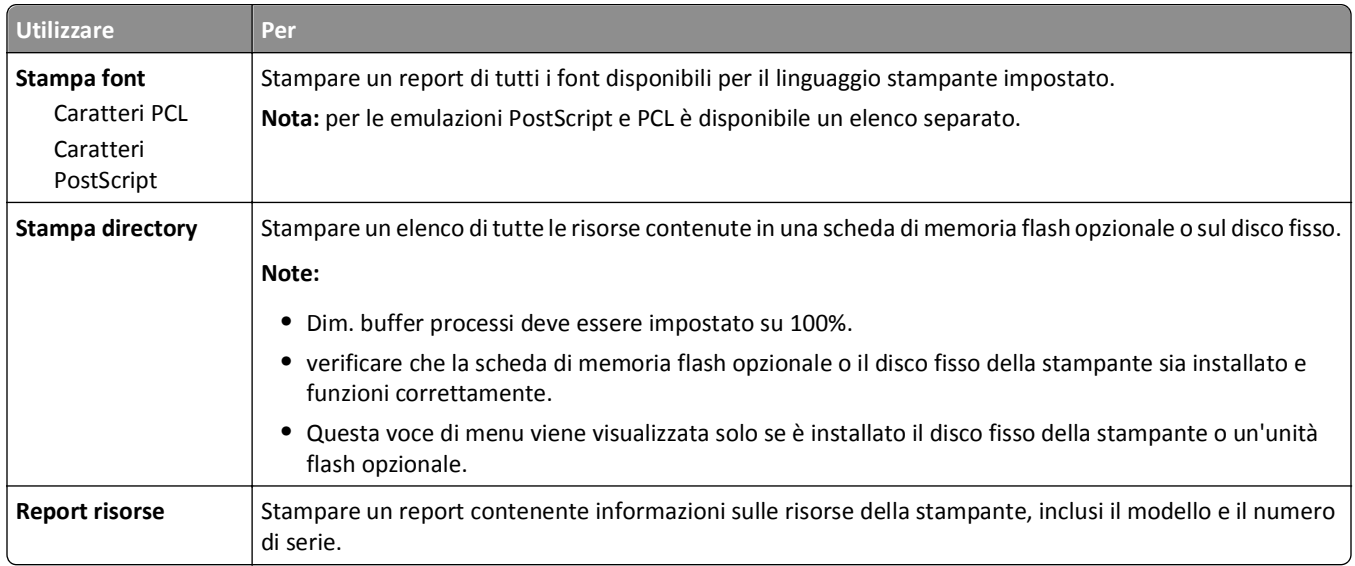

# **Menu Rete/Porte**

#### **menu NIC attivo**

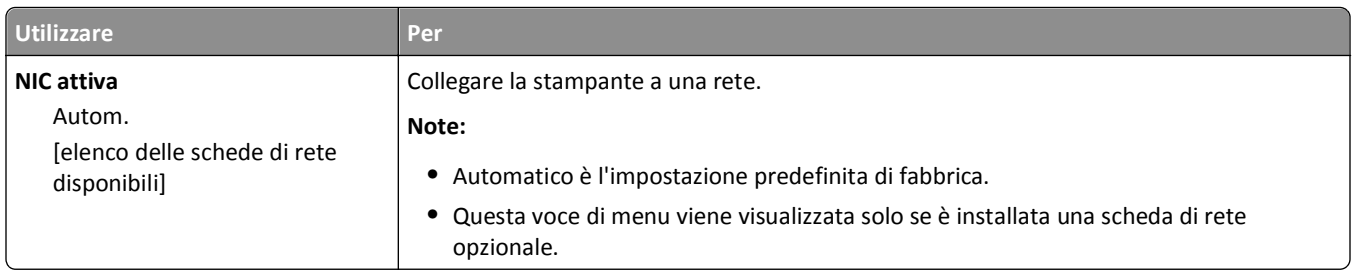

## **Menu Rete standard o Rete [x]**

**Nota:** in questo menu vengono visualizzate solo le porte attive. Tutte le porte inattive sono omesse.

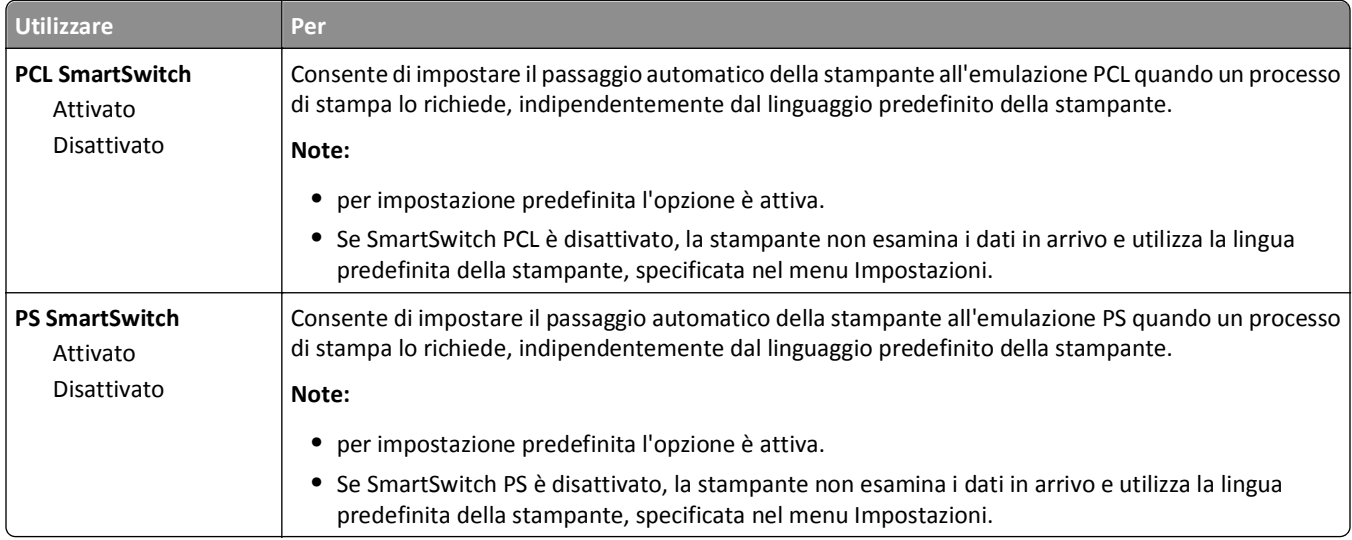

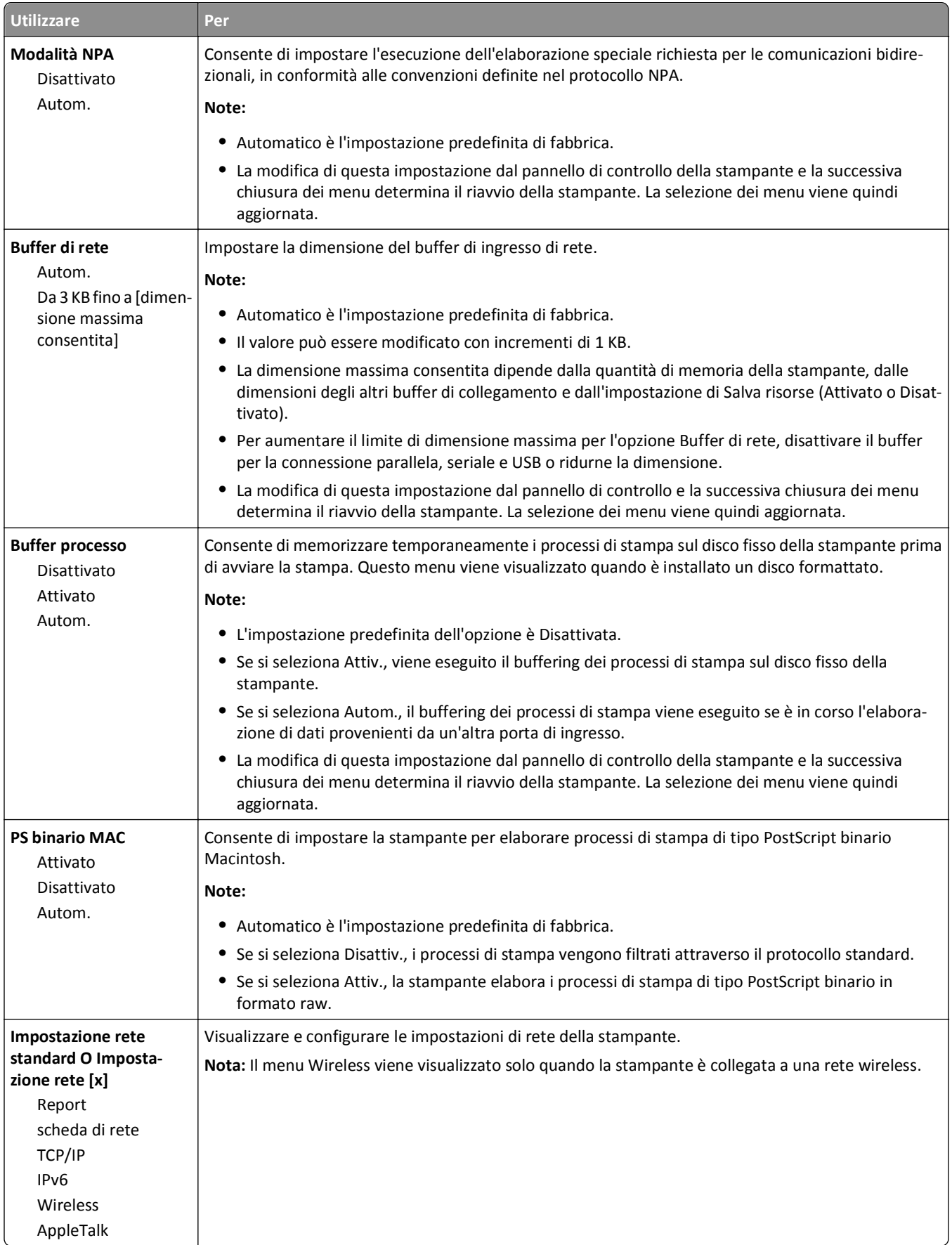

#### **Menu Report**

Per accedere al menu, selezionare una delle seguenti opzioni:

- **• Rete/Porte** >**Rete standard** >**Impostazione rete standard** >**Report**
- **• Rete/Porte** >**Rete [x]** >**Impostazioni rete [x]** >**Report**

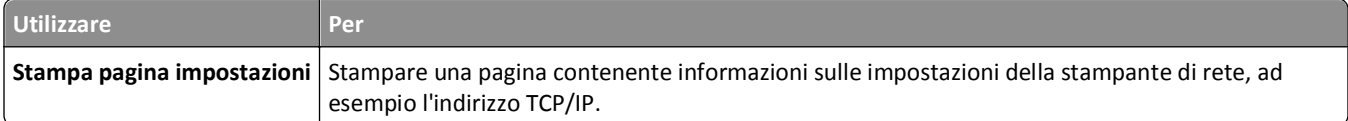

#### **Menu Scheda di rete**

Per accedere al menu, selezionare una delle seguenti opzioni:

- **• Rete/Porte** >**Rete standard** >**Impostazione rete standard** >**Scheda di rete**
- **• Rete/Porte** >**Rete [x]** >**Impostazione rete [x]** >**Scheda di rete**

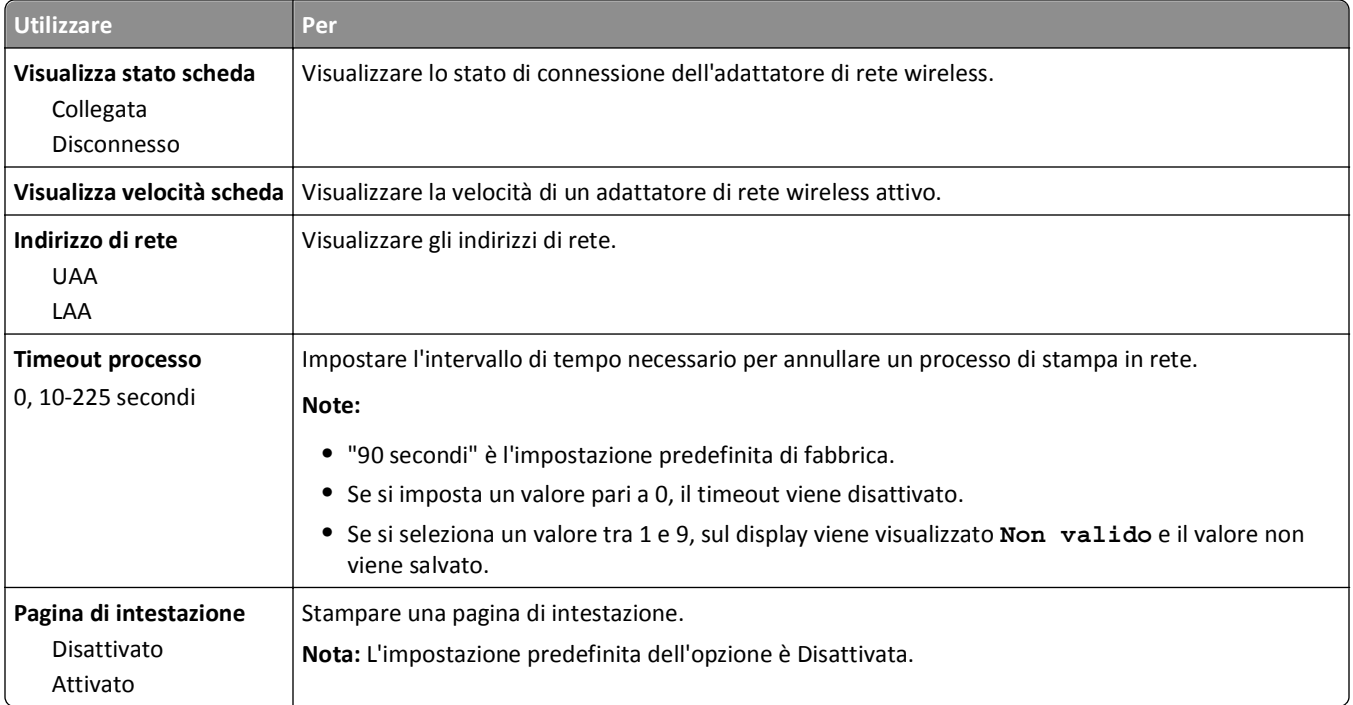

## **Menu TCP/IP**

Per accedere al menu, selezionare una delle seguenti opzioni:

- **• Rete/Porte** >**Rete standard** >**Impostazione rete standard** >**TCP/IP**
- **• Rete/Porte** >**Rete [x]** >**Impostazioni rete [x]** >**TCP/IP**

**Nota:** questo menu è disponibile solo nelle stampanti di rete o nelle stampanti collegate a server di stampa.

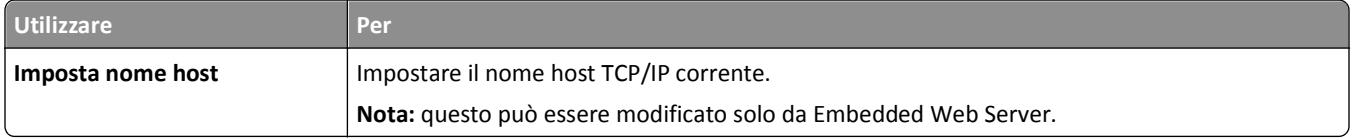

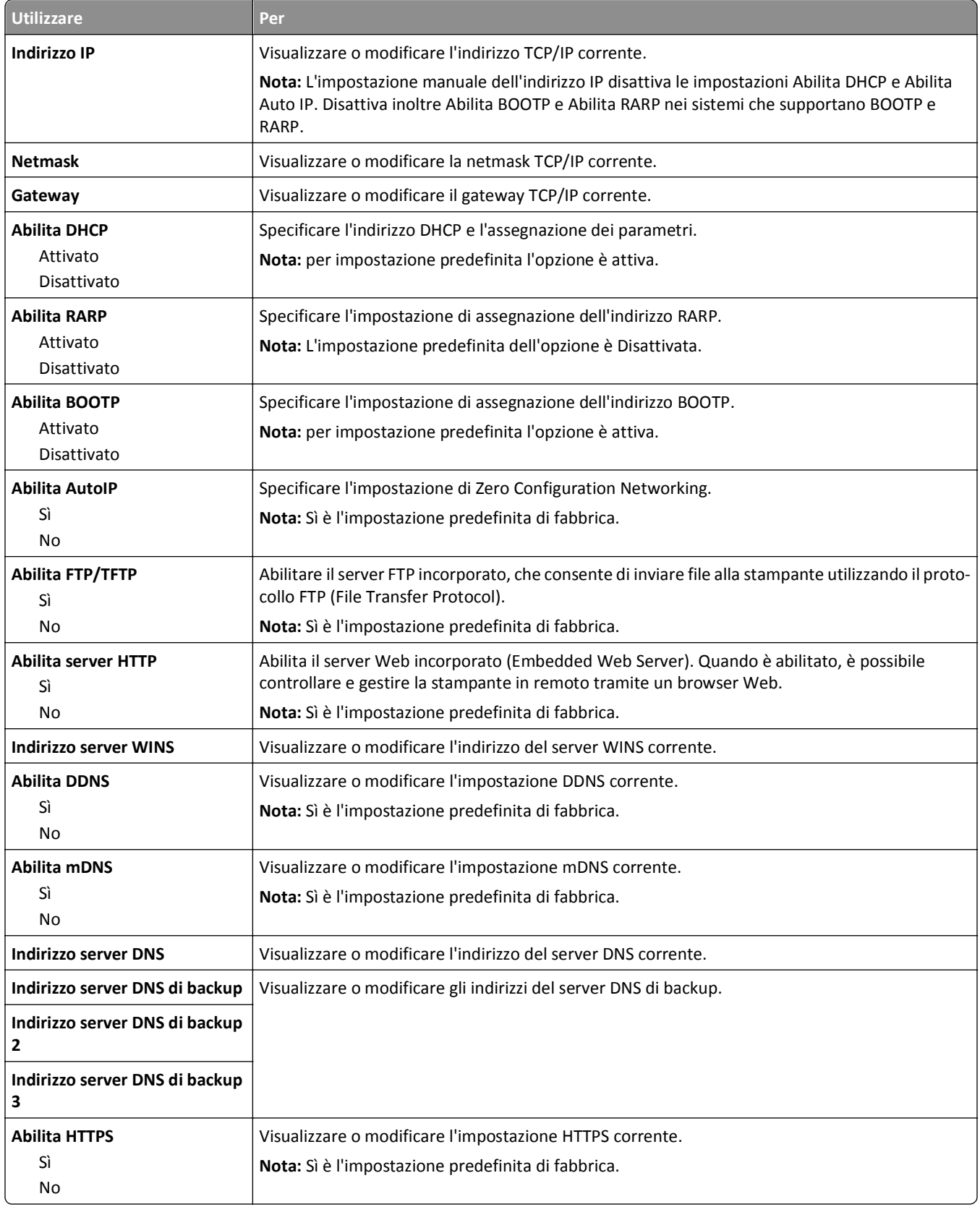

#### **Menu IPv6**

Per accedere al menu, selezionare una delle seguenti opzioni:

- **• Rete/Porte** >**Rete standard** >**Impostazione rete standard** >**IPv6**
- **• Rete/Porte** >**Rete [x]** >**Rete Impostazione [x]** >**IPv6**

**Nota:** questo menu è disponibile solo nelle stampanti di rete o nelle stampanti collegate a server di stampa.

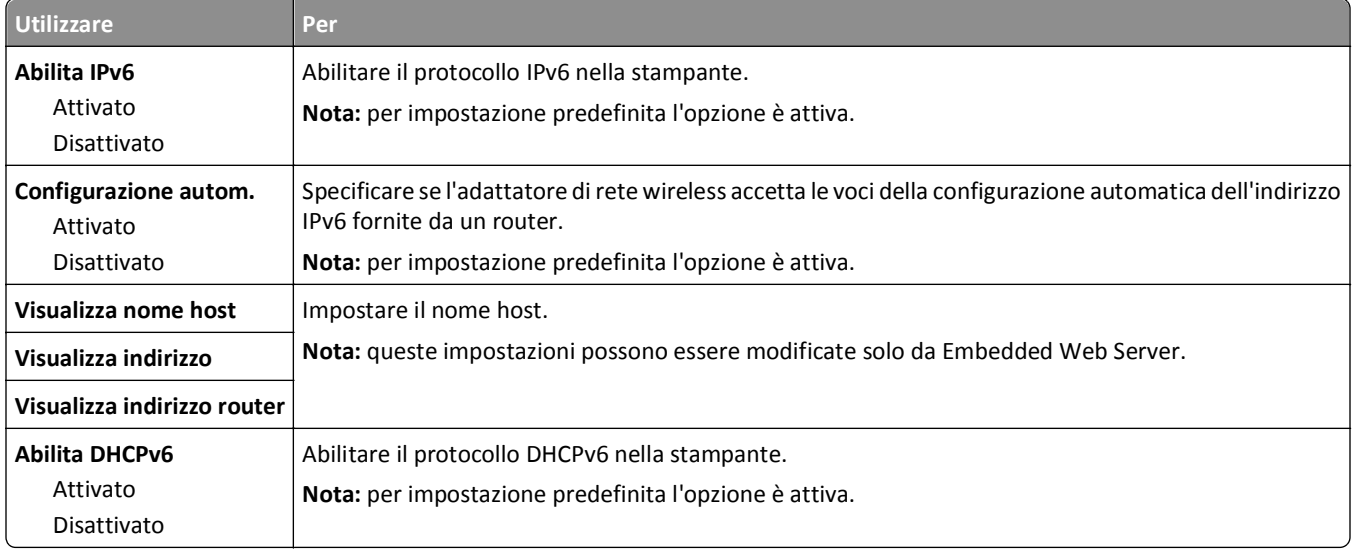

#### **Menu Wireless**

**Nota:** questo menu è disponibile solo in stampanti connesse a una rete wireless o in modelli di stampante dotati di una scheda di rete wireless.

Per accedere al menu, selezionare:

**Rete/Porte** >**Rete [x]** >**Impostazioni rete [x]** >**Wireless**

| <b>Utilizzare</b>                                                             | Per                                                                                                    |
|-------------------------------------------------------------------------------|----------------------------------------------------------------------------------------------------|
| <b>Wi-Fi Protected Setup</b><br>Avviare metodo a pulsante<br>Avvia metodo PIN | Stabilire una rete wireless e abilitare la protezione di rete.                                                                                                    |
|                                                                               | Note:                                                                                                    |
|                                                                               | • Avvia metodo a pulsante consente di connettere la stampante a una rete wireless utiliz-<br>zando i pulsanti sia della stampante che del punto di accesso (router wireless) entro un<br>intervallo predeterminato. |
|                                                                               | • Avvia metodo PIN consente di connettere la stampante a una rete wireless quando si<br>immette un PIN nelle impostazioni wireless del punto di accesso.                                                            |
| Attiva/Disattiva rilevamento<br>automatico WPS                                | Rilevare automaticamente il metodo di connessione utilizzato da un punto di accesso con WPS:<br>tramite Avvia metodo a pulsante e Avvia metodo PIN.                                                                 |
| Attiva<br>Disabilita                                                          | <b>Nota:</b> Disattiva è l'impostazione predefinita di fabbrica.                                                                                                    |

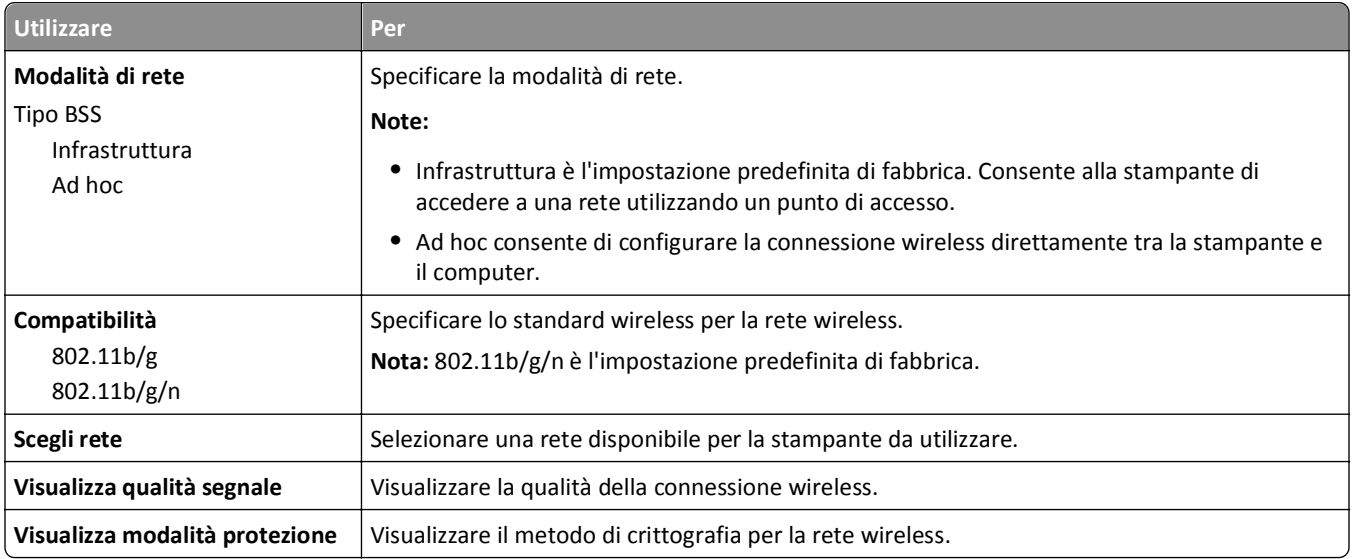

#### **AppleTalk, menu**

**Nota:** Questo menu è disponibile solo nei modelli di stampante collegati a una rete Ethernet o quando è installata una scheda di rete wireless opzionale.

Per accedere al menu, selezionare una qualsiasi delle seguenti opzioni:

- **• Rete/Porte** >**Rete standard** >**Impostazione rete standard** >**AppleTalk**
- **• Rete/Porte** >**Rete [x]** >**Impostazioni rete [x]** >**AppleTalk**

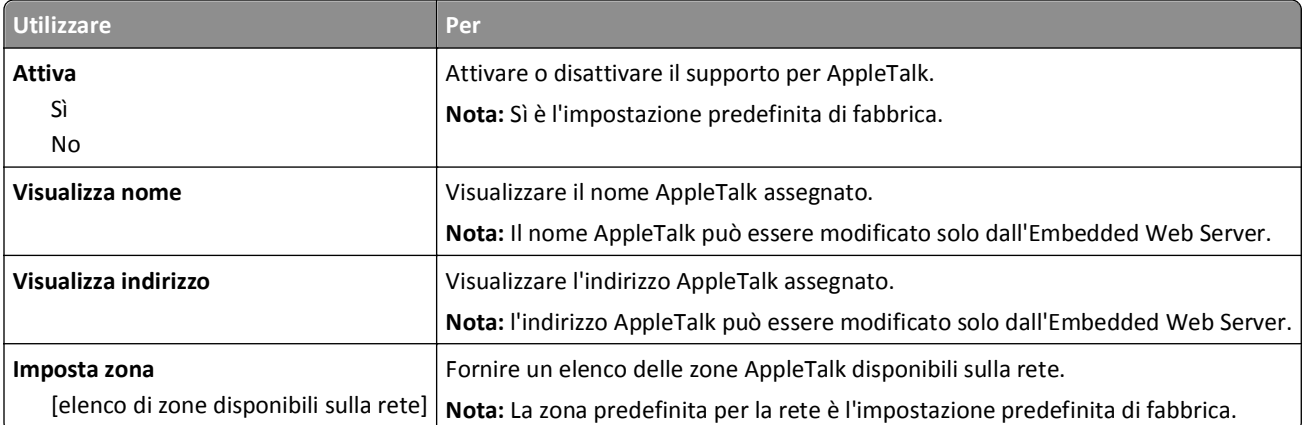

### **Menu USB standard**

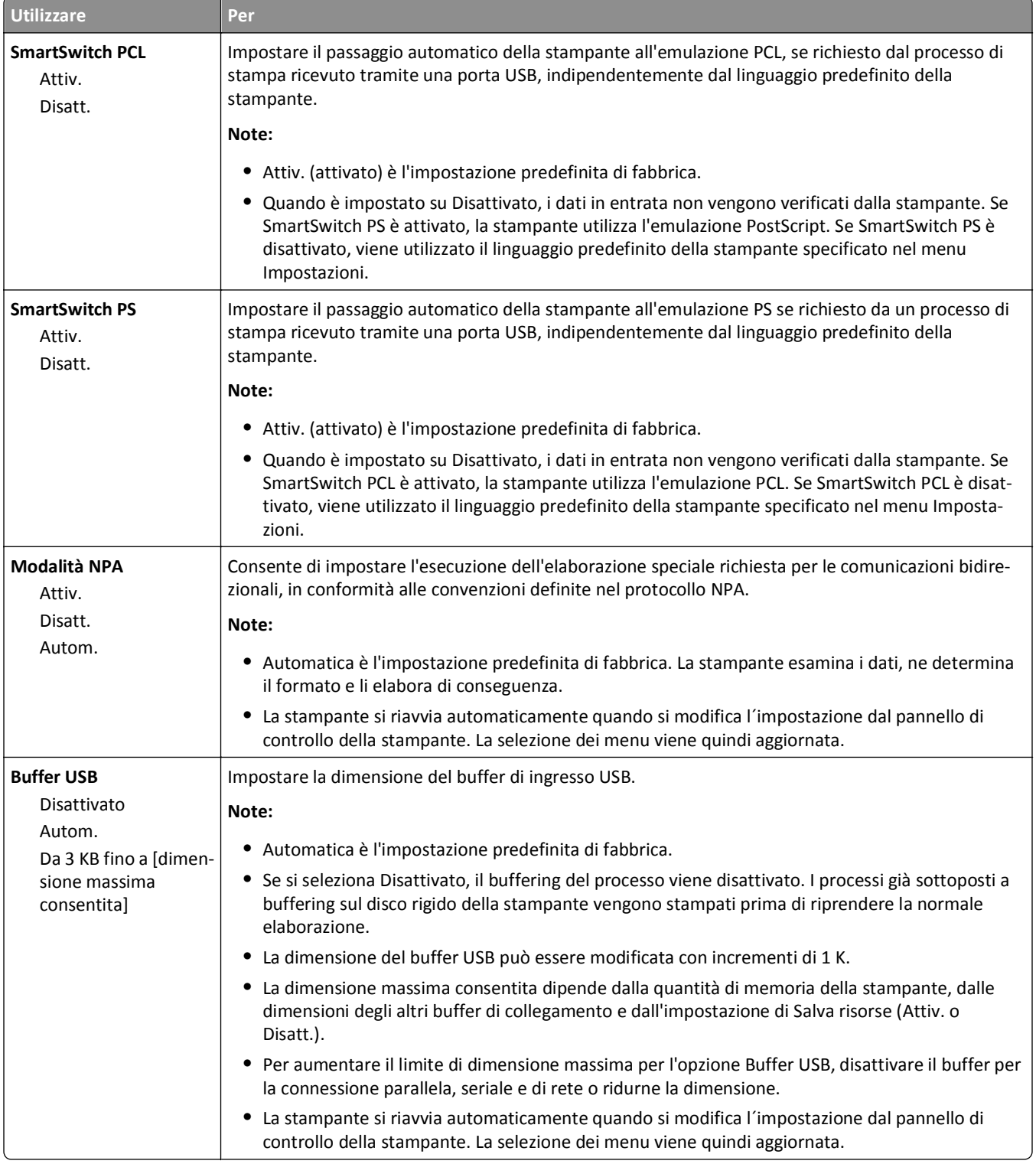

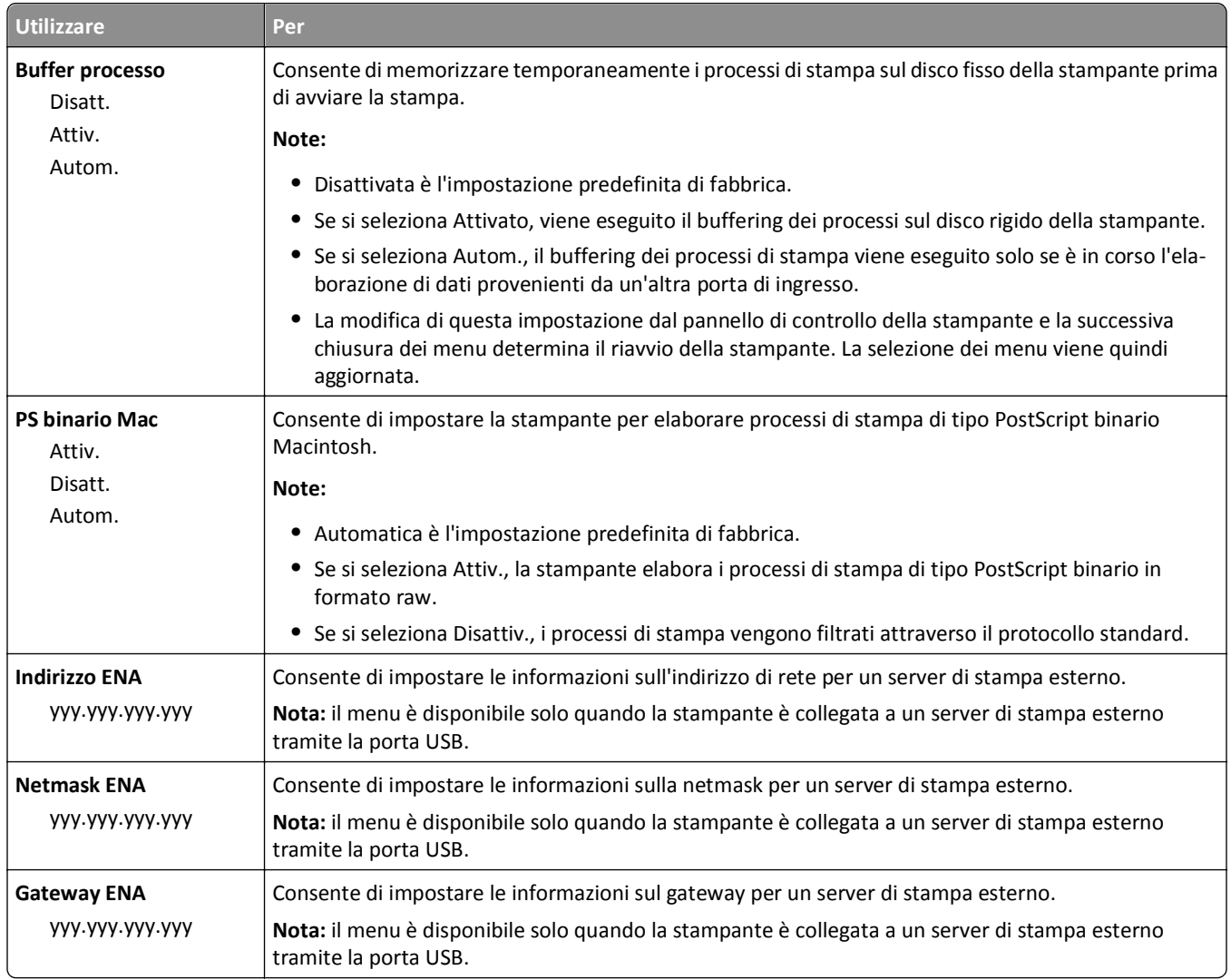

### **Menu Parallela [x]**

**Nota:** questo menu viene visualizzato solo se è installata una scheda parallela opzionale.

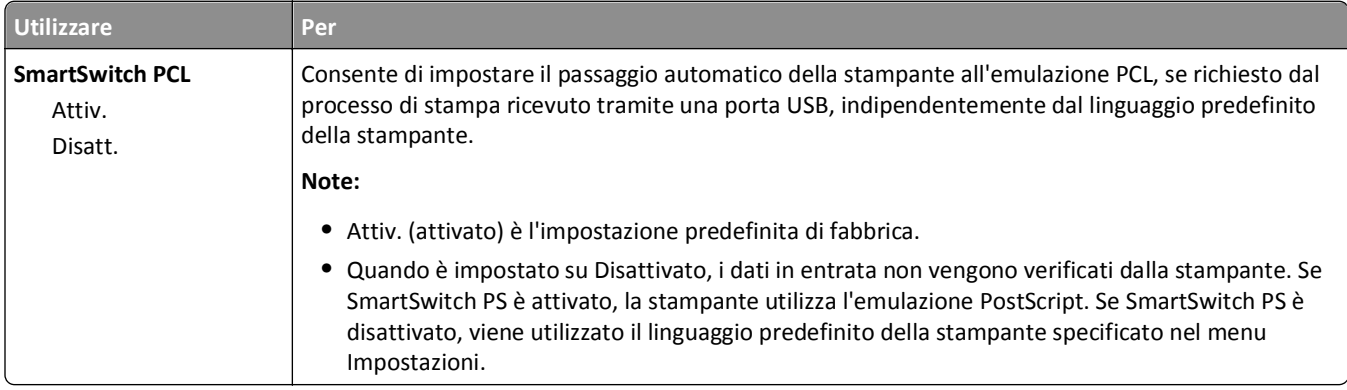

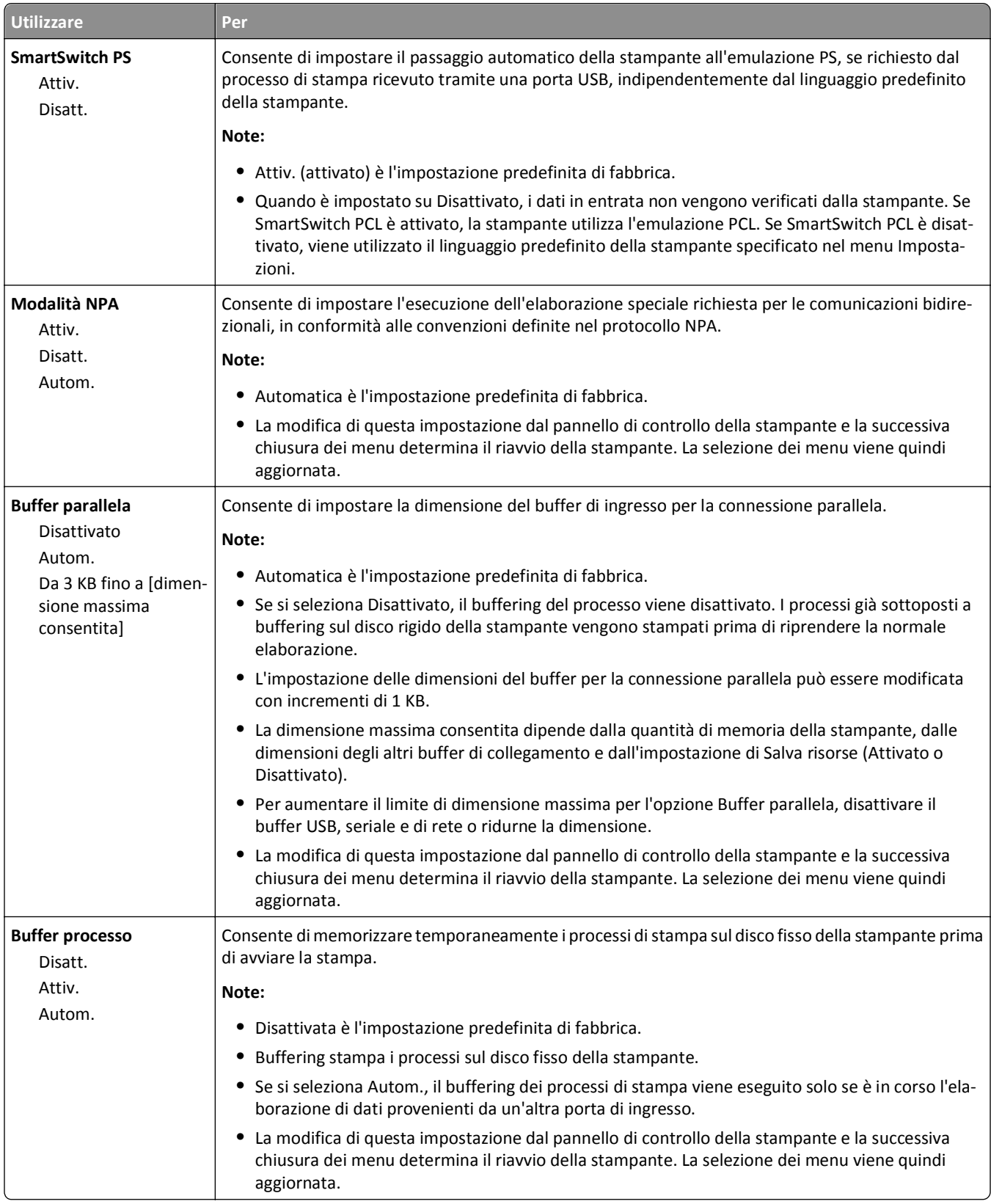

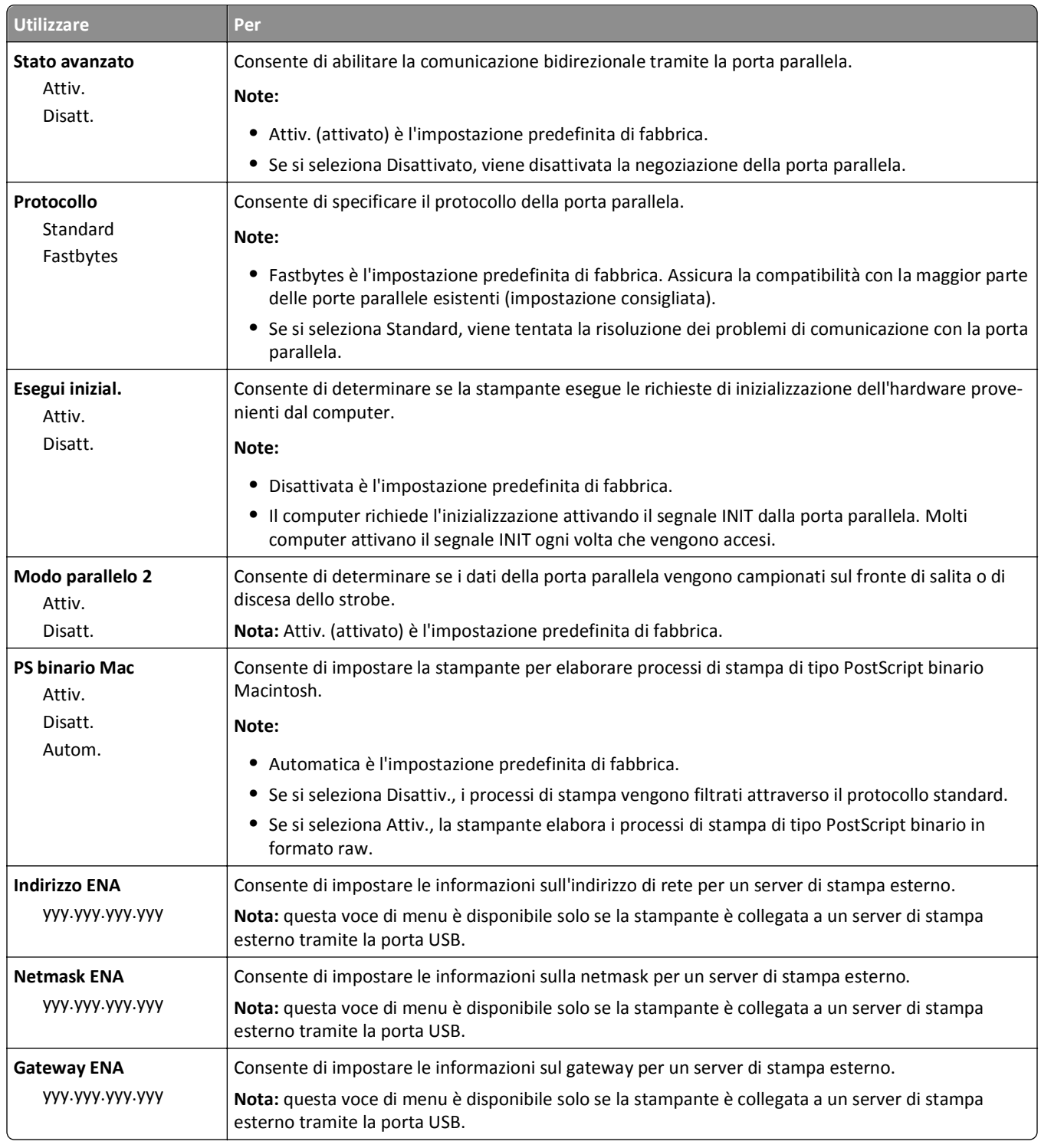

### **Menu Seriale [x]**

**Nota:** questo menu viene visualizzato solo se è installata una scheda seriale opzionale.

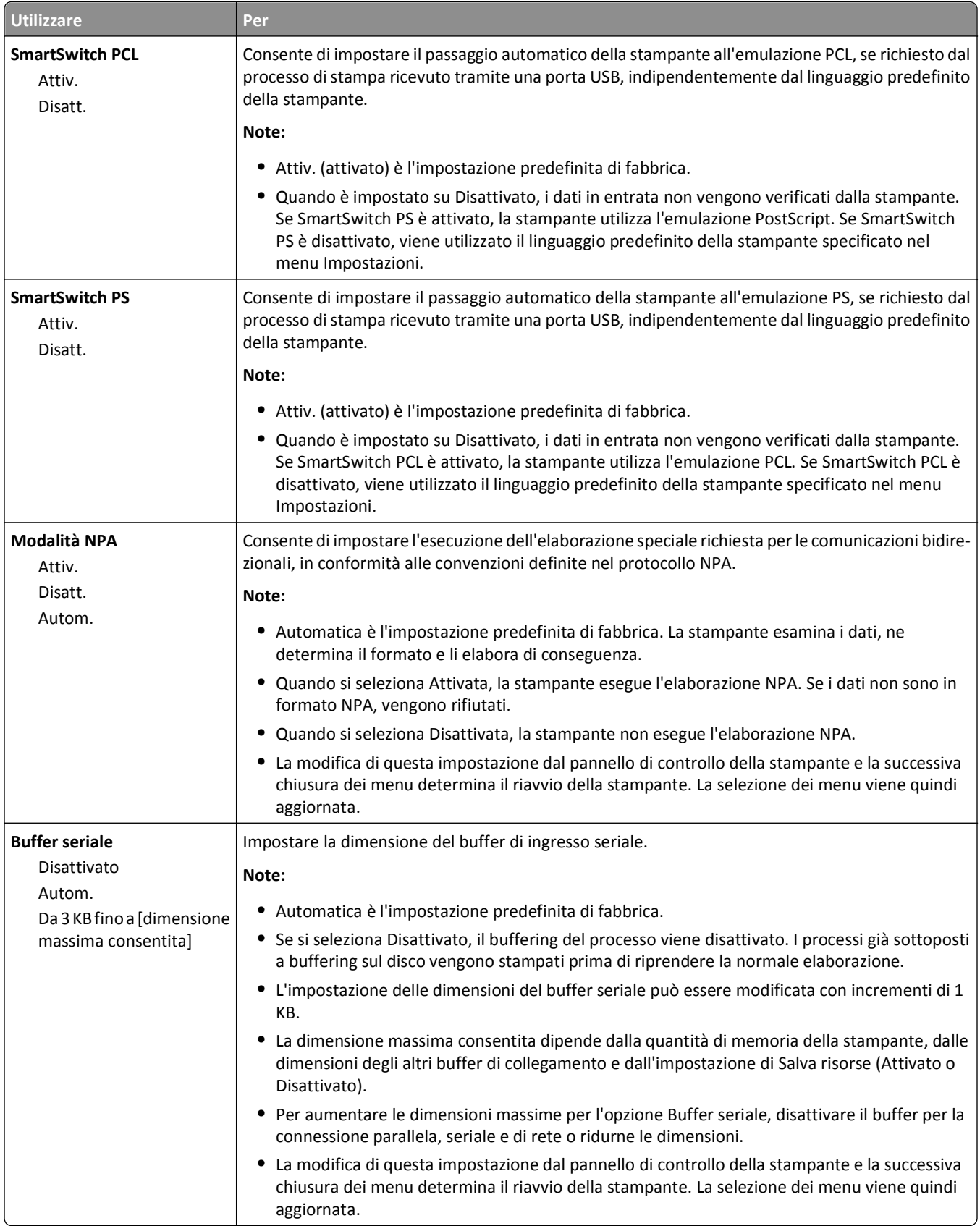

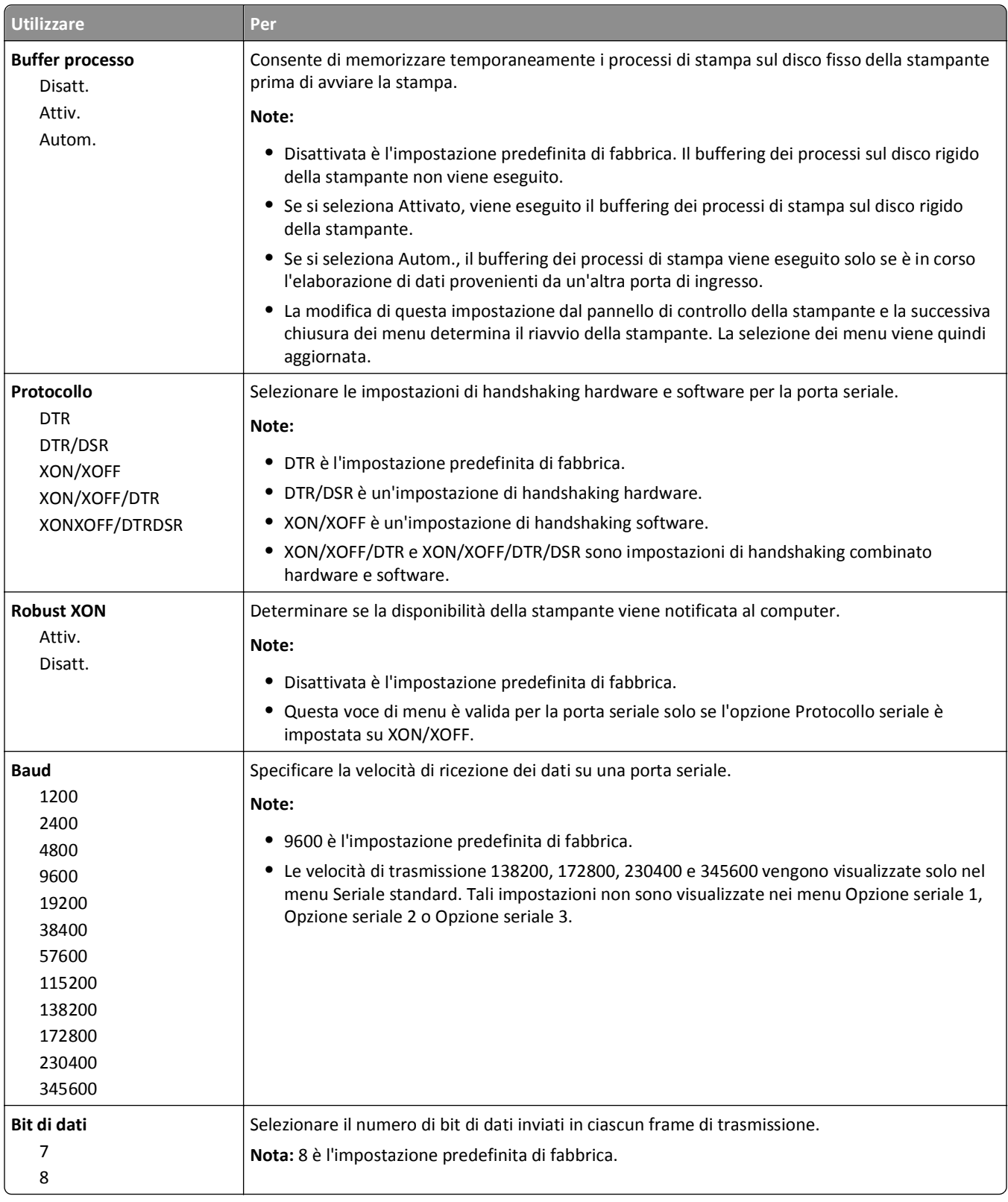

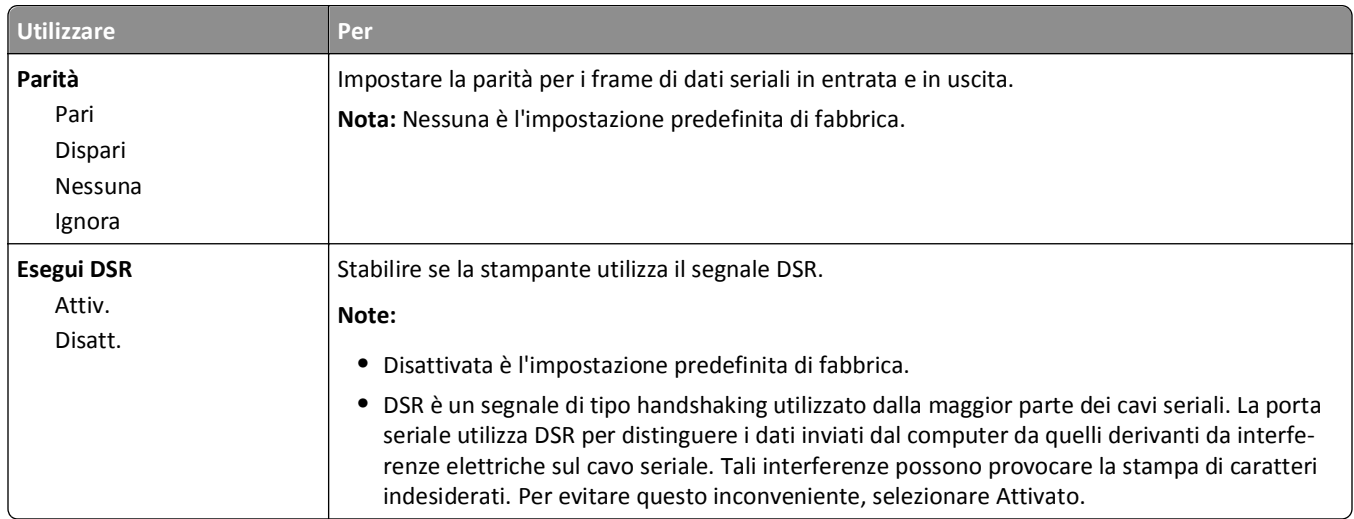

## **Impostazione SMTP, menu**

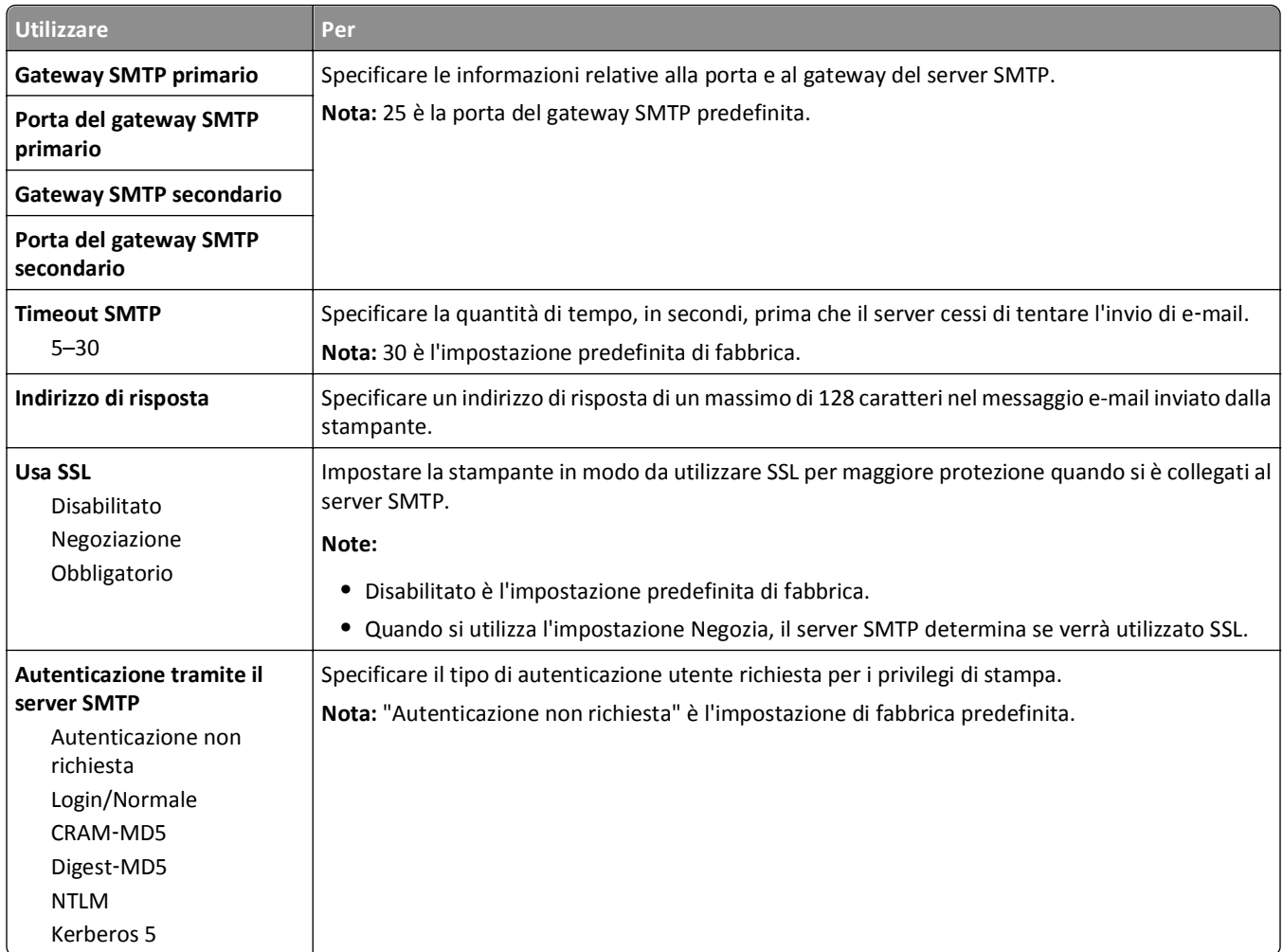

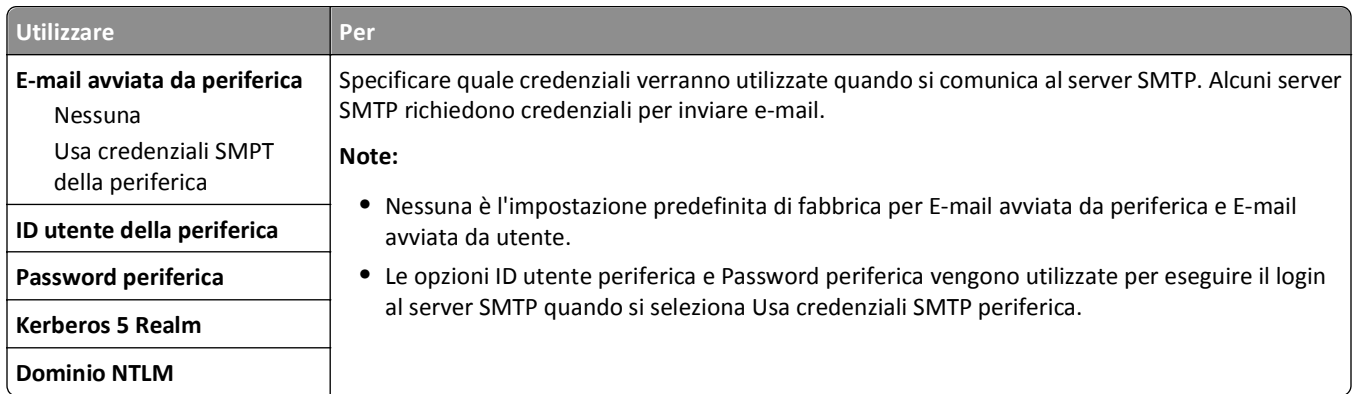

# **Menu Protezione**

### **menu Impostazioni di protezione varie**

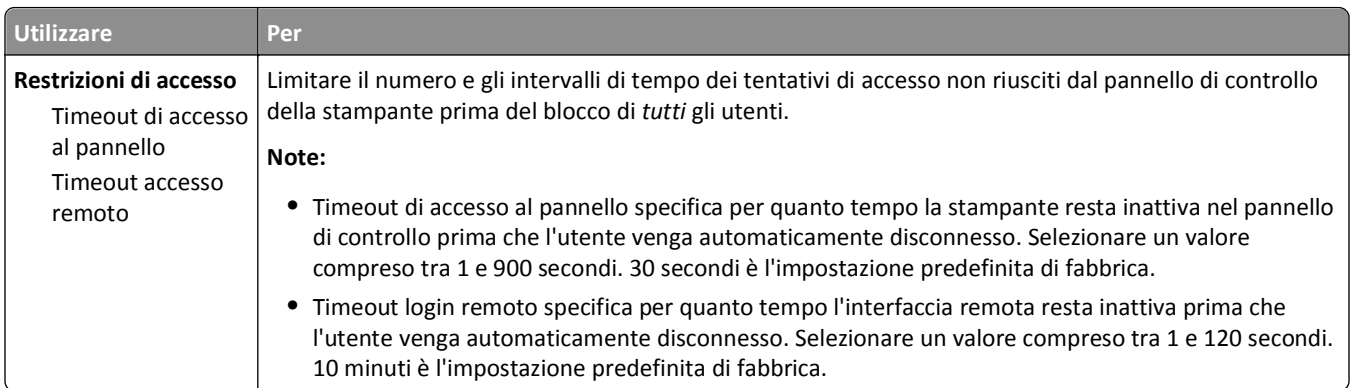

#### **Stampa riservata, menu**

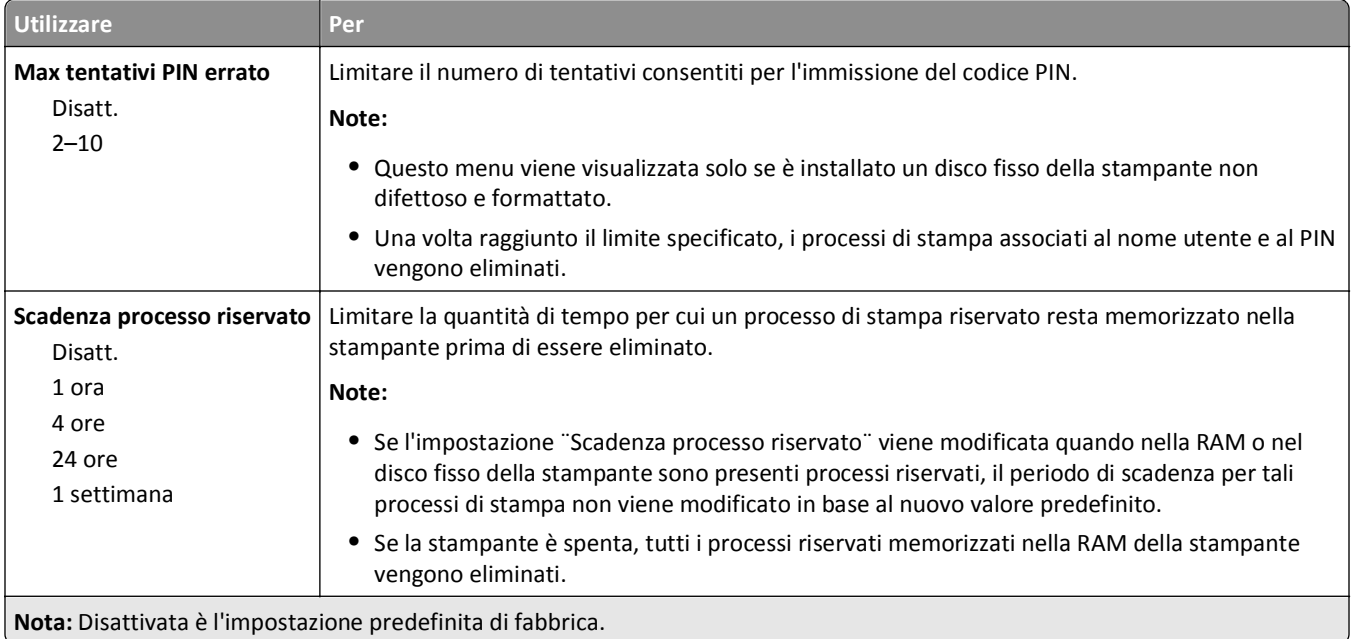

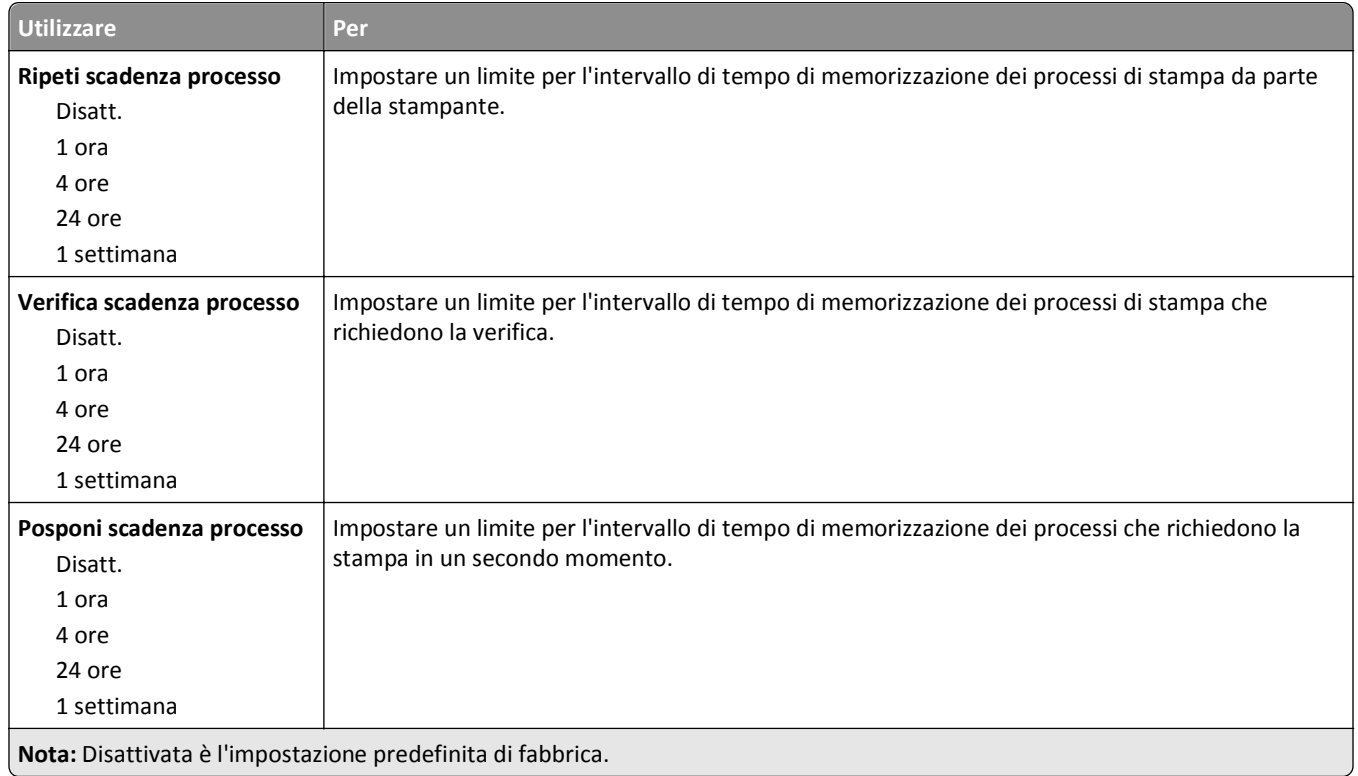

### **Menu Pulizia disco in corso**

Questa opzione cancella *solo* i dati dei processi di stampa nel disco fisso della stampante che *non sono* attualmente utilizzati dal file system. Tutti i dati permanenti presenti sul disco fisso della stampante vengono conservati, ad esempio font trasferiti, macro e processi in attesa.

**Nota:** Questo menu viene visualizzata solo se è installato un disco fisso della stampante non difettoso e formattato.

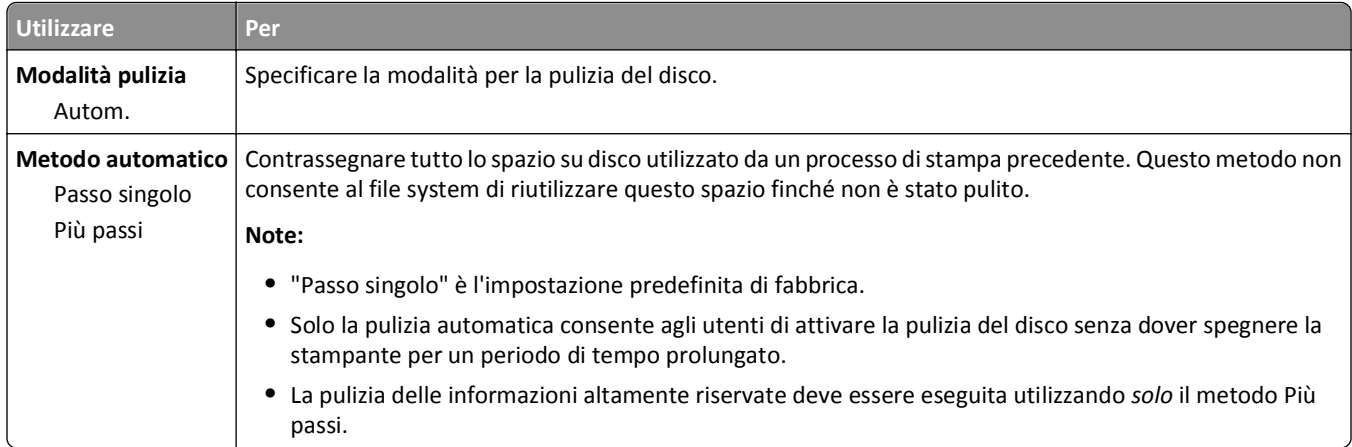

## **Menu Registro controllo protezione**

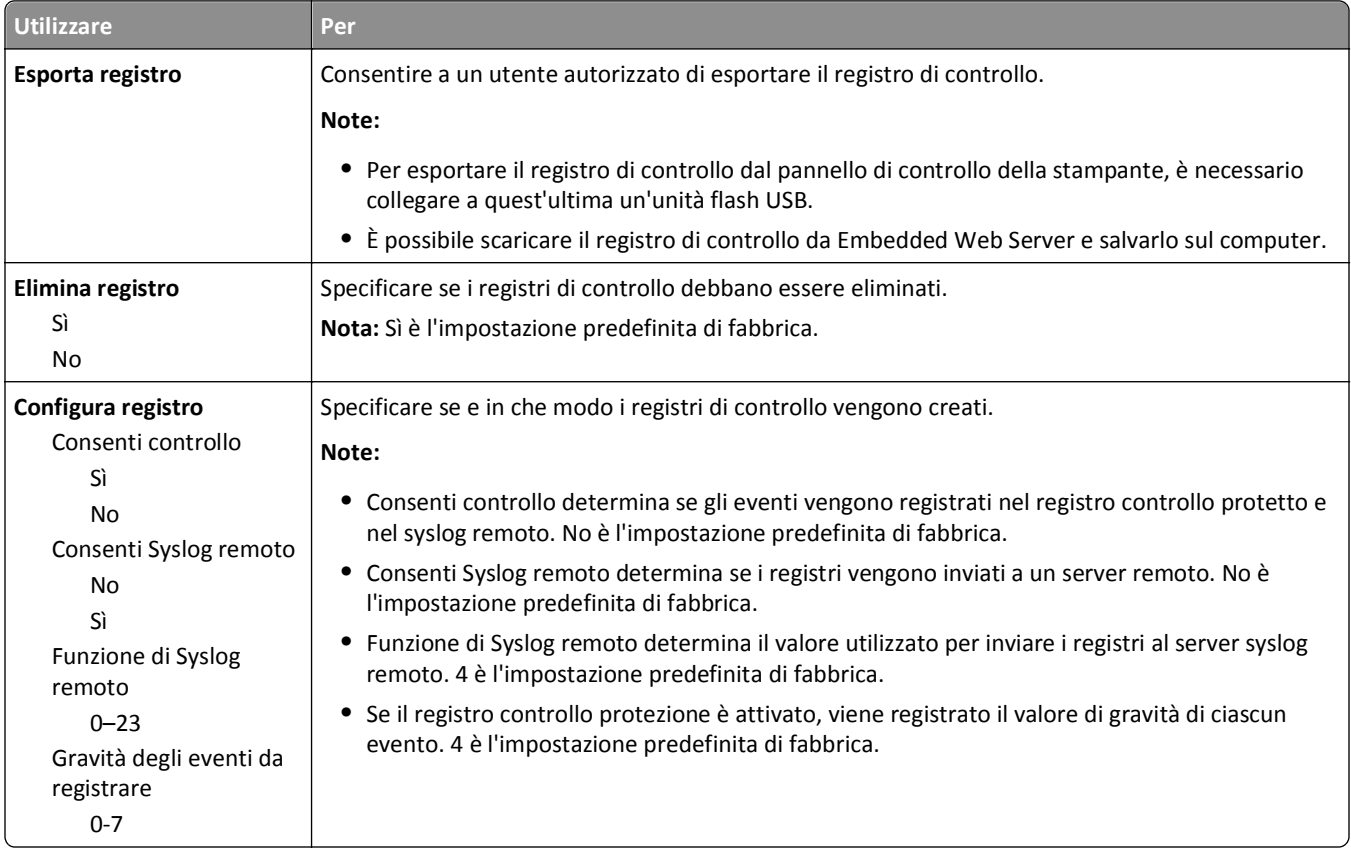

### **menu Imposta data e ora**

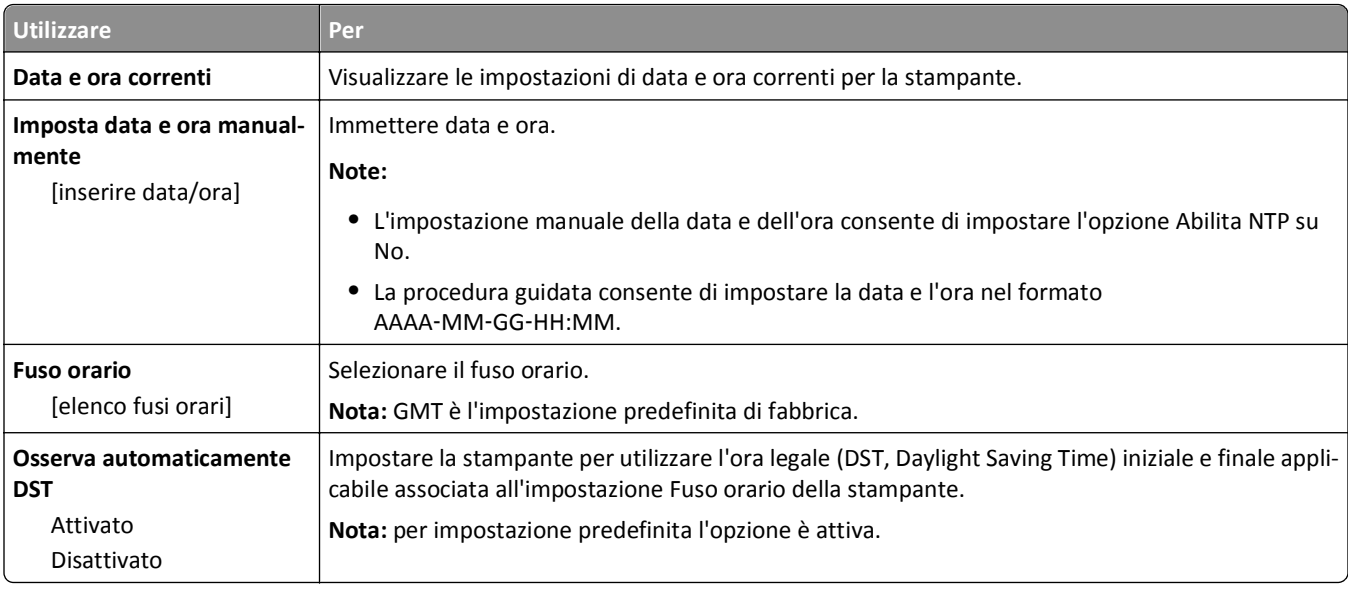

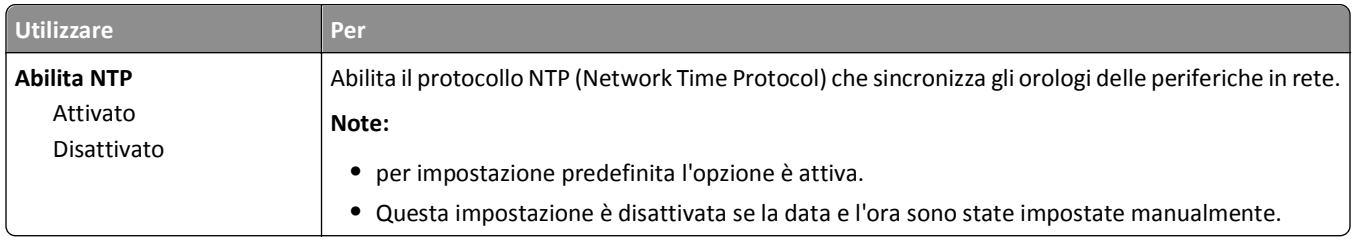

# **Menu Impostazioni**

### **Impostazioni generali**

#### **menu Impostazioni generali**

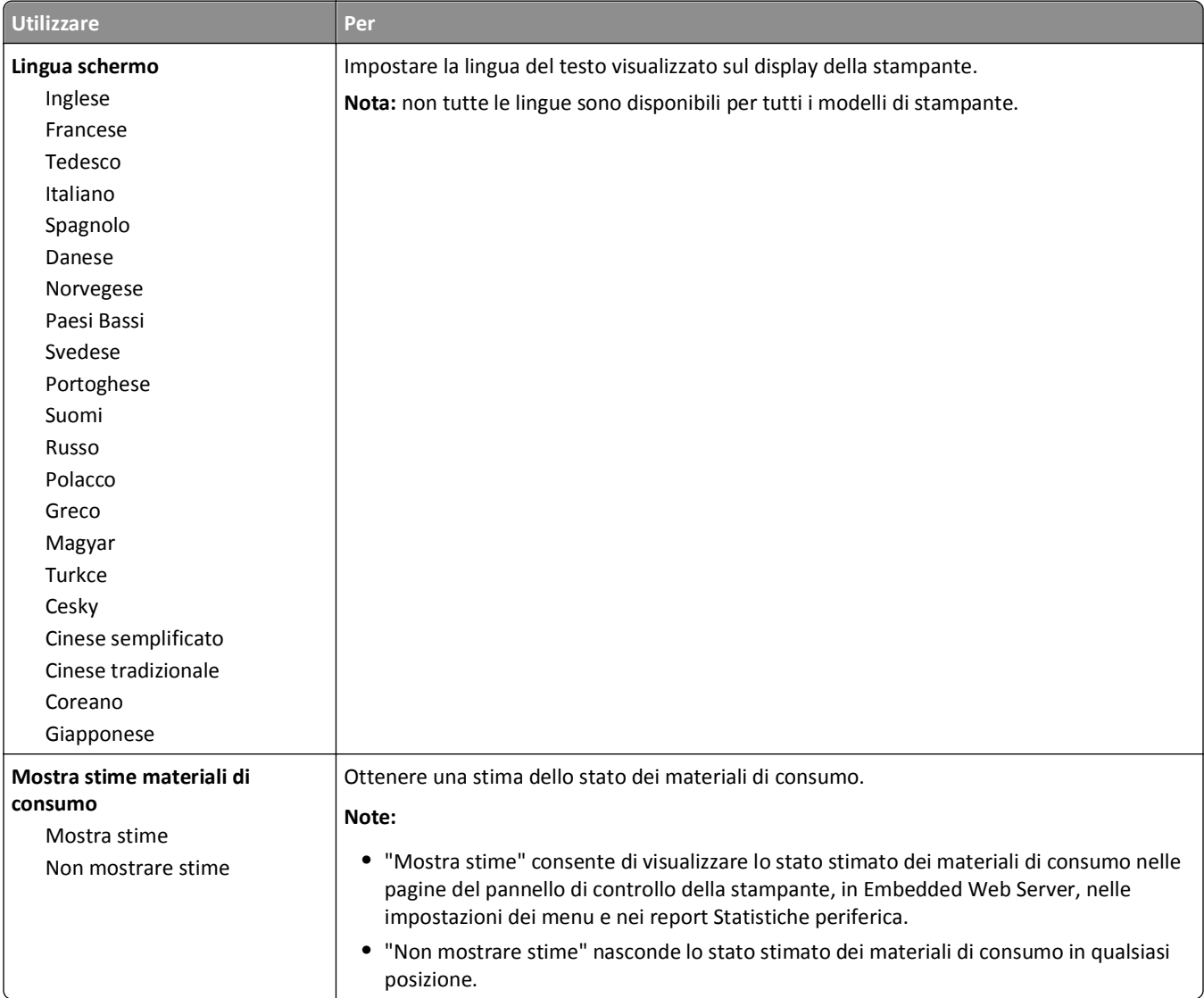
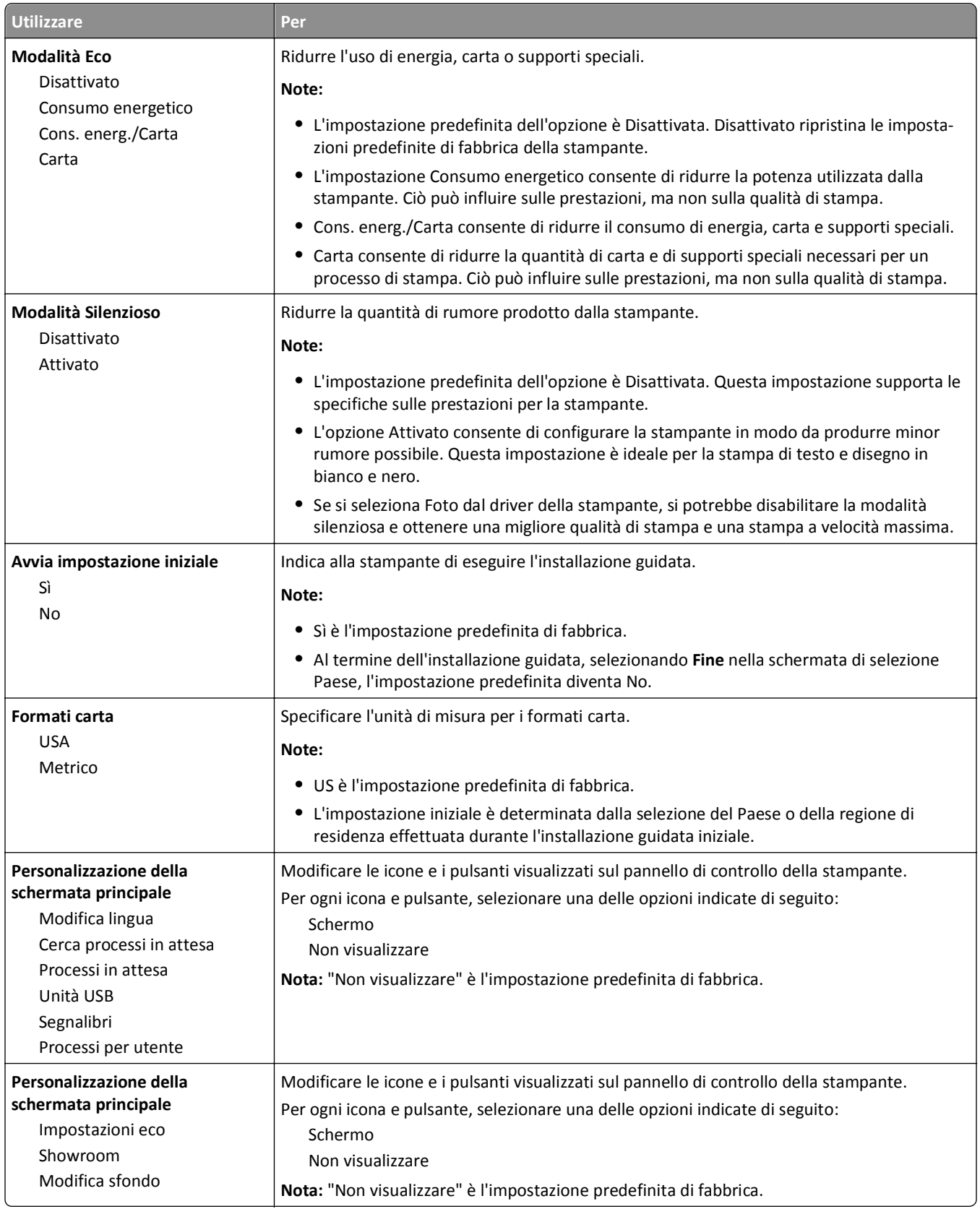

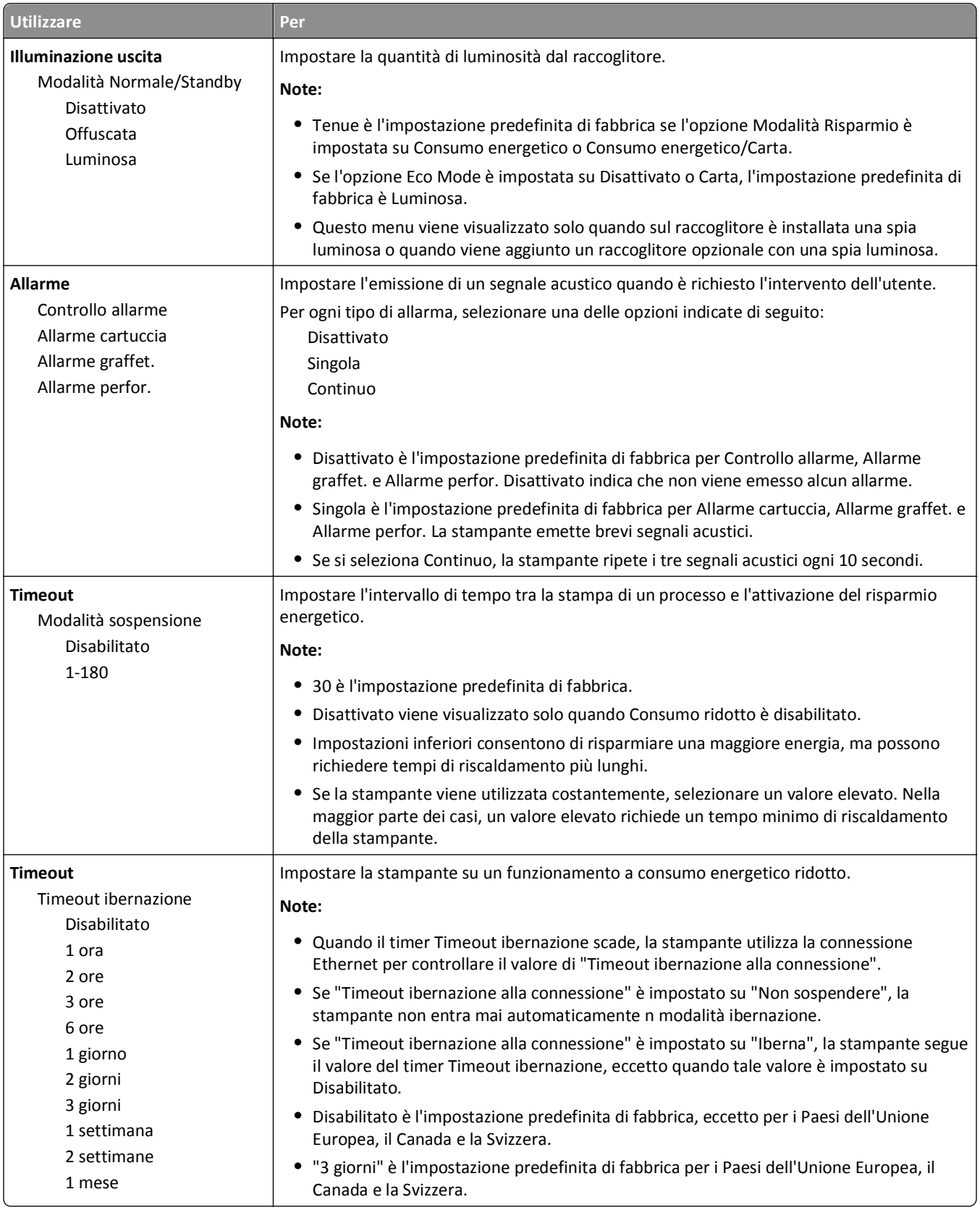

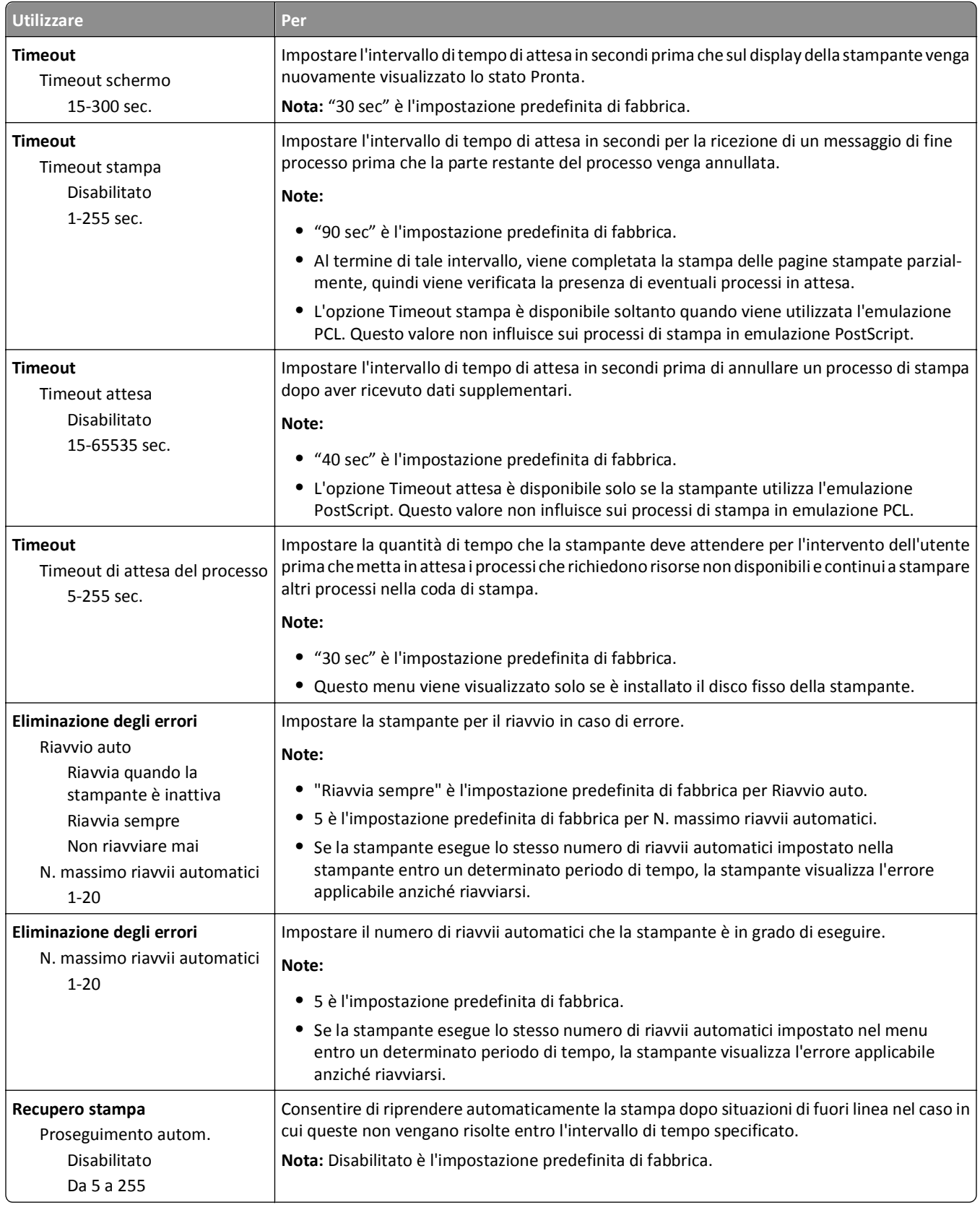

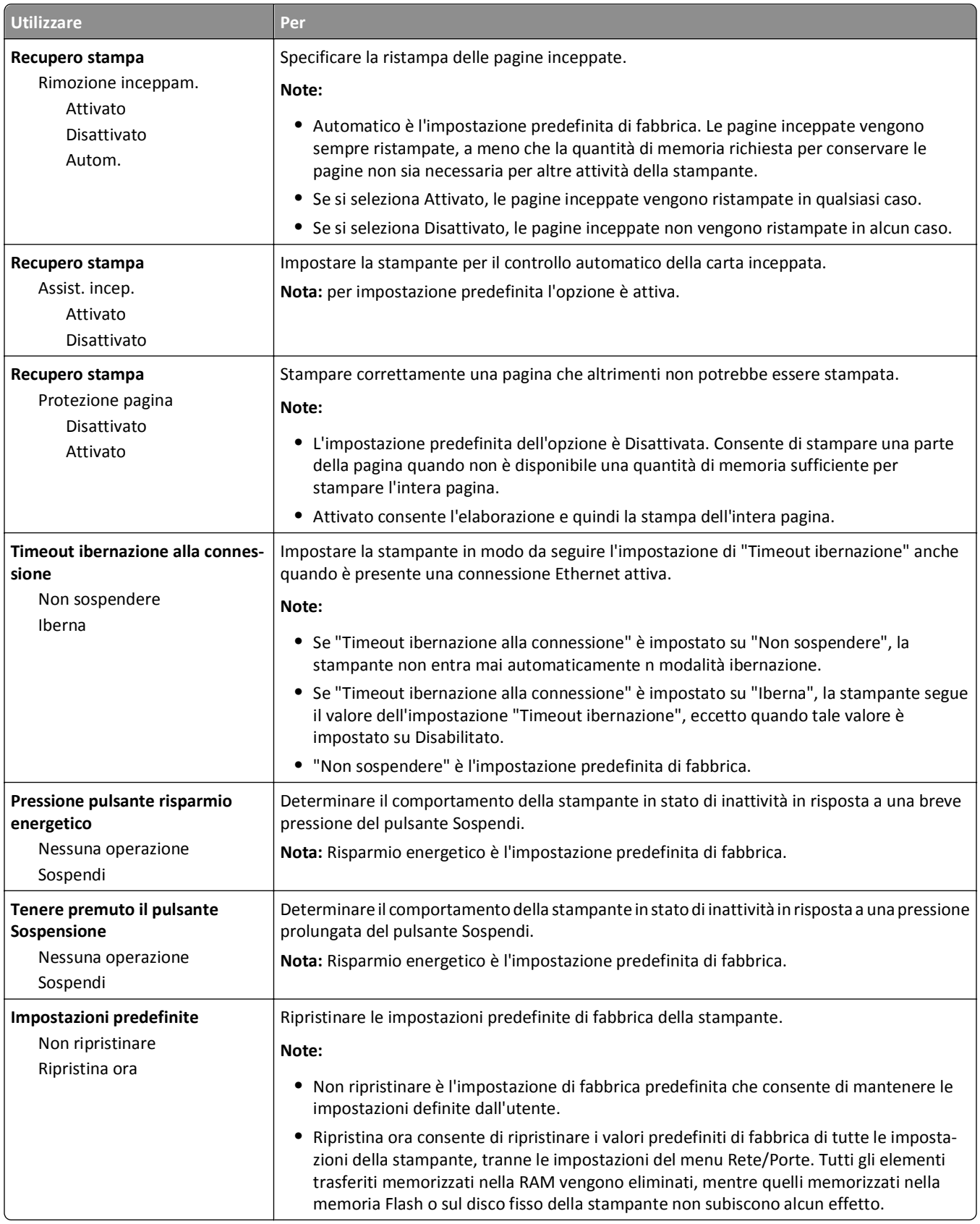

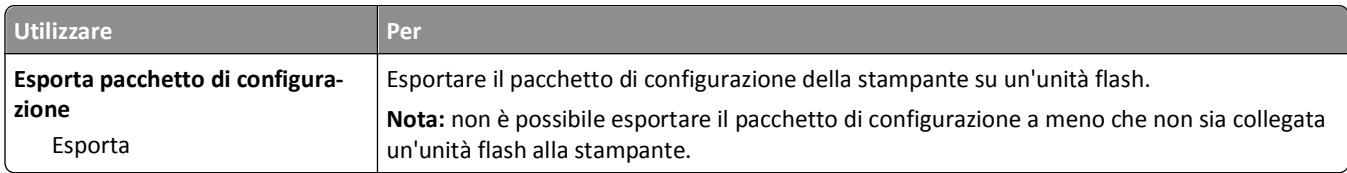

## **Menu Unità flash USB**

### **Menu Impostazioni di stampa**

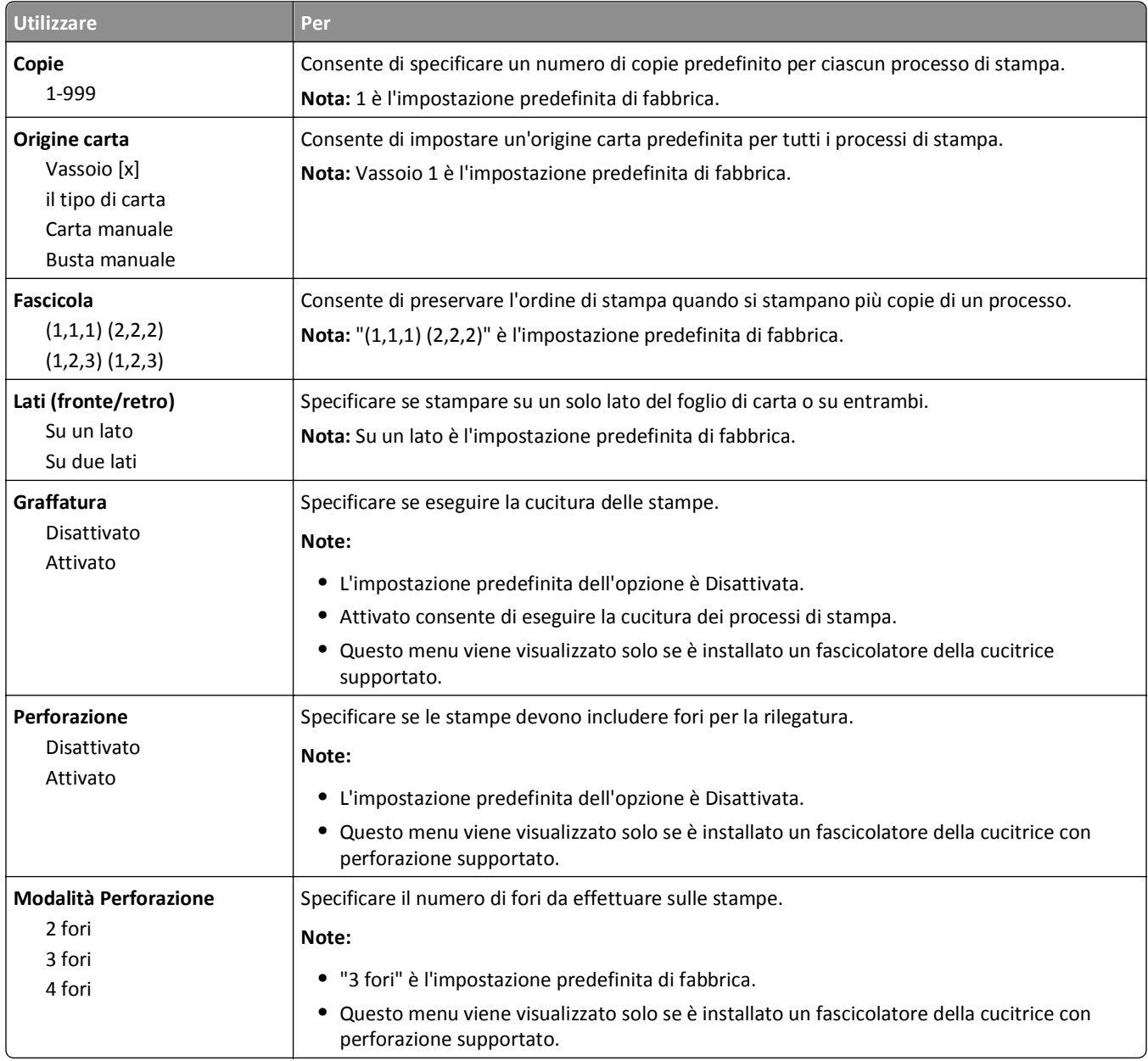

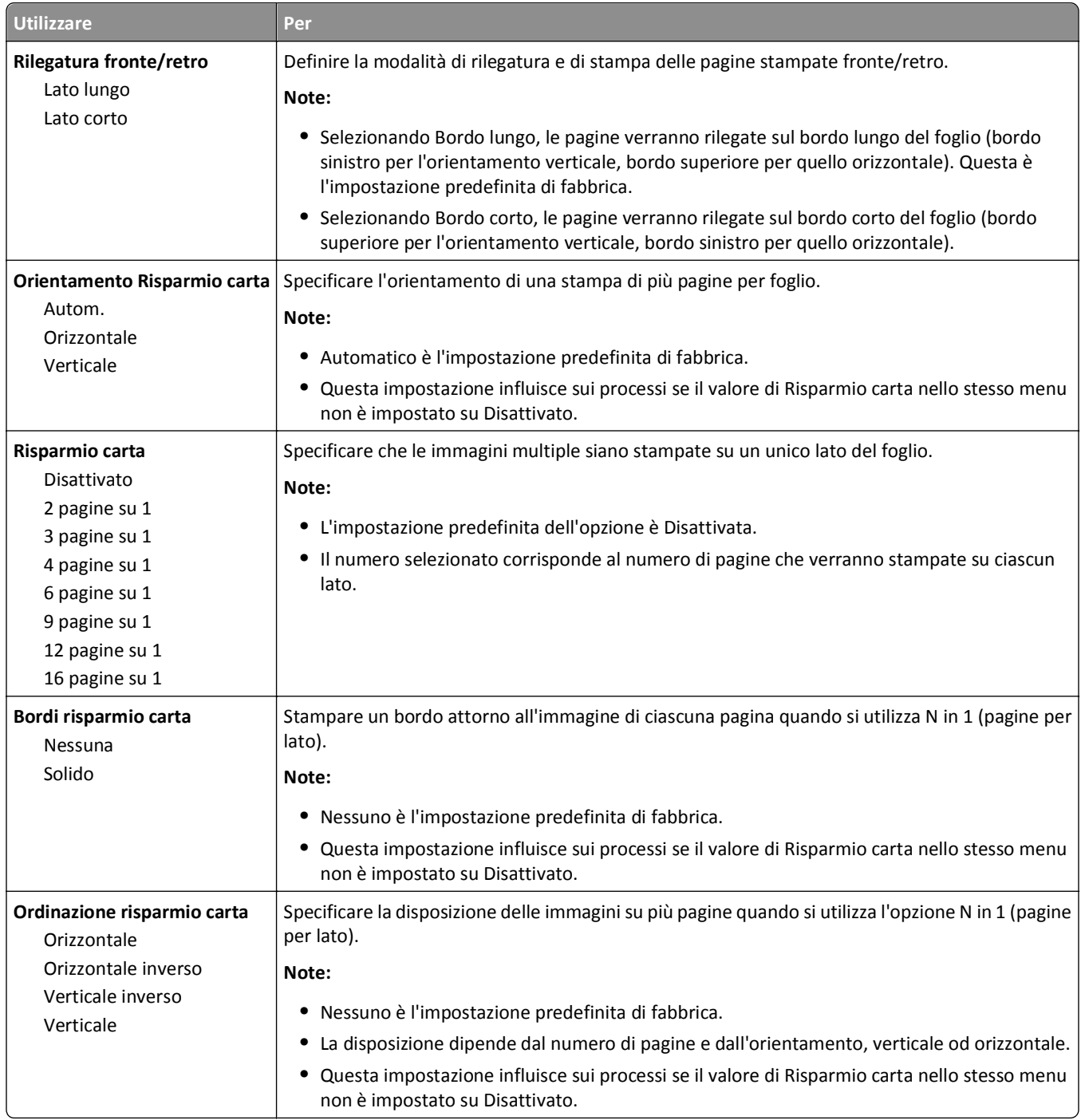

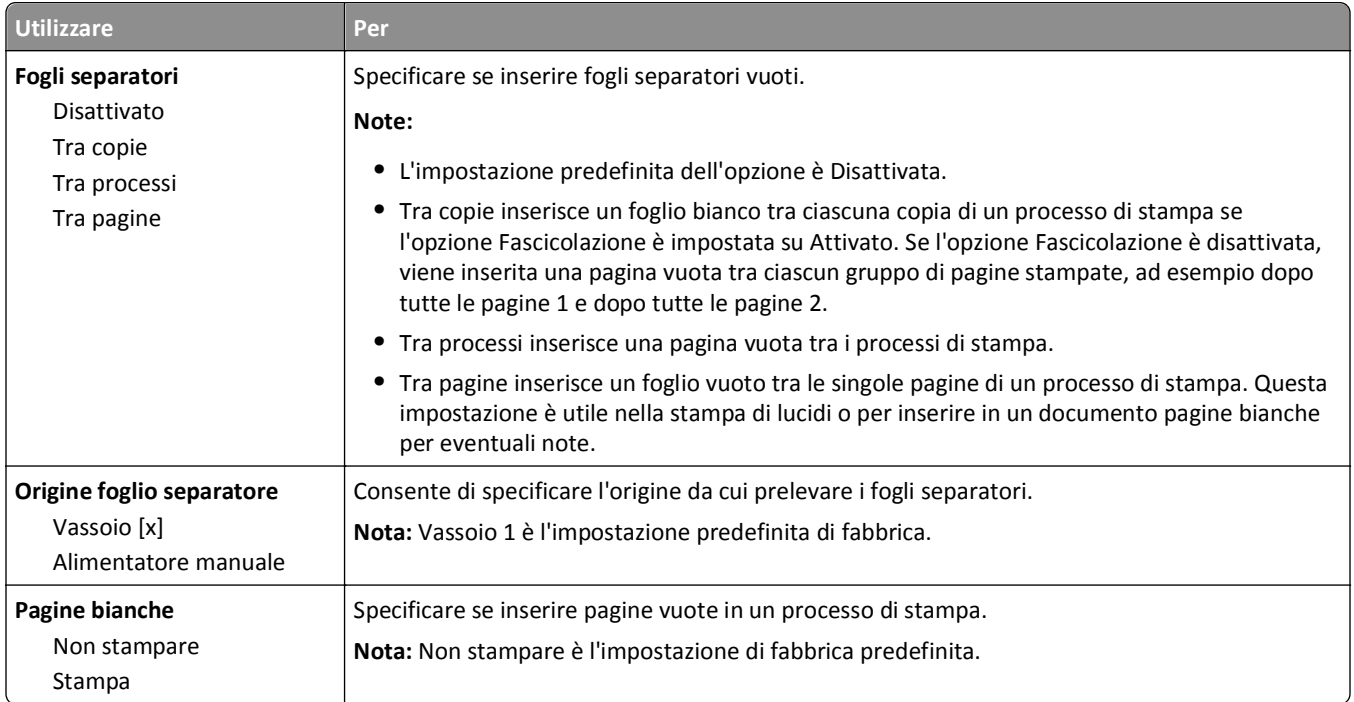

## **Impostazioni di stampa**

### **menu Impostazioni**

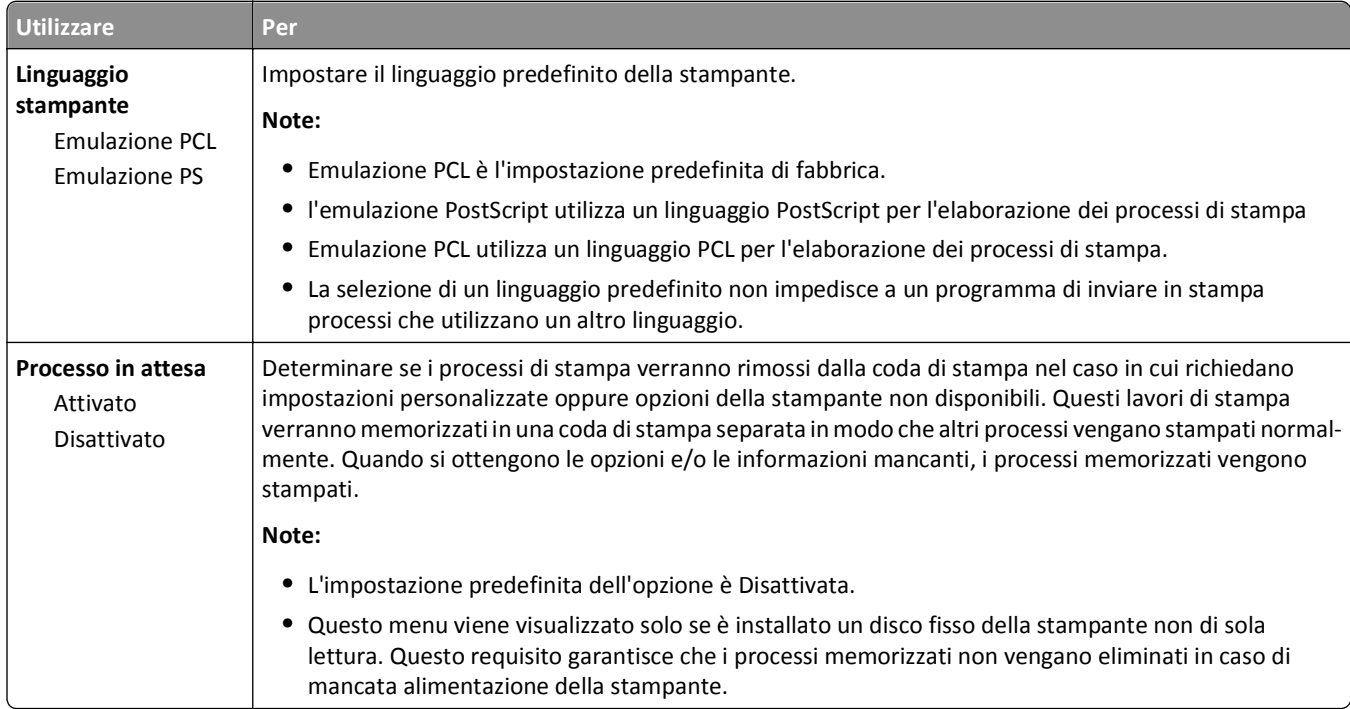

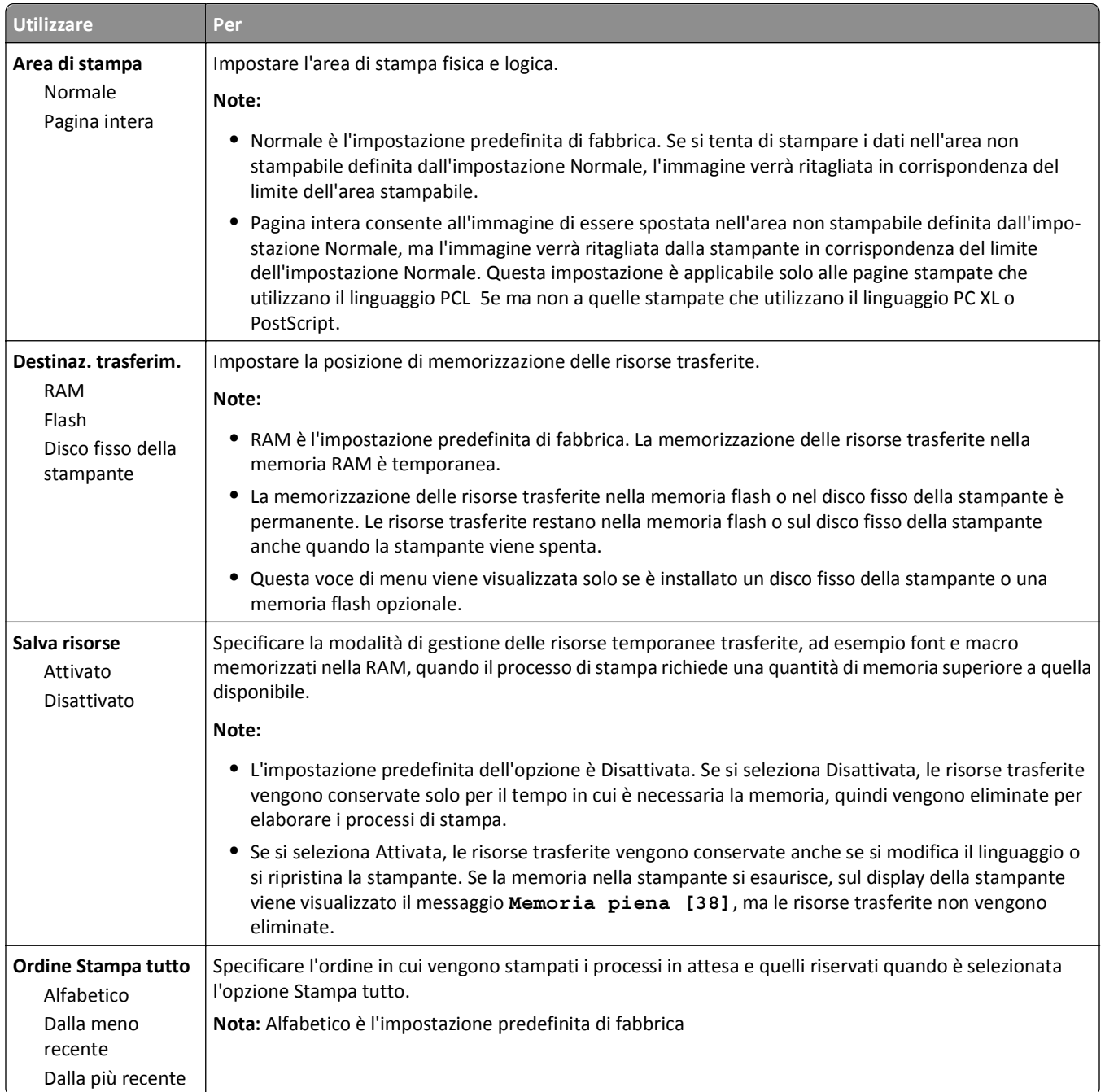

### **Menu Finitura**

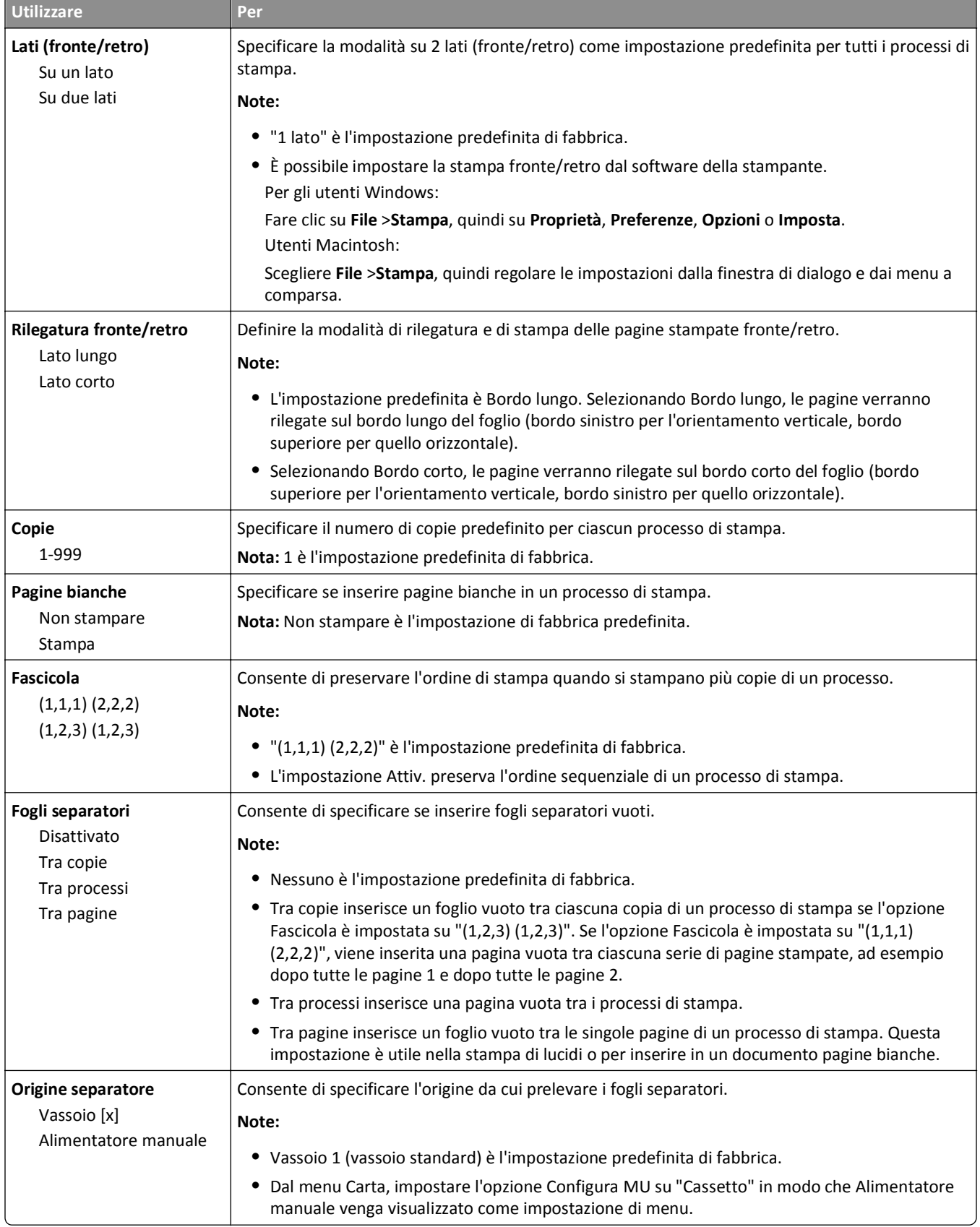

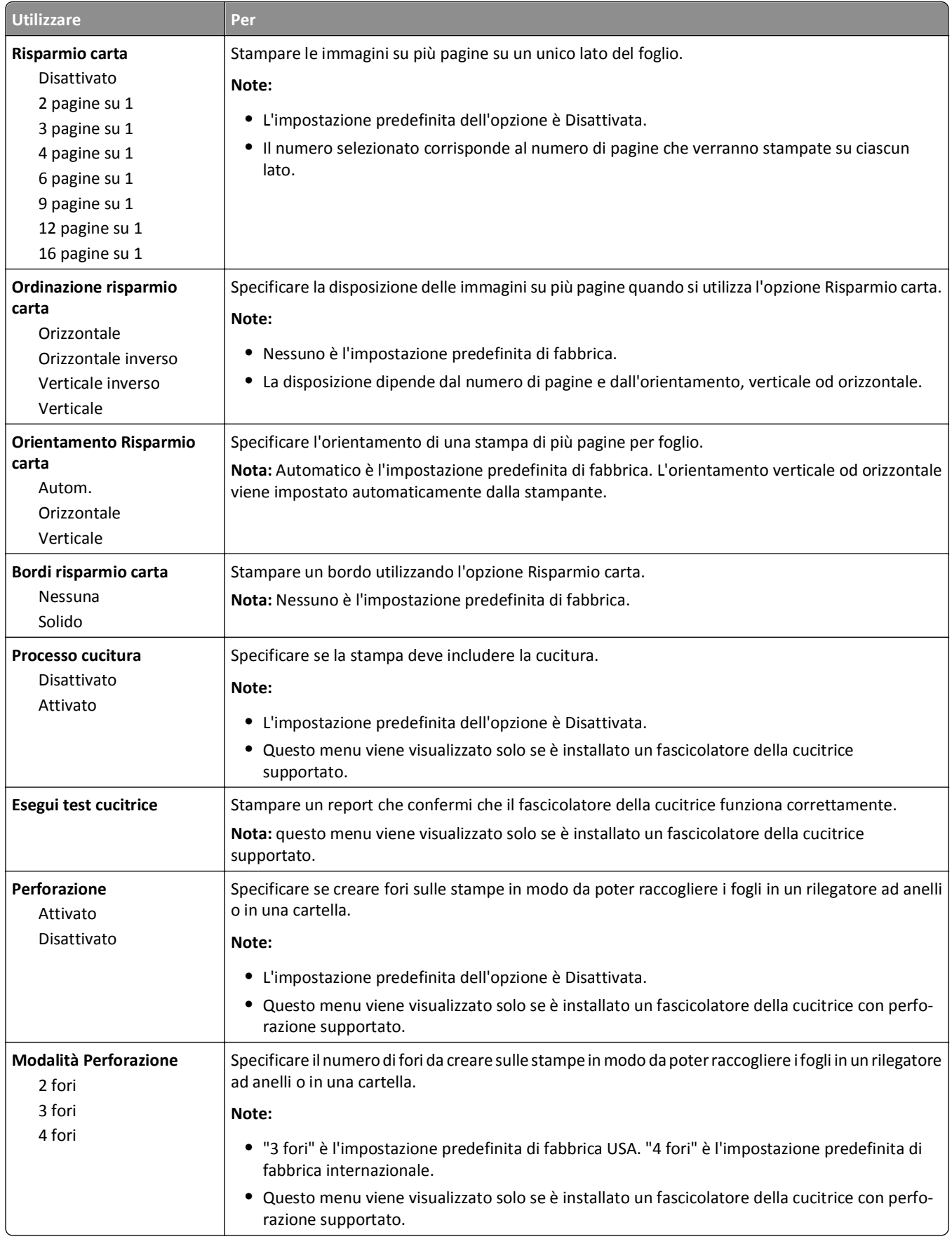

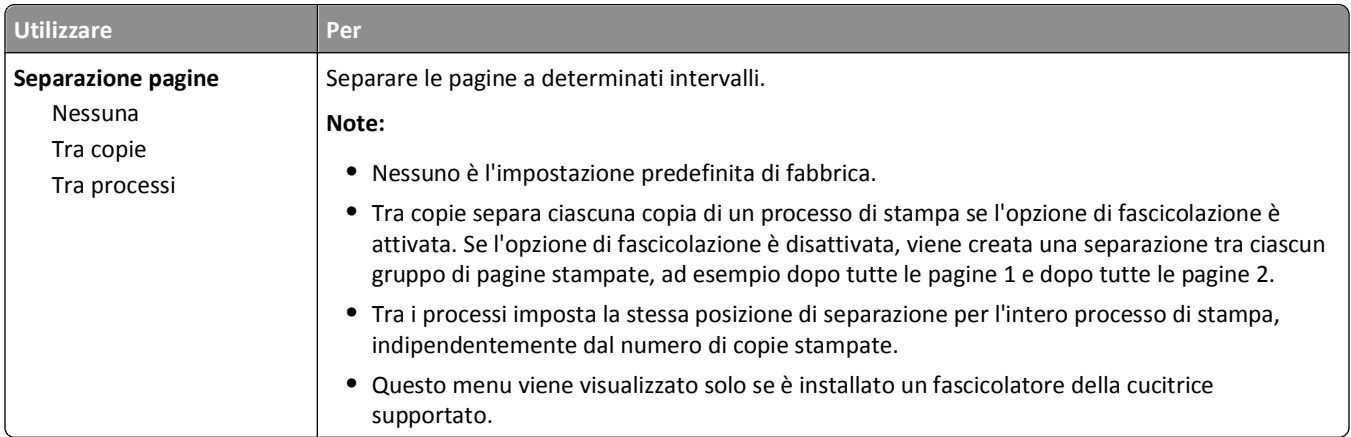

### **Menu Qualità**

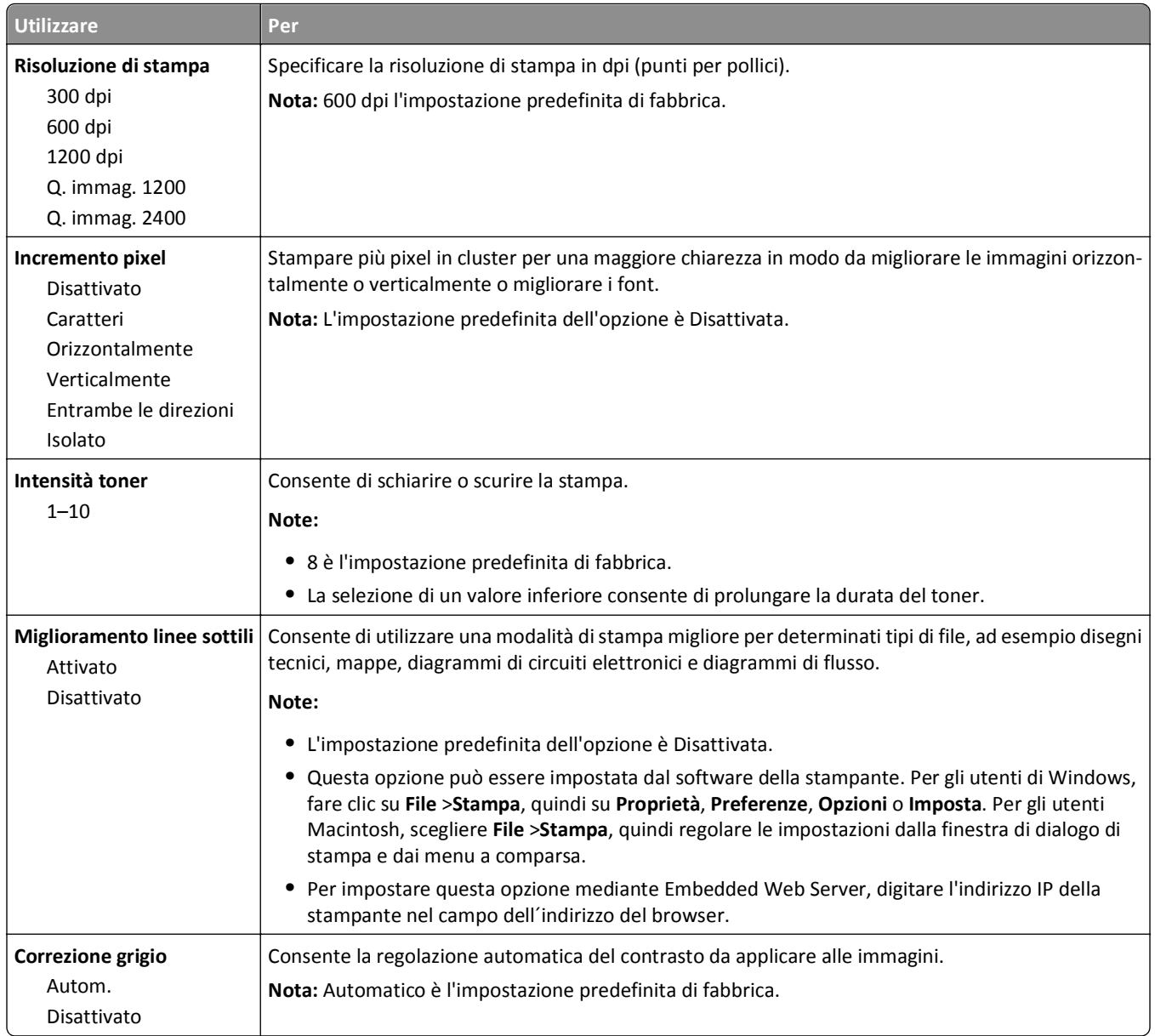

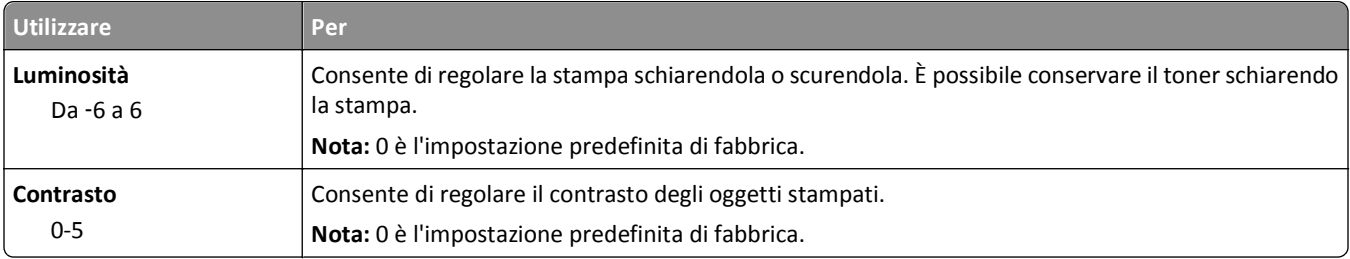

### **menu Account processi**

**Nota:** questa voce di menu viene visualizzata solo quando è installato un disco fisso della stampante non difettoso e formattato. Assicurarsi che il disco fisso della stampante non sia protetto da scrittura o da lettura e scrittura.

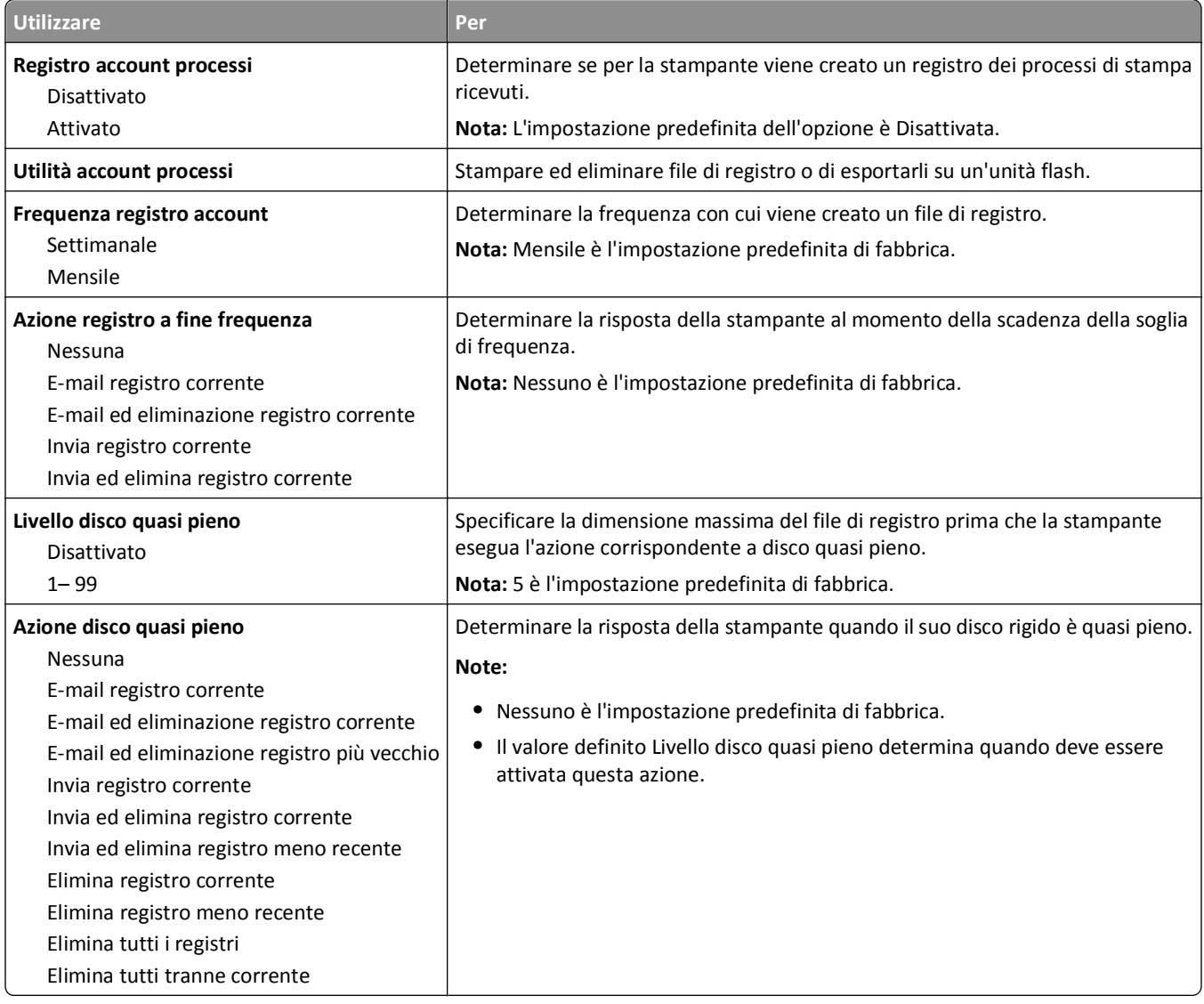

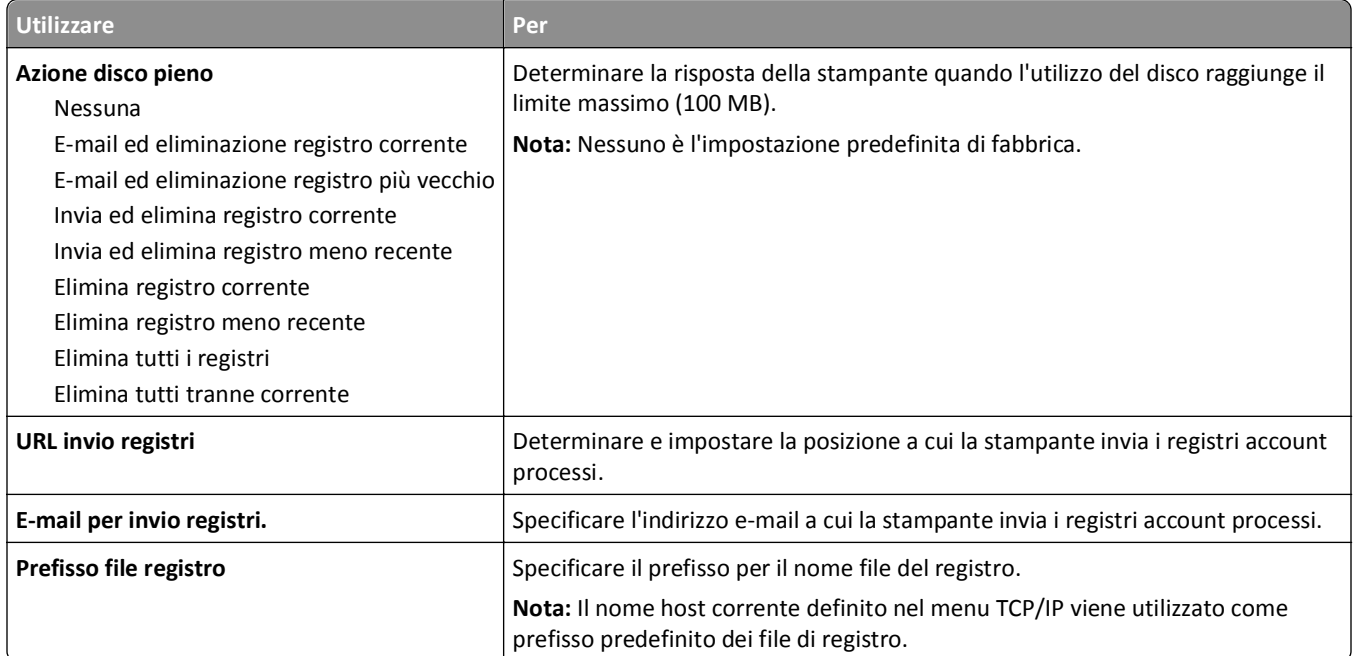

### **Menu Utilità**

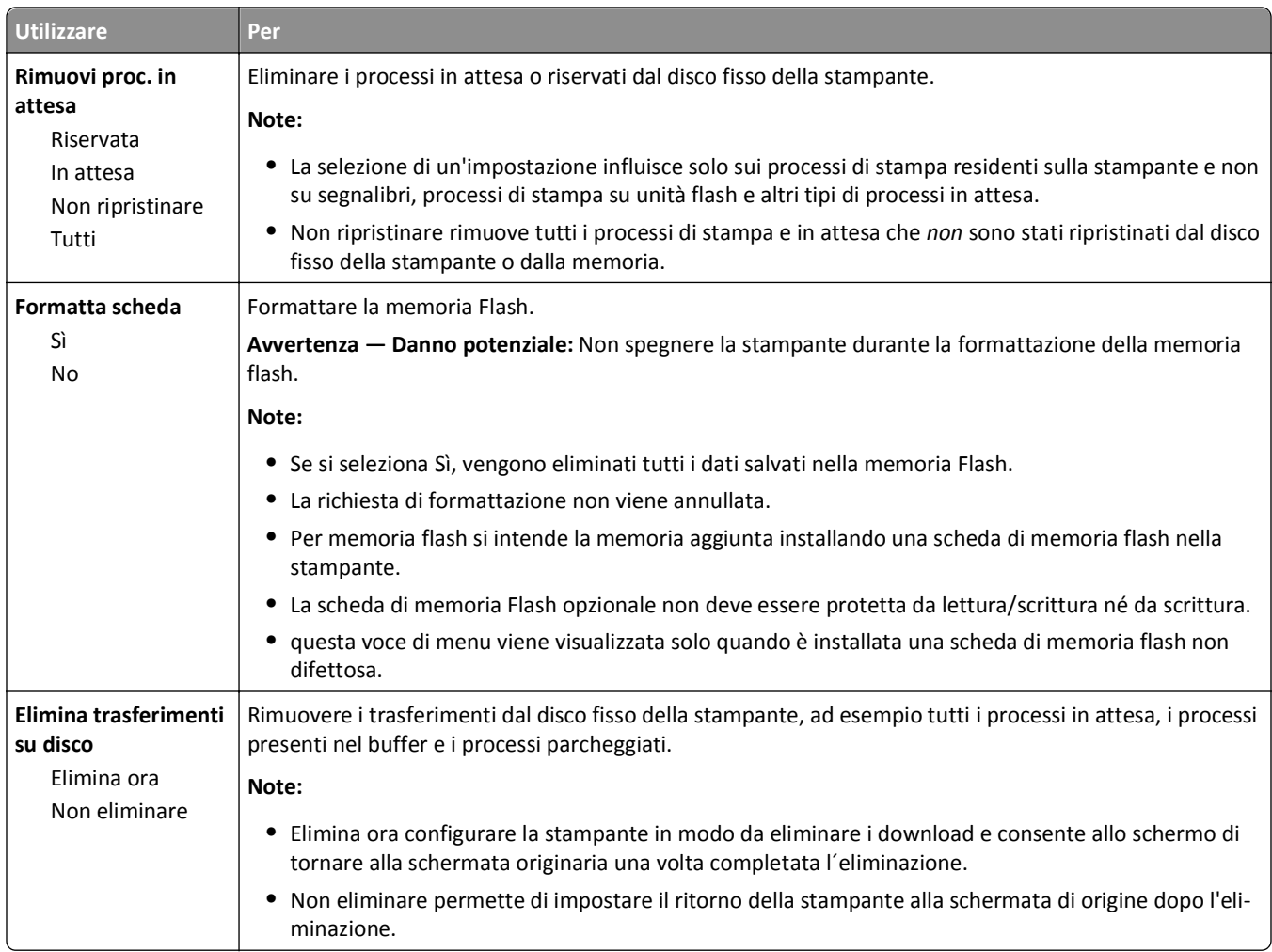

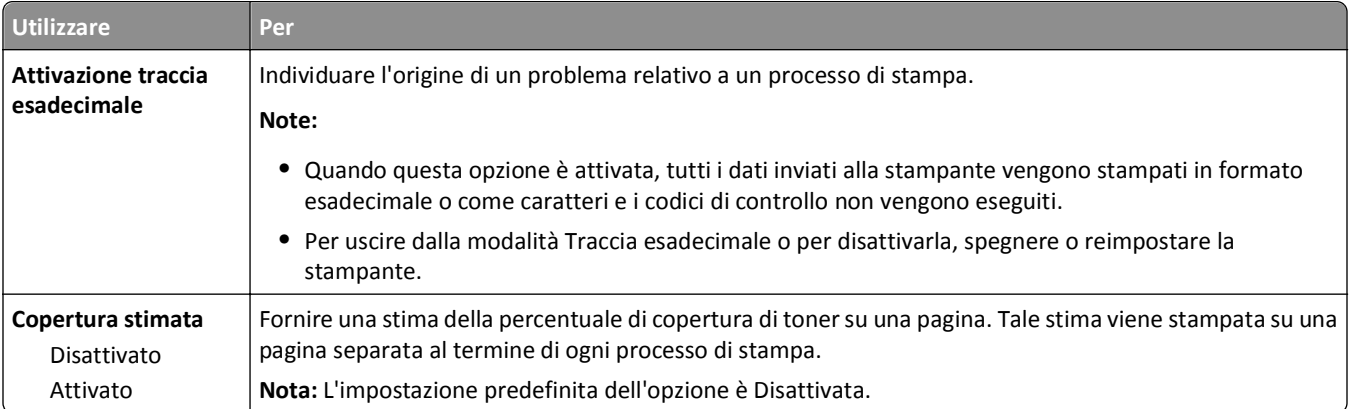

### **Menu XPS**

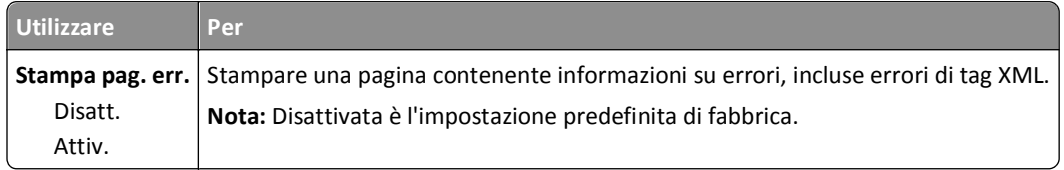

### **Menu PDF**

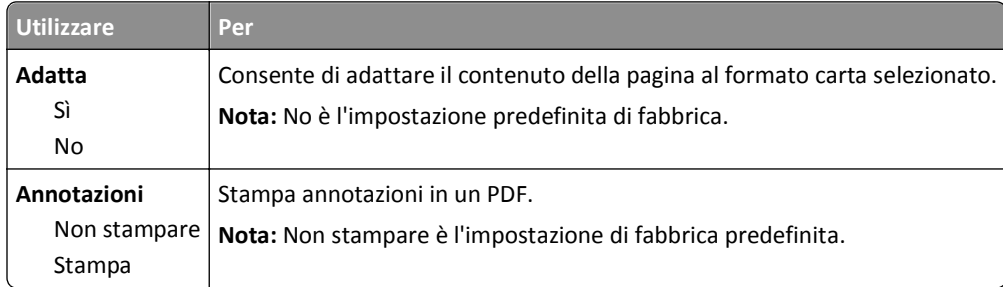

### **menu PostScript**

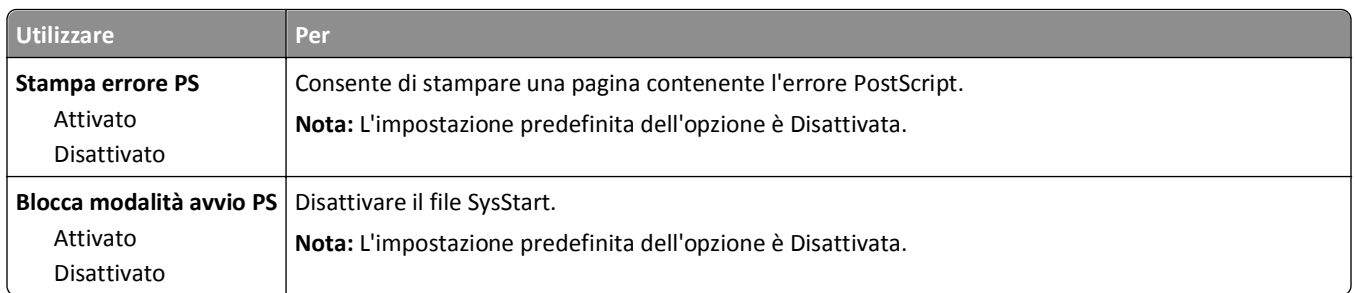

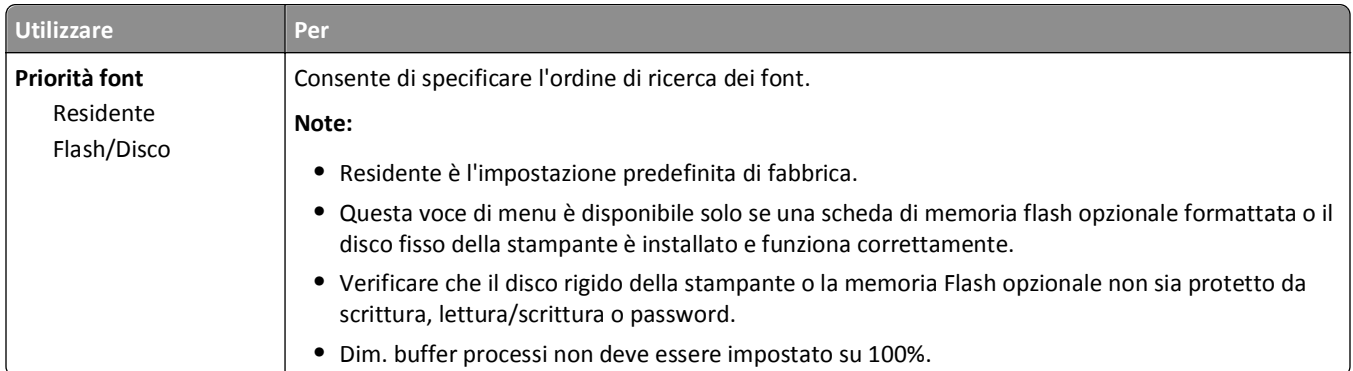

### **menu Emulazione PCL**

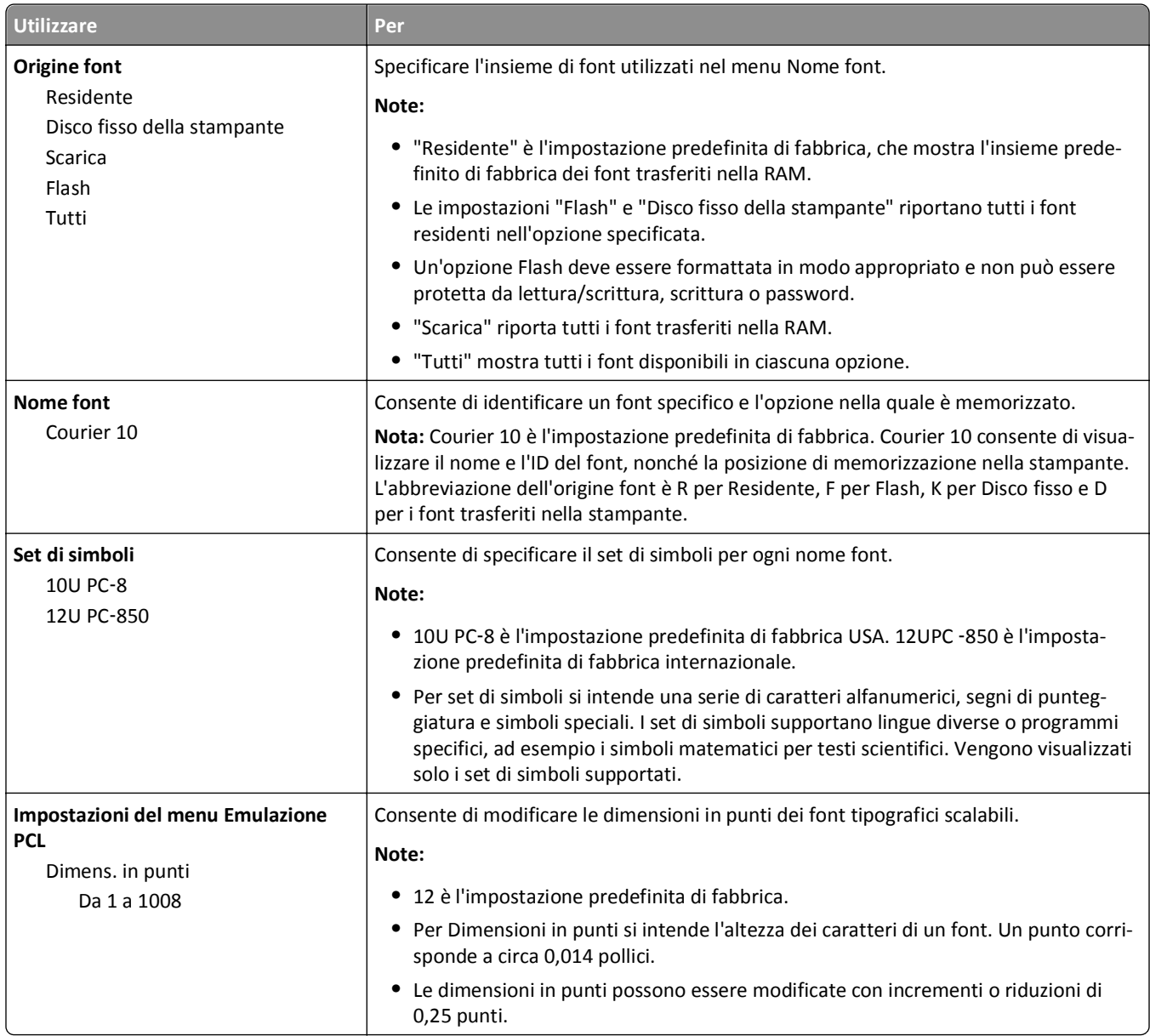

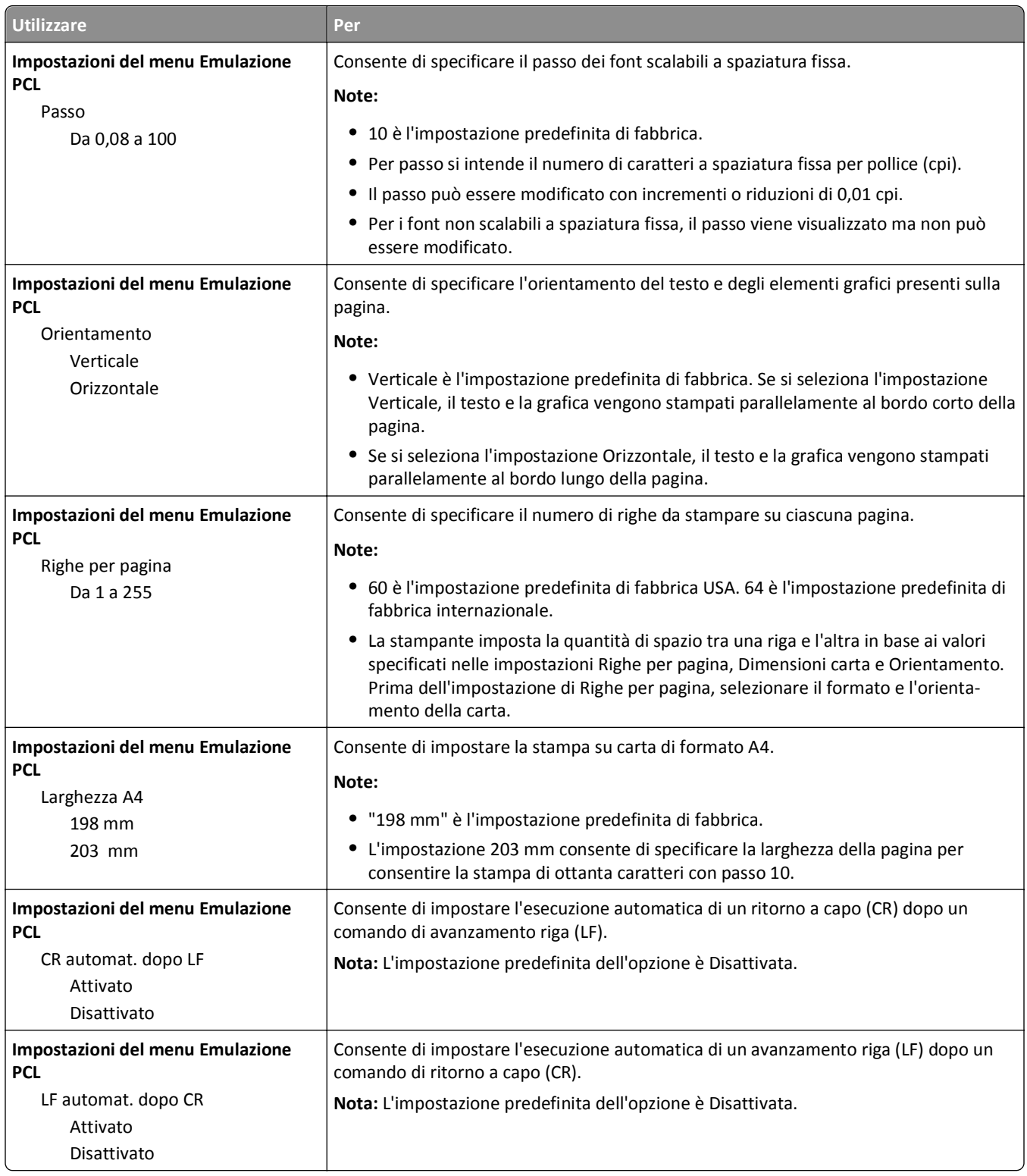

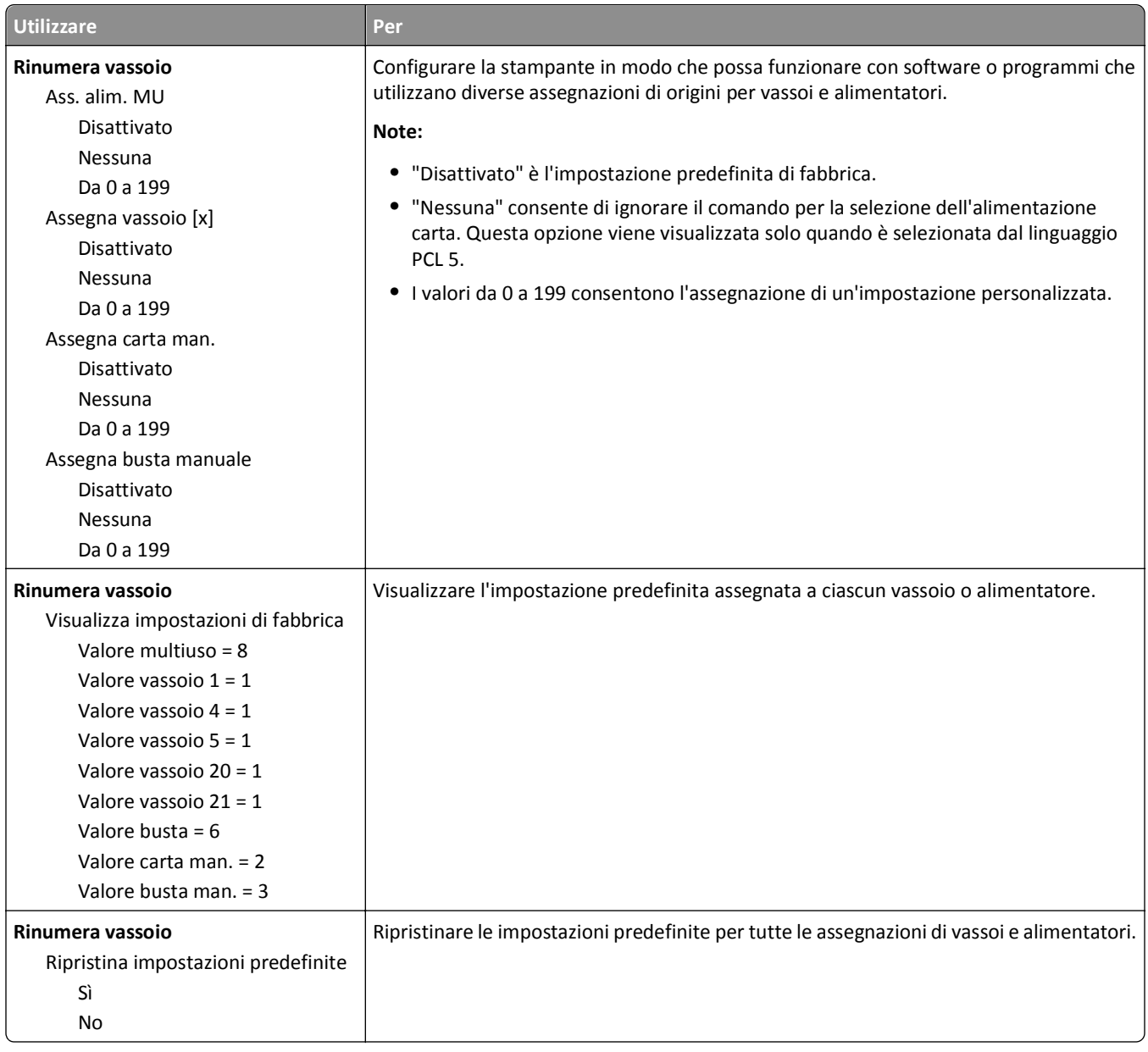

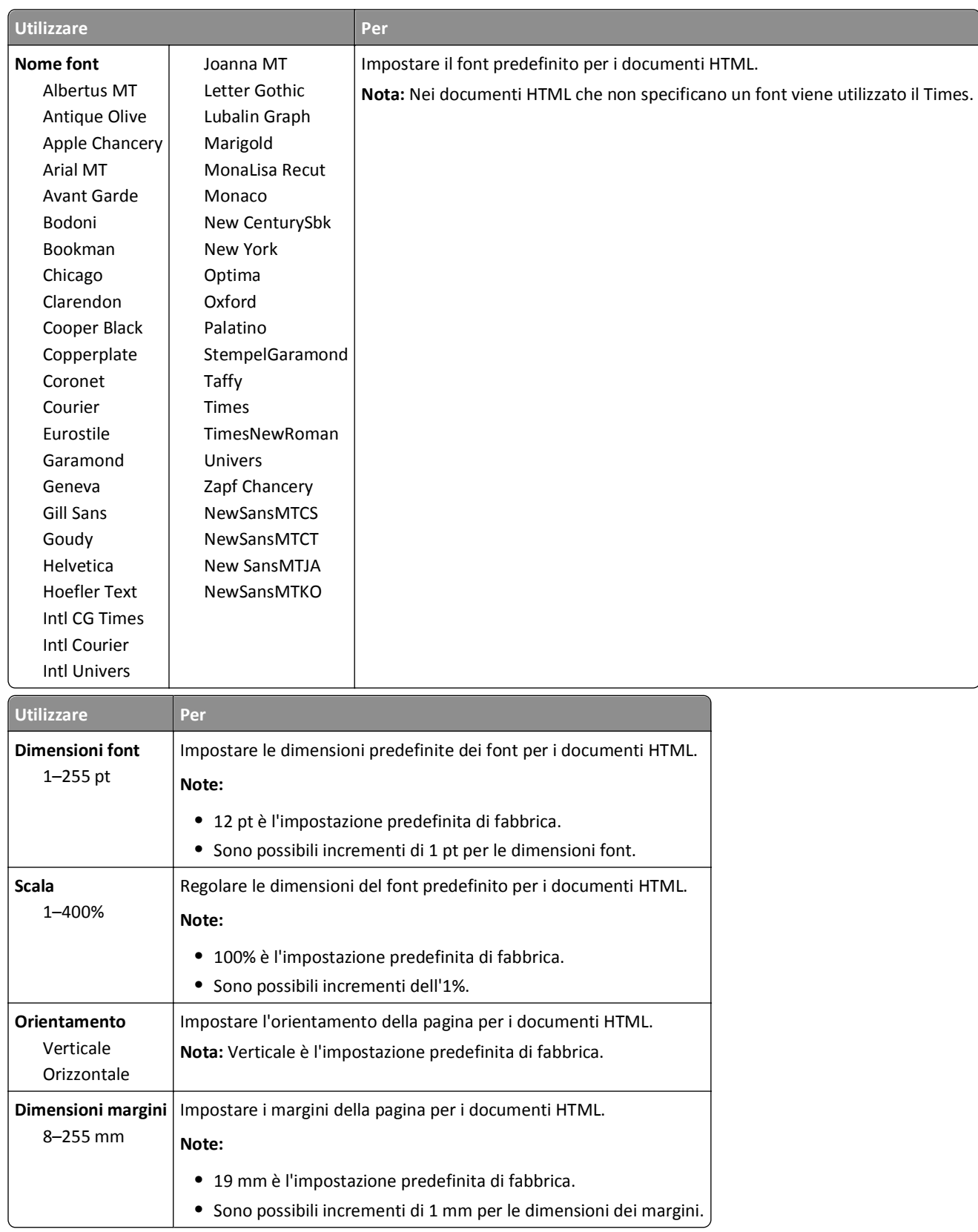

### **Menu HTML**

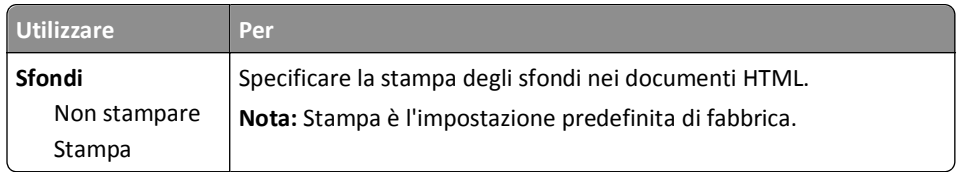

### **Menu Immagine**

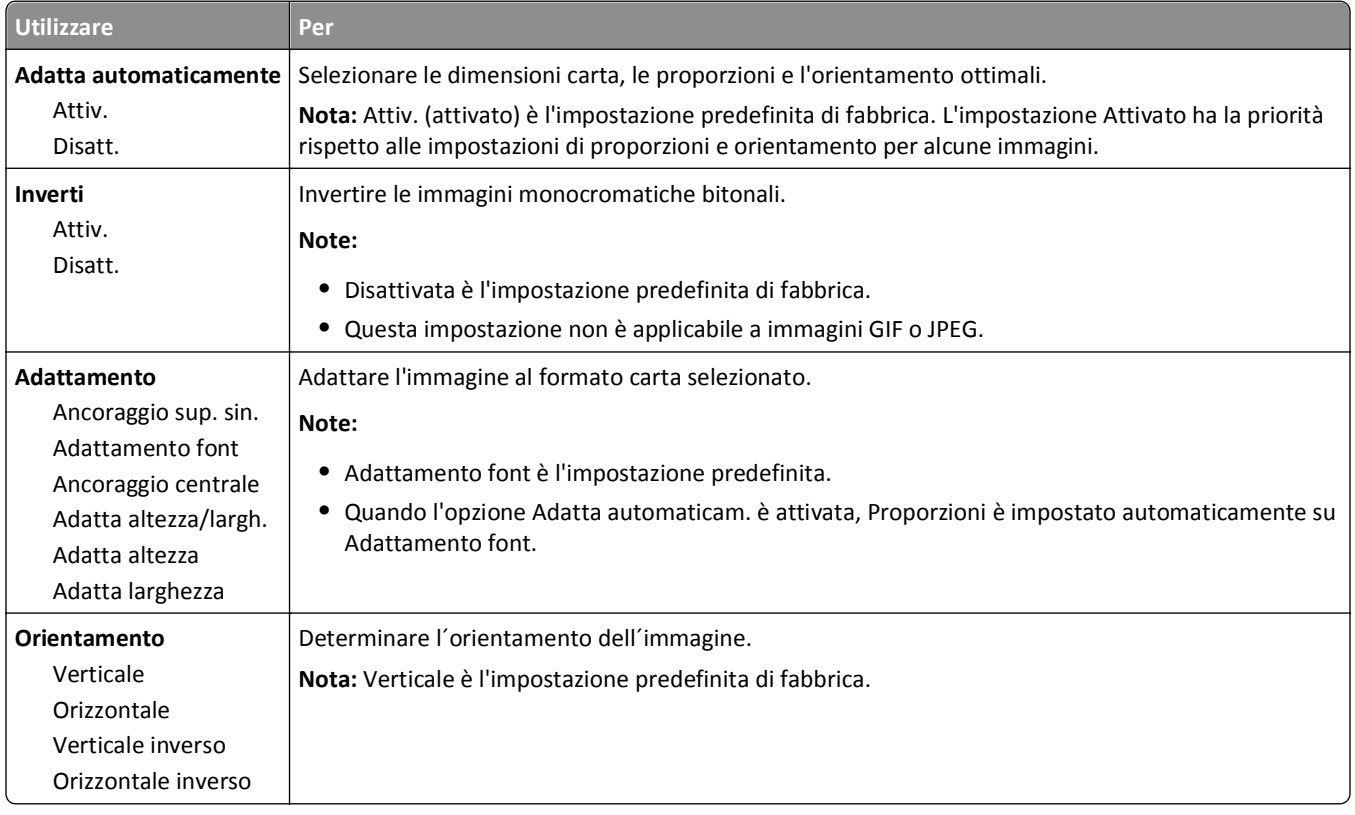

## **Menu Guida**

Il menu Guida consiste in una serie di pagine della Guida memorizzate nella stampante in formato PDF che contengono informazioni utili sull'uso della stampante e sull'esecuzione delle operazioni di stampa.

Le traduzioni in inglese, francese, tedesco e spagnolo sono contenute nella stampante. Altre traduzioni sono disponibili all'indirizzo **<http://support.dell.com>**.

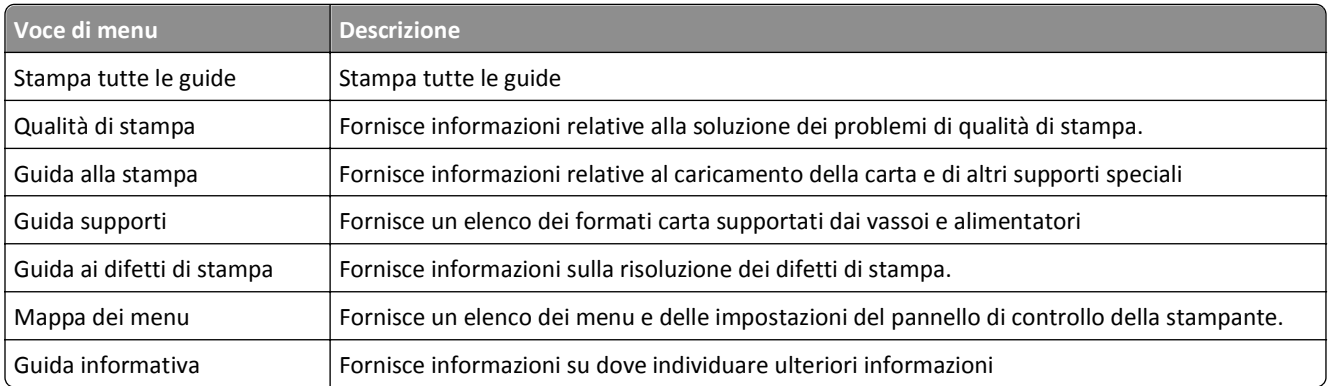

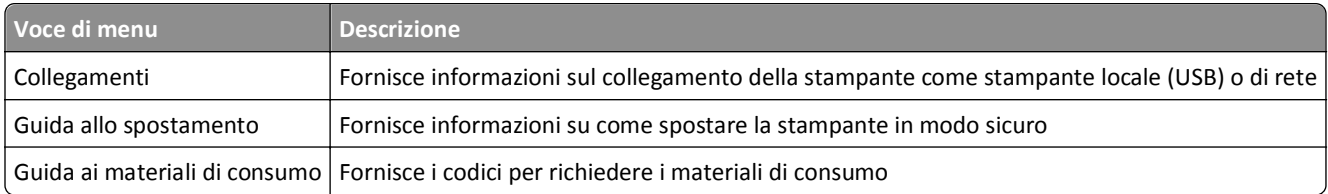

# **Per risparmiare denaro e salvare l'ambiente**

## **Risparmio di carta e di toner**

Gli studi dimostrano che l'80% dell'emissione di CO2 di una stampante è correlata all'utilizzo di carta. È possibile ridurre in maniera significativa l'emissione di CO2 utilizzando la carta riciclata e alcuni suggerimenti di stampa, quali la stampa su entrambi i lati della carta e la stampa di più pagine su un lato del foglio di carta.

Per ulteriori informazioni su come risparmiare carta e ridurre il consumo energetico in maniera rapida utilizzando un'impostazione della stampante, vedere ["Uso di Modalità Risparmio" a pagina 130.](#page-129-0)

### **Uso di carta riciclata**

Come azienda sensibile ai problemi ambientali, la società supporta l'uso di carta da ufficio riciclata prodotta appositamente per l'uso con stampanti laser. Per ulteriori informazioni sulla carta riciclata utilizzabile con la stampante, vedere ["Uso di carta riciclata e di altri tipi di carta da ufficio" a pagina 67](#page-66-0).

### **Conservazione dei materiali di consumo**

### **Utilizzare entrambi i lati del foglio**

Se il modello della stampante in uso supporta la stampa fronte/retro, è possibile controllare se la stampa viene effettuata su uno o due lati del foglio selezionando **Stampa su due lati** dalla finestra di dialogo Stampa.

### **Posizionare più pagine su un foglio di carta**

È possibile stampare fino a 16 pagine consecutive di un documento composto da più pagine su un solo lato del foglio di carta selezionando un'impostazione dalla sezione Stampa multipagina (N in 1) della schermata della finestra di dialogo Stampa.

### **Controllare l'accuratezza della prima bozza**

Prima di stampare o effettuare copie multiple di un documento:

- **•** Utilizzare la funzione di anteprima, che è possibile selezionare dalla finestra di dialogo Stampa, per controllare l'aspetto del documento prima di stamparlo.
- **•** Stampare una copia del documento per controllare che il relativo contenuto e formato siano corretti.

### **Evitare gli inceppamenti della carta**

Impostare in modo corretto il tipo e il formato della carta per evitare inceppamenti. Per ulteriori informazioni, vedere ["Come evitare gli inceppamenti" a pagina 153](#page-152-0).

## <span id="page-129-0"></span>**Risparmio energetico**

### **Uso di Modalità Risparmio**

**1** Aprire un browser Web e immettere l'indirizzo IP della stampante nel relativo campo.

#### **Note:**

- **•** Visualizzare l'indirizzo IP della stampante nella sezione TCP/IP del menu Rete/Porte. L'indirizzo IP è composto da quattro serie di numeri separati da punti, ad esempio 123,123.123,123.
- **•** Se si utilizza un server proxy, disattivarlo temporaneamente per caricare correttamente la pagina Web.
- **2** Fare clic su **Impostazioni** >**Impostazioni generali** >**Eco Mode**.
- **3** Selezionare un'impostazione.

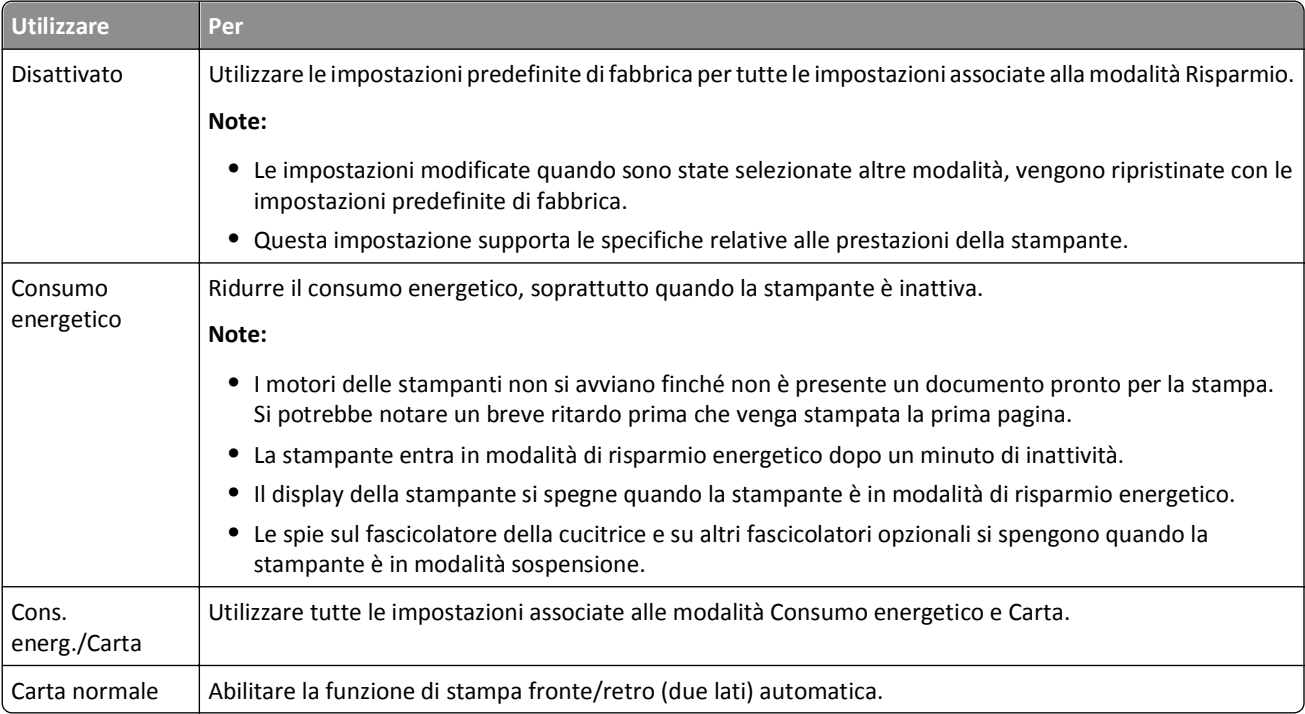

**4** Fare clic su **Inoltra**.

### **Riduzione della rumorosità della stampante**

Per ridurre la quantità di rumore prodotto dalla stampante, attivare Modalità silenziosa.

**1** Sul pannello di controllo della stampante, visualizzare:

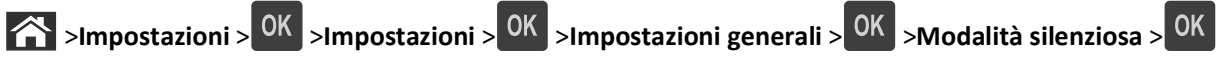

**2** Selezionare un'impostazione.

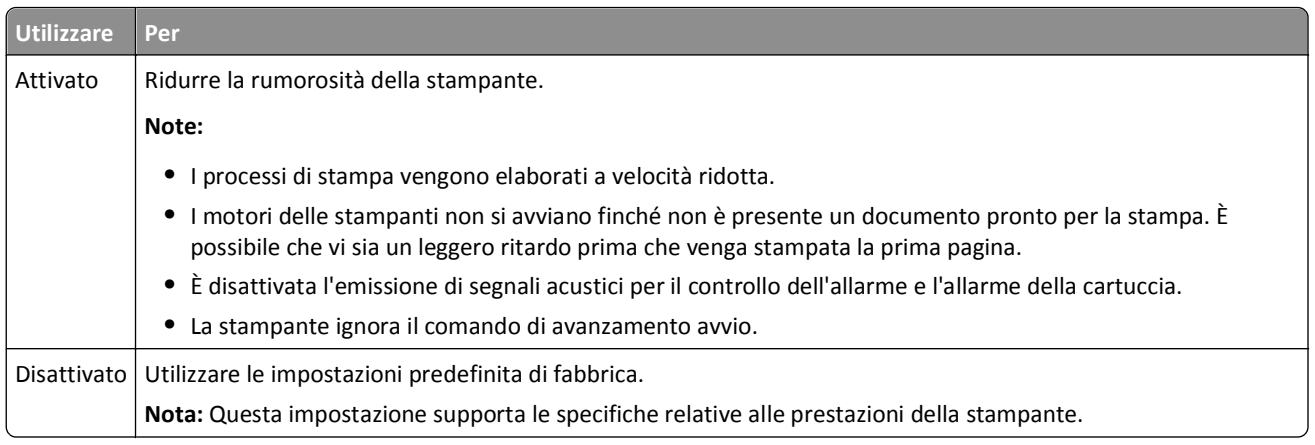

**3** Premere OK

### **Regolazione modalità risparmio energetico**

Per risparmiare energia, ridurre il numero di minuti prima che la stampante entri in modalità sospensione. Selezionare un valore compreso tra 1 e 120. L'impostazione predefinita di fabbrica è 30 minuti.

**Nota:** in modalità sospensione la stampante continua ad accettare i processi di stampa.

### **Uso di Embedded Web Server**

**1** Aprire un browser Web e immettere l'indirizzo IP della stampante nel relativo campo.

**Note:**

- **•** Visualizzare l'indirizzo IP della stampante nella sezione TCP/IP del menu Rete/Porte. L'indirizzo IP è composto da quattro serie di numeri separati da punti, ad esempio 123,123.123,123.
- **•** Se si utilizza un server proxy, disattivarlo temporaneamente per caricare correttamente la pagina Web.
- **2** Selezionare:

#### **Impostazioni** >**Impostazioni generali** >**Timeout**

- **3** Nel campo Modalità risparmio energetico, digitare il numero di minuti che la stampante deve attendere prima che entri in modalità di risparmio energetico.
- **4** Fare clic su **Inoltra**.

#### **Uso del pannello di controllo della stampante**

**1** Sul pannello di controllo della stampante, visualizzare:

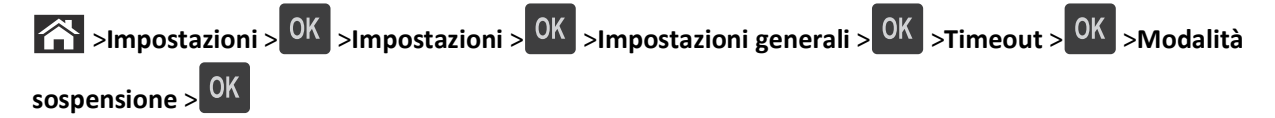

**2** Nel campo Modalità sospensione, selezionare il numero di minuti che la stampante deve attendere prima che entri in modalità sospensione.

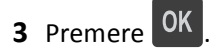

### **Uso della modalità ibernazione**

La modalità ibernazione è una modalità operativa a bassissimo consumo di energia. Quando è attiva la modalità sospensione, gli altri sistemi e le altre periferiche vengono spenti in modo sicuro.

#### **Note:**

- **•** Accertarsi che la stampante esca dalla modalità ibernazione prima di inviare un processo di stampa. Un hard reset o una pressione prolungata del pulsante Sospendi consente di uscire dalla modalità ibernazione.
- **•** Se la stampante è in modalità ibernazione, Embedded Web Server è disabilitato.

#### **Uso di Embedded Web Server**

**1** Aprire un browser Web e immettere l'indirizzo IP della stampante nel relativo campo.

**Note:**

- **•** Visualizzare l'indirizzo IP della stampante nella sezione TCP/IP del menu Rete/Porte. L'indirizzo IP è composto da quattro serie di numeri separati da punti, ad esempio 123,123.123,123.
- **•** Se si utilizza un server proxy, disattivarlo temporaneamente per caricare correttamente la pagina Web.
- **2** Fare clic su **Impostazioni** >**Impostazioni generali** >**Imp. pulsante pausa**.
- **3** Dal menu a discesa "Pressione pulsante risparmio energetico" o "Tenere premuto il pulsante Sospensione", selezionare **Iberna**.
- **4** Fare clic su **Inoltra**.

#### **Uso del pannello di controllo della stampante**

**1** Sul pannello di controllo della stampante, visualizzare:

>**Impostazioni** > >**Impostazioni** > >**Impostazioni generali** >

**2** Premere i pulsanti freccia fino a visualizzare **Pressione pulsante risparmio energetico** o **Tenere**

premuto il pulsante Sospensione, quindi premere <sup>OK</sup>

**3** Premere i pulsanti freccia fino a visualizzare **Iberna**, quindi premere 0K

#### **Note:**

- **•** Quando Pressione pulsante risparmio energetico è impostato su Iberna, una breve pressione del pulsante Sospendi consente di impostare la stampante sulla modalità ibernazione.
- **•** Quando Tenere premuto il pulsante Sospensione è impostato su Iberna, una pressione prolungata del pulsante Sospendi consente di impostare la stampante sulla modalità ibernazione.

### **Regolazione della luminosità del display della stampante**

Per risparmiare energia o in caso di problemi nella lettura del display, è possibile regolarne la luminosità.

#### **Uso di Embedded Web Server**

**1** Aprire un browser Web e immettere l'indirizzo IP della stampante nel relativo campo.

#### **Note:**

- **•** Visualizzare l'indirizzo IP della stampante nella sezione TCP/IP del menu Rete/Porte. L'indirizzo IP è composto da quattro serie di numeri separati da punti, ad esempio 123,123.123,123.
- **•** Se si utilizza un server proxy, disattivarlo temporaneamente per caricare correttamente la pagina Web.
- **2** Fare clic su **Impostazioni** >**Impostazioni generali**.
- **3** Nel campo Luminosità schermo, immettere la percentuale di luminosità desiderata per il display.
- **4** Fare clic su **Inoltra**.

## **Riciclaggio**

### **Riciclaggio dei prodotti Dell**

Per la restituzione e il riciclaggio dei prodotti Dell:

- **1** Visitare il sito Web all'indirizzo **[www.dell.com/recycle](http://www.dell.com/recycling)**.
- **2** Selezionare il proprio paese.
- **3** Seguire le istruzioni visualizzate sullo schermo.

# **Protezione della stampante**

## **Uso dell'opzione di blocco di protezione**

La stampante è dotata di un'opzione di blocco di protezione. Quando si applica un blocco compatibile con la maggior parte dei computer portatili, la stampante è bloccata. Quando è bloccata, non è possibile rimuovere la schermatura della scheda del controller e la scheda del controller. Applicare un blocco di protezione alla stampante nell'area mostrata nella figura.

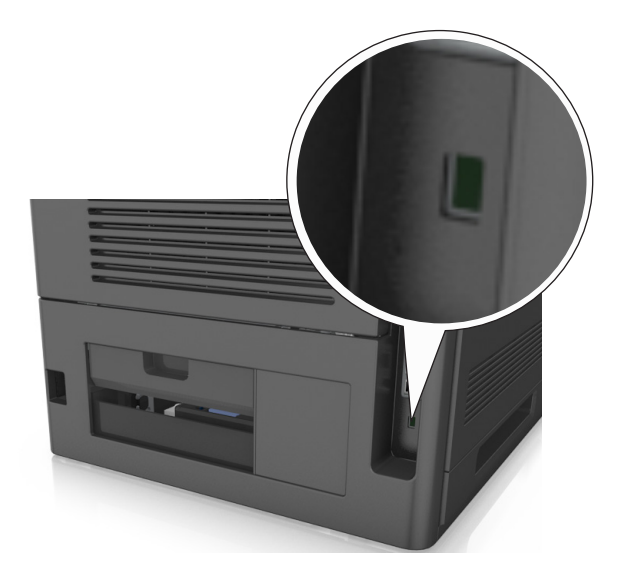

## **Dichiarazione di volatilità**

La stampante contiene diversi tipi di memoria che possono memorizzare le impostazioni della periferica e di rete e i dati utente.

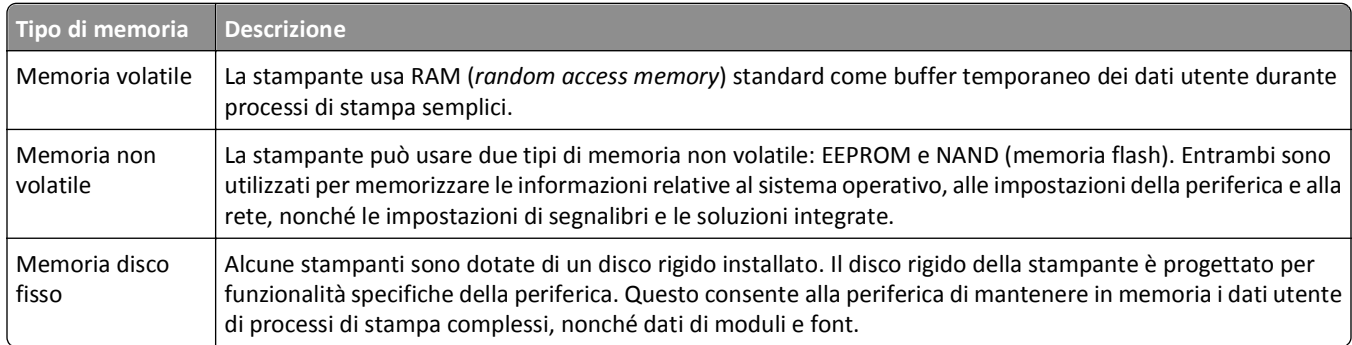

Cancellare il contenuto di qualsiasi memoria della stampante installata nelle seguenti circostanze:

- **•** La stampante deve essere dismessa.
- **•** Il disco fisso della stampante deve essere sostituito.
- **•** La stampante deve essere spostata in un altro reparto o in un'altra ubicazione.
- **•** La stampante deve essere riparata da un operatore esterno all'organizzazione.
- **•** La stampante deve essere riparata al di fuori del perimetro aziendale.
- **•** La stampante deve essere venduta a un´altra organizzazione.

### **Smaltimento del disco rigido della stampante**

**Nota:** su alcuni modelli di stampante il disco rigido della stampante non è installato.

Negli ambienti ad alta sicurezza può essere necessario intraprendere ulteriori azioni per evitare l'accesso ai dati riservati archiviati nel disco fisso della stampante dopo che quest'ultima o il relativo disco rigido viene portato al di fuori del perimetro aziendale.

- **• Smagnetizzazione**: consente di cancellare i dati archiviati investendo il disco rigido con un campo magnetico
- **• Frantumazione**: consente di rendere illeggibile il disco fisso comprimendolo fisicamente fino a romperne i componenti
- **• Macinatura**: riduce il disco fisso in frammenti metallici

**Nota:** La maggior parte dei dati può essere cancellata elettronicamente, tuttavia, l'unico modo di garantirne la totale cancellazione è distruggere fisicamente ogni disco rigido sul quale sono memorizzati dati.

## **Cancellazione della memoria volatile**

Perché la memoria volatile (RAM) installata nella stampante possa conservare le informazioni, è necessaria una fonte di alimentazione elettrica. Per eliminare i dati nel buffer, spegnere la stampante.

## **Cancellazione della memoria non volatile**

Cancellare impostazioni singole, le impostazioni relative a periferiche e rete, le impostazioni di protezione e le soluzioni integrate attenendosi alla seguente procedura:

- **1** Spegnere la stampante.
- **2** Tenere premuti **2** e **6** sulla tastiera mentre si accende la stampante. Rilasciare i pulsanti solo quando viene visualizzata la barra di avanzamento.

La stampante esegue una normale sequenza di accensione, quindi viene visualizzato il menu Configurazione. Quando la stampante è completamente accesa, sul display della stampante viene visualizzato un elenco di funzioni.

**3** Premere il pulsante freccia su o giù fino a visualizzare **Cancella tutte le impostazioni**.

La stampante si riavvierà diverse volte durante il processo.

**Nota:** l'opzione Cancella tutte le impostazioni consente di rimuovere in sicurezza le impostazioni relative alle periferiche, le soluzioni, i processi e le password dalla memoria della stampante.

**4** Selezionare:

#### **Indietro** >**Esci menu Config**.

La stampante eseguirà una riaccensione, quindi tornerà alla normale modalità operativa.

## **Cancellazione della memoria del disco rigido della stampante**

**Nota:** su alcuni modelli di stampante il disco rigido della stampante non è installato.

La configurazione della pulizia disco nei menu della stampante consente di rimuovere materiale riservato residuo lasciato da processi di stampa, sovrascrivendo in modo sicuro i file che sono stati contrassegnati per l'eliminazione.

### **Uso del pannello di controllo della stampante**

- **1** Spegnere la stampante.
- **2** Tenere premuto **2** e **6** mentre si accende la stampante. Rilasciare i pulsanti solo quando viene visualizzata la barra di avanzamento.

La stampante esegue una normale sequenza di accensione, quindi viene visualizzato il menu Configurazione. Quando la stampante è accesa, viene visualizzato un elenco di funzioni sul display della stampante.

- **3** Premere il pulsante freccia su o giù fino a visualizzare **Pulisci disco**, quindi selezionare una delle seguenti opzioni:
	- **• Pulisci disco (veloce)**: consente di sovrascrivere il disco con tutti zeri in un singolo passaggio.
	- **• Pulisci disco (protetta)**: consente di sovrascrivere il disco con schemi di bit casuali per più volte, seguiti da un passaggio di verifica. La sovrascrittura è conforme allo standard DoD 5220.22-M per la cancellazione sicura di dati da un disco rigido. La pulizia delle informazioni altamente riservate deve essere eseguita utilizzando questo metodo.
- **4** Premere il pulsante freccia su o giù fino a visualizzare **Sì**, quindi procedere con la pulizia del disco.

**Note:**

- **•** Una barra di stato indicherà l'avanzamento dell'attività di pulizia.
- **•** la pulizia disco può richiedere da alcuni minuti fino a più di un'ora. Durante questo tempo la stampante non sarà disponibile per altre attività.
- **5** Selezionare:

#### **Indietro** >**Esci menu Config**.

La stampante eseguirà una riaccensione, quindi tornerà alla normale modalità operativa.

## **Configurazione della codifica del disco rigido della stampante**

Abilitare la codifica del disco rigido per impedire la perdita di dati riservati in caso di furto della stampante o del relativo disco rigido.

**Nota:** su alcuni modelli di stampante il disco rigido della stampante non è installato.

### **Uso di Embedded Web Server**

**1** Aprire un browser Web e immettere l'indirizzo IP della stampante nel relativo campo.

**Note:**

**•** Visualizzare l'indirizzo IP della stampante nella sezione TCP/IP del menu Rete/Porte. L'indirizzo IP è composto da quattro serie di numeri separati da punti, ad esempio 123,123.123,123.

**•** Se si utilizza un server proxy, disattivarlo temporaneamente per caricare correttamente la pagina Web.

#### **2** Fare clic su **Impostazioni** >**Protezione** >**Codifica disco**.

**Nota:** Codifica disco viene visualizzata nel menu Protezione solo se è installato un disco fisso della stampante non difettoso e formattato.

**3** Nel menu Codifica disco, selezionare **Abilita**.

**Note:**

- **•** attivando la codifica del disco, il contenuto del disco rigido della stampante verrà cancellato.
- **•** la codifica del disco può richiedere da alcuni minuti fino a più di un'ora. Durante questo tempo la stampante non sarà disponibile per altre attività.

### **Uso del pannello di controllo della stampante**

- **1** Spegnere la stampante.
- **2** Tenere premuto **2** e **6** mentre si accende la stampante. Rilasciare i pulsanti solo quando viene visualizzata la barra di avanzamento.

La stampante esegue una normale sequenza di accensione, quindi viene visualizzato il menu Configurazione. Una volta attivata completamente la stampante, sullo schermo viene visualizzato un elenco di funzioni.

**3** Selezionare:

#### **Codifica disco** >**Attiva**

**Nota:** attivando la codifica del disco, il contenuto del disco rigido della stampante verrà cancellato.

**4** Selezionare **Sì** per procedere con la pulizia disco.

**Note:**

- **•** non spegnere la stampante durante il processo di codifica. Tale operazione potrebbe causare la perdita di dati.
- **•** la codifica del disco può richiedere da alcuni minuti fino a più di un'ora. Durante questo tempo la stampante non sarà disponibile per altre attività.
- **•** Una barra di stato indicherà l'avanzamento dell'attività di pulizia. Una volta eseguita la codifica del disco, la stampante tornerà alla schermata di attivazione/disattivazione della codifica del disco.
- **5** Selezionare:

#### **Indietro** >**Esci menu Config**.

La stampante eseguirà una riaccensione, quindi tornerà alla normale modalità operativa.

## **Ricerca di informazioni di protezione della stampante**

Negli ambienti ad alta sicurezza è necessario intraprendere ulteriori azioni per evitare l'accesso ai dati riservati archiviati nella stampante da parte di persone non autorizzate. Per ulteriori informazioni, consultare la *Guida dell'amministratore di Embedded Web Server*.

# **Manutenzione della stampante**

Per ottenere prestazioni di stampa ottimali, è necessario eseguire periodicamente alcune operazioni di manutenzione.

**Avvertenza — Danno potenziale:** Non mantenendo le prestazioni ottimali della stampante o la mancata sostituzione di componenti e materiali di consumo, può causare danni alla stampante.

## **Stima del numero di pagine restanti**

La stima del numero delle pagine restanti si basa sulla cronologia di stampa recente della stampante. La relativa accuratezza può variare notevolmente e dipende da molti fattori, ad esempio dal contenuto effettivo dei documenti, dalle impostazioni della qualità di stampa e da altre impostazioni della stampante.

L'accuratezza del numero stimato di pagine restanti può ridursi quando il consumo di stampa effettivo è diverso dal consumo di stampa cronologico. Tenere presente il livello variabile di accuratezza prima di acquistare o sostituire i materiali di consumo in base alla stima. Finché non viene ottenuta una cronologia di stampa adeguata sulla stampante, le stime iniziali presuppongono il consumo dei materiali di consumo in base ai metodi di verifica e al contenuto delle pagine dell'International Organization for Standardization\*.

\* Resa media continua dichiarata per cartuccia nera in conformità con ISO/IEC 19752.

## **Pulizia della stampante**

### **Pulizia della stampante**

**Nota:** questa attività viene eseguita dopo alcuni mesi.

**Avvertenza — Danno potenziale:** i danni provocati da un errato gestione della stampante non sono coperti dalla garanzia.

**1** Accertarsi che la stampante sia spenta e scollegata dalla presa elettrica.

**ATTENZIONE — PERICOLO DI SCOSSA:** Per evitare il rischio di scosse elettriche quando si pulisce la parte esterna della stampante, scollegare il cavo di alimentazione dalla presa a muro e scollegare tutti i cavi della stampante prima di procedere.

- **2** Rimuovere la carta dal raccoglitore standard e dall´alimentatore multiuso.
- **3** Utilizzare un pennello morbido o un aspirapolvere per rimuovere polvere, residui e frammenti di carta intorno e all'interno della stampante.
- **4** Inumidire con acqua un panno pulito e privo di lanugine e utilizzarlo per pulire la parte esterna della stampante.

**Avvertenza — Danno potenziale:** Non utilizzare detersivi e detergenti comuni, poiché potrebbero danneggiare la parte esterna della stampante.

**5** Accertarsi che tutte le aree della stampante siano asciutte prima di inviare un nuovo processo di stampa.

## **Svuotamento del contenitore perforazione**

**1** Estrarre il contenitore perforazione.

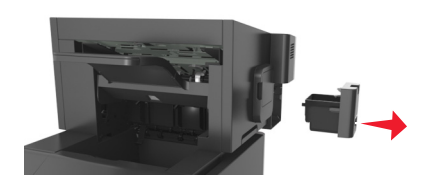

**2** Svuotare il contenitore.

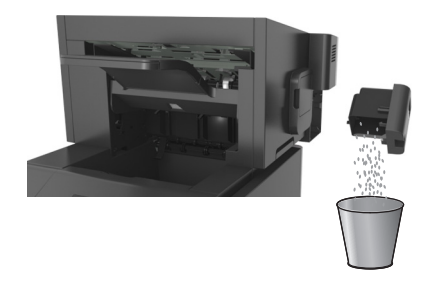

**3** Inserire nuovamente il contenitore perforazione svuotato nel fascicolatore finché non *scatta* in posizione.

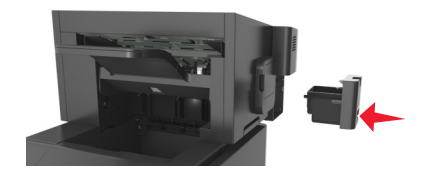

## **Verifica dello stato dei componenti e dei materiali di consumo della stampante**

Sul display della stampante viene visualizzato un messaggio di avviso quando è necessario sostituire un materiale di consumo o eseguire le operazioni di manutenzione.

## **Verifica dello stato dei componenti e dei materiali di consumo dal pannello di controllo della stampante**

Sul pannello di controllo della stampante, visualizzare:

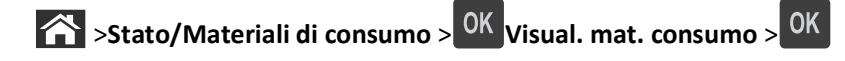

### **Verifica dello stato dei componenti e dei materiali di consumo da Embedded Web Server**

**Nota:** Accertarsi che il computer e la stampante siano entrambi connessi alla stessa rete.

**1** Aprire un browser Web e immettere l'indirizzo IP della stampante nel relativo campo.

#### **Note:**

- **•** Visualizzare l'indirizzo IP della stampante nella sezione TCP/IP del menu Rete/Porte. L'indirizzo IP è composto da quattro serie di numeri separati da punti, ad esempio 123,123.123,123.
- **•** Se si utilizza un server proxy, disattivarlo temporaneamente per caricare correttamente la pagina Web.
- **2** Fare clic su **Stato periferica** >**Ulteriori dettagli**.

### **Configurazione delle notifiche dei materiali di consumo da Embedded Web Server**

È possibile determinare la modalità di notifica quando i materiali di consumo sono in esaurimento impostando gli avvisi selezionabili.

#### **Note:**

- **•** È possibile impostare gli avvisi selezionabili sulla cartuccia di toner, l'unità immagini e il kit manutenzione.
- **•** Tutti gli avvisi selezionabili possono essere impostati per le diverse condizioni di esaurimento dei materiali. Non è possibile invece impostare la condizione di limite massimo di esaurimento per tutti gli avvisi selezionabili. L'avviso selezionabile tramite e‑mail è disponibile per tutte le condizioni dei materiali di consumo.
- **•** La percentuale di durata residua stimata che richiede l'avviso può essere impostata per alcuni materiali in determinate condizioni.
- **1** Aprire un browser Web e immettere l'indirizzo IP della stampante nel relativo campo.

**Note:**

- **•** Visualizzare l'indirizzo IP della stampante nella sezione TCP/IP del menu Rete/Porte. L'indirizzo IP è composto da quattro serie di numeri separati da punti, ad esempio 123,123.123,123.
- **•** Se si utilizza un server proxy, disattivarlo temporaneamente per caricare correttamente la pagina Web.
- **2** Fare clic su **Impostazioni** >**Impostazioni di stampa** >**Notifiche materiali di consumo**.
- **3** Dal menu a discesa per ciascun materiale di consumo, scegliere tra le opzioni relative alla notifica riportate di seguito:

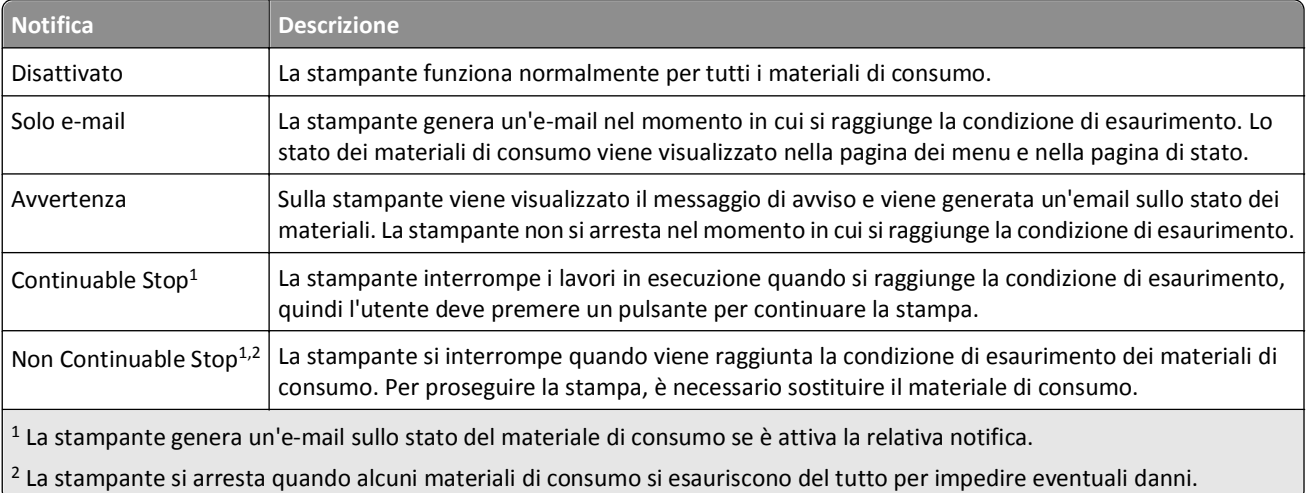

**4** Fare clic su **Inoltra**.

## **Richiesta di materiali di consumo**

## **Ordinazione dei materiali di consumo tramite l'utility di ordinazione dei materiali di consumo**

- **1** Fare clic su **d<sup>1</sup>** o su **Start**.
- **2** Fare clic su **Tutti i programmi** o **Programmi**, quindi selezionare la cartella dei programmi della stampante dall'elenco.
- **3** Selezionare la stampante, quindi selezionare:

### **Centro monitor stato** >**Ordinazione di materiali di consumo**

- **4** Nella finestra di dialogo Ordinazione di materiali di consumo per la stampante, effettuare una delle seguenti operazioni:
	- **•** Fare clic su **Ordina online** per ordinare i materiali di consumo da Internet.
	- **•** Fare clic su **Ordina al telefono** per ordinare i materiali di consumo telefonicamente.

### **Ordinazione dei materiali di consumo dalla pagina iniziale della stampante**

- **1** Fare clic su **A** o su **Start**.
- **2** Fare clic su **Tutti i programmi** o **Programmi**, quindi selezionare la cartella dei programmi della stampante dall'elenco.
- **3** Selezionare la stampante, quindi selezionare:

#### **Pagina principale stampanti Dell** >**Manutenzione** >**Materiali di consumo**

- **4** Nella finestra di dialogo Ordinazione di materiali di consumo per la stampante, effettuare una delle seguenti operazioni:
	- **•** Fare clic su **Ordina online** per ordinare i materiali di consumo sul Web.
	- **•** Fare clic su **Ordina al telefono** per ordinare i materiali di consumo telefonicamente.

### **Ordinazione di un kit di manutenzione**

Per ordinare un kit di manutenzione, contattare il rivenditore presso il quale è stata acquistata la stampante.

### **Ordinazione di un kit rullo**

Per ordinare un kit rullo, contattare il rivenditore presso il quale è stata acquistata la stampante.

## **Conservazione dei materiali di consumo**

I materiali di consumo devono essere conservati in un ambiente fresco e pulito. Non capovolgere i materiali di consumo e conservarli nella confezione originale prima di utilizzarli.

Non esporre i materiali di consumo a:

- **•** luce solare diretta
- **•** temperature superiori ai 35° C (95° F);
- **•** tasso di umidità superiore all'80%
- **•** aria salmastra
- **•** gas corrosivi
- **•** ambienti polverosi

## **Sostituzione dei materiali di consumo**

### **Sostituzione della cartuccia di toner**

**1** Sollevare il coperchio anteriore, quindi tirare verso il basso lo sportello dell'alimentatore multiuso.

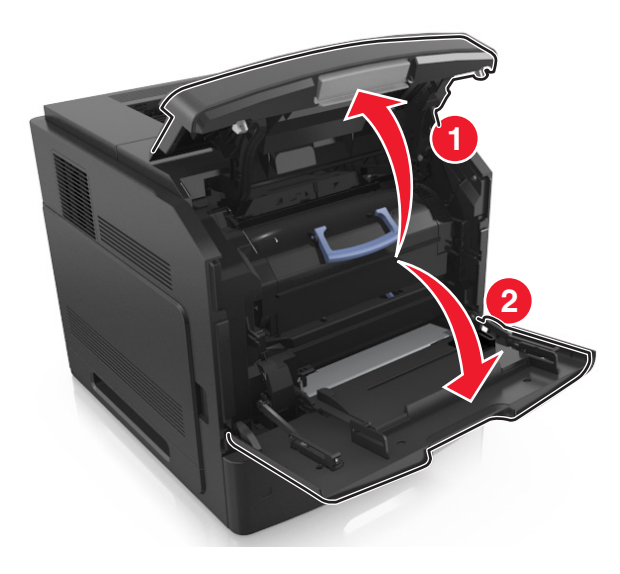

**2** Estrarre la cartuccia dalla stampante utilizzando la maniglia.

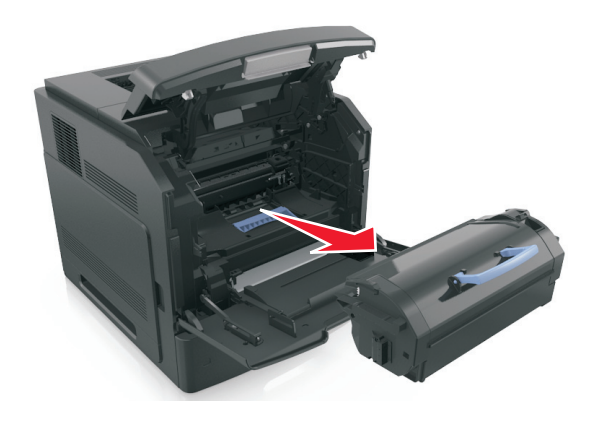

**3** Estrarre la nuova cartuccia di toner e rimuovere il materiale di imballaggio, quindi agitare la cartuccia per ridistribuire il toner.

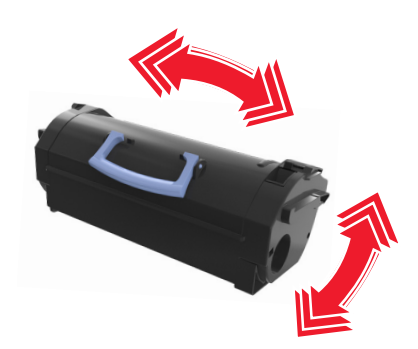

**4** Inserire la cartuccia di toner nella stampante allineando le frecce sui binari laterali della cartuccia alle frecce sui binari laterali all'interno della stampante.

**Nota:** verificare che la cartuccia sia inserita correttamente.

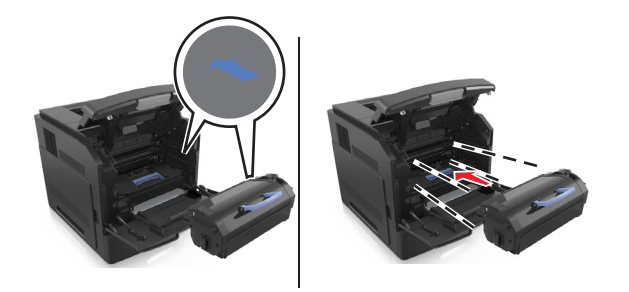

**Avvertenza — Danno potenziale:** Quando si sostituisce una cartuccia di toner evitare di esporre l'unità immagini alla luce diretta per un periodo di tempo prolungato. L'eccessiva esposizione alla luce può compromettere la qualità di stampa.

**5** Chiudere lo sportello dell'alimentatore multiuso e il coperchio anteriore.

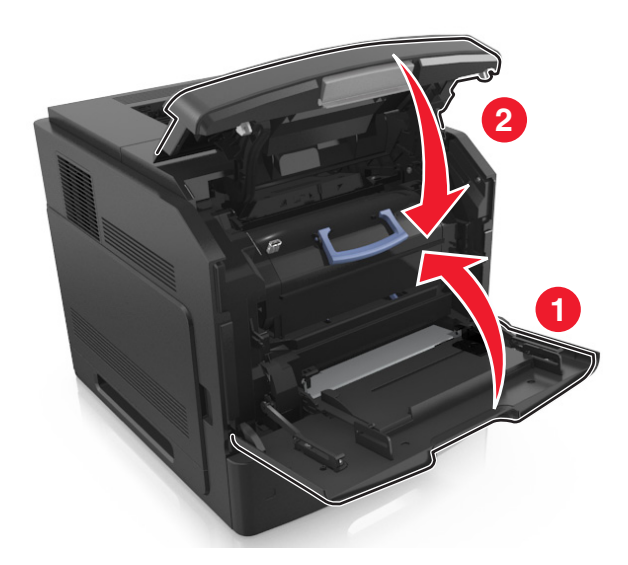

## **Sostituzione dell'unità immagini**

**1** Sollevare il coperchio anteriore, quindi tirare verso il basso lo sportello dell'alimentatore multiuso.

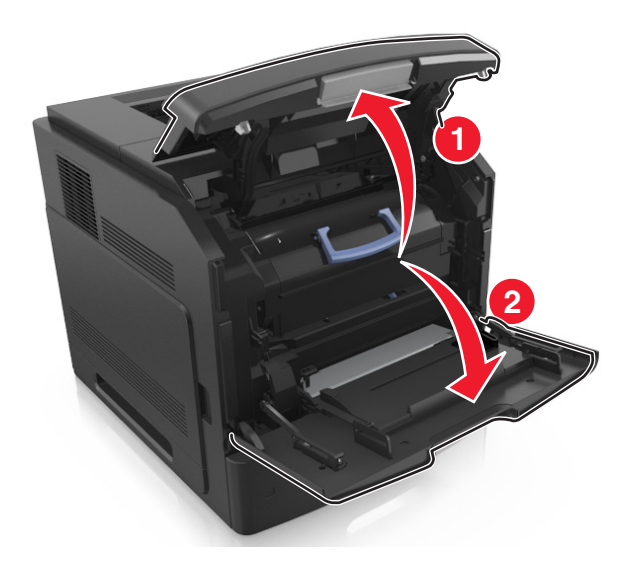

**2** Estrarre la cartuccia dalla stampante utilizzando la maniglia.

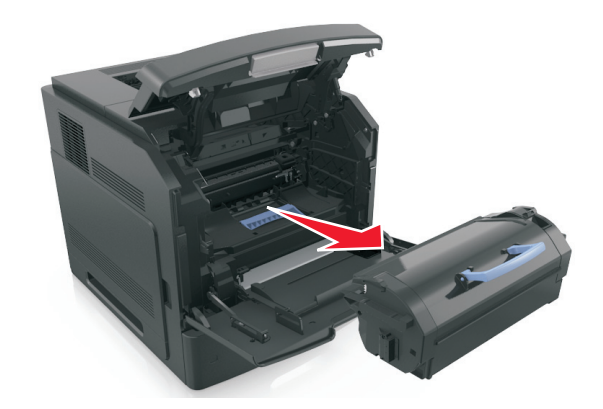

**3** Estrarre l'unità immagini dalla stampante utilizzando la maniglia.

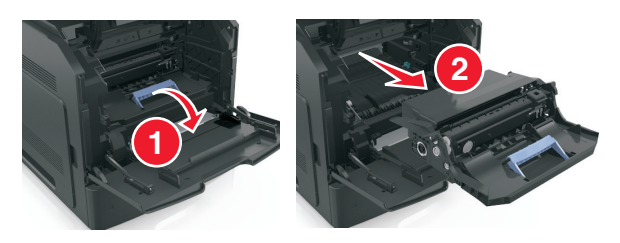

**4** Estrarre dalla confezione la nuova unità immagini e rimuovere tutto il materiale di imballaggio.

**Avvertenza — Danno potenziale:** Non esporre l'unità immagini alla luce diretta per più di 10 minuti. L'eccessiva esposizione alla luce può compromettere la qualità di stampa.

**Avvertenza — Danno potenziale:** non toccare il tamburo del fotoconduttore di colore blu lucido sotto l´unità immagini. Ciò potrebbe influire sulla qualità dei processi di stampa futuri.
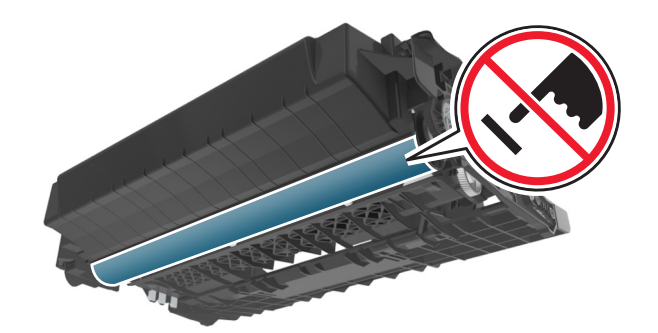

**5** Agitare la nuova unità immagini.

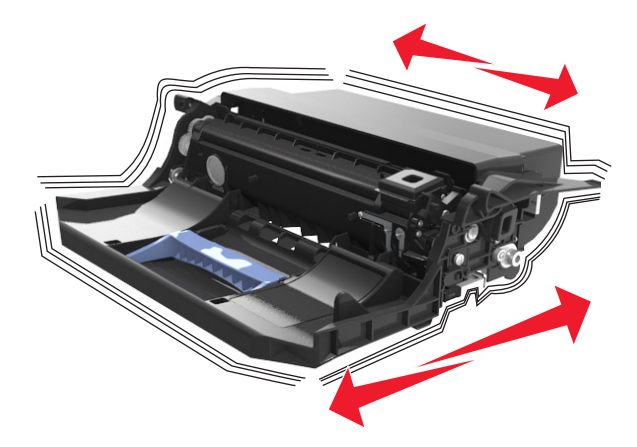

**6** Inserire l'unità immagini nella stampante allineando le frecce sui binari laterali dell'unità immagini alle frecce sui binari laterali all'interno della stampante.

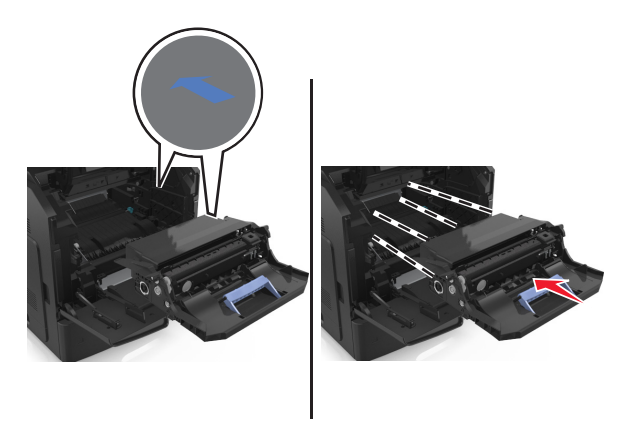

**7** Inserire la cartuccia del toner nella stampante allineando le frecce sui binari laterali della cartuccia alle frecce sui binari laterali all'interno della stampante.

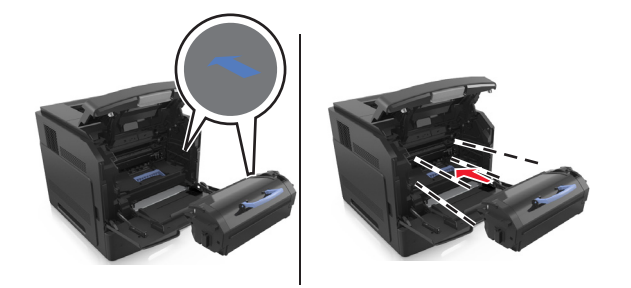

Chiudere lo sportello dell'alimentatore multiuso e il coperchio anteriore.

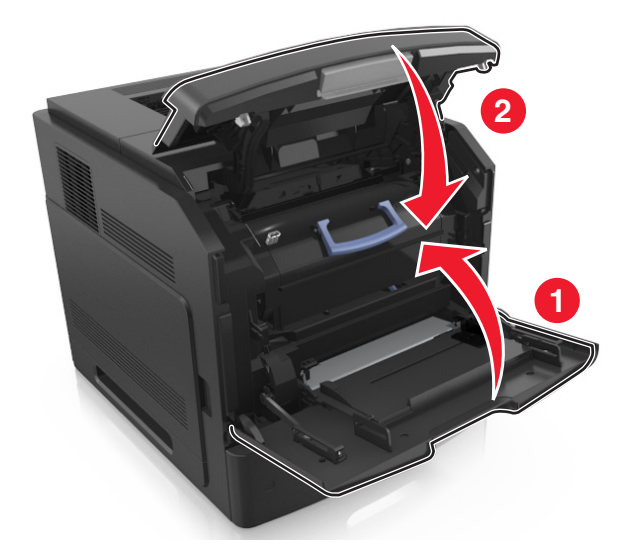

### **Sostituzione di una cartuccia graffette**

Aprire lo sportello della cucitrice.

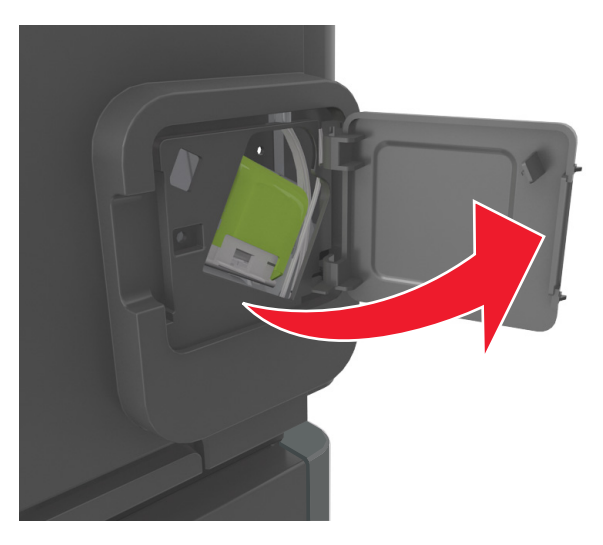

Abbassare il gancio del supporto della cartuccia graffette, quindi estrarre il supporto dal fascicolatore.

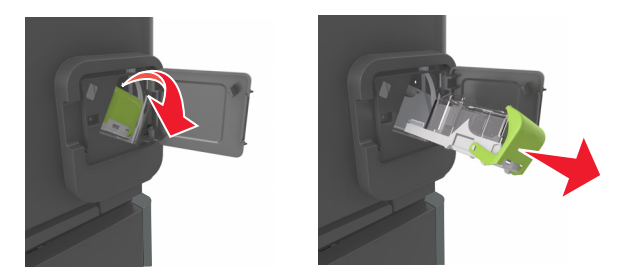

**3** Premere con le dita su entrambi i lati del contenitore delle graffette vuoto, quindi rimuoverlo dalla cartuccia.

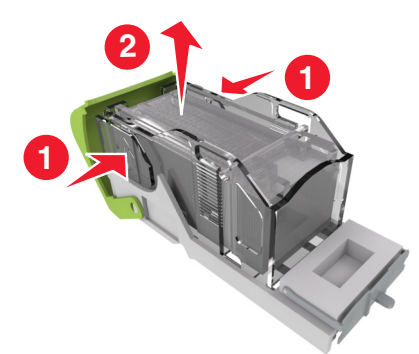

**4** Inserire la parte anteriore del nuovo contenitore delle graffette nella cartuccia, quindi premere la parte posteriore nella cartuccia.

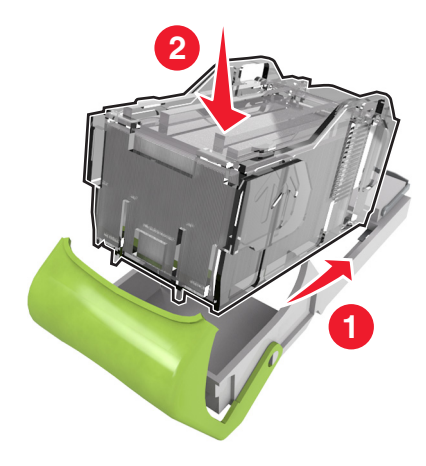

- **5** Spingere la cartuccia graffette finché non *scatta* in posizione.
- **6** Richiudere lo sportello della cucitrice.

## **Spostamento della stampante**

#### **Prima di spostare la stampante**

**ATTENZIONE — PERICOLO DI LESIONI:** Per evitare di ferirsi o di danneggiare la stampante, prima di spostare la stampante, seguire le istruzioni riportate di seguito:

- **•** Spegnere la stampante e scollegare il cavo di alimentazione dalla presa elettrica.
- **•** Scollegare tutti i cavi della stampante.
- **•** Se sono installati due o più fascicolatori opzionali, rimuoverli singolarmente dalla stampante.

**Note:**

- **–** Rimuovere prima il fascicolatore più in alto.
- **–** Per rimuovere il fascicolatore sorreggerlo da entrambi i lati, quindi sollevare i ganci per sbloccarlo.

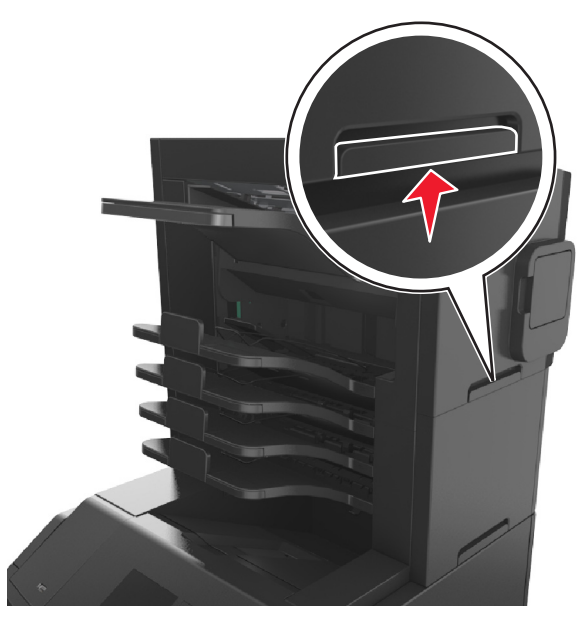

**•** Se la stampante non è dotata di una base a rotelle, ma è configurata con vassoi opzionali, rimuovere i vassoi.

**Nota:** Far scorrere il fermo sul lato destro del vassoio opzionale verso la parte anteriore del vassoio finché non *scatta* in posizione.

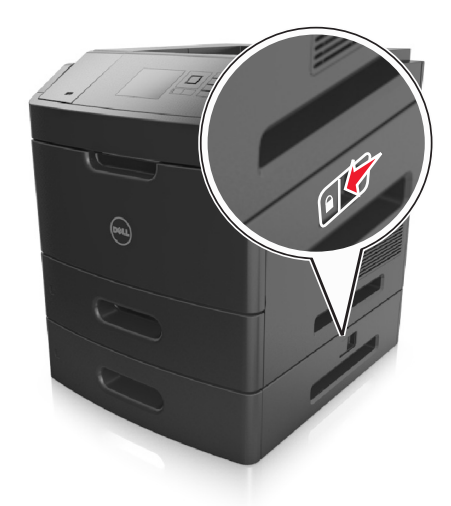

- **•** Utilizzare le maniglie poste su entrambi i lati della stampante per sollevarla.
- **•** Assicurarsi che le dita non siano sotto la stampante mentre viene posizionata.
- **•** Assicurarsi di lasciare spazio sufficiente intorno alla stampante.
- **•** Utilizzare solo il cavo di alimentazione fornito con il prodotto o componenti sostitutivi autorizzati dal produttore.

**Avvertenza — Danno potenziale:** I danni provocati da un errato spostamento della stampante non sono coperti dalla garanzia.

### **Spostamento della stampante**

Per spostare in modo sicuro la stampante e le opzioni hardware, adottare le precauzioni riportate di seguito:

- **•** Il carrello utilizzato per trasportare la stampante deve essere in grado di sostenere l'intera base.
- **•** Il carrello utilizzato per trasportare le opzioni hardware deve avere dimensioni adeguate a sostenerle.
- **•** Mantenere la stampante in posizione verticale.
- **•** Evitare movimenti bruschi.

### **Trasporto della stampante**

Per il trasporto della stampante, utilizzare l'imballaggio originale o contattare il rivenditore per un nuovo kit di imballaggio.

# **Gestione della stampante**

## **Gestione dei messaggi della stampante**

L'applicazione Messenger di stato consente di visualizzare i messaggi di errore che richiedono l'intervento dell'utente sulla stampante. Quando si verifica un errore, viene visualizzato un messaggio con la descrizione dell'errore e l'indicazione su dove reperire le informazioni di ripristino appropriate.

Se l'applicazione Messenger di stato è stata installata insieme al software della stampante, tale applicazione viene avviata automaticamente una volta completata l'installazione del software. La presenza dell'icona di Messenger di stato sulla barra delle applicazioni indica che l'installazione è stata completata.

#### **Note:**

- **•** Questa funzione è disponibile solo in Windows XP o versioni successive.
- **•** Accertarsi che sia installato il supporto per la comunicazione bidirezionale che consente la comunicazione tra la stampante e il computer.

#### **Disabilitazione di Messenger di stato**

- **1** Dalla barra delle applicazioni, fare clic con il pulsante destro del mouse sull'icona di Messenger di stato.
- **2** Selezionare **Esci**.

#### **Abilitazione di Messenger di stato**

- **1** Fare clic su **A** o su Start.
- **2** Fare clic su **Tutti i programmi** o **Programmi**, quindi selezionare la cartella dei programmi della stampante dall'elenco.
- **3** Selezionare la stampante, quindi fare clic su **Messenger di stato**.

### **Accesso a Centro monitor stato**

L'applicazione Centro monitor stato consente di visualizzare lo stato di qualsiasi stampante connessa in rete o mediante USB e di ordinare i materiali di consumo online.

**Nota:** Accertarsi che sia installato il supporto per la comunicazione bidirezionale che consente la comunicazione tra la stampante e il computer.

- **1** Fare clic su **d'** o su Start.
- **2** Fare clic su **Tutti i programmi** o **Programmi**, quindi selezionare la cartella dei programmi della stampante dall'elenco.
- **3** Fare clic su **Centro monitor stato**.

**Nota:** Per ordinare materiali di consumo online, fare clic sul collegamento **Utility di ordinazione dei materiali di consumo**.

## **Verifica del display virtuale**

**1** Aprire un browser Web e immettere l'indirizzo IP della stampante nel relativo campo.

**Note:**

- **•** Visualizzare l'indirizzo IP della stampante nella sezione TCP/IP del menu Rete/Porte. L'indirizzo IP è composto da quattro serie di numeri separati da punti, ad esempio 123,123.123,123.
- **•** Se si utilizza un server proxy, disattivarlo temporaneamente per caricare correttamente la pagina Web.
- **2** Verificare il display virtuale che viene visualizzato nell'angolo superiore sinistro dello schermo. Il display virtuale funziona proprio come un effettivo display del pannello di controllo della stampante.

# **Modifica delle impostazioni per la stampa riservata**

**Nota:** Questa funzione è disponibile solo nelle stampanti di rete o collegate a server di stampa.

**1** Aprire un browser Web e immettere l'indirizzo IP della stampante nel relativo campo.

**Note:**

- **•** Visualizzare l'indirizzo IP della stampante nella sezione TCP/IP del menu Rete/Porte. L'indirizzo IP è composto da quattro serie di numeri separati da punti, ad esempio 123,123.123,123.
- **•** Se si utilizza un server proxy, disattivarlo temporaneamente per caricare correttamente la pagina Web.
- **2** Fare clic su **Configurazione** >scheda **Altre impostazioni** >**Protezione** >**Impostazione stampa riservata**.
- **3** Modificare le impostazioni:
	- **•** Impostare un numero massimo di tentativi per l'inserimento del PIN. Quando l'utente supera un determinato numero di tentativi, vengono annullati tutti i processi di stampa di quell'utente.
	- **•** Impostare una scadenza per i processi di stampa riservati. Se un utente non ha stampato i processi di stampa entro il tempo stabilito, tutti i processi relativi a tale utente vengono eliminati.
- **4** Salvare le impostazioni modificate.

## **Copia delle impostazioni della stampante in altre stampanti**

**Nota:** Questa funzione è disponibile solo sulle stampanti di rete.

**1** Aprire un browser Web e immettere l'indirizzo IP della stampante nel relativo campo.

**Note:**

- **•** Visualizzare l'indirizzo IP della stampante nella sezione TCP/IP del menu Rete/Porte. L'indirizzo IP è composto da quattro serie di numeri separati da punti, ad esempio 123,123.123,123.
- **•** Se si utilizza un server proxy, disattivarlo temporaneamente per caricare correttamente la pagina Web.
- **2** Fare clic su **Copia impostazioni stampante**.
- **3** Per cambiare la lingua, selezionare una lingua dall'elenco a discesa, quindi fare clic su **Fare clic qui per selezionare la lingua**.
- **4** Fare clic sull'opzione relativa alle impostazioni della stampante.

**5** Digitare gli indirizzi IP delle stampanti di origine e di destinazione nei rispettivi campi.

**Nota:** Per aggiungere o rimuovere una stampante di destinazione, fare clic su **Aggiungi IP di destinazione** o su **Rimuovi IP di destinazione**.

**6** Fare clic su **Copia impostazioni stampante**.

# **Ripristino delle impostazioni predefinite di fabbrica**

Se si desidera mantenere un elenco delle impostazioni dei menu correnti per riferimento, stampare una pagina delle impostazioni dei menu prima di ripristinare le impostazioni predefinite di fabbrica. Per ulteriori informazioni, vedere ["Stampa della pagina delle impostazioni dei menu" a pagina 43](#page-42-0).

Per avere un metodo più completo per ripristinare le impostazioni predefiniti di fabbrica della stampante, eseguire l ´opzione Cancella tutte impostazioni. Per ulteriori informazioni, vedere ["Cancellazione della memoria non volatile" a](#page-134-0) [pagina 135](#page-134-0).

**Avvertenza — Danno potenziale:** Il ripristino delle impostazioni di fabbrica riporta la maggior parte delle impostazioni della stampante alle impostazioni originali. Le eccezioni includono la lingua di visualizzazione, i messaggi e le dimensioni personalizzate e le impostazioni del menu Rete/Porta. Tutti gli elementi trasferiti memorizzati nella RAM vengono eliminati, mentre quelli memorizzati nella memoria Flash o sul disco fisso della stampante non subiscono alcuna modifica.

Sul pannello di controllo della stampante, visualizzare:

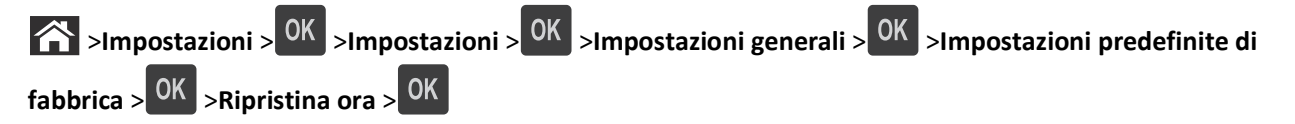

# **Rimozione degli inceppamenti**

La scelta accurata e il caricamento corretto della carta e dei supporti speciali consentono di evitare gran parte degli inceppamenti. Per ulteriori informazioni, vedere "Come evitare gli inceppamenti" a pagina 153. Se si verificano inceppamenti, attenersi alla procedura illustrata in questo capitolo.

**Nota:** per impostazione predefinita la rimozione degli inceppamenti è impostata su Automatico. Le pagine inceppate vengono sempre ristampate, a meno che la quantità di memoria richiesta per conservare le pagine non sia necessaria per altre attività della stampante.

# **Come evitare gli inceppamenti**

#### **Caricare la carta correttamente**

**•** Accertarsi che la carta sia ben distesa nel vassoio.

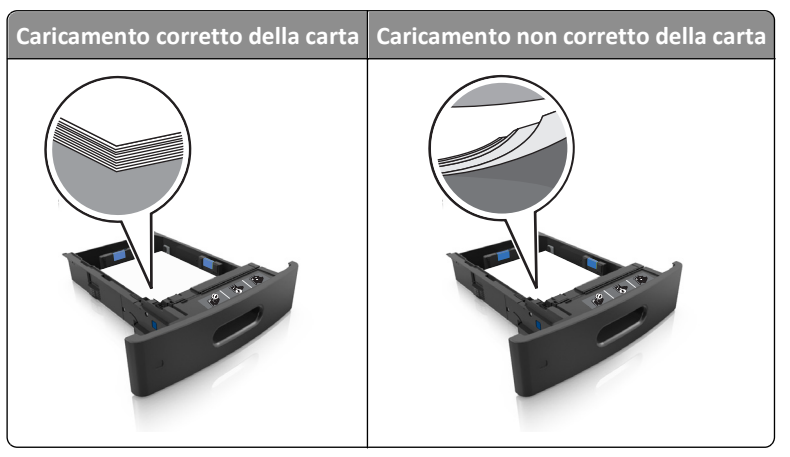

- **•** Non rimuovere un vassoio durante la stampa.
- **•** Non caricare un vassoio durante la stampa. Caricarlo prima della stampa oppure attendere che venga richiesto di eseguire il caricamento.
- **•** Non caricare una quantità eccessiva di carta. Accertarsi che l´altezza della risma non superi l´indicatore di livello massimo della carta.

**•** Non far scivolare la carta nel vassoio. Caricare la carta come mostrato in figura.

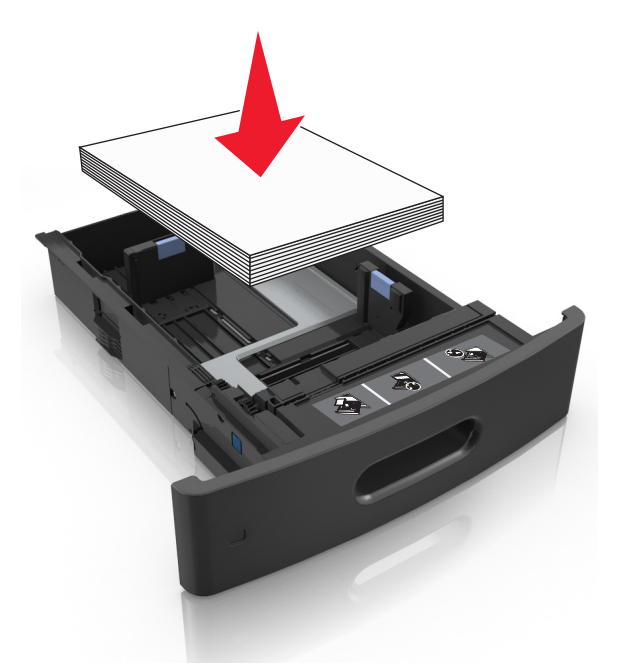

- **•** Accertarsi che le guide nel vassoio o nell'alimentatore multifunzione siano posizionate correttamente e che non aderiscano eccessivamente alla carta o alle buste.
- **•** Dopo aver caricato carta, inserirlo con decisione nella stampante.
- **•** Se si sta caricando carta preforata da utilizzare con il fascicolatore della cucitrice, assicurarsi che i fori sul bordo lungo della carta siano posizionati sul lato destro del vassoio.

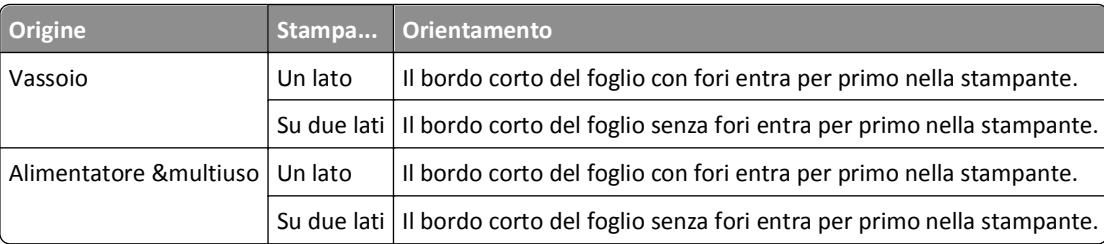

**Nota:** se i fori sul bordo lungo della carta sono posizionati sul lato sinistro del vassoio, potrebbe verificarsi un inceppamento.

#### **Inserire la carta nei raccoglitori della mailbox opzionali correttamente**

**•** Assicurarsi di regolare l'estensione del raccoglitore in modo che gli indicatori del formato carta corrispondano al formato carta utilizzato.

**Note:**

- **–** Se l'estensione del raccoglitore è più corta del formato carta su cui si sta stampando, si potrebbe verificare un inceppamento nel raccoglitore della mailbox. Se, ad esempio, si sta stampando su un formato carta Legal e l'estensione del raccoglitore è impostata sul formato Letter, si potrebbe verificare un inceppamento.
- **–** Se l'estensione del raccoglitore è più lunga del formato carta su cui si sta stampando, i bordi risultano disallineati e la carta non viene impilata correttamente. Se, ad esempio, si sta stampando su un formato

carta Letter e l'estensione del raccoglitore è impostata sul formato Legal, la carta non viene impilata correttamente.

**•** Se occorre riportare la carta nel raccoglitore della mailbox, inserire la carta sotto il supporto del raccoglitore, quindi spingere la carta completamente sul retro del raccoglitore.

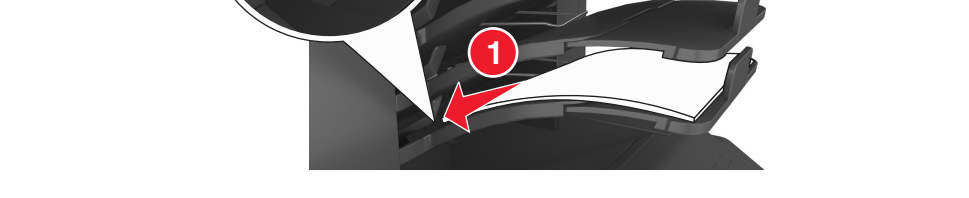

**Nota:** se la carta non si trova sotto il supporto, si verifica un inceppamento dovuto a un caricamento eccessivo del raccoglitore.

#### **Utilizzare la carta consigliata**

- **•** Utilizzare solo carta consigliata o supporti speciali.
- **•** Non caricare carta piegata, sgualcita, umida, ripiegata o arricciata.
- **•** Flettere, aprire a ventaglio e allineare la carta o i supporti speciali prima di caricarli.

**2**

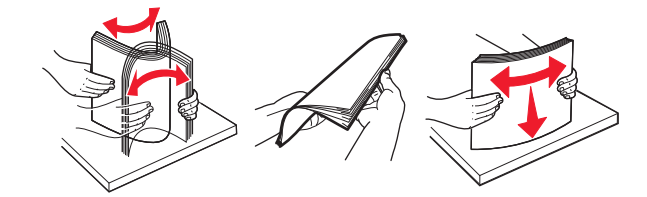

- **•** Non utilizzare carta tagliata o rifilata a mano.
- **•** Non mischiare tipi, pesi o dimensioni di supporti diversi nello stesso vassoio.
- **•** Accertarsi che il tipo e il formato della carta siano impostati correttamente sul computer o sul pannello di controllo della stampante.
- **•** Conservare la carta come consigliato dal produttore.

## **Aree di inceppamento e messaggi correlati**

Se si verifica un inceppamento, sul display della stampante viene visualizzato un messaggio che indica l'area dell'inceppamento e fornisce informazioni per rimuovere l'inceppamento. Per rimuovere l'inceppamento, aprire gli sportelli, i coperchi e i vassoi indicati sul display.

#### **Note:**

**•** Se l'opzione Assistenza inceppamento è impostata su Attivato, sul display viene visualizzata l'opzione **Eliminazione pagine** e, dopo la rimozione di una pagina inceppata, la stampante allinea le pagine vuote o le pagine con stampe parziali al raccoglitore standard. Verificare se nel risultato di stampa siano presenti pagine vuote.

**•** Se l'opzione Rimozione inceppam. è impostata su Attivato o Automatico, le pagine inceppate vengono ristampate. Tuttavia, l'impostazione Automatico consente di ristampare le pagine inceppate solo se nella stampante è disponibile una quantità di memoria appropriata.

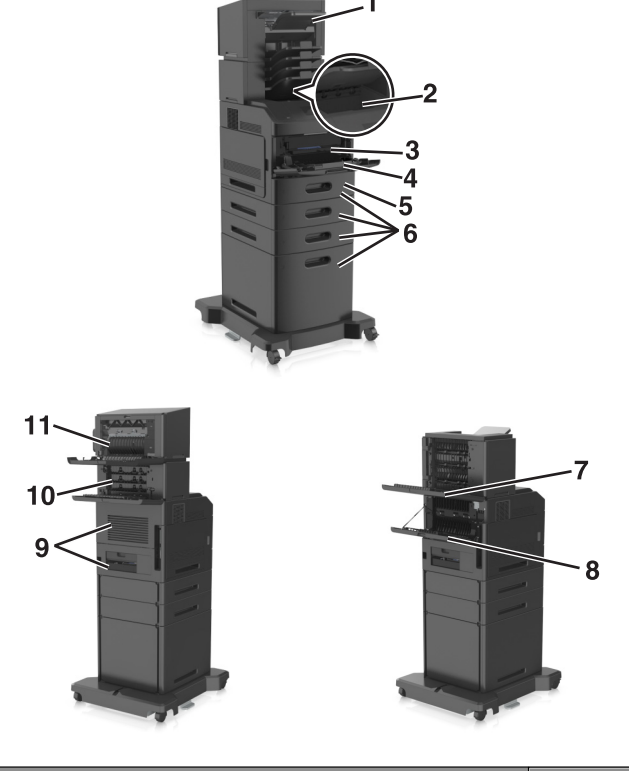

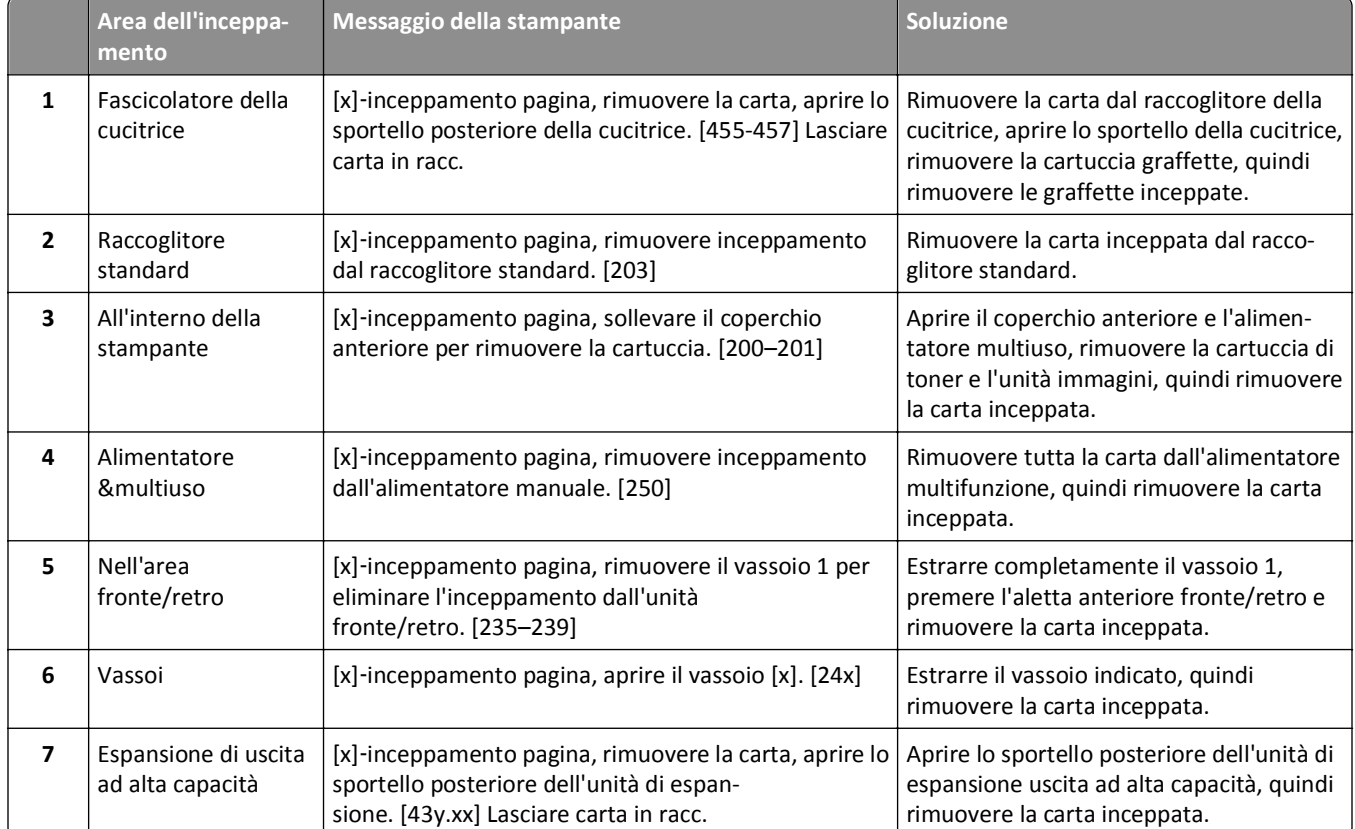

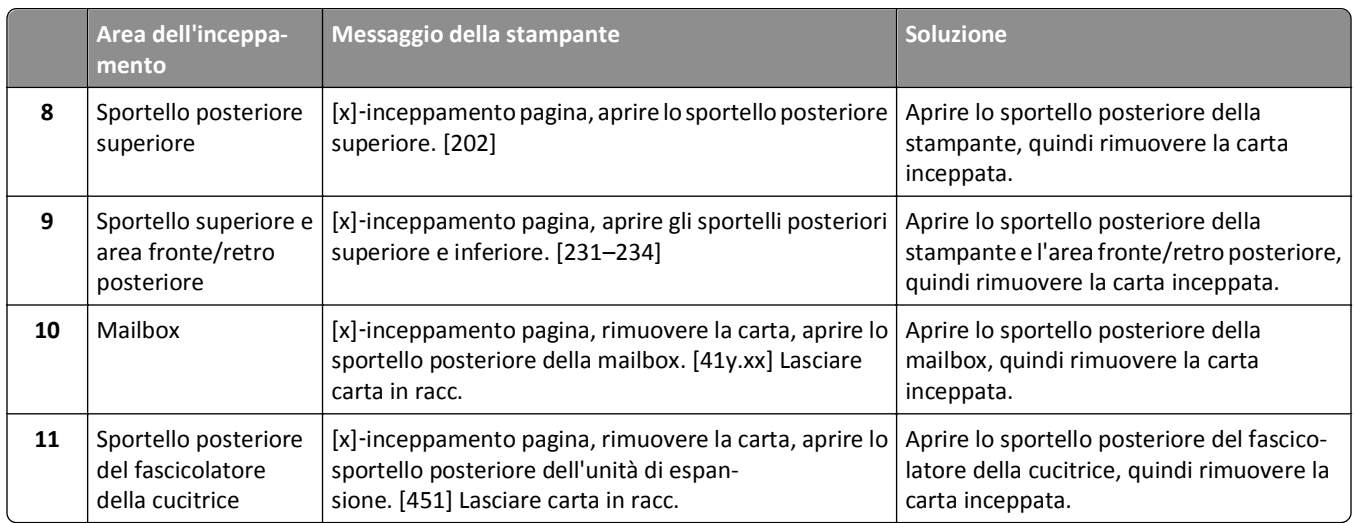

# **[x]**‑**inceppamento pagina, sollevare il coperchio anteriore per rimuovere la cartuccia. [200–201]**

**ATTENZIONE — SUPERFICIE MOLTO CALDA:** L'area interna della stampante potrebbe surriscaldarsi. Per evitare infortuni, lasciare raffreddare la superficie prima di toccarla.

**1** Sollevare il coperchio anteriore, quindi tirare verso il basso lo sportello dell'alimentatore multiuso.

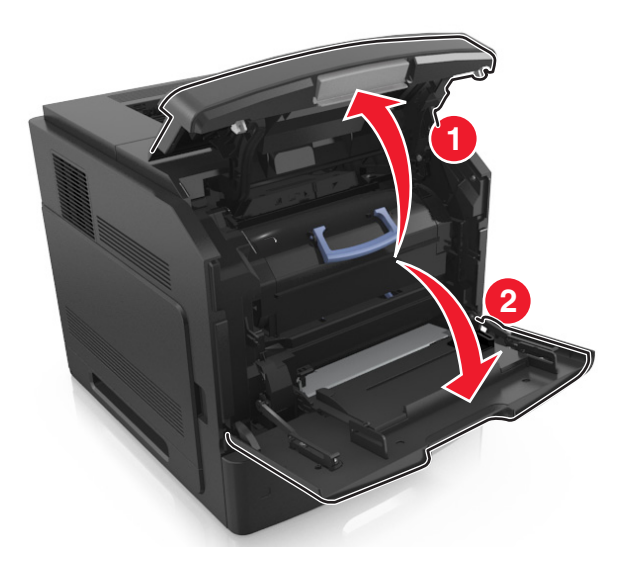

**2** Sollevare la maniglia blu, quindi estrarre la cartuccia di toner dalla stampante.

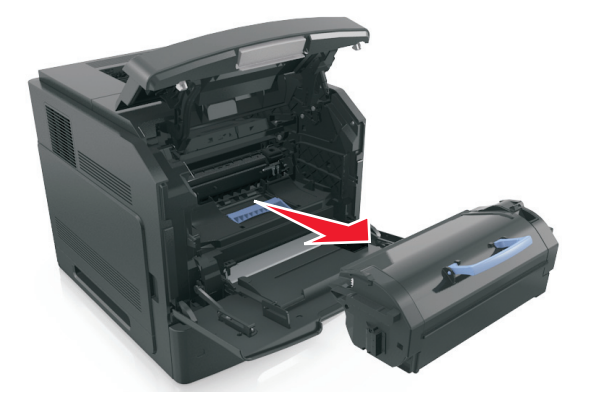

- **3** Riporre la cartuccia.
- **4** Sollevare la maniglia blu, quindi estrarre l'unità immagini dalla stampante.

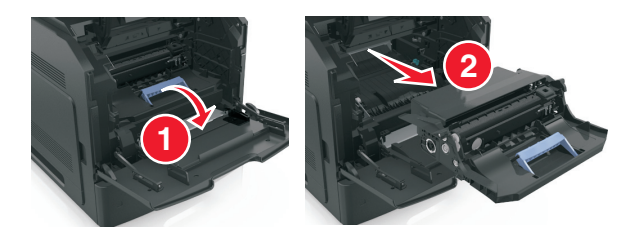

**5** Posizionare l'unità immagini su una superficie piana e liscia.

**Avvertenza — Danno potenziale:** Non esporre l'unità immagini alla luce diretta per più di 10 minuti. L'eccessiva esposizione alla luce può compromettere la qualità di stampa.

**6** Tirare delicatamente verso destra la carta inceppata, quindi rimuoverla dalla stampante.

**Nota:** accertarsi che siano stati rimossi tutti i frammenti di carta.

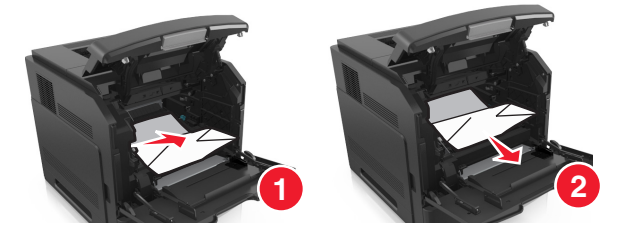

**Avvertenza — Danno potenziale:** La carta inceppata potrebbe presentare residui di toner che potrebbero macchiare gli indumenti e la pelle.

**7** Installare l'unità immagini.

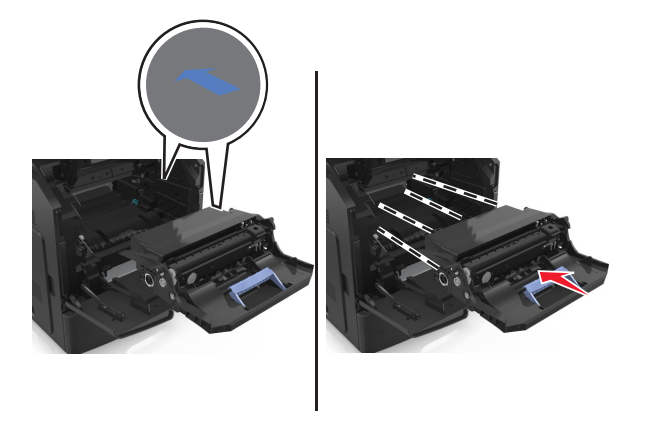

**Nota:** Utilizzare le frecce sul lato della stampante come guida.

**8** Inserire la cartuccia nella stampante, quindi spingere la maniglia blu riportandola in posizione.

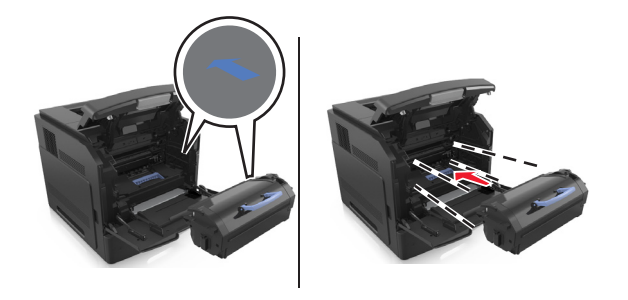

#### **Note:**

- **•** Allineare le frecce presenti sulle guide della cartuccia di toner con le frecce nella stampante.
- **•** verificare che la cartuccia sia inserita correttamente.

**9** Chiudere lo sportello dell'alimentatore multiuso e il coperchio anteriore.

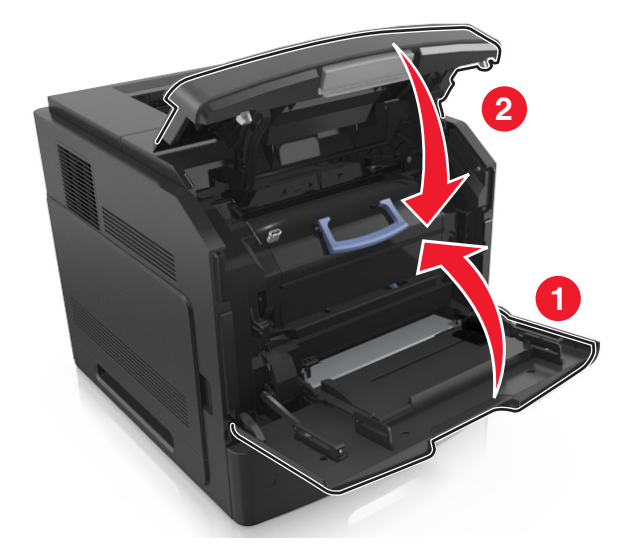

**10** Dal pannello di controllo della stampante, selezionare **Avanti** > >**Rimuovere l'inceppamento e premere OK** > OK per annullare il messaggio e continuare la stampa.

# **[x]**‑**inceppamento pagina, aprire lo sportello posteriore superiore. [202]**

**ATTENZIONE — SUPERFICIE MOLTO CALDA:** L'area interna della stampante potrebbe surriscaldarsi. Per evitare infortuni, lasciare raffreddare la superficie prima di toccarla.

**1** Abbassare lo sportello posteriore.

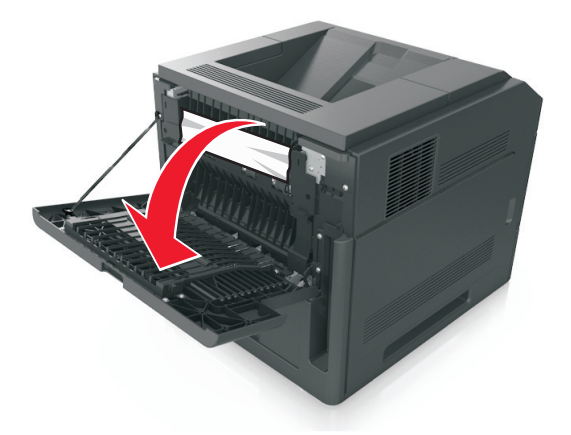

**2** Afferrare la carta inceppata su ciascun lato ed estrarla delicatamente.

**Nota:** accertarsi che siano stati rimossi tutti i frammenti di carta.

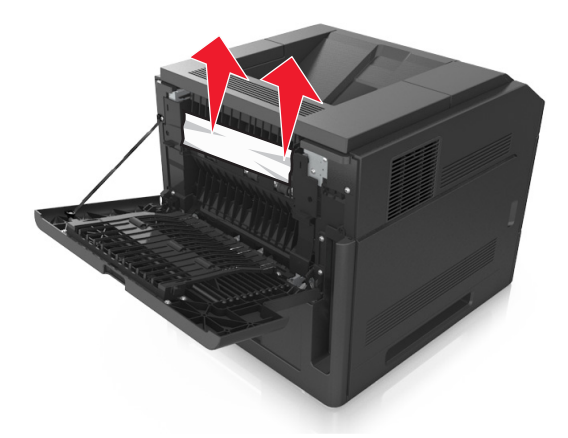

- **3** Chiudere lo sportello posteriore.
- **4** Dal pannello di controllo della stampante, selezionare **Avanti** > >**Rimuovere l'inceppamento e premere OK** >

OK per annullare il messaggio e riprendere la stampa.

# **[x]**‑**inceppamento pagina, rimuovere inceppamento dal raccoglitore standard. [203]**

**1** Afferrare la carta inceppata su ciascun lato ed estrarla delicatamente.

**Nota:** accertarsi che siano stati rimossi tutti i frammenti di carta.

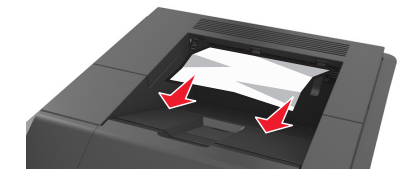

**2** Dal pannello di controllo della stampante, selezionare **Avanti** > >**Rimuovere l'inceppamento e premere OK** > **OK** 

per annullare il messaggio e continuare la stampa.

# **[x]**‑**inceppamento pagina, aprire gli sportelli posteriori superiore e inferiore. [231–234]**

**ATTENZIONE — SUPERFICIE MOLTO CALDA:** L'area interna della stampante potrebbe surriscaldarsi. Per evitare infortuni, lasciare raffreddare la superficie prima di toccarla.

**1** Abbassare lo sportello posteriore.

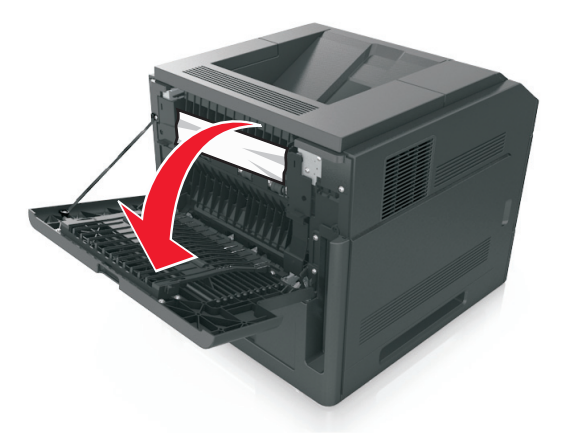

**2** Afferrare la carta inceppata su ciascun lato ed estrarla delicatamente. **Nota:** accertarsi che siano stati rimossi tutti i frammenti di carta.

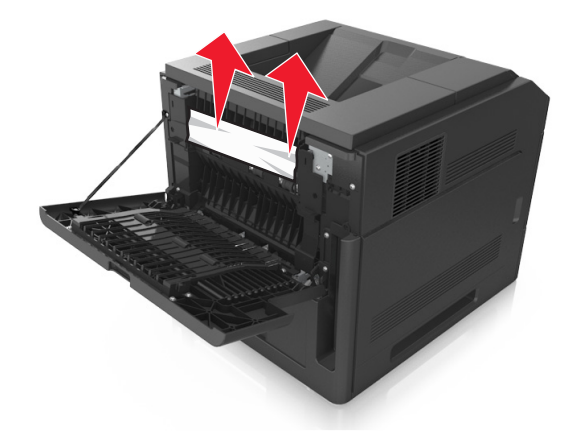

**3** Chiudere lo sportello posteriore.

Spingere il retro del vassoio standard.

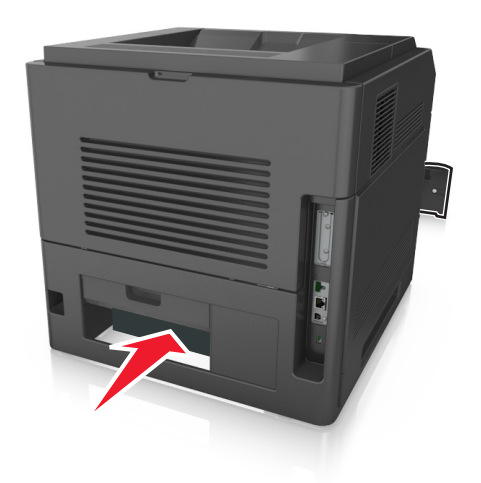

 Premere l'aletta posteriore fronte/retro, afferrare saldamente la carta inceppata ed estrarla delicatamente. **Nota:** accertarsi che siano stati rimossi tutti i frammenti di carta.

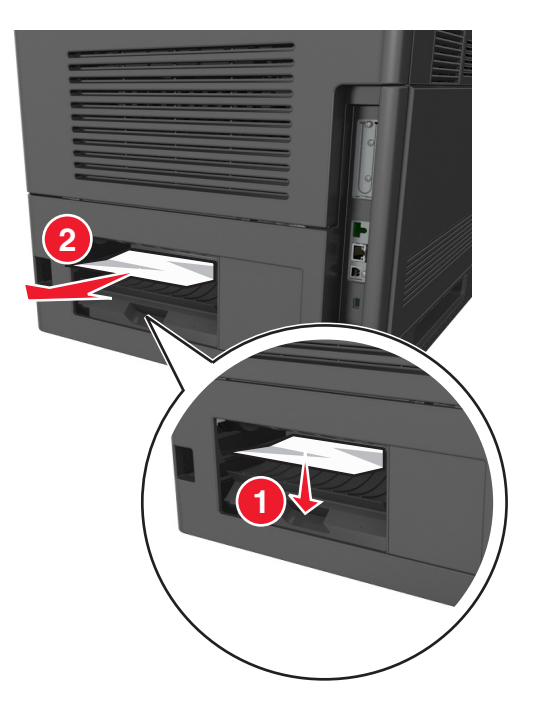

- Inserire il vassoio standard.
- Dal pannello di controllo della stampante, selezionare **Avanti** > >**Rimuovere l'inceppamento e premere OK** > OK per annullare il messaggio e riprendere la stampa.

# **[x]**‑**inceppamento pagina, rimuovere il vassoio 1 per eliminare l'inceppamento dall'unità fronte/retro. [235–239]**

**1** Estrarre il vassoio completamente.

**Nota:** Sollevare leggermente il vassoio ed estrarlo.

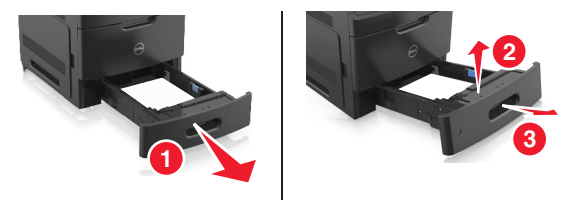

**2** Premere l'aletta posteriore fronte/retro, afferrare saldamente la carta inceppata ed estrarla delicatamente verso destra e verso l'esterno.

**Nota:** accertarsi che siano stati rimossi tutti i frammenti di carta.

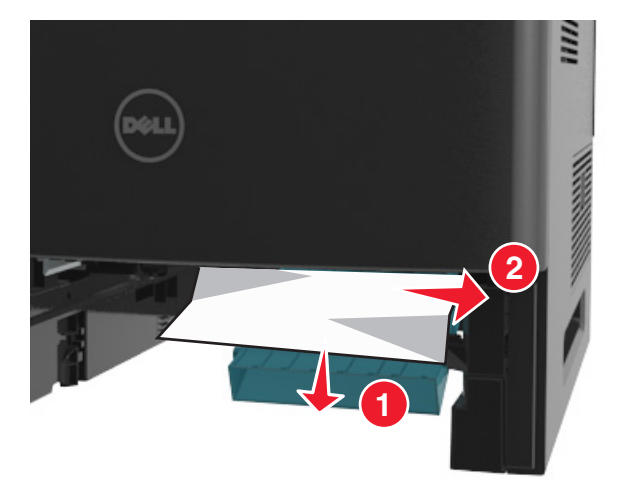

- **3** Inserire il vassoio.
- **4** Dal pannello di controllo della stampante, selezionare **Avanti** > >**Rimuovere l'inceppamento e premere OK** >

OK per annullare il messaggio e riprendere la stampa.

# **[x]**‑**inceppamento pagina, aprire il vassoio [x]. [24x]**

**1** Verificare quale vassoio è indicato sul display della stampante, quindi estrarlo.

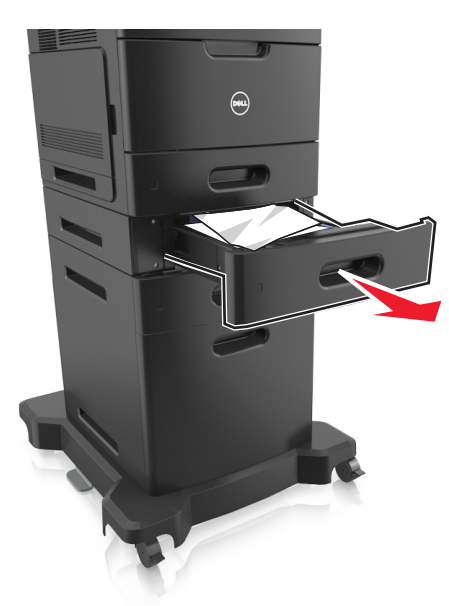

**2** Afferrare la carta inceppata su ciascun lato ed estrarla delicatamente. **Nota:** accertarsi che siano stati rimossi tutti i frammenti di carta.

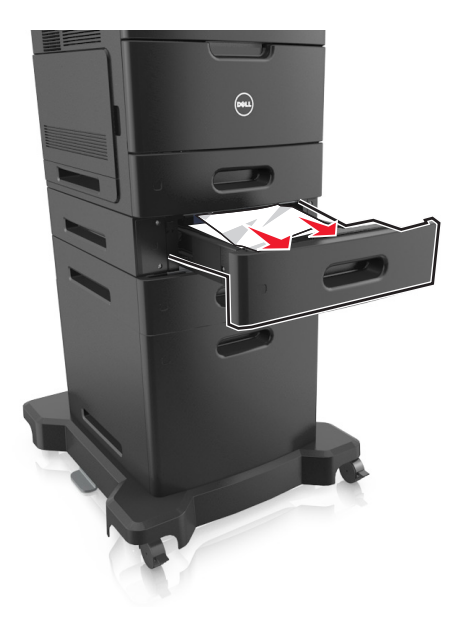

- **3** Inserire il vassoio.
- **4** Dal pannello di controllo della stampante, selezionare **Avanti** > >**Rimuovere l'inceppamento e premere OK** > OK per annullare il messaggio e riprendere la stampa.

# **[x]**‑**inceppamento pagina, rimuovere inceppamento dall'alimentatore manuale. [250]**

**1** Afferrare dall'alimentatore multiuso la carta inceppata su ciascun lato ed estrarla delicatamente.

**Nota:** accertarsi che siano stati rimossi tutti i frammenti di carta.

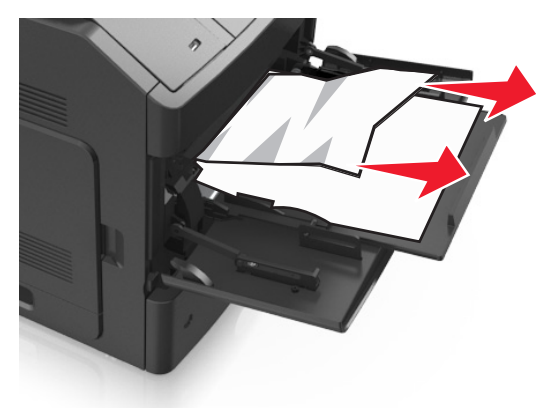

- **2** Flettere e aprire a ventaglio i fogli per separarli. Non piegare o sgualcire la carta. Allineare i bordi su una superficie piana.
- **3** Ricaricare la carta nell'alimentatore multiuso.
- **4** Spostare la guida della carta in modo che aderisca ai bordi della carta.

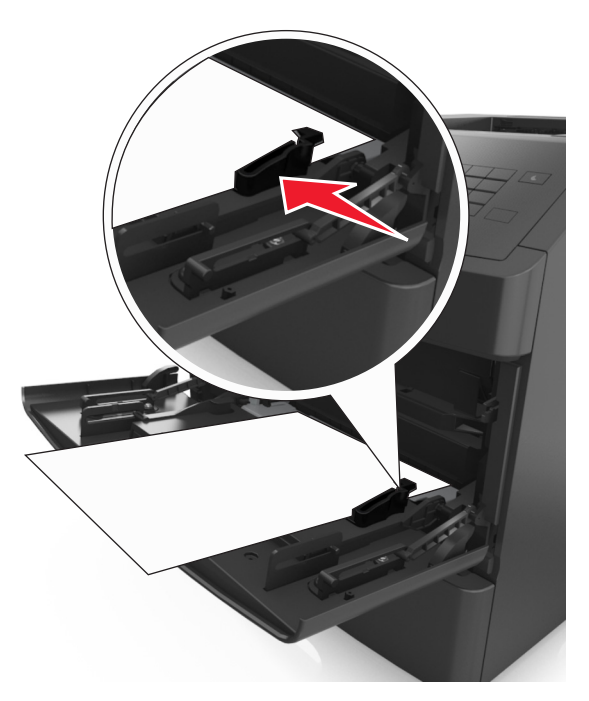

**5** Dal pannello di controllo della stampante, selezionare **Avanti** > >**Rimuovere l'inceppamento e premere OK** > OK per annullare il messaggio e riprendere la stampa.

# **[x]**‑**inceppamento pagina, rimuovere la carta, aprire lo sportello posteriore della mailbox. [41y.xx] Lasciare carta in racc.**

**1** Aprire lo sportello posteriore della mailbox.

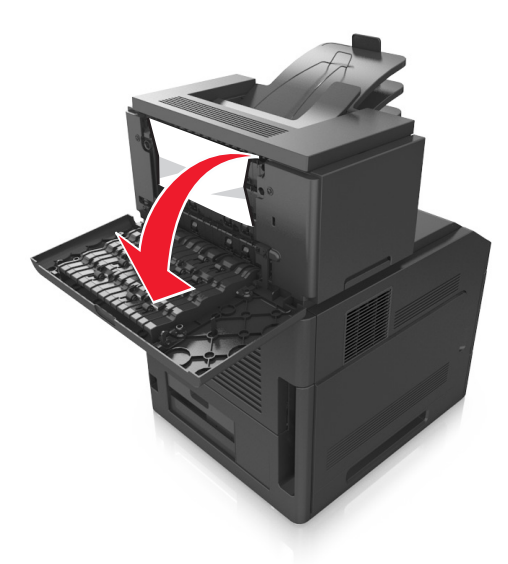

**2** Afferrare la carta inceppata su ciascun lato ed estrarla delicatamente. **Nota:** accertarsi che siano stati rimossi tutti i frammenti di carta.

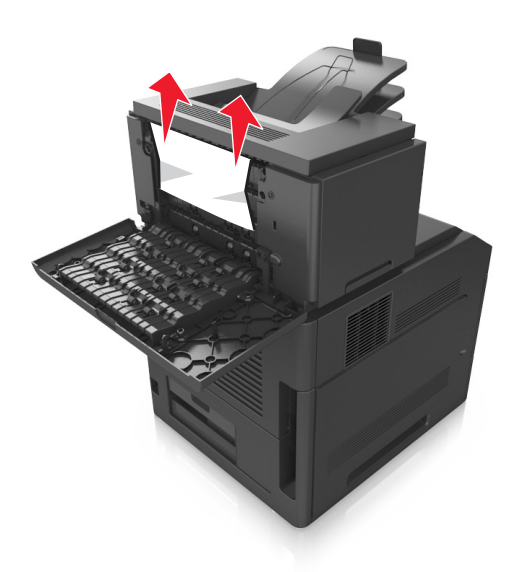

**3** Chiudere lo sportello posteriore della mailbox.

**4** Se l'inceppamento è presente nel raccoglitore mailbox, afferrare saldamente la carta inceppata ed estrarla delicatamente.

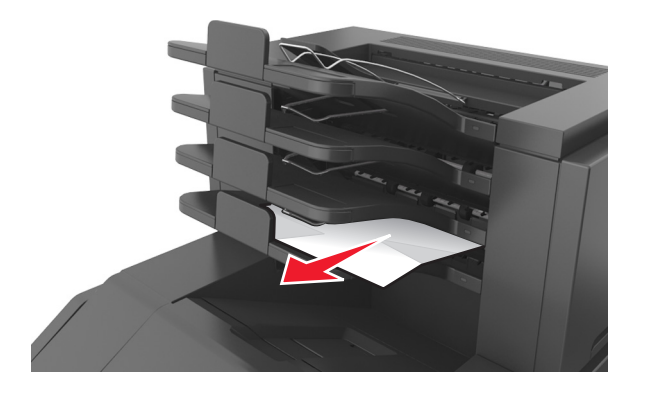

#### **Note:**

- **•** accertarsi che siano stati rimossi tutti i frammenti di carta.
- **•** Quando si utilizza carta in formato A4‑, Folio‑ o Legal‑, regolare l'estensione del raccoglitore per fare in modo che la carta entri correttamente nel raccoglitore.

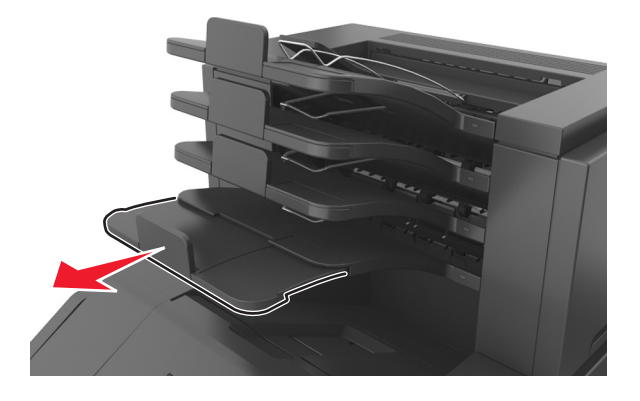

**5** Dal pannello di controllo della stampante, selezionare **Avanti** > >**Rimuovere l'inceppamento e premere OK** > OK per annullare il messaggio e continuare la stampa.

# **[x]**‑**inceppamento pagina, rimuovere la carta, aprire lo sportello posteriore dell'unità di espansione. [43y.xx] Lasciare carta in racc.**

**1** Aprire lo sportello posteriore dell'unità di espansione uscita ad alta capacità.

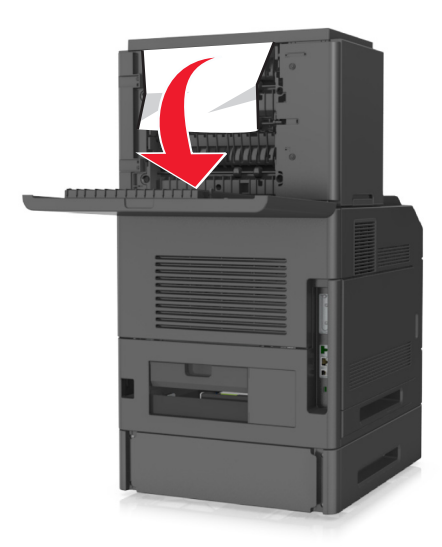

**2** Afferrare la carta inceppata su ciascun lato ed estrarla delicatamente. **Nota:** accertarsi che siano stati rimossi tutti i frammenti di carta.

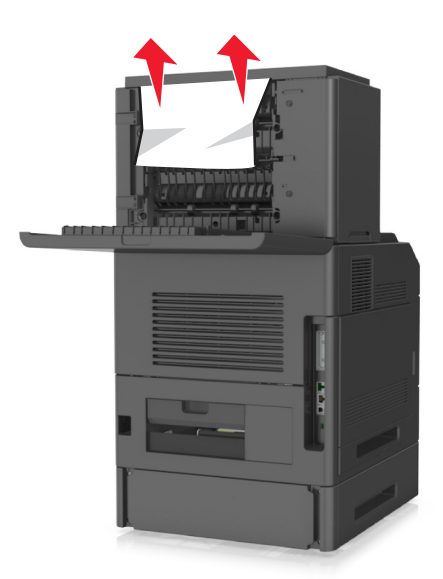

- **3** Chiudere lo sportello posteriore dell'unità di espansione uscita ad alta capacità.
- **4** Dal pannello di controllo della stampante, selezionare **Avanti** > >**Rimuovere l'inceppamento e premere OK** >

OK per annullare il messaggio e riprendere la stampa.

# **[x]**‑**inceppamento pagina, rimuovere la carta, aprire lo sportello posteriore dell'unità di espansione. [451] Lasciare carta in racc.**

**1** Aprire lo sportello posteriore del fascicolatore della cucitrice.

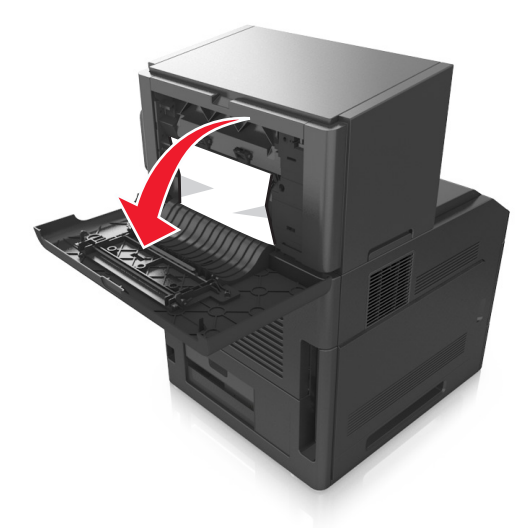

**2** Afferrare la carta inceppata su ciascun lato ed estrarla delicatamente. **Nota:** accertarsi che siano stati rimossi tutti i frammenti di carta.

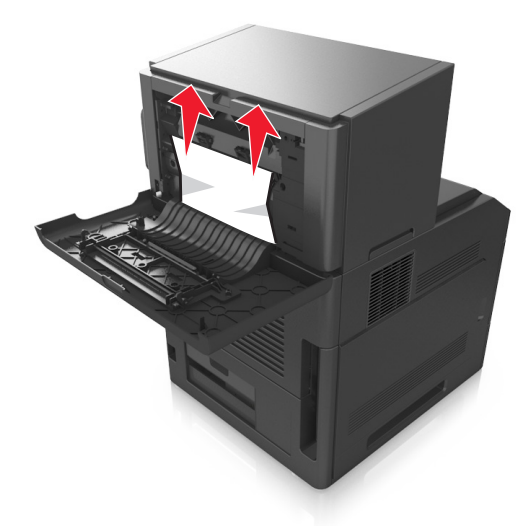

- **3** Chiudere lo sportello del fascicolatore della cucitrice.
- **4** Dal pannello di controllo della stampante, selezionare **Avanti** > >**Rimuovere l'inceppamento e premere OK** >

OK per annullare il messaggio e riprendere la stampa.

# **[x]**‑**inceppamento pagina, rimuovere la carta, aprire lo sportello posteriore della cucitrice. [455-457] Lasciare carta in racc.**

**1** Afferrare dal raccoglitore della cucitrice la carta inceppata su ciascun lato ed estrarla delicatamente.

**Nota:** accertarsi che siano stati rimossi tutti i frammenti di carta.

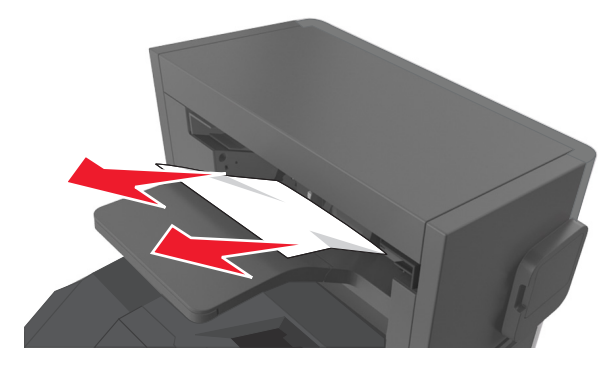

**2** Aprire lo sportello della cucitrice.

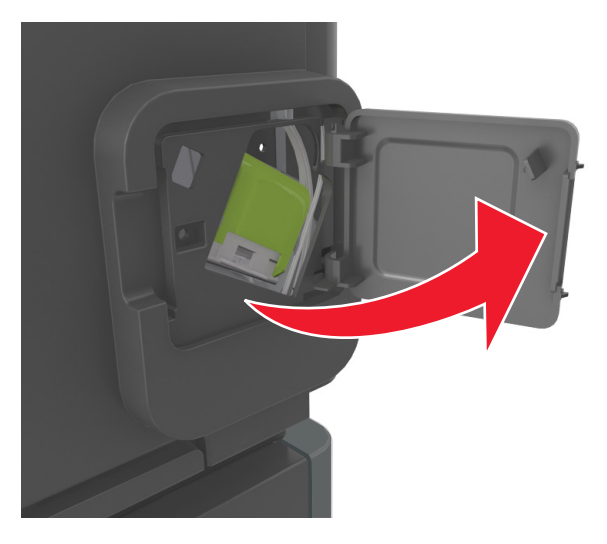

**3** Abbassare il gancio del supporto della cartuccia graffette ed estrarlo dalla stampante.

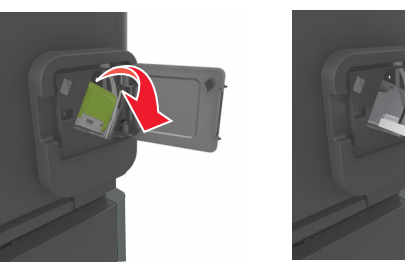

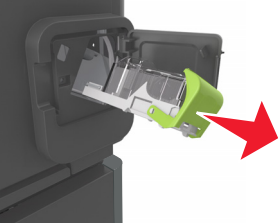

Utilizzare la linguetta metallica per sollevare la guida delle graffette, quindi rimuovere eventuali graffette.

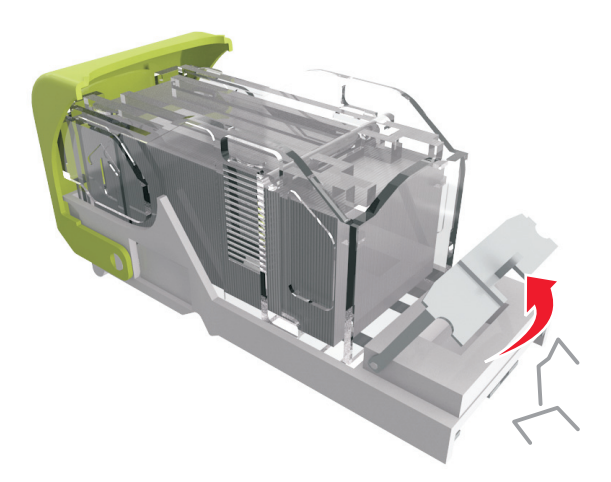

Abbassare la guida delle graffette fino a farla *scattare* in posizione.

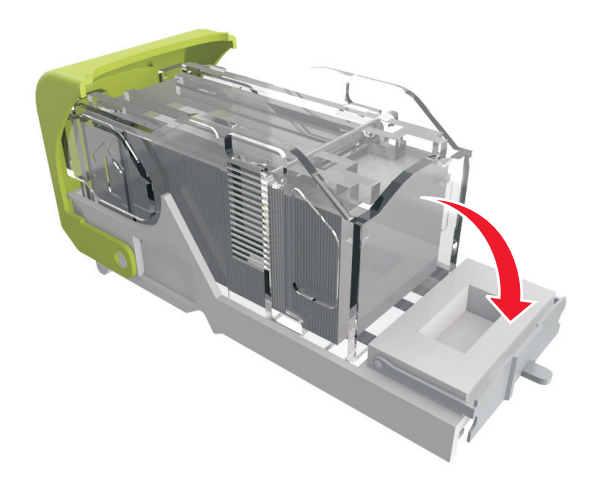

**6** Premere le graffette contro la staffa di metallo.

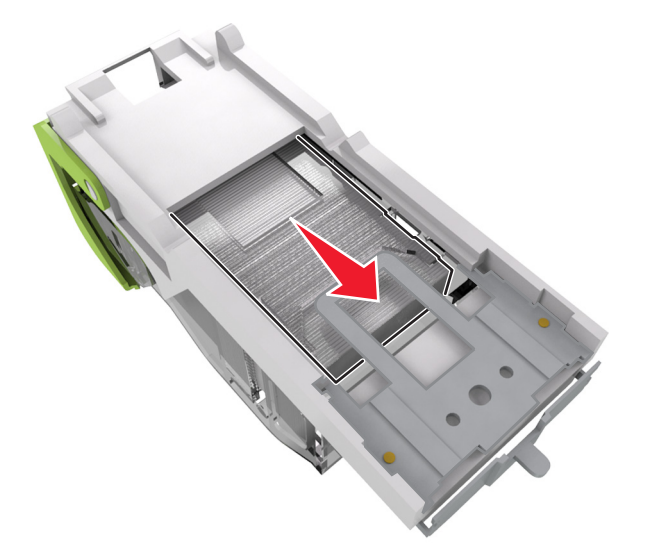

**Nota:** Se le graffette si trovano nella parte posteriore della cartuccia, agitare la cartuccia verso il basso per portare le graffette accanto alla staffa di metallo.

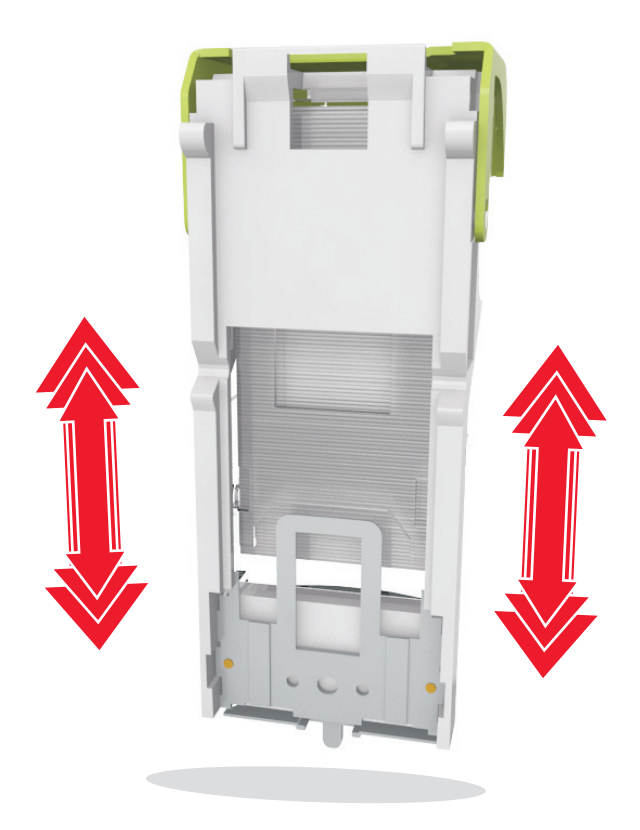

**7** Spingere con decisione il supporto della cartuccia nella cucitrice fino a *bloccarlo* in posizione.

- **8** Richiudere lo sportello della cucitrice.
- **9** Dal pannello di controllo della stampante, selezionare **Avanti** > >**Rimuovere l'inceppamento e premere OK** >

**OK** per annullare il messaggio e riprendere la stampa.

# **Risoluzione dei problemi**

## **Informazioni sui messaggi della stampante**

### **[41.xy] Cartuccia e unità immagini non corrispondenti**

**1** Verificare se la cartuccia di toner e l'unità immagini sono entrambi materiali di consumo *MICR* (Magnetic Imaging Content Recording) o non MICR.

**Nota:** per un elenco dei materiali di consumo supportati, contattare il rivenditore presso il quale è stata acquistata la stampante.

**2** Sostituire la cartuccia di toner e l'unità immagini in modo che siano entrambi materiali MICR o non MICR.

#### **Note:**

- **•** Utilizzare la cartuccia di toner e l'unità immagini MICR per i controlli di stampa e altri documenti simili.
- **•** Utilizzare la cartuccia di toner e l'unità immagini non MICR per i processi di stampa normali.

#### **[88.xy] Cartuccia in esaurimento**

Potrebbe essere necessario ordinare una cartuccia di toner. Per annullare il messaggio e riprendere la stampa,

premere <sup>OK</sup>

### **Cartuccia in esaurimento [88.xy]**

Se necessario, premere 0K sul pannello di controllo della stampante per cancellare il messaggio e continuare la stampa.

### **[88.xy] Cartuccia in esaurimento**

Potrebbe essere necessario sostituire in tempi brevi la cartuccia di toner. Per ulteriori informazioni, vedere la sezione ¨Sostituzione dei materiali di consumo¨ della *Guida per l'utente*.

Se necessario, premere 0K per annullare il messaggio e riprendere la stampa.

### **Cambia [origine carta] in [stringa personalizzata] caric. [orientamento]**

Provare una o più delle soluzioni seguenti:

• Caricare il formato e il tipo carta corretto nel vassoio, quindi premere 0K sul pannello di controllo della stampante.

**Nota:** Accertarsi che le impostazioni per tipo e formato carta siano specificati nel menu Carta sul pannello di controllo della stampante.

**•** Annullare il processo di stampa.

## **Cambia [origine carta] in [nome tipo personalizzato] caric. [orientamento]**

Provare una o più delle soluzioni seguenti:

• Caricare il formato e il tipo carta corretto nel vassoio, quindi premere 0K sul pannello di controllo della stampante.

**Nota:** Accertarsi che le impostazioni per tipo e formato carta siano specificati nel menu Carta sul pannello di controllo della stampante.

**•** Annullare il processo di stampa.

## **Cambia [origine carta] in [dimensioni carta] caric. [orientamento]**

Provare una o più delle soluzioni seguenti:

• Caricare il formato e il tipo carta corretto nel vassoio, quindi premere <sup>OK</sup> sul pannello di controllo della stampante.

**Nota:** Accertarsi che le impostazioni per tipo e formato carta siano specificati nel menu Carta sul pannello di controllo della stampante.

**•** Annullare il processo di stampa.

## **Cambia [origine carta] in [tipo carta] [formato carta] caric. [orientamento]**

Provare una o più delle soluzioni seguenti:

• Caricare il formato e il tipo carta corretto nel vassoio, quindi premere <sup>OK</sup> sul pannello di controllo della stampante.

**Nota:** Accertarsi che le impostazioni per tipo e formato carta siano specificati nel menu Carta sul pannello di controllo della stampante.

**•** Annullare il processo di stampa.

### **Verificare collegamento vassoio [x]**

Provare una o più delle soluzioni seguenti:

**•** Spegnere la stampante, quindi riaccenderla.

Se l'errore si verifica una seconda volta:

- **1** Spegnere la stampante.
- **2** Scollegare il cavo di alimentazione dalla presa elettrica.
- **3** Rimuovere il vassoio specificato.
- **4** Ricollegare il vassoio.
- **5** Collegare il cavo di alimentazione a una presa elettrica dotata di messa a terra.
- **6** Riaccendere la stampante.

Se l'errore si verifica nuovamente:

- **1** Spegnere la stampante.
- **2** Scollegare il cavo di alimentazione dalla presa elettrica.
- **3** Rimuovere il vassoio.
- **4** Contattare il supporto tecnico.

• Dal pannello di controllo della stampante, premere <sup>OK</sup> per annullare il messaggio e continuare la stampa.

### **Chiudi sportello o inserisci cartuccia**

La cartuccia di toner manca o non è installata correttamente. Inserire la cartuccia e chiudere tutti gli sportelli e i coperchi.

#### **Chiudere sport. ant.**

Chiudere lo sportello anteriore della stampante.

#### **Pagina complessa, alcuni dati potrebbero non essere stati stampati [39]**

Provare una o più delle soluzioni seguenti:

- Dal pannello di controllo della stampante, premere <sup>OK</sup> per annullare il messaggio e continuare la stampa.
- **•** Ridurre il numero e le dimensioni dei font, la quantità e la complessità delle immagini e il numero di pagine del processo di stampa.
- **•** Annullare il processo di stampa.
- **•** Installare memoria aggiuntiva nella stampante.

### **[57] Modifica configurazione, alcuni processi in attesa non sono stati ripristinati**

I processi in attesa non sono disponibili a causa di una delle seguenti possibili modifiche nella stampante:

- **•** Il firmware della stampante è stato aggiornato.
- **•** Il vassoio per il processo di stampa è stato rimosso.
- **•** Il processo di stampa viene inviato da un'unità flash non più collegata alla porta USB.
- **•** Il disco fisso della stampante contiene processi di stampa che sono stati memorizzati quando il disco fisso era installato in un modello di stampante diverso.

Dal pannello di controllo della stampante, premere <sup>OK</sup> per annullare il messaggio e continuare la stampa.

### **Rilevata flash difettosa [51]**

Provare una o più delle soluzioni seguenti:

- **•** Sostituire la scheda di memoria flash difettosa.
- Dal pannello di controllo della stampante, premere 0K per ignorare il messaggio e continuare la stampa.
- **•** Annullare il processo di stampa corrente.

### **[62] Disco pieno**

Provare una o più delle soluzioni seguenti:

- Dal pannello di controllo della stampante, premere <sup>OK</sup> per annullare il messaggio e continuare la stampa.
- **•** Eliminare font, macro e altri dati memorizzati sul disco fisso della stampante.

**•** Installare un disco fisso della stampante con una capacità maggiore.

#### **Per usare il disco in questa periferica, è necessario formattarlo.**

Dal pannello di controllo della stampante, selezionare **Formatta disco** per formattare il disco rigido della stampante e annullare il messaggio.

**Nota:** La formattazione causa l'eliminazione di tutti i file memorizzati nel disco fisso della stampante.

### **Disco quasi pieno. Pulizia sicura dello spazio su disco.**

Provare una o più delle soluzioni seguenti:

- Dal pannello di controllo della stampante, premere <sup>OK</sup> per cancellare il messaggio.
- **•** Eliminare font, macro e altri dati memorizzati sul disco fisso della stampante.
- **•** Installare un disco fisso della stampante con una capacità maggiore.

#### **Svuotare il contenitore perforazione**

**1** Svuotare il contenitore perforazione

Per ulteriori informazioni, vedere la sezione "Pulizia della stampante" della *Guida per l'utente*.

**2** Reinserire il contenitore perforazione nel fascicolatore, quindi premere <sup>OK</sup> sul pannello di controllo della stampante per annullare il messaggio.

### **Errore di lettura dell'unità USB. Rimozione dell'unità USB.**

È stata inserita una periferica USB non supportata. Rimuovere la periferica USB e inserirne una supportata.

### **Errore di lettura hub USB. Rimuovere hub.**

È stato inserito un hub USB non supportato. Rimuovere l'hub USB, quindi installarne uno supportato.

### **[84.xy] Unità immagini in esaurimento**

Potrebbe essere necessario ordinare un'unità immagini. Se necessario, premere <sup>OK</sup> per annullare il messaggio e riprendere la stampa.

### **Unità immagini quasi esaurita [84.xy]**

Se necessario, premere <sup>OK</sup> sul pannello di controllo della stampante per cancellare il messaggio e continuare la stampa.

### **[84.xy] Unità immagini in esaurimento**

Potrebbe essere necessario sostituire l'unità immagini in tempi brevi. Per ulteriori informazioni, vedere la sezione "Sostituzione dei materiali di consumo" della *Guida per l'utente*.

Se necessario, premere <sup>OK</sup> per annullare il messaggio e riprendere la stampa.

### **[59] Raccoglitore uscita [x] incompatibile**

Effettuare una delle seguenti operazioni:

- **•** Rimuovere il raccoglitore specificato.
- Dal pannello di controllo della stampante, premere **OK** per annullare il messaggio e continuare a stampare senza utilizzare il raccoglitore specificato.

### **[59] Vassoio [x] incompatibile**

Effettuare una delle seguenti operazioni:

- **•** Rimuovere il vassoio specificato.
- Dal pannello di controllo della stampante, premere <sup>OK</sup> per annullare il messaggio e continuare a stampare senza utilizzare il vassoio specificato.

### **Dimensioni carta non corrette, aprire [origine carta] [34]**

Provare una o più delle soluzioni seguenti:

- **•** Caricare nel vassoio carta delle dimensioni corrette.
- Dal pannello di controllo della stampante, premere <sup>OK</sup> per azzerare il messaggio e stampare utilizzando un vassoio diverso.
- **•** Controllare le guide della larghezza e della lunghezza dei vassoi e assicurarsi che la carta sia stata caricata correttamente nel vassoio.
- **•** Accertarsi che il tipo e le dimensioni della carta siano specificati correttamente nelle Proprietà di stampa o nella finestra di dialogo Stampa.
- **•** Accertarsi che le impostazioni per tipo e formato carta siano specificati nel menu Carta sul pannello di controllo della stampante.
- **•** Accertarsi che il formato carta sia stato impostato correttamente. Ad esempio, se Dimens al. multiuso è impostato su Universale, verificare che la larghezza della carta sia adeguata per i dati da stampare.
- **•** Annullare il processo di stampa.

### **Inserire contenitore perforazione**

Inserire il contenitore perforazione nel fascicolatore, quindi premere 0K sul pannello di controllo della stampante per annullare il messaggio.

### **Inserire cartuccia graffette**

Effettuare una delle seguenti operazioni:

- **•** Inserire una cartuccia graffette. Per ulteriori informazioni, vedere il foglio di istruzioni in dotazione con il materiale di consumo.
- Dal pannello di controllo della stampante, premere <sup>OK</sup> per annullare il messaggio e stampare senza utilizzare il fascicolatore della cucitrice.

### **Inserire vassoio [x]**

Inserire il vassoio specificato nella stampante.

### **Installare raccoglitore [x]**

Provare una o più delle soluzioni seguenti:

- **•** Installare il raccoglitore specificato:
	- **1** Spegnere la stampante.
	- **2** Scollegare il cavo di alimentazione dalla presa elettrica.
	- **3** Installare il raccoglitore specificato.
	- **4** Collegare il cavo di alimentazione a una presa elettrica dotata di messa a terra.
	- **5** Riaccendere la stampante.
- **•** Annulla processo di stampa.
- **•** Ripristina raccoglitore attivo

### **Installare vassoio [x]**

Provare una o più delle soluzioni seguenti:

- **•** Installare il vassoio specificato:
	- **1** Spegnere la stampante.
	- **2** Scollegare il cavo di alimentazione dalla presa elettrica.
	- **3** Installare il vassoio specificato.
	- **4** Collegare il cavo di alimentazione a una presa elettrica dotata di messa a terra.
	- **5** Riaccendere la stampante.
- **•** Annullare il processo di stampa.
- **•** Ripristinare il raccoglitore attivo.
# **Memoria insufficiente per operazione di deframmentazione memoria flash [37]**

Provare una o più delle soluzioni seguenti:

- Dal pannello di controllo della stampante, selezionare <sup>OK</sup> per interrompere la deframmentazione e continuare la stampa.
- **•** Eliminare font, macro e altri dati dalla memoria della stampante. Sul pannello di controllo della stampante, visualizzare:

 >**Impostazioni** > >**Impostazioni** > >**Impostazioni di stampa** > >**Menu Utilità** > >**Formatta**  $\left|\frac{\text{c}{\text{c}}}{\text{c}}\right| \geq \frac{\text{c}}{\text{c}}$  >  $\left|\frac{\text{c}}{\text{c}}\right| \geq \frac{\text{c}}{\text{c}}$ 

**•** Installare memoria aggiuntiva nella stampante.

# **[37] Memoria insufficiente, eliminati alcuni processi in attesa**

Dal pannello di controllo della stampante, premere 0K per cancellare il messaggio.

# **[37] Memoria insufficiente, alcuni processi in attesa non verranno ripristinati**

Effettuare una delle seguenti operazioni:

- Dal pannello di controllo della stampante, premere <sup>OK</sup> per cancellare il messaggio.
- **•** Eliminare altri eventuali processi in attesa per liberare memoria aggiuntiva nella stampante.

# **Memoria insufficiente per fascicolare processo [37]**

Provare una o più delle soluzioni seguenti:

- Dal pannello di controllo della stampante, premere <sup>OK</sup> per stampare la parte del processo già memorizzata e iniziare la fascicolazione della parte restante del processo di stampa.
- **•** Annullare il processo di stampa corrente.

# **Memoria insufficiente per funzione Salva risorse [35]**

Provare una o più delle soluzioni seguenti:

- Dal pannello di controllo della stampante, premere <sup>OK</sup> per disabilitare Salva risorse, per annullare il messaggio e continuare la stampa.
- **•** Installare memoria aggiuntiva nella stampante.

# **Caricare graffette**

Provare una o più delle soluzioni seguenti:

- **•** Sostituire o inserire la cartuccia graffette specificata nel fascicolatore.
	- Per ulteriori informazioni, vedere la sezione ¨Sostituzione dei materiali di consumo¨ della *Guida per l'utente*.
- Dal pannello di controllo della stampante, premere <sup>OK</sup> per annullare il messaggio e continuare la stampa.
- **•** Annulla processo di stampa.

# **Carica [origine carta] in [stringa personalizzata] [orientamento carta]**

Provare una o più delle soluzioni seguenti:

- **•** Caricare il vassoio o l'alimentatore indicato con formato e tipo di carta corretti.
- Dal pannello di controllo della stampante, premere <sup>OK</sup> per annullare il messaggio e continuare la stampa.

**Nota:** Se è presente un vassoio contenente carta del tipo e delle dimensioni corrette, la stampante preleva la carta da tale vassoio. Se non viene rilevato alcun vassoio contenente carta del tipo e del formato corretti, la stampa viene eseguita dall'origine carta predefinita.

**•** Annullare il processo corrente.

# **Carica [origine carta] in [nome tipo personalizzato] [orientamento]**

Provare una o più delle soluzioni seguenti:

- **•** Caricare il vassoio o l'alimentatore con il formato e il tipo di carta corretti.
- Dal pannello di controllo della stampante, premere <sup>OK</sup> per annullare il messaggio e continuare la stampa.

**Nota:** Se è presente un vassoio contenente carta del tipo e formato corretto, la stampante preleva la carta da tale vassoio. Se non viene rilevato alcun vassoio contenente carta del tipo e del formato corretti, la stampa viene eseguita dall'origine carta predefinita.

**•** Annullare il processo corrente.

# **Carica [origine carta] in [formato carta] [orientamento]**

Provare una o più delle soluzioni seguenti:

- **•** Selezionare il vassoio o l'alimentatore con il formato di carta corretto.
- Dal pannello di controllo della stampante, premere <sup>OK</sup> per annullare il messaggio e continuare la stampa.

**Nota:** Se è presente un vassoio contenente carta del formato corretto, la stampante preleva la carta da tale vassoio. Se non viene rilevato alcun vassoio contenente carta del formato corretto, la stampa viene eseguita dall'origine carta predefinita.

**•** Annullare il processo corrente.

# **Carica [origine carta] in [tipo carta] [formato carta] [orientamento]**

Provare una o più delle soluzioni seguenti:

- **•** Caricare il vassoio o l'alimentatore con il formato e il tipo di carta corretti.
- Dal pannello di controllo della stampante, premere <sup>OK</sup> per annullare il messaggio e continuare la stampa.

**Nota:** Se è presente un vassoio contenente carta del tipo e formato corretto, la stampante preleva la carta da tale vassoio. Se non viene rilevato alcun vassoio contenente carta del tipo e del formato corretti, la stampa viene eseguita dall'origine carta predefinita.

**•** Annullare il processo corrente.

# **Caricare alim. manuale con [stringa personalizzata] [orientamento]**

Provare una o più delle soluzioni seguenti:

- **•** Selezionare l'alimentatore con il formato e il tipo di carta corretti.
- Dal pannello di controllo della stampante, premere <sup>OK</sup> per annullare il messaggio e continuare la stampa.

**Nota:** Se non è presente carta nell'alimentatore, la richiesta viene sovrascritta manualmente, quindi viene eseguita la stampa da un vassoio selezionato automaticamente.

**•** Annullare il processo corrente.

## **Caricare alim. manuale con [nome tipo personalizzato] [orientamento]**

Provare una o più delle soluzioni seguenti:

- **•** Selezionare l'alimentatore con il formato e il tipo di carta corretti.
- Dal pannello di controllo della stampante, premere <sup>OK</sup> per annullare il messaggio e continuare la stampa.

**Nota:** Se non è presente carta nell'alimentatore, la richiesta viene sovrascritta manualmente, quindi viene eseguita la stampa da un vassoio selezionato automaticamente.

**•** Annullare il processo corrente.

# **Carica alim. manuale con [formato carta] [orientamento]**

Provare una o più delle soluzioni seguenti:

- **•** Caricare l'alimentatore con carta del formato corretto.
- Dal pannello di controllo della stampante, premere <sup>OK</sup> per annullare il messaggio e continuare la stampa.

**Nota:** Se non è presente carta nell'alimentatore, la richiesta viene sovrascritta manualmente, quindi viene eseguita la stampa da un vassoio selezionato automaticamente.

**•** Annullare il processo corrente.

# **Carica alim. manuale con [tipo carta] [formato carta] [orientamento]**

Provare una o più delle soluzioni seguenti:

- **•** Selezionare l'alimentatore con il formato e il tipo di carta corretti.
- Dal pannello di controllo della stampante, premere <sup>OK</sup> per annullare il messaggio e continuare la stampa.

**Nota:** Se non è presente carta nell'alimentatore, la richiesta viene sovrascritta manualmente, quindi viene eseguita la stampa da un vassoio selezionato automaticamente.

**•** Annullare il processo corrente.

## **[80.xy] Kit manutenzione in esaurimento**

Potrebbe essere necessario ordinare un kit manutenzione. Rivolgersi al supporto tecnico o al rivenditore della

stampante Dell, riportando il messaggio. Se necessario, premere 0K sul pannello di controllo della stampante per cancellare il messaggio e continuare la stampa.

# **[80.xy] Kit manutenzione quasi esaurito**

Per ulteriori informazioni, rivolgersi al supporto tecnico o al rivenditore della stampante Dell, riportando il messaggio.

Se necessario, premere <sup>OK</sup>, sul pannello di controllo della stampante per cancellare il messaggio e continuare la stampa.

# **[80.xy] Kit manutenzione in esaurimento**

Potrebbe essere necessario ordinare in tempi brevi un kit di manutenzione. Per ulteriori informazioni, rivolgersi al

supporto tecnico o al rivenditore della stampante Dell, riportando il messaggio. Se necessario, premere <sup>OK</sup> sul pannello di controllo della stampante per cancellare il messaggio e continuare la stampa.

# **Memoria piena [38]**

Provare una o più delle soluzioni seguenti:

- Dal pannello di controllo della stampante, premere <sup>OK</sup> per cancellare il messaggio.
- **•** Ridurre l´impostazione di risoluzione.
- **•** Installare memoria aggiuntiva nella stampante.

# **[54] Errore software di rete [x]**

Provare una o più delle soluzioni seguenti:

- Dal pannello di controllo della stampante, premere <sup>OK</sup> per annullare il messaggio e continuare la stampa.
- **•** Spegnere il router, attendere 30 secondi e riaccenderlo.
- **•** Spegnere la stampante, attendere 10 secondi e riaccenderla.
- **•** Aggiornare il firmware di rete nella stampante o nel server di stampa. Per ulteriori informazioni, contattare il tecnico del supporto di sistema.

# **[33.xy] [tipo materiale] non Dell, vedere la** *Guida per l'utente*

**Nota:** Il tipo materiale di consumo può essere la cartuccia di toner o l´unità immagini.

La stampante ha rilevato un materiale o una parte non‑Dell installata nella stampante.

La stampante Dell è progettata per funzionare al meglio con materiali e parti Dell originali. L'utilizzo di materiali o componenti di terze parti può influire su prestazioni, affidabilità o durata della stampante e dei relativi componenti di acquisizione immagini.

Tutti gli indicatori di durata sono progettati per funzionare con materiali e componenti Dell e potrebbero produrre risultati imprevisti in caso di utilizzo di materiali e componenti di terze parti. L'utilizzo di componenti di acquisizione immagini oltre la durata prevista può causare danni alla stampante Dell o a componenti associati.

**Avvertenza — Danno potenziale:** L'utilizzo di materiali o parti di terze parti può influire sulla copertura della garanzia. Eventuali danni causati dall'utilizzo di materiali o componenti di terze parti potrebbero non essere coperti dalla garanzia.

Per accettare una parte o tutti questi rischi e continuare a utilizzare materiali o componenti non originali nella

stampante, premere contemporaneamente  $\overline{\text{OK}}_e \times \overline{\text{Per 15}}$  secondi per annullare il messaggio e continuare a stampare.

Se non si desidera accettare questi rischi, rimuovere il materiale o il componente di terze parti dalla stampante, quindi installare un materiale o un componente parte Dell originale.

**Nota:** Per l'elenco dei materiali supportati, vedere la sezione "Richiesta di materiali di consumo" nella *Guida per l'utente* o visitare il sito **<http://support.dell.com>**.

# **Spazio libero insufficiente nella memoria flash per le risorse [52]**

Provare una o più delle soluzioni seguenti:

- Dal pannello di controllo della stampante, premere <sup>OK</sup> per annullare il messaggio e continuare la stampa.
- **•** Eliminare i font, le macro e gli altri dati contenuti nella memoria flash. Sul pannello di controllo della stampante, visualizzare:

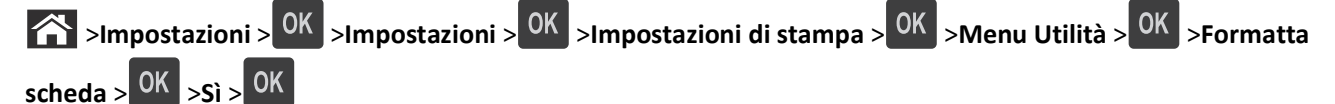

**•** Usare una scheda di memoria Flash di capacità maggiore.

**Nota:** Le macro e i font scaricati e non precedentemente memorizzati nella memoria flash vengono eliminati quando la stampante viene spenta o riavviata.

# **Errore font PPDS [50]**

Provare una o più delle soluzioni seguenti:

- Dal pannello di controllo della stampante, premere <sup>OK</sup> per annullare il messaggio e continuare la stampa.
- **•** Se la stampante non è in grado di rilevare il font richiesto, selezionare:

 >**Impostazioni** > >**Impostazioni** >**Impostazioni di stampa** > >**Menu PPDS** > >**Adattamento font** > >**Attivato** > **OK** 

La stampante individuerà un font simile e riformatterà il testo in questione.

**•** Annullare il processo di stampa corrente.

#### **Richiesta modifica carta**

Provare una o più delle soluzioni seguenti:

- **•** Dal pannello di controllo della stampante, selezionare **Richiedi conferma per ogni pagina** per continuare la stampa.
- **•** Selezionare **Utiliz. mat. cons. corr.** per continuare la stampa utilizzando la carta caricata nel vassoio.
- **•** Annullare il processo di stampa corrente.

# **[56] Porta parallela [x] disabilitata**

Effettuare una delle seguenti operazioni:

- **•** Dal pannello di controllo della stampante, selezionare **Continua** per annullare il messaggio e continuare la stampa. Tutti i dati ricevuti tramite la porta parallela vengono eliminati.
- **•** Selezionare **Ripristina raccoglitore attivo** per ripristinare il raccoglitore per un insieme di raccoglitori collegati.

# **Ricollegare vassoio [x]**

Provare una o più delle soluzioni seguenti:

- **•** Spegnere la stampante, quindi riaccenderla.
- **•** Ricollegare il raccoglitore specificato.
	- **1** Spegnere la stampante.
	- **2** Scollegare il cavo di alimentazione dalla presa elettrica.
	- **3** Rimuovere il raccoglitore specificato.
	- **4** Ricollegare il raccoglitore.
	- **5** Collegare il cavo di alimentazione a una presa elettrica dotata di messa a terra.
	- **6** Riaccendere la stampante.
- **•** Rimuovere il raccoglitore specificato:
	- **1** Spegnere la stampante.
	- **2** Scollegare il cavo di alimentazione dalla presa elettrica.
- **3** Rimuovere il raccoglitore specificato.
- **4** Contattare il supporto tecnico.
- Dal pannello di controllo della stampante, premere <sup>OK</sup> per annullare il messaggio e stampare senza utilizzare il raccoglitore specificato.

# **Ricollegare raccoglitori [x] – [y]**

Provare una o più delle soluzioni seguenti:

- **•** Spegnere la stampante, quindi riaccenderla.
- **•** Ricollegare i raccoglitori specificati:
	- **1** Spegnere la stampante.
	- **2** Scollegare il cavo di alimentazione dalla presa elettrica.
	- **3** Rimuovere i raccoglitori specificati.
	- **4** Ricollegare i raccoglitori.
	- **5** Collegare il cavo di alimentazione a una presa elettrica dotata di messa a terra.
	- **6** Riaccendere la stampante.
- **•** Ricollegare i raccoglitori specificati:
	- **1** Spegnere la stampante.
	- **2** Scollegare il cavo di alimentazione dalla presa elettrica.
	- **3** Rimuovere i raccoglitori specificati.
	- **4** Contattare il supporto tecnico.

Dal pannello di controllo della stampante, premere <sup>OK</sup> per annullare il messaggio e stampare senza utilizzare i raccoglitori specificati.

### **[31.xy] Reinstallare cartuccia mancante o che non risponde**

Provare una o più delle soluzioni seguenti:

**•** Verificare se la cartuccia di toner risulta mancante. Se non è presente, installare la cartuccia di toner.

Per informazioni sull'installazione della cartuccia, vedere la sezione "Sostituzione dei materiali di consumo" della *Guida per l'utente*.

**•** Se la cartuccia di toner è installata, rimuovere la cartuccia di toner che non risponde e reinstallarla.

**Nota:** Se il messaggio viene visualizzato dopo aver reinstallato il materiale di consumo, la cartuccia è difettosa. Sostituire la cartuccia di toner.

# **[31.xy] Reinstallare unità di fusione mancante o che non risponde**

Provare una o più delle soluzioni seguenti:

**•** Rimuovere l'unità di fusione che non risponde e reinstallarla.

**Nota:** Se il messaggio viene visualizzato dopo aver reinstallato il materiale di consumo, l'unità di fusione è difettosa. Sostituire l'unità di fusione.

**•** Installare l'unità di fusione mancante.

Per informazioni sull'installazione dell'unità di fusione, vedere il foglio di istruzioni in dotazione con il prodotto.

## **[31.xy] Reinstallare unità immagini mancante o che non risponde**

Provare una o più delle soluzioni seguenti:

**•** Controllare se manca l'unità immagini. In tal caso, installare l'unità immagini.

Per informazioni sull'installazione dell'unità immagini, vedere la sezione "Sostituzione dei materiali di consumo" nella *Guida per l'utente*.

**•** Se l'unità immagini è installata, rimuovere l'unità immagini che non risponde, quindi reinstallarla.

**Nota:** Se il messaggio viene visualizzato dopo aver reinstallato il materiale di consumo, l'unità immagini è difettosa. Sostituire l'unità di acquisizione immagini.

# **[61] Rimuovere disco difettoso**

Rimuovere e sostituire il disco fisso difettoso nella stampante.

# **Rimuovere materiale di imballaggio, [area name]**

- **1** Rimuovere eventuale materiale di imballaggio restante dalla posizione specificata.
- **2** Dal pannello di controllo della stampante, premere <sup>OK</sup> per annullare il messaggio e continuare la stampa.

### **Rimuovere carta da tutti i vassoi**

Rimuovere la carta da tutti i raccoglitori per annullare il messaggio e continuare la stampa.

**Nota:** Se si rimuove la carta e il messaggio non viene annullato selezionare **Continua** sul pannello di controllo della stampante.

# **Rimuovere carta da raccoglitore [x]**

Rimuovere carta dal raccoglitore specificato per annullare il messaggio e continuare la stampa.

**Nota:** Se si rimuove la carta e il messaggio non viene annullato selezionare **Continua** sul pannello di controllo della stampante.

### **Rimuovere carta da [linked set bin name]**

Rimuovere carta dal raccoglitore specificato per annullare il messaggio e continuare la stampa.

Se si rimuove la carta e il messaggio non viene annullato selezionare **Continua** sul pannello di controllo della stampante.

### **rimuovere carta da raccoglitore uscita standard**

Rimuovere la risma di carta dal raccoglitore standard.

# **[88.xy] Sostituire la cartuccia, pagine restanti stimate 0**

Per annullare il messaggio e continuare la stampa, sostituire la cartuccia di toner. Per ulteriori informazioni, vedere il foglio di istruzioni in dotazione con il materiale di consumo o la sezione "Sostituzione dei materiali di consumo" della *Guida per l'utente*.

**Nota:** se non si dispone di una cartuccia sostitutiva, vedere la sezione "Richiesta di materiali di consumo" nella *Guida per l'utente* o visitare il nostro sito Web.

# **[31.xy] Sostituire unità immagini difettosa**

Per annullare il messaggio, sostituire l'unità immagini difettosa. Per ulteriori informazioni, vedere il foglio di istruzioni in dotazione con il materiale di consumo.

**Nota:** se non si dispone di un'unità immagini sostitutiva, vedere la sezione "Richiesta di materiali di consumo" nella *Guida per l'utente* o visitare il nostro sito Web.

# **[84.xy] Sostituire unità immagini, pagine restanti stimate 0**

Per annullare il messaggio e continuare la stampa, sostituire l'unità immagini. Per ulteriori informazioni, vedere il foglio di istruzioni in dotazione con il materiale di consumo o la sezione "Sostituzione dei materiali di consumo" della *Guida per l'utente*.

**Nota:** se non si dispone di un'unità immagini sostitutiva, vedere la sezione "Richiesta di materiali di consumo" nella *Guida per l'utente* o visitare il nostro sito Web.

# **[80.xy] Sostituire kit manutenzione, pagine restanti stimate 0**

Rivolgersi al supporto tecnico o al rivenditore della stampante Dell, riportando il messaggio. La stampante è programmata per la manutenzione.

# **Sostituire cartuccia mancante [31.xy]**

Per annullare il messaggio, installare la cartuccia di toner mancante. Per ulteriori informazioni, vedere la sezione ¨Sostituzione dei materiali di consumo¨ della *Guida per l'utente*.

# **[31.xy] Sostituire unità di fusione mancante**

Installare l'unità di fusione mancante. Per ulteriori informazioni, vedere il foglio di istruzioni in dotazione con il prodotto.

# **[31.xy] Sostituire l'unità immagini mancante**

Per annullare il messaggio, installare l'unità immagini mancante. Per ulteriori informazioni, vedere la sezione ¨Sostituzione dei materiali di consumo¨ della *Guida per l'utente*.

# **Sostituire cartuccia non supportata [32.xy]**

Rimuovere la cartuccia di toner e installarne una supportata per cancellare il messaggio e continuare la stampa. Per ulteriori informazioni, vedere il foglio di istruzioni in dotazione con il materiale di consumo o la sezione "Sostituzione dei materiali di consumo" della *Guida per l'utente*.

**Nota:** Se non si dispone di una cartuccia sostitutiva, vedere la sezione "Richiesta di materiali di consumo" nella *Guida per l'utente* o visitare il nostro sito Web.

# **[32.xy] Sostituire unità di fusione non supportata**

Rimuovere l'unità di fusione e installarne una supportata. Per ulteriori informazioni, vedere il foglio di istruzioni in dotazione con il prodotto.

# **Sostituire unità immagini non supportata [32.xy]**

Per annullare il messaggio e continuare la stampa, rimuovere l'unità immagini e installarne una supportata. Per ulteriori informazioni, vedere il foglio di istruzioni in dotazione con il materiale di consumo o la sezione "Sostituzione dei materiali di consumo" della *Guida per l'utente*.

**Nota:** se non si dispone di un'unità immagini sostitutiva, vedere la sezione "Richiesta di materiali di consumo" nella *Guida per l'utente* o visitare il nostro sito Web.

# **Ripristinare processi in attesa?**

Effettuare una delle seguenti operazioni:

- **•** Selezionare **Ripristino** sul pannello di controllo della stampante per ripristinare tutti i processi in attesa memorizzati nel disco fisso della stampante.
- **•** Selezionare **Non ripristinare** per non ripristinare i processi di stampa.

# **[56] Porta seriale [x] disabilitata**

Provare una o più delle soluzioni seguenti:

- **•** Dal pannello di controllo della stampante, selezionare **Continua** per annullare il messaggio. Tutti i dati ricevuti tramite la porta seriale specificata vengono eliminati.
- **•** Selezionare **Ripristina raccoglitore attivo** per ripristinare il raccoglitore attivo per un insieme di raccoglitori collegati.
- **•** Verificare che la voce di menu Buffer seriale sia impostata su Abilitato.

## **Non ripristinati alcuni processi in attesa**

Dal pannello di controllo della stampante, selezionare **Continua** per annullare il messaggio e continuare la stampa.

**Nota:** I processi in attesa che non vengono ripristinati restano nel disco fisso della stampante e non è possibile accedervi.

# **Errore software di rete standard [54]**

Provare una o più delle soluzioni seguenti:

- Sul pannello di controllo della stampante, premere 0K per confermare.
- **•** Spegnere il router, attendere 30 secondi e riaccenderlo.
- **•** Spegnere la stampante, quindi riaccenderla.
- **•** Aggiornare il firmware di rete nella stampante o nel server di stampa. Per ulteriori informazioni, contattare il tecnico del supporto di sistema.

# **Porta USB standard disabilitata [56]**

Provare una o più delle soluzioni seguenti:

• Dal pannello di controllo della stampante, premere <sup>OK</sup> per cancellare il messaggio e continuare la stampa.

**Nota:** Tutti i dati ricevuti tramite la porta USB vengono eliminati.

**•** Dal pannello di controllo della stampante, impostare Buffer USB su Auto.

### **Materiale di consumo necessario per completare il processo**

Manca un materiale di consumo necessario per completare il processo. Annullare il processo corrente.

# **[58] Troppi raccoglitori collegati**

- **1** Spegnere la stampante.
- **2** Scollegare il cavo di alimentazione dalla presa elettrica.
- **3** Rimuovere i raccoglitori extra.
- **4** Collegare il cavo di alimentazione a una presa elettrica dotata di messa a terra.
- **5** Riaccendere la stampante.

# **[58] Troppi dischi installati**

- **1** Spegnere la stampante.
- **2** Scollegare il cavo di alimentazione dalla presa elettrica.
- **3** Rimuovere i dischi fissi aggiuntivi della stampante.
- **4** Collegare il cavo di alimentazione a una presa elettrica dotata di messa a terra.
- **5** Riaccendere la stampante.

# **[58] Troppe opzioni flash installate**

- **1** Spegnere la stampante.
- **2** Scollegare il cavo di alimentazione dalla presa elettrica.
- **3** Rimuovere la memoria flash extra.
- **4** Collegare il cavo di alimentazione a una presa elettrica dotata di messa a terra.
- **5** Riaccendere la stampante.

# **[58] Troppi vassoi collegati**

- **1** Spegnere la stampante.
- **2** Scollegare il cavo di alimentazione dalla presa elettrica.
- **3** Rimuovere i vassoi extra.
- **4** Collegare il cavo di alimentazione a una presa elettrica dotata di messa a terra.
- **5** Riaccendere la stampante.

### **Formato carta vassoio [x] non supportato**

Il formato carta presente nel vassoio specificato non è supportato. Sostituirlo con un formato carta supportato.

# **Rilevata memoria flash non formattata [53]**

Provare una o più delle soluzioni seguenti:

- Dal pannello di controllo della stampante, selezionare <sup>OK</sup> per interrompere la deframmentazione e continuare la stampa.
- **•** Formattare la memoria Flash.

**Nota:** Se il messaggio di errore persiste, è possibile che la memoria flash sia difettosa e debba essere sostituita.

#### **Disco non supportato**

È stato inserito un disco non supportato. Rimuovere il disco non supportato, quindi installarne uno supportato.

# **Opzione non supportata slot [x] [55]**

- **1** Spegnere la stampante.
- **2** Scollegare il cavo di alimentazione dalla presa elettrica.
- **3** Rimuovere la scheda opzionale non supportata dalla scheda del controller della stampante, quindi sostituirla con una scheda supportata.
- **4** Collegare il cavo di alimentazione a una presa elettrica dotata di messa a terra.
- **5** Riaccendere la stampante.

# **[56] Porta USB [x] disabilitata**

Provare una o più delle soluzioni seguenti:

- **•** Dal pannello di controllo della stampante, selezionare **Continua** per annullare il messaggio e continuare la stampa. Tutti i dati ricevuti tramite la porta seriale specificata vengono eliminati.
- **•** Selezionare **Ripristina raccoglitore attivo** per ripristinare il raccoglitore attivo per un insieme di raccoglitori collegati.
- **•** Accertarsi che il menu Buffer USB sia abilitato.

# **Risoluzione dei problemi di stampa**

- **•** "Problemi di base della stampante" a pagina 193
- **•** ["Problemi relativi a hardware e opzioni interne" a pagina 196](#page-195-0)
- **•** ["Problemi di alimentazione della carta" a pagina 200](#page-199-0)

### **Problemi di base della stampante**

#### **La stampante non risponde**

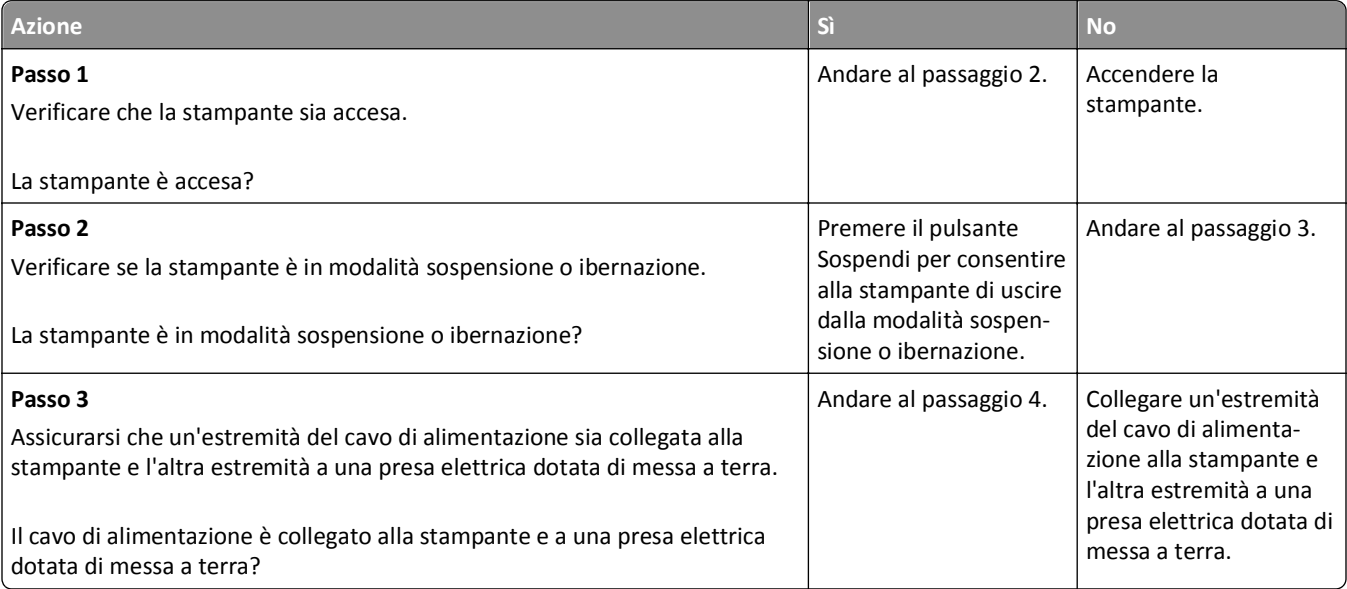

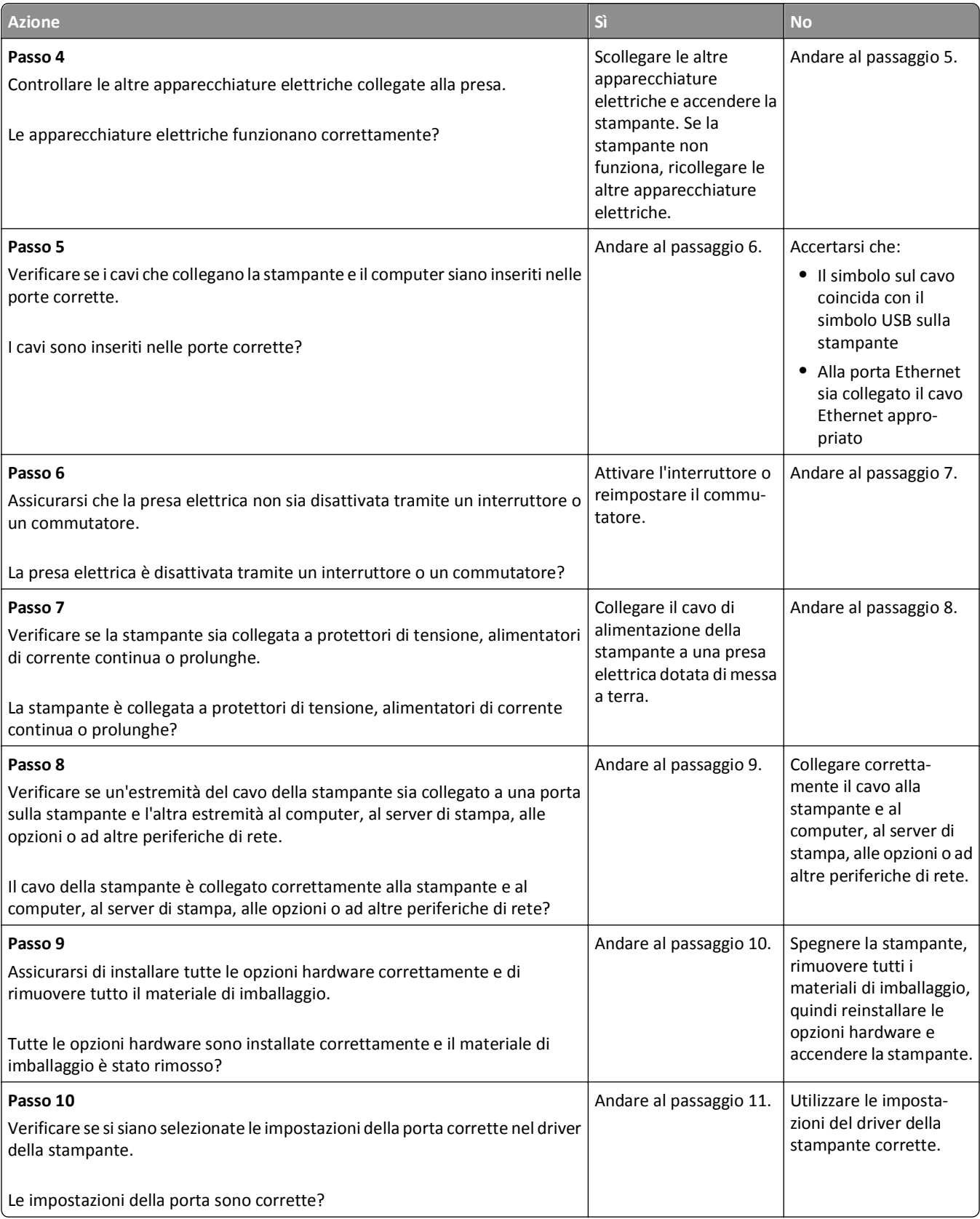

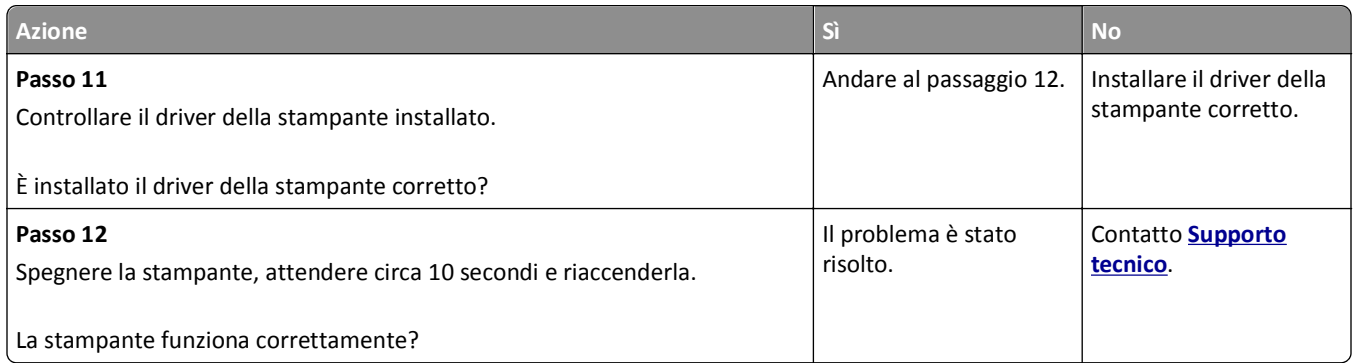

### **Lo schermo della stampante è vuoto**

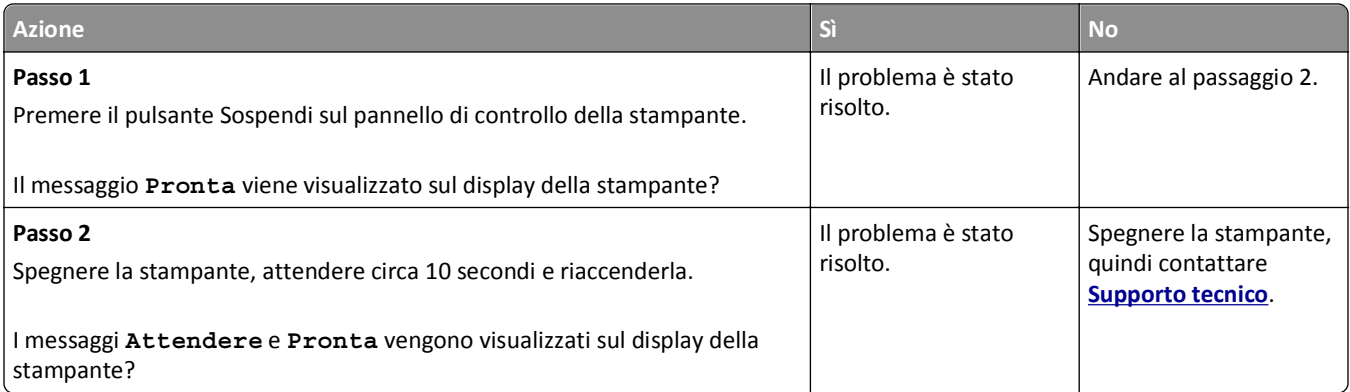

# <span id="page-195-0"></span>**Problemi relativi a hardware e opzioni interne**

### **Problemi nel vassoio da 2100 fogli**

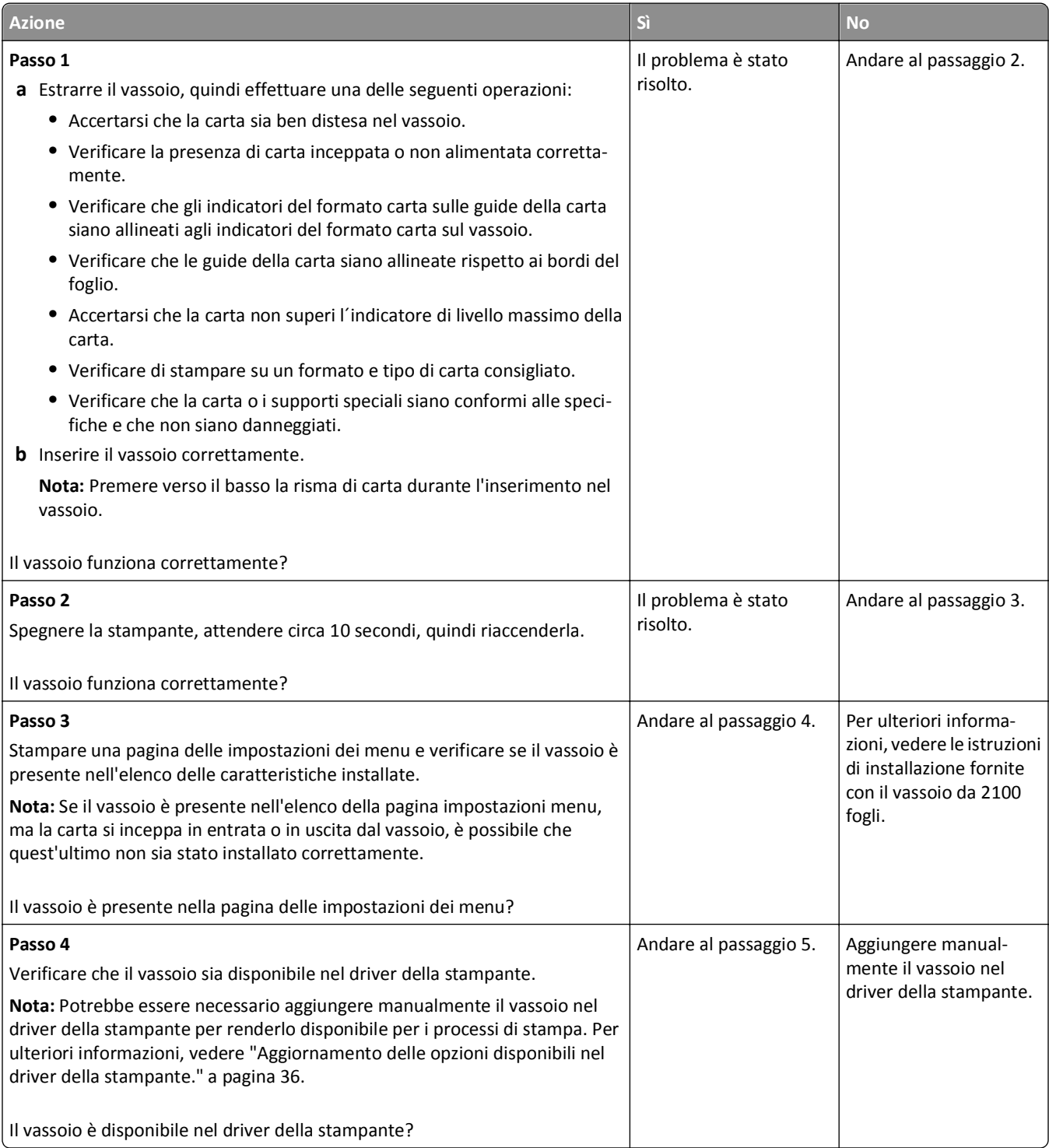

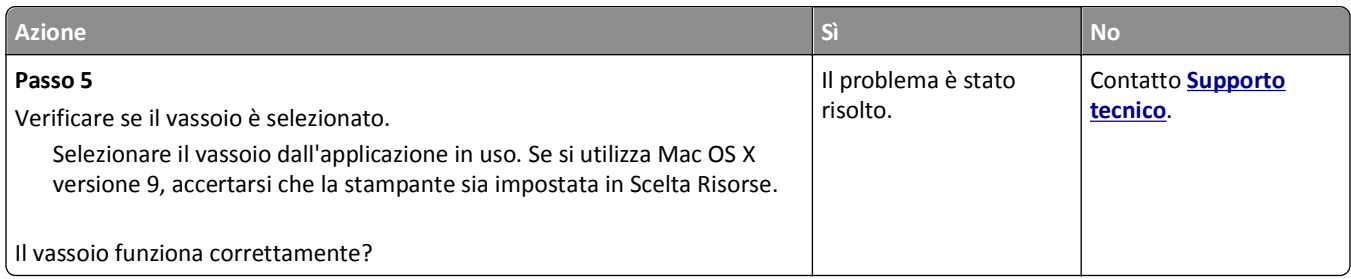

# **Impossibile rilevare l´opzione interna**

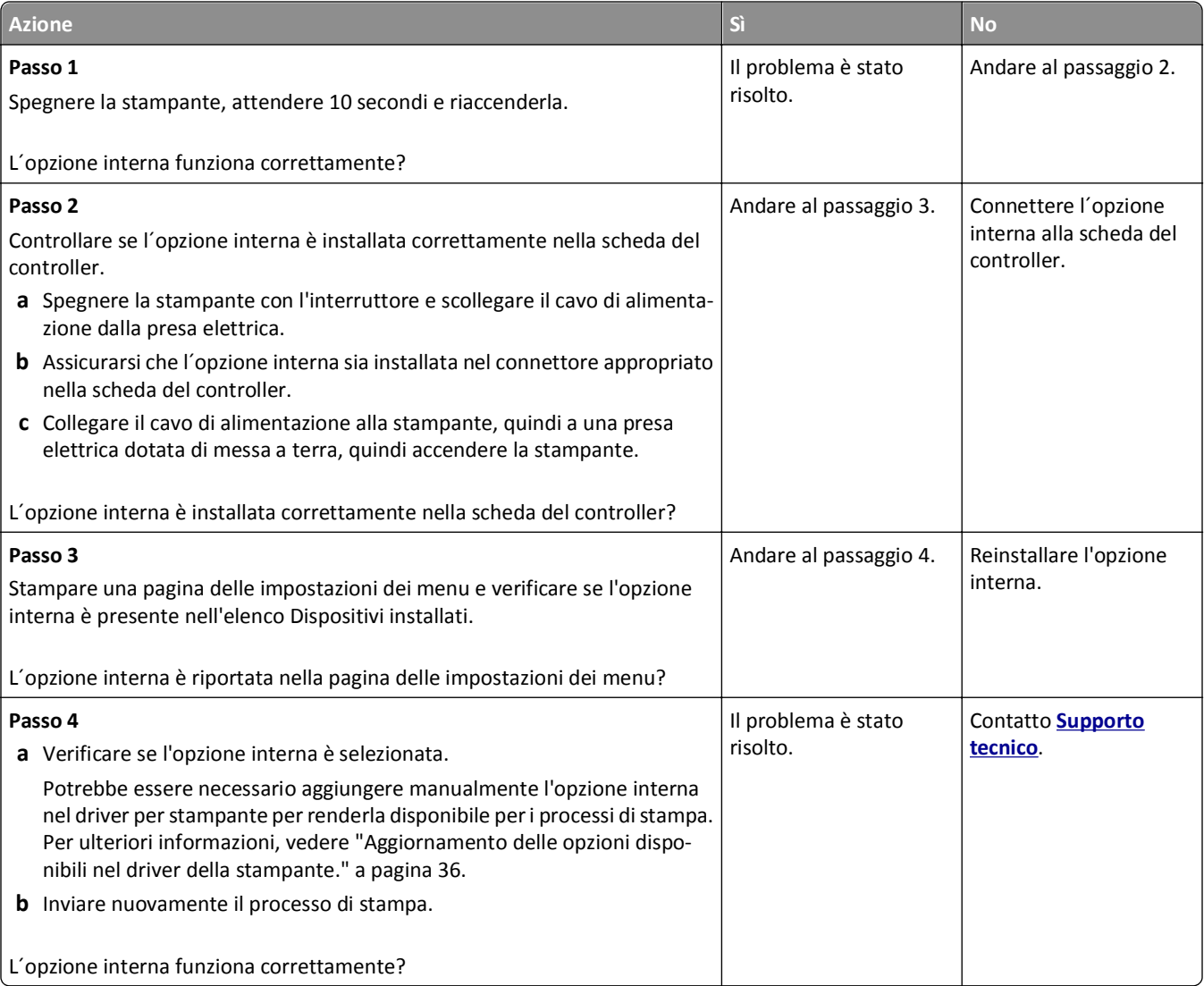

#### **Il server di stampa interno non funziona correttamente**

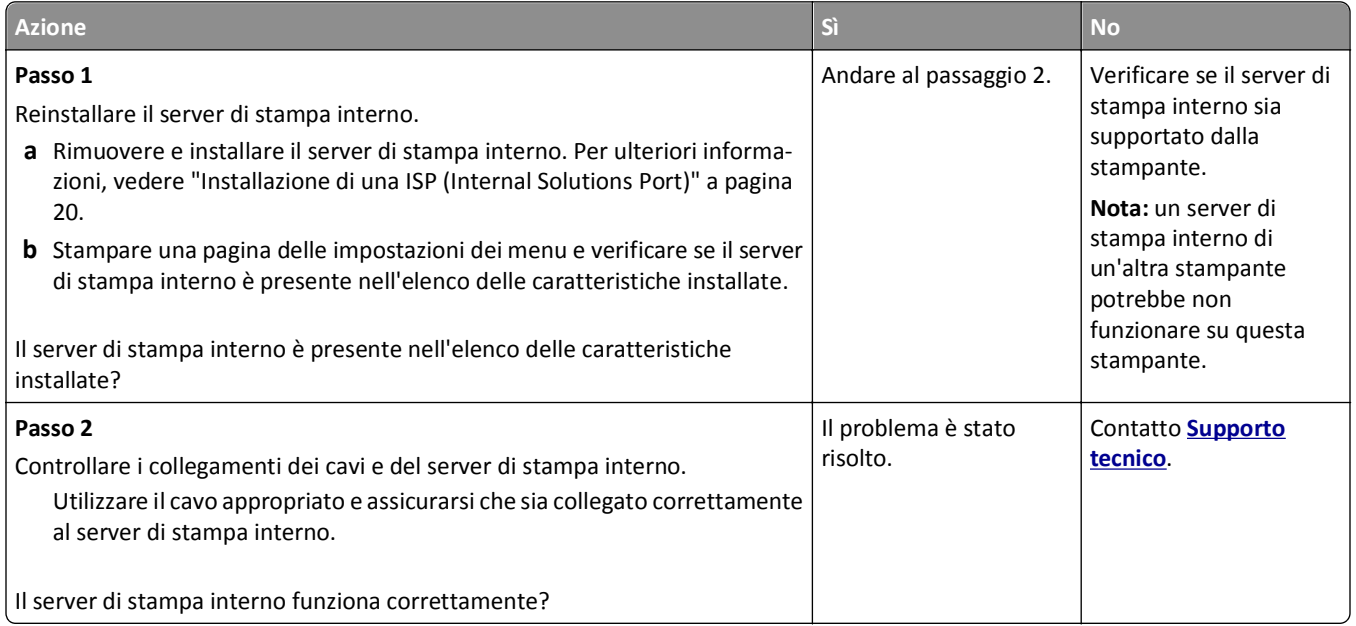

### **Problemi del vassoio**

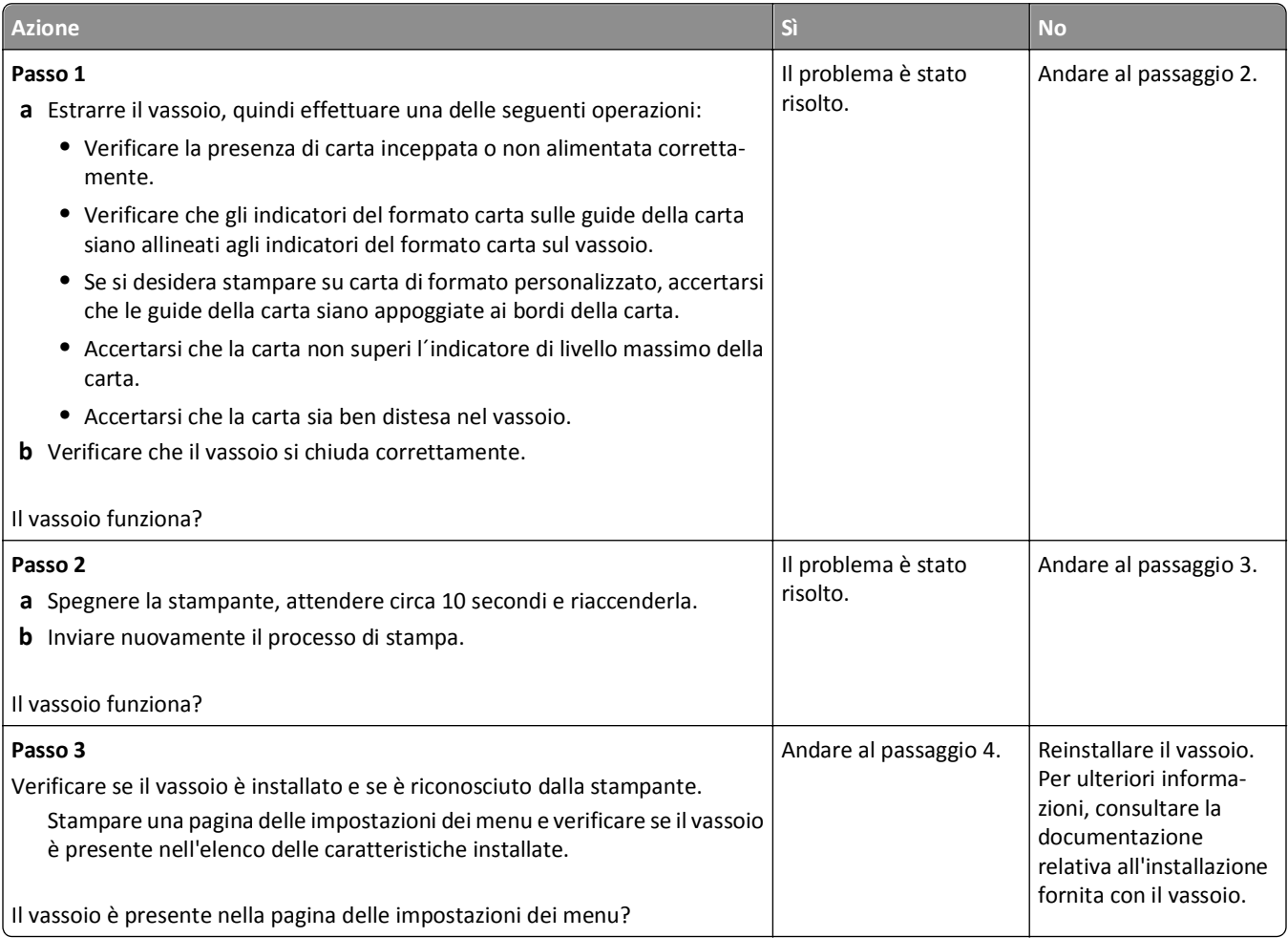

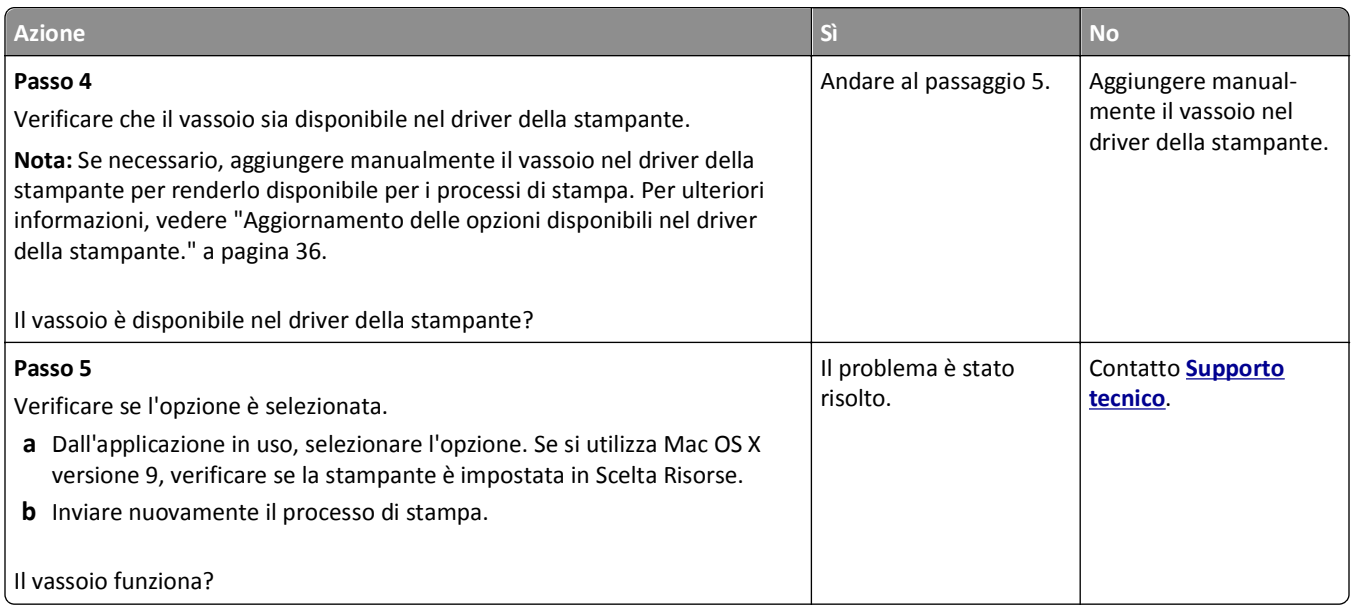

# **La porta ISP (Internal Solutions Port) non funziona correttamente**

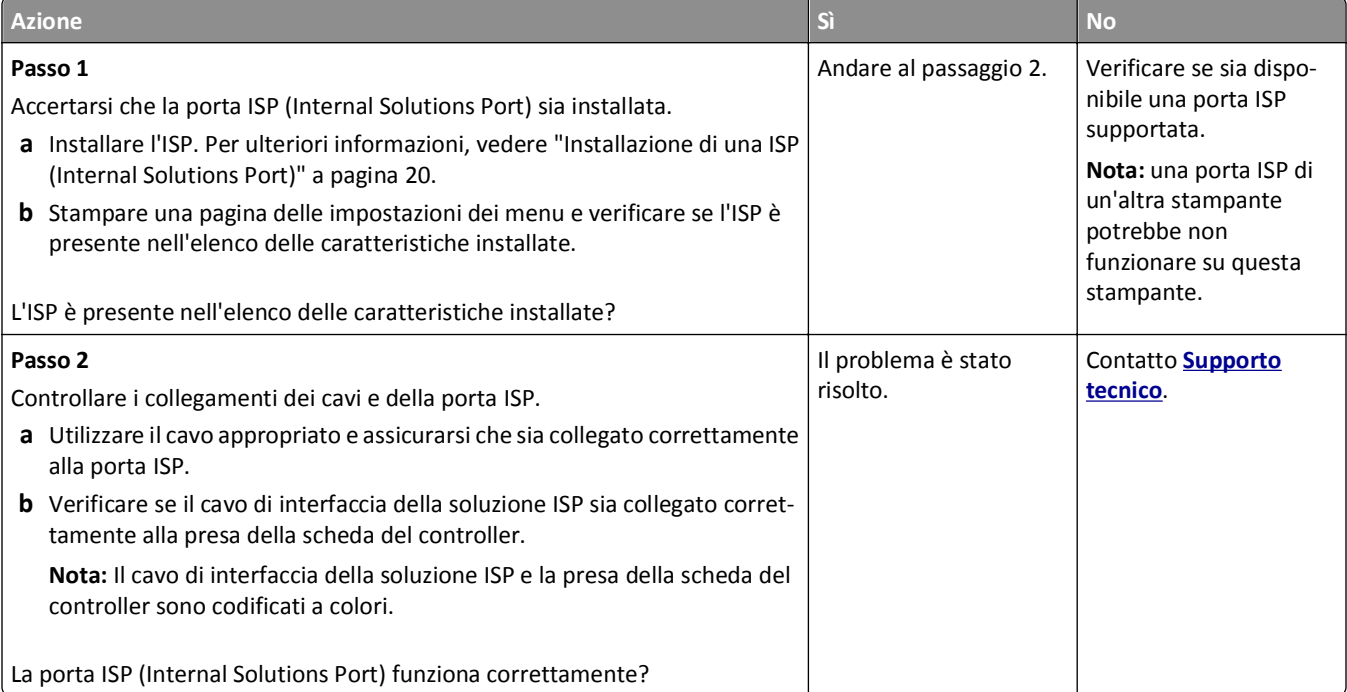

#### <span id="page-199-0"></span>**La scheda di interfaccia parallela/USB non funziona correttamente**

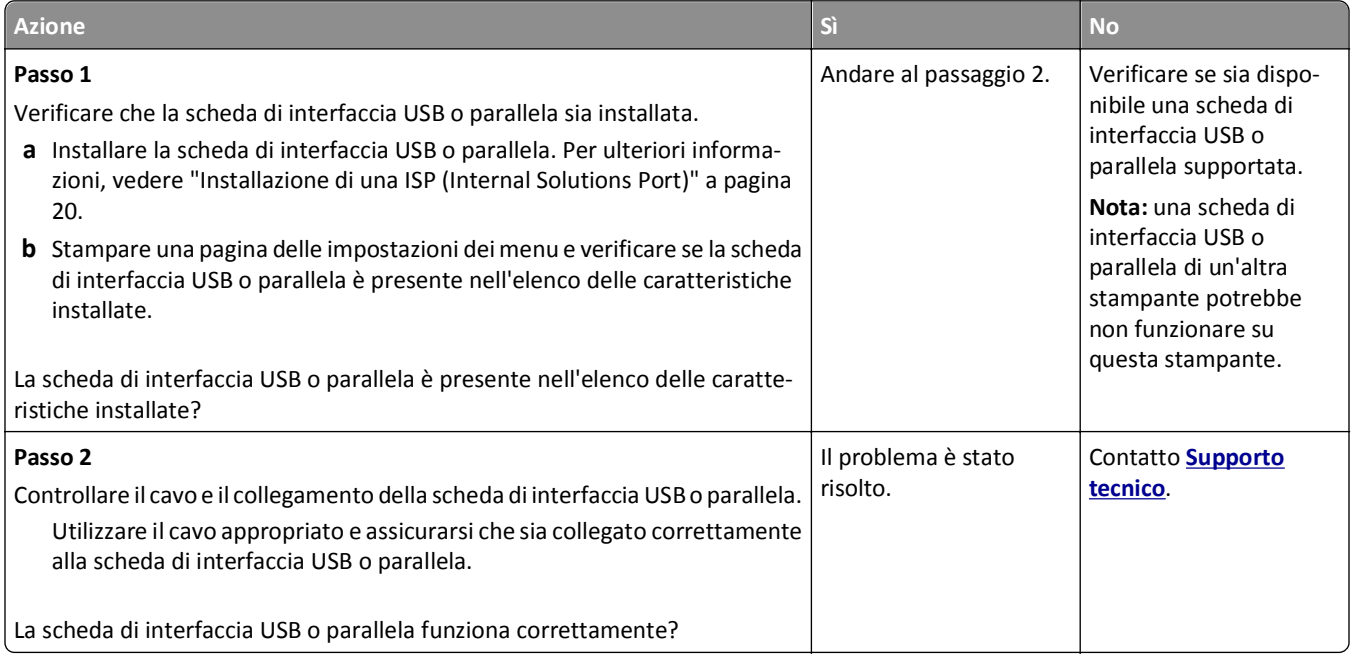

# **Problemi di alimentazione della carta**

#### **Le pagine inceppate non vengono ristampate**

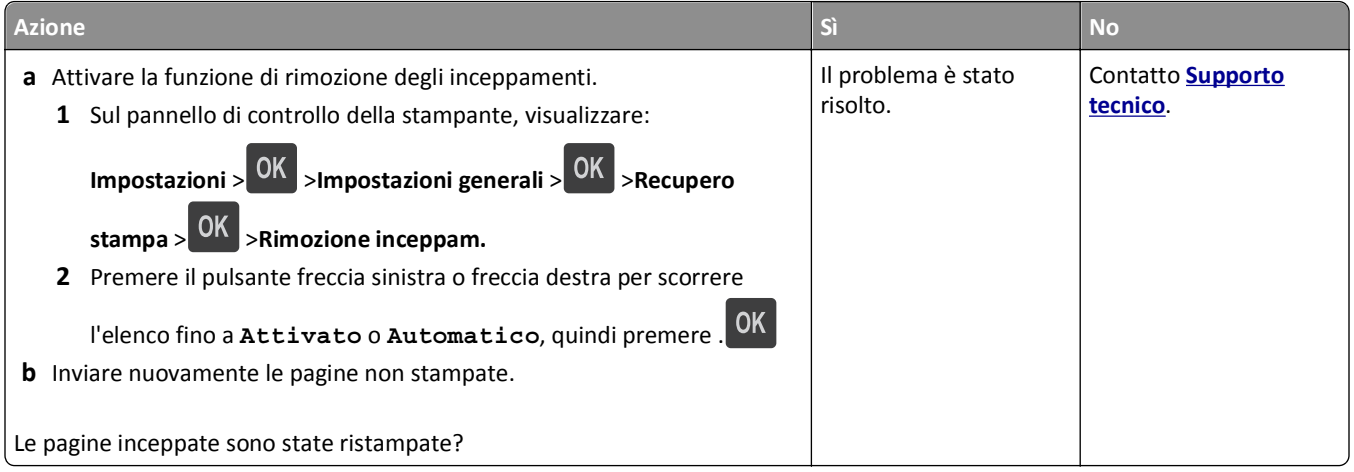

#### **Si verificano numerosi inceppamenti carta**

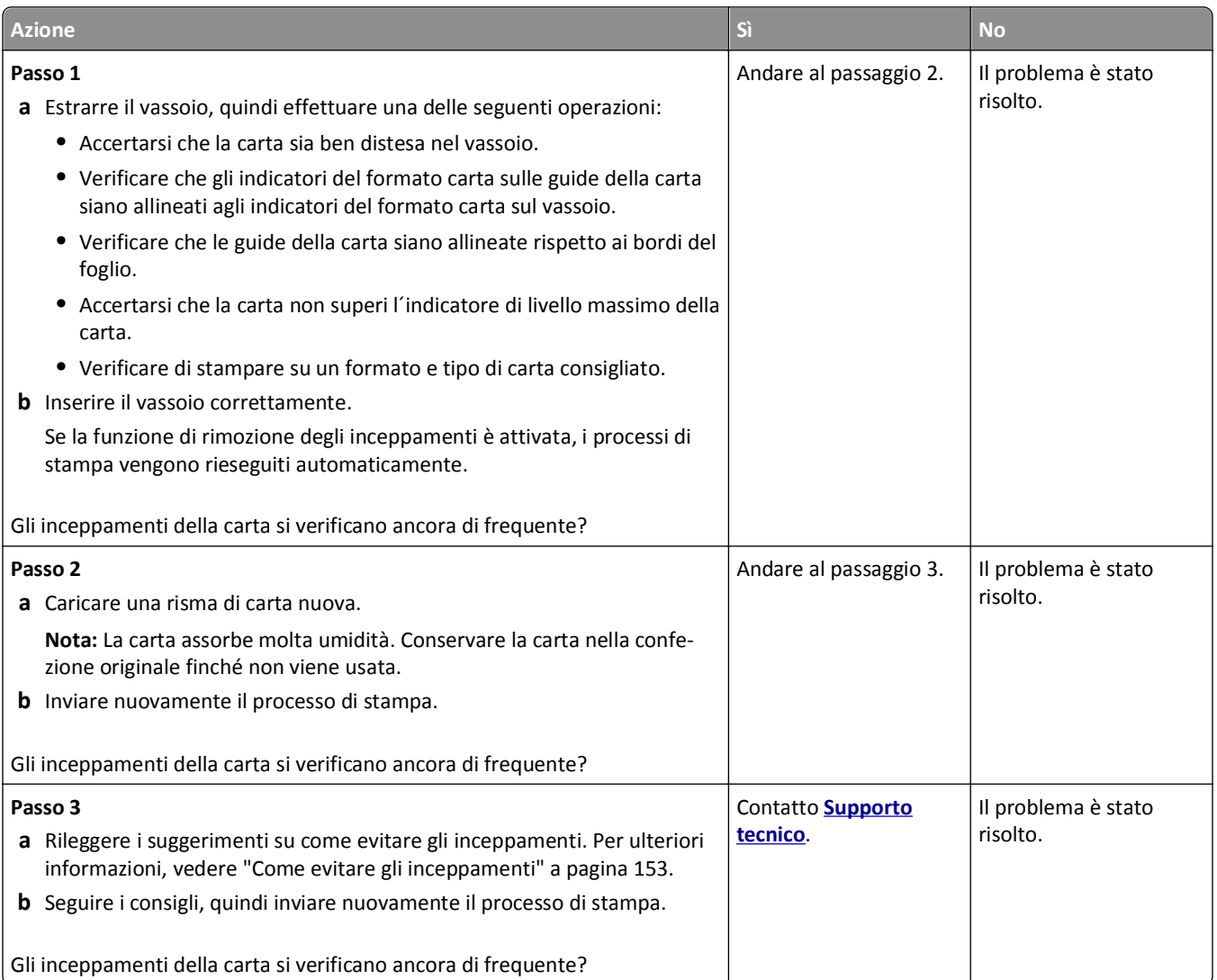

### **Il messaggio Inceppamento carta resta visualizzato anche dopo l'eliminazione dell'inceppamento**

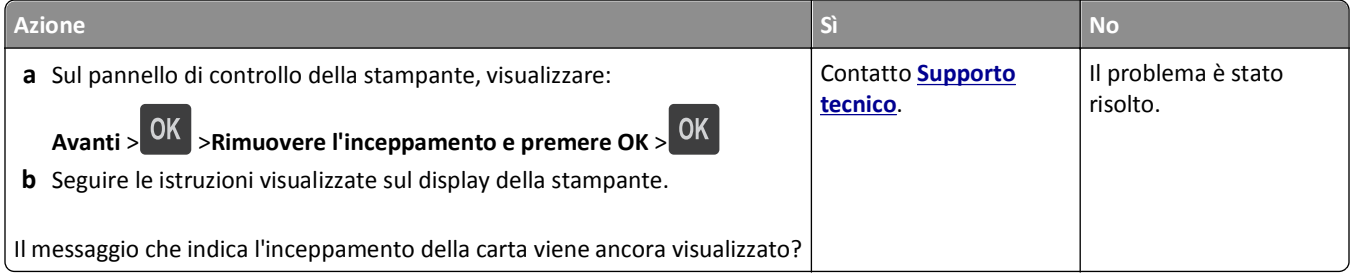

# **Risoluzione dei problemi di stampa**

# **Problemi di stampa**

#### **I processi riservati e altri processi in attesa non vengono stampati**

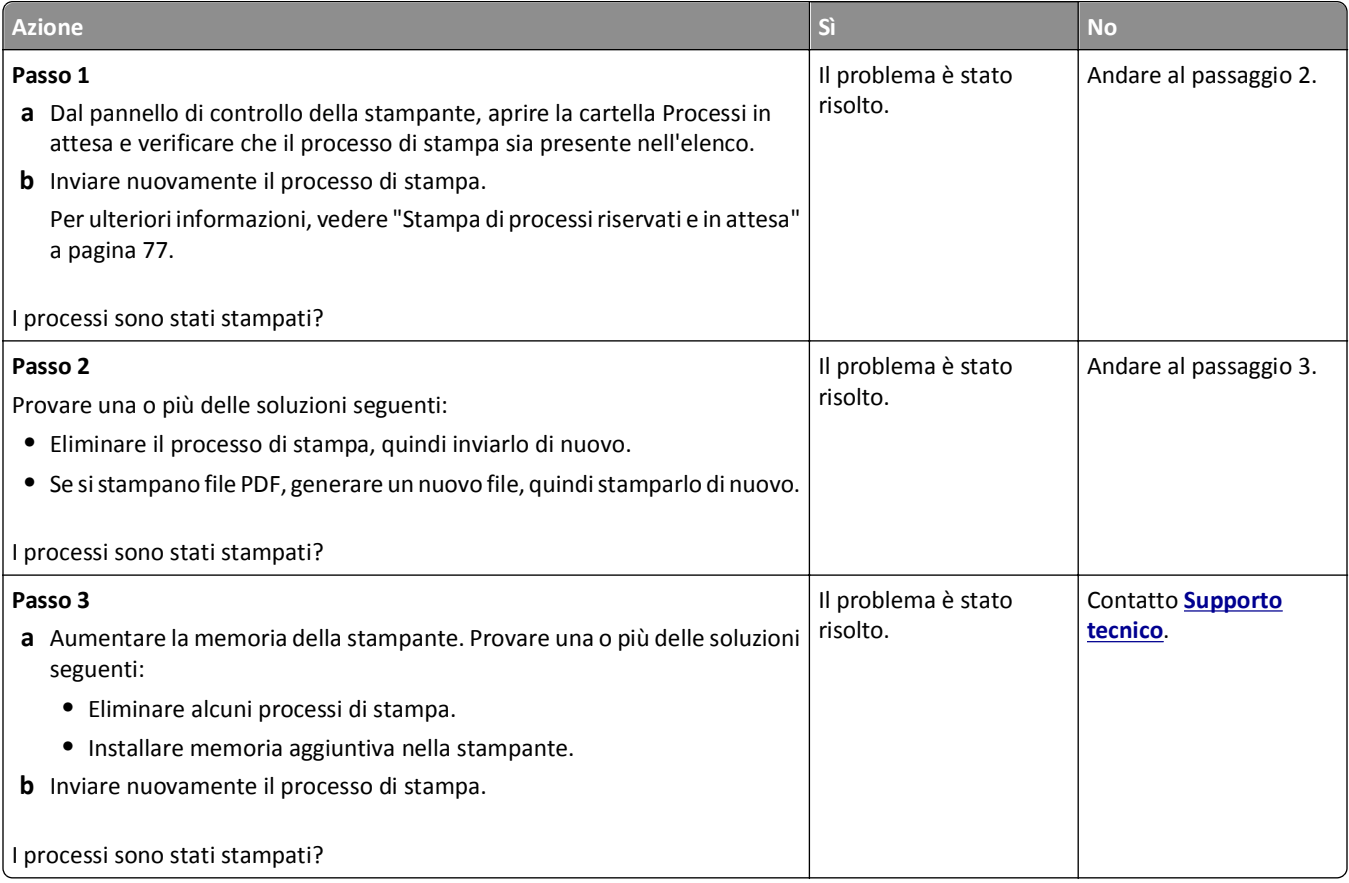

#### **Le buste si incollano durante la stampa**

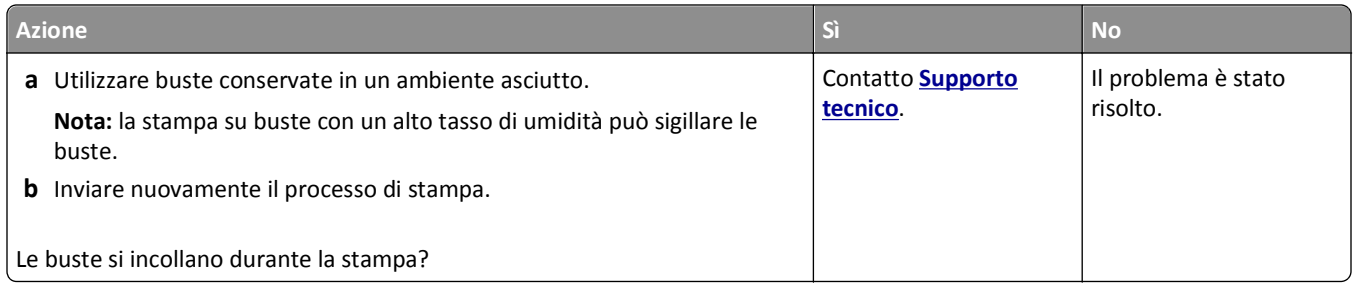

### **Viene visualizzato un messaggio di errore relativo alla lettura dell'unità flash**

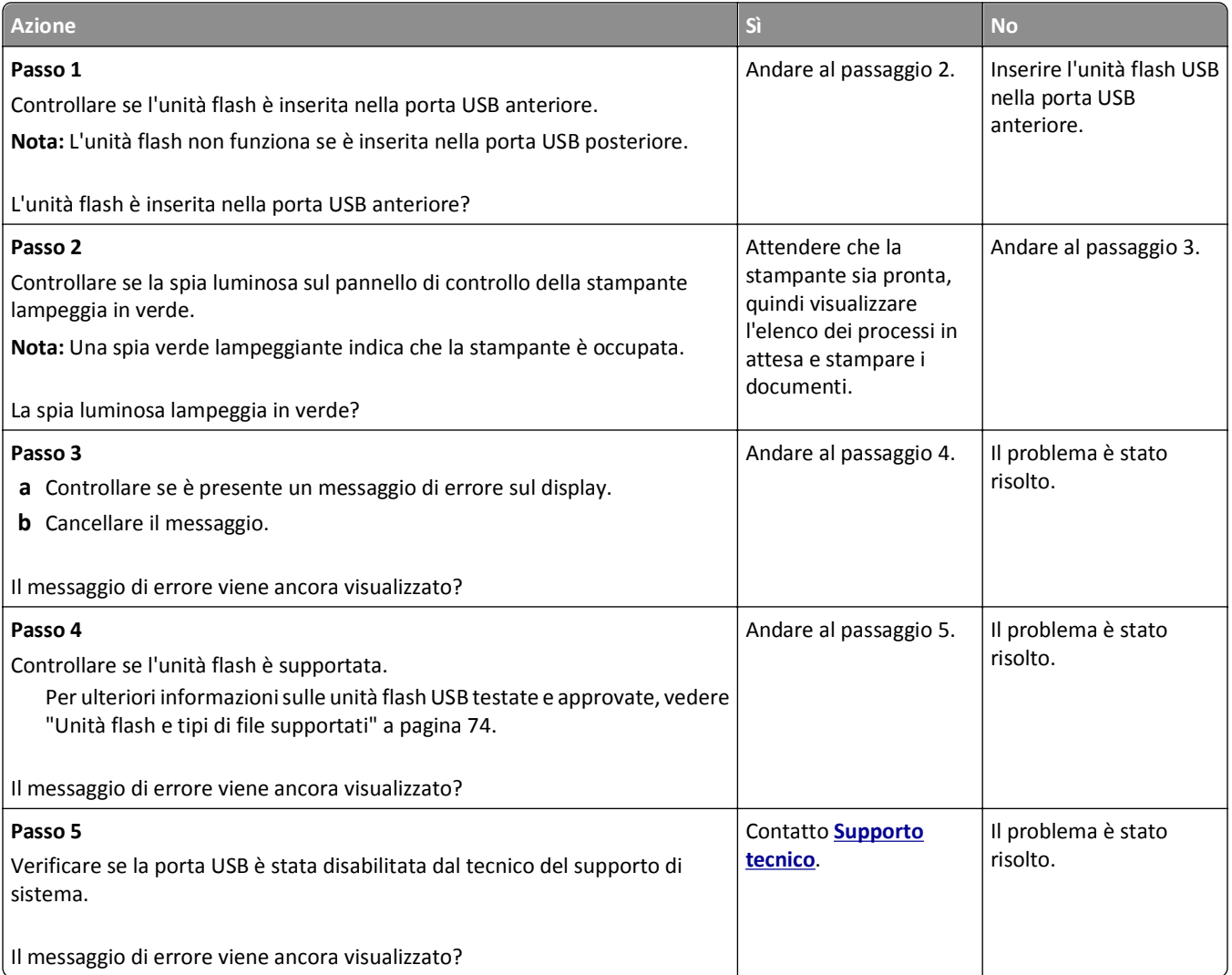

### **Stampa di caratteri errati**

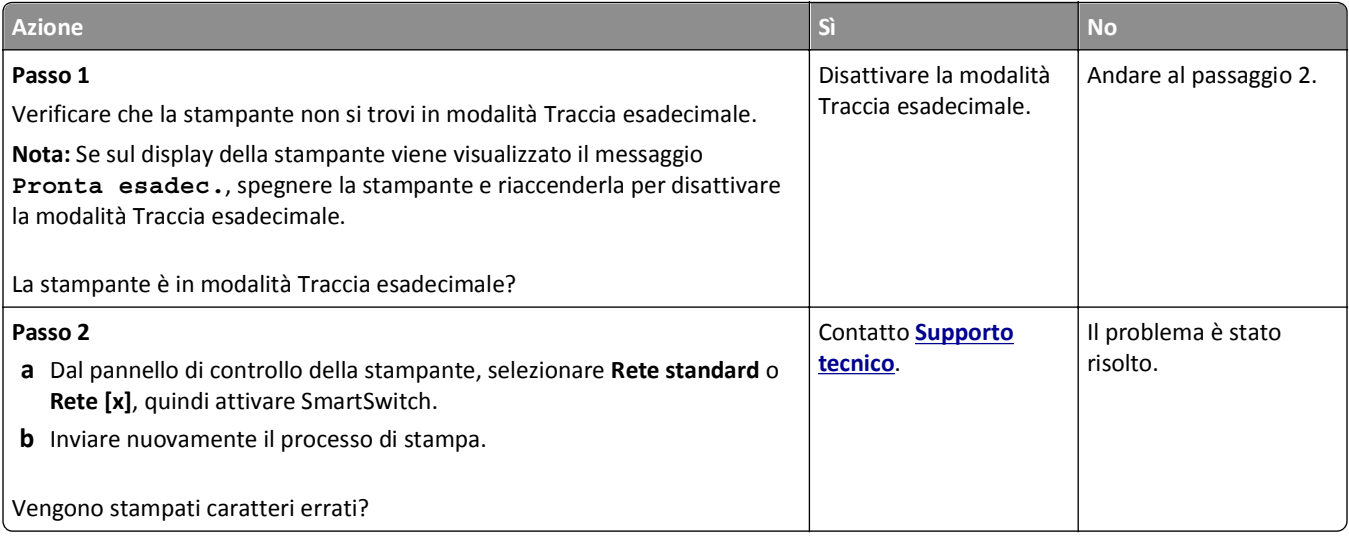

#### **La carta o il vassoio utilizzato per la stampa del processo non è corretto**

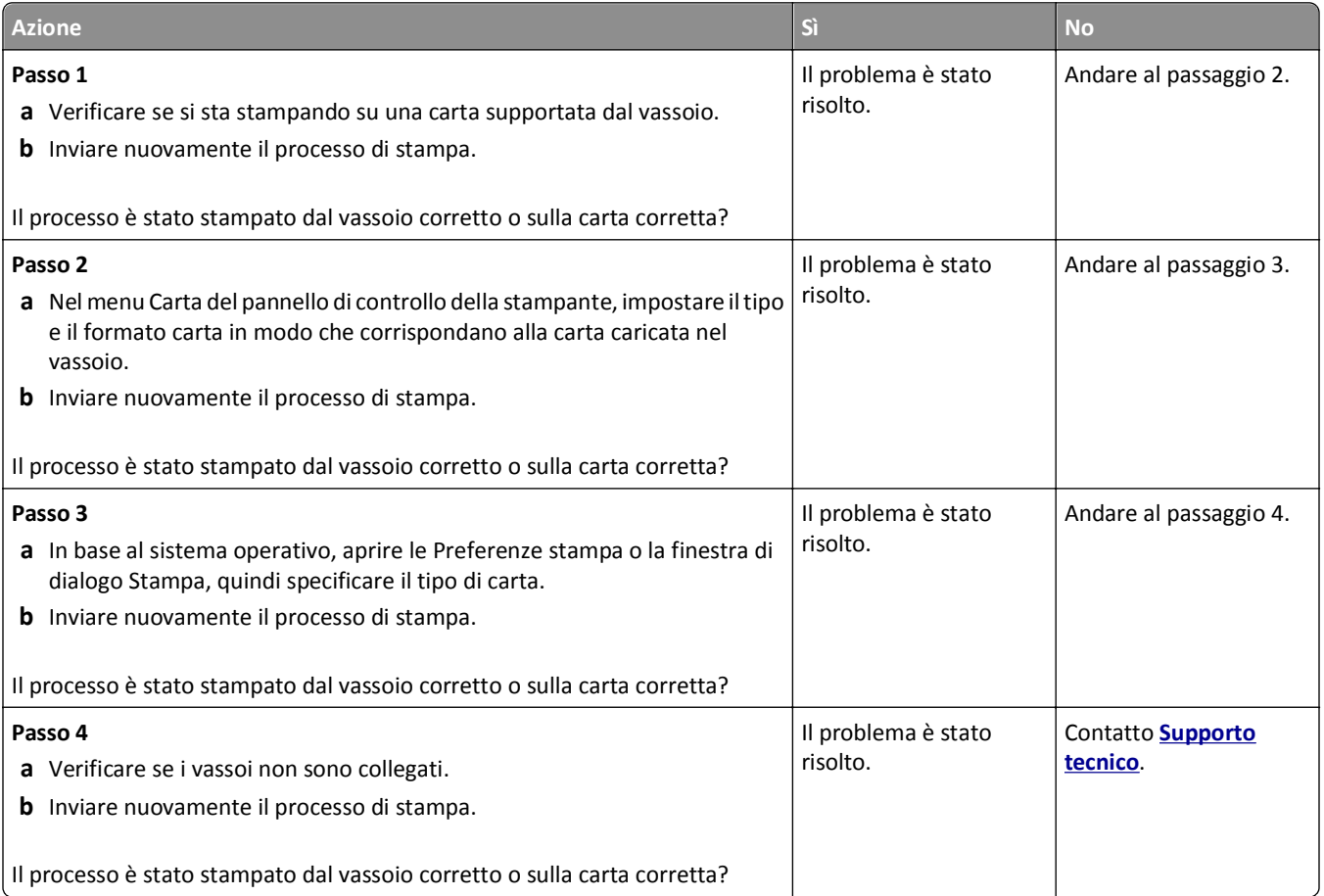

### **I processi di grandi dimensioni non vengono fascicolati**

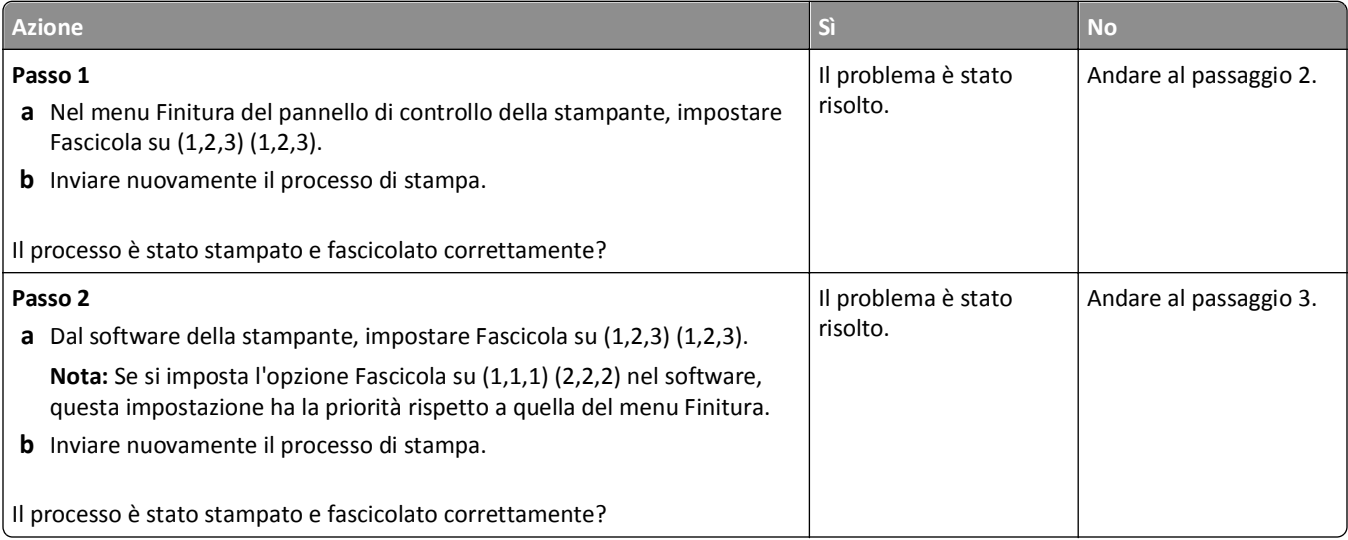

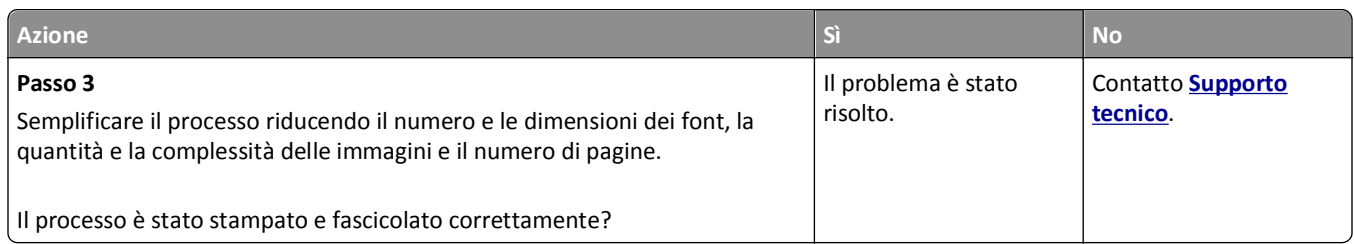

### **Non è possibile stampare file PDF multilingua**

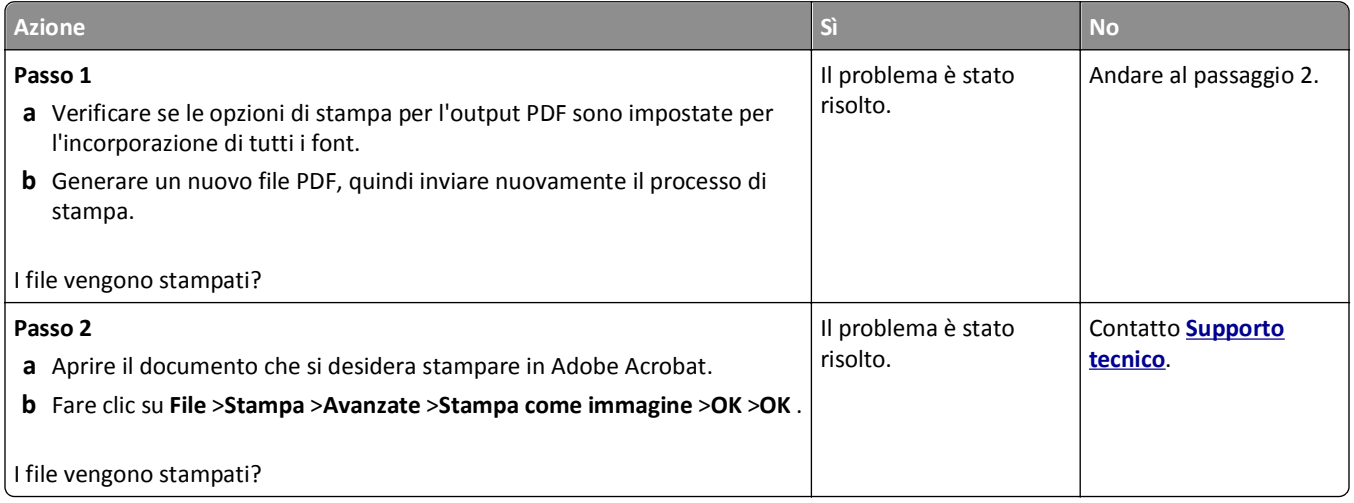

### **Il processo di stampa richiede più tempo del previsto**

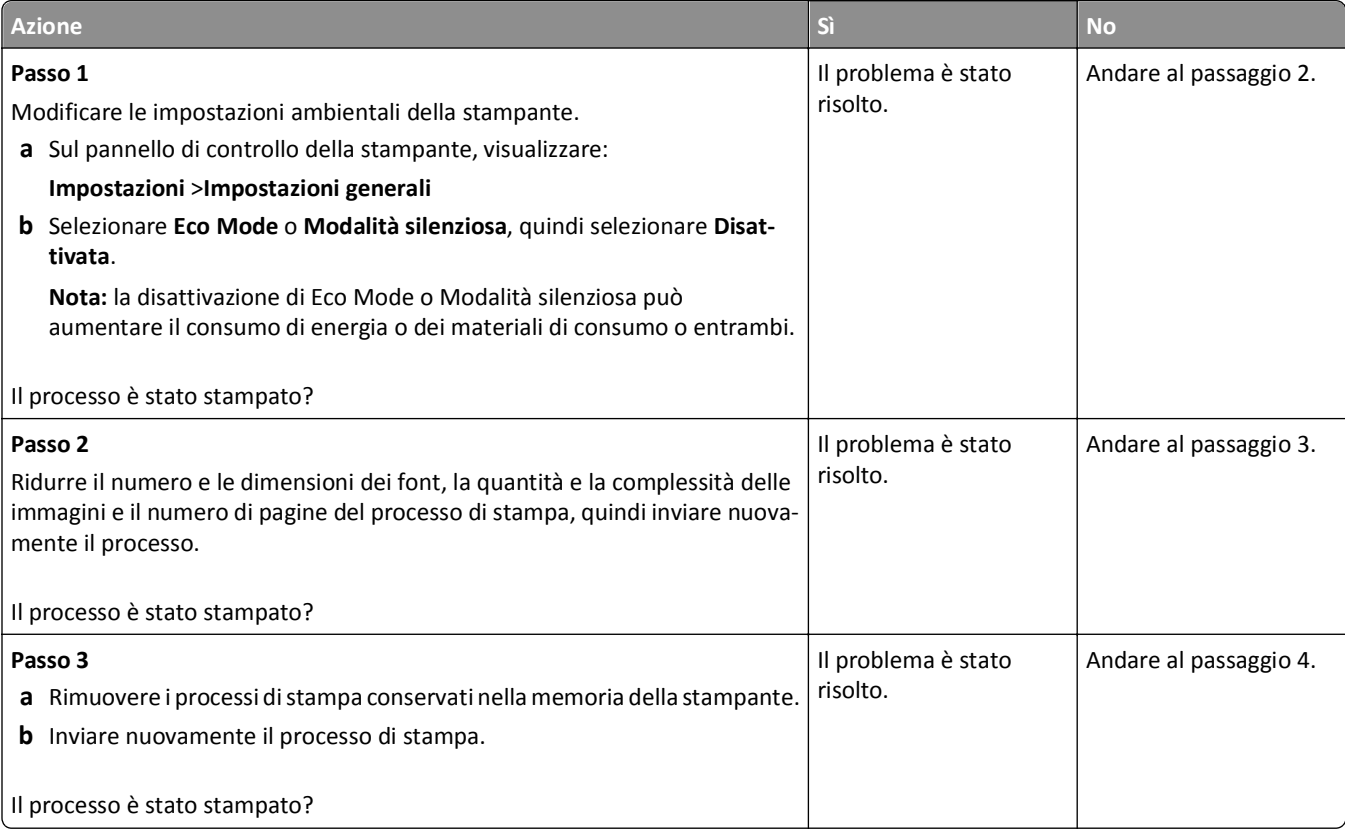

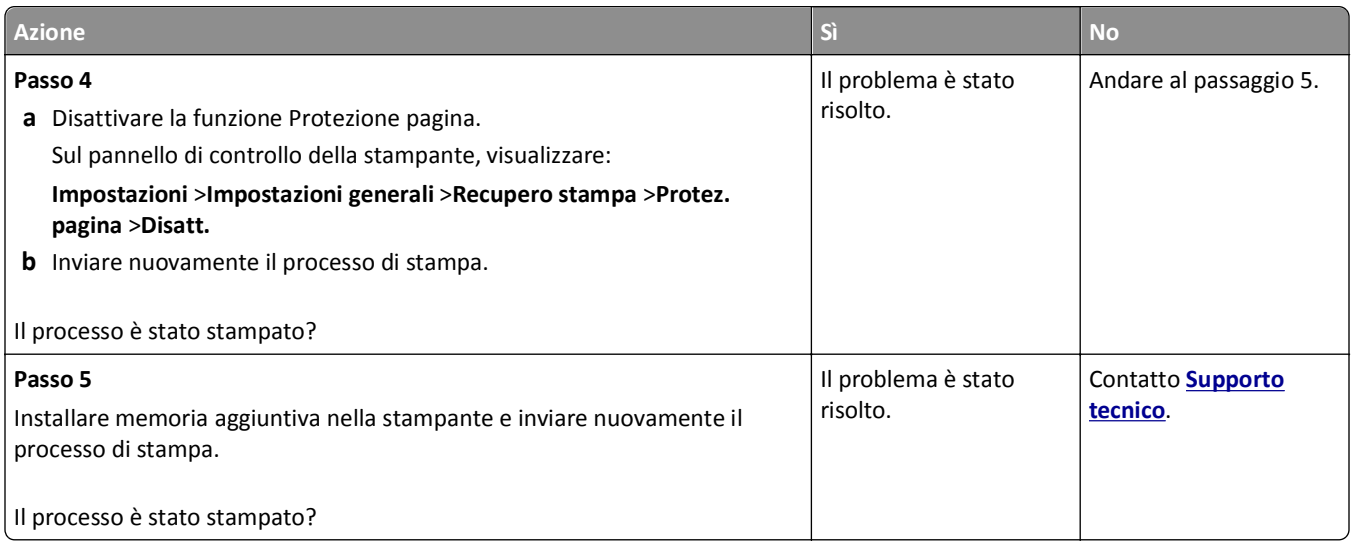

### **I processi di stampa non vengono eseguiti**

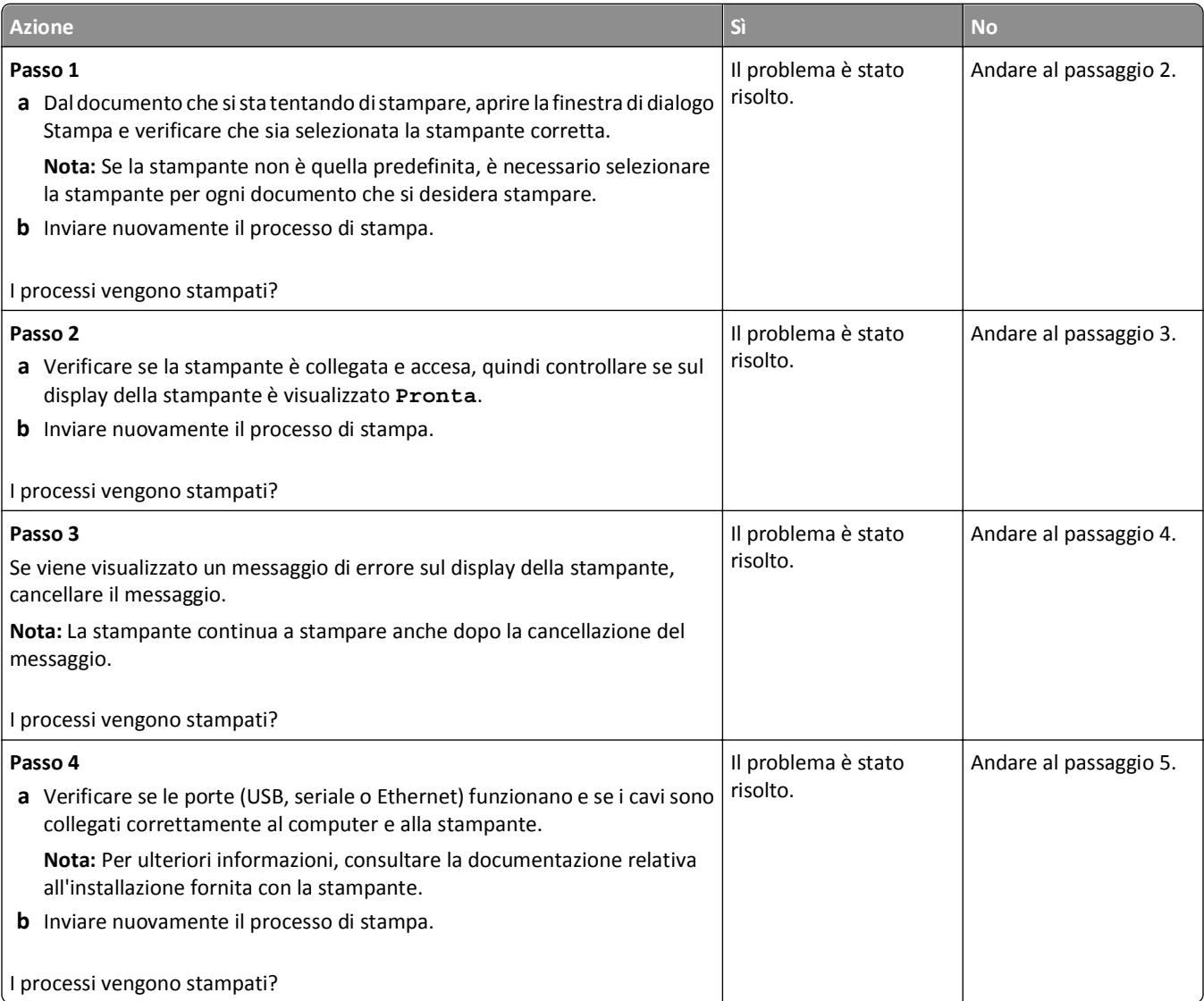

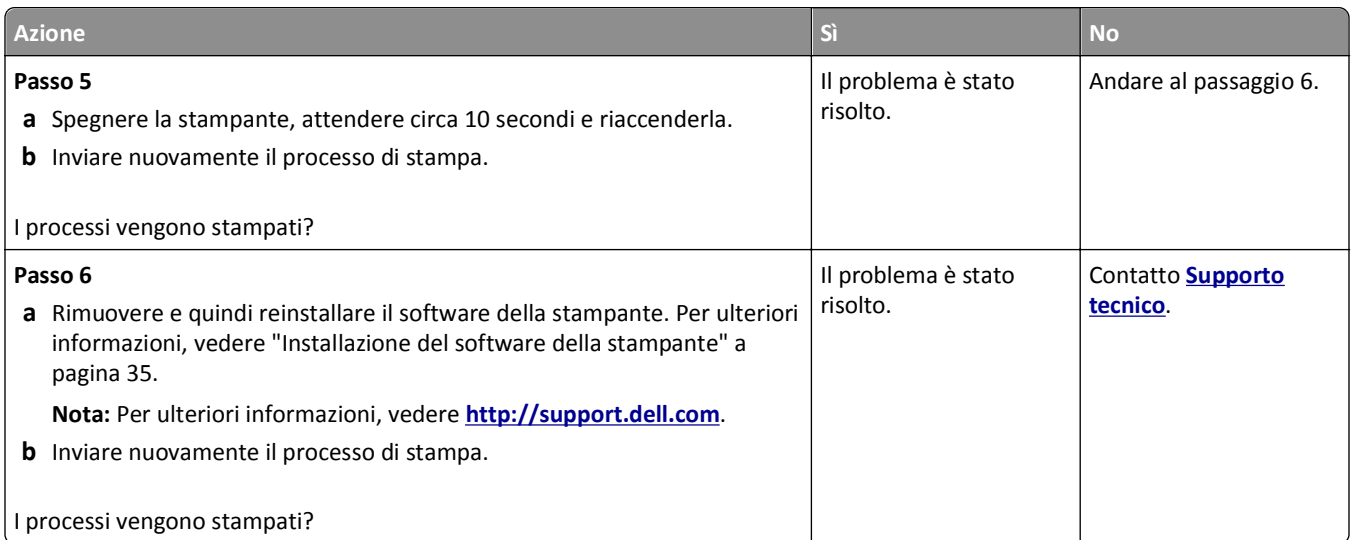

#### **Rallentamento della stampa**

#### **Note:**

- **•** Quando si stampa utilizzando un formato di carta stretto, la stampante funziona a velocità ridotta per evitare danni all'unità di fusione.
- **•** La velocità della stampante può risultare ridotta quando si eseguono stampe per lunghi periodi di tempo o in condizioni di temperatura elevata.

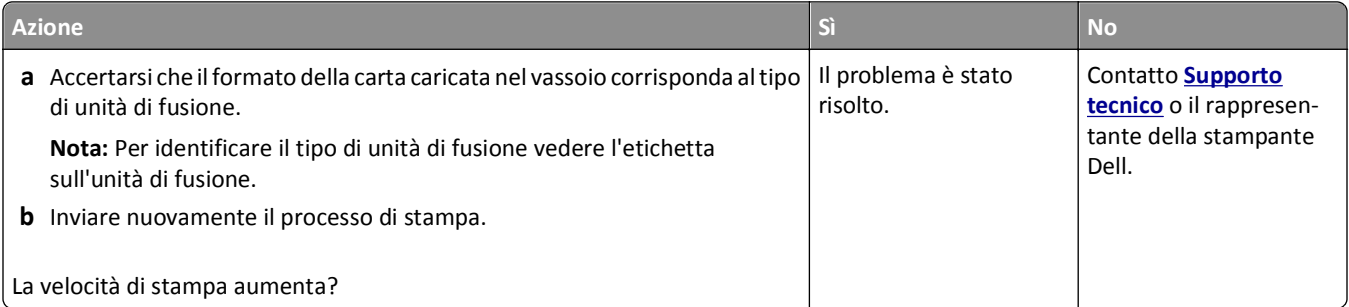

#### **Collegamento dei vassoi non funzionante**

#### **Note:**

- **•** I vassoi sono in grado di rilevare la lunghezza della carta.
- **•** L'alimentatore multiuso non rileva automaticamente il formato della carta. È necessario impostare le dimensioni nel menu Dimensioni/tipo carta.

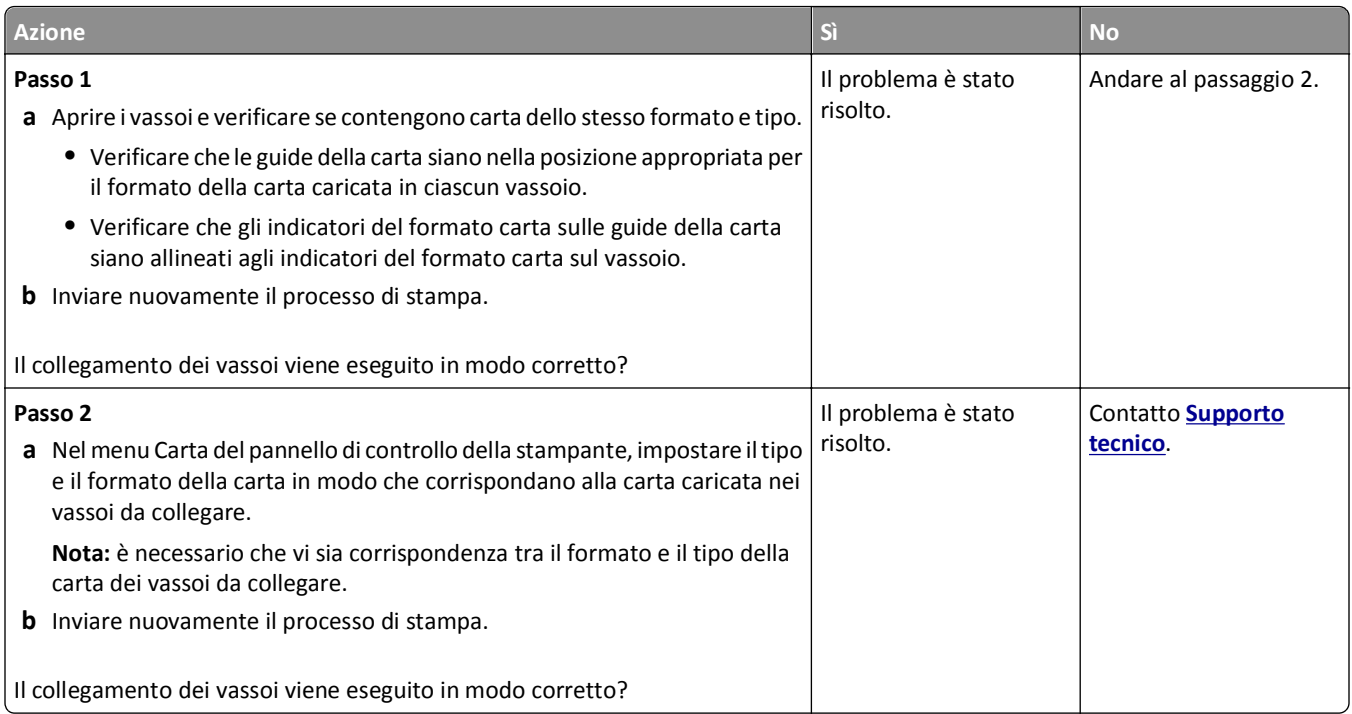

# **Vengono visualizzate interruzioni di pagina errate**

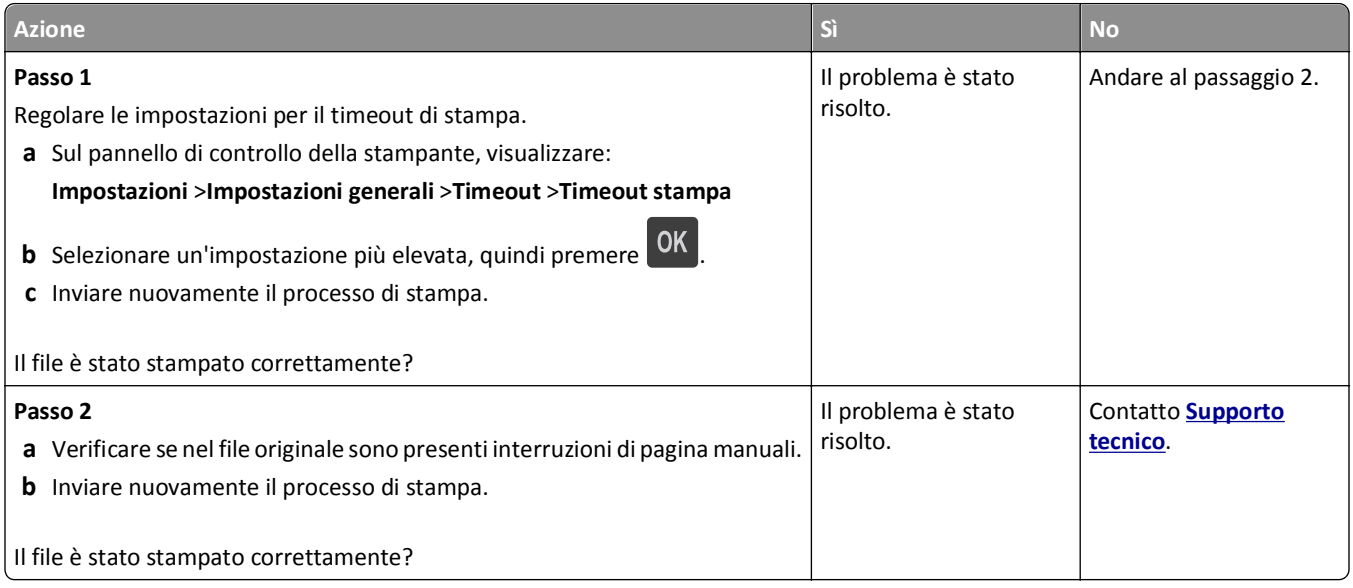

# **Problemi di qualità di stampa**

#### **I caratteri presentano bordi irregolari**

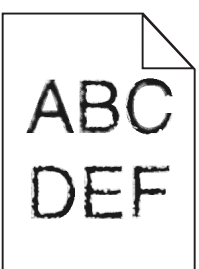

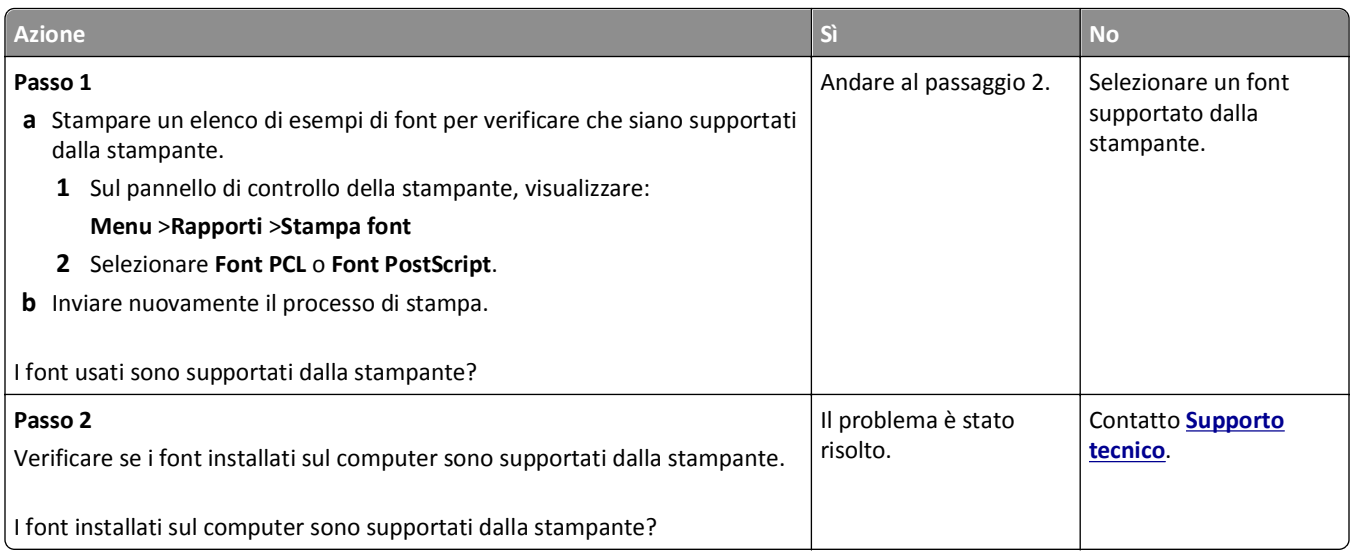

#### **Pagine o immagini tagliate**

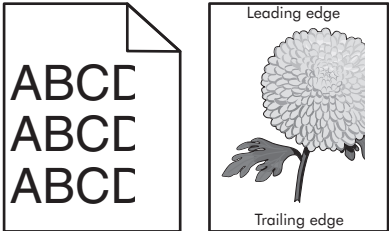

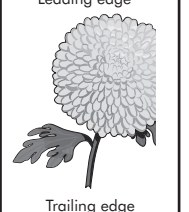

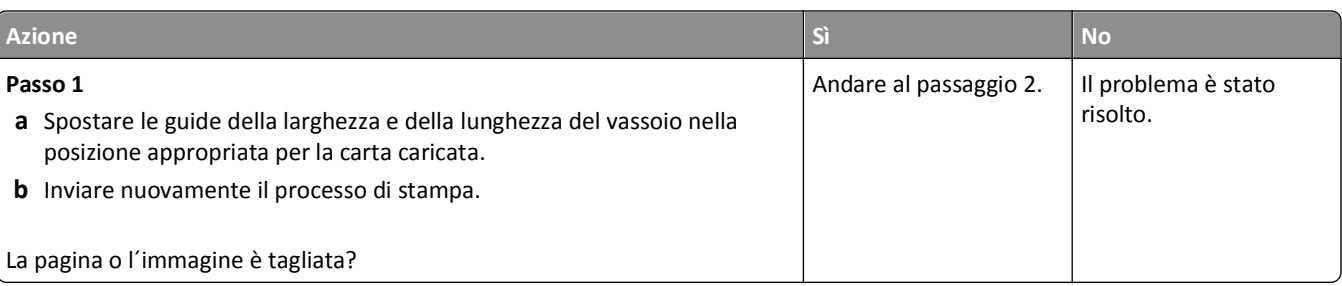

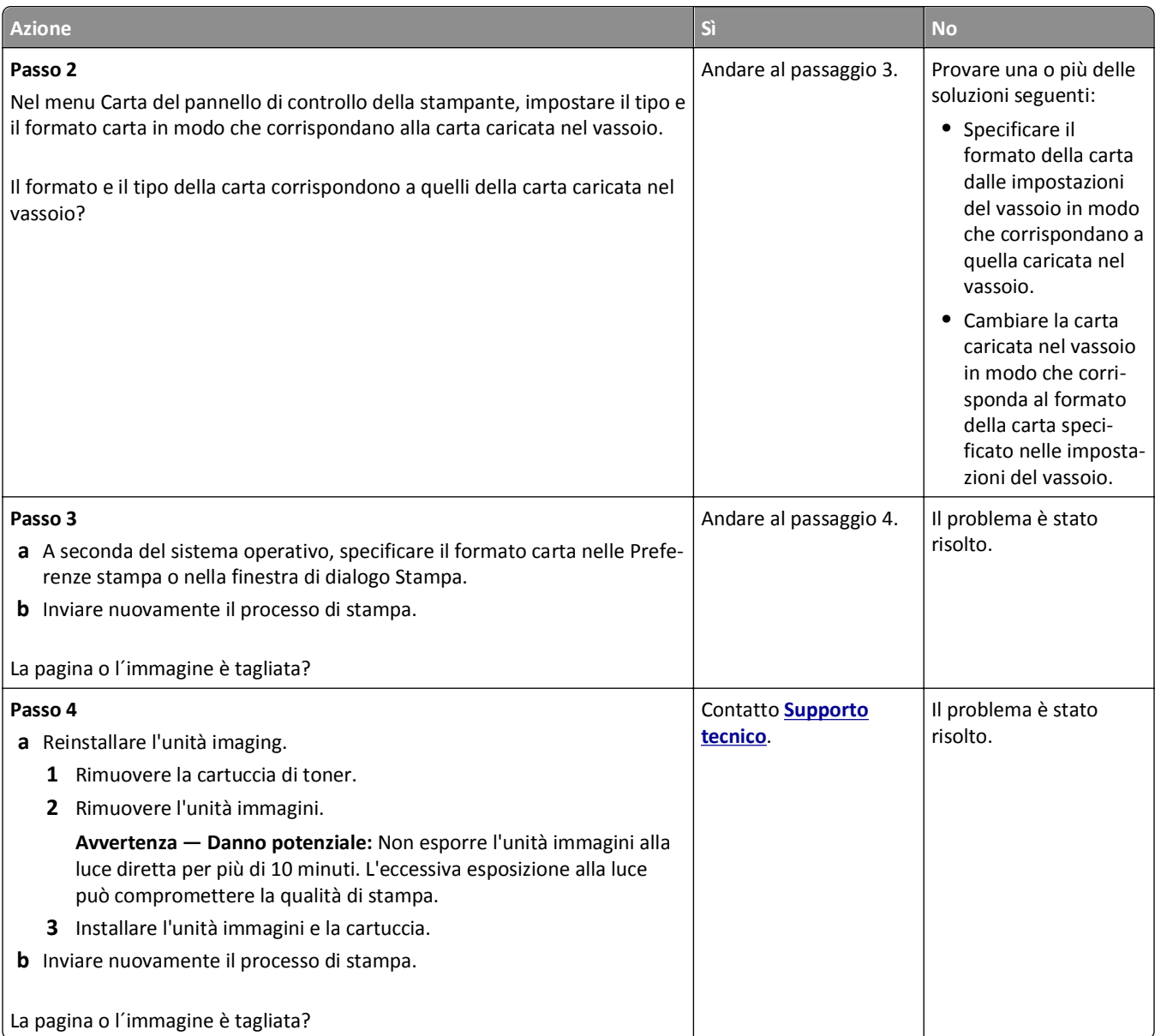

# **Presenza di immagini compresse sulle stampe**

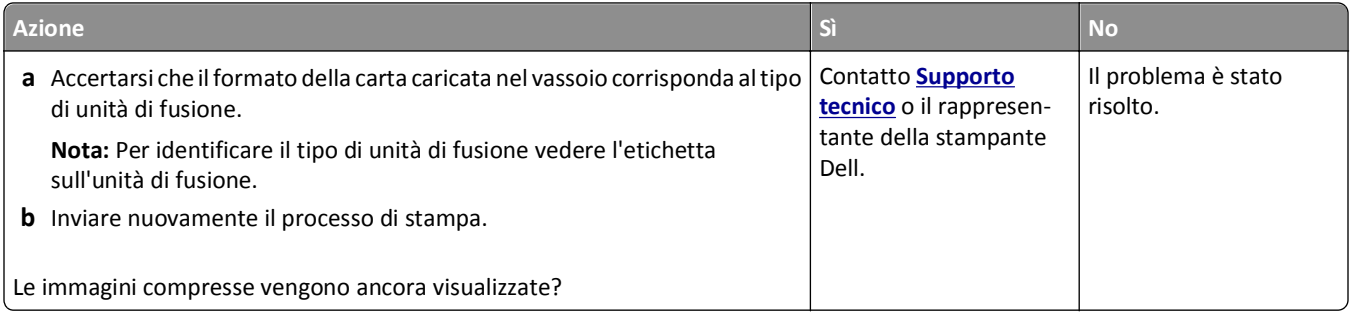

#### **Sfondo grigio sulle stampe**

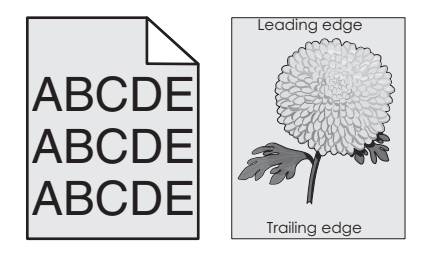

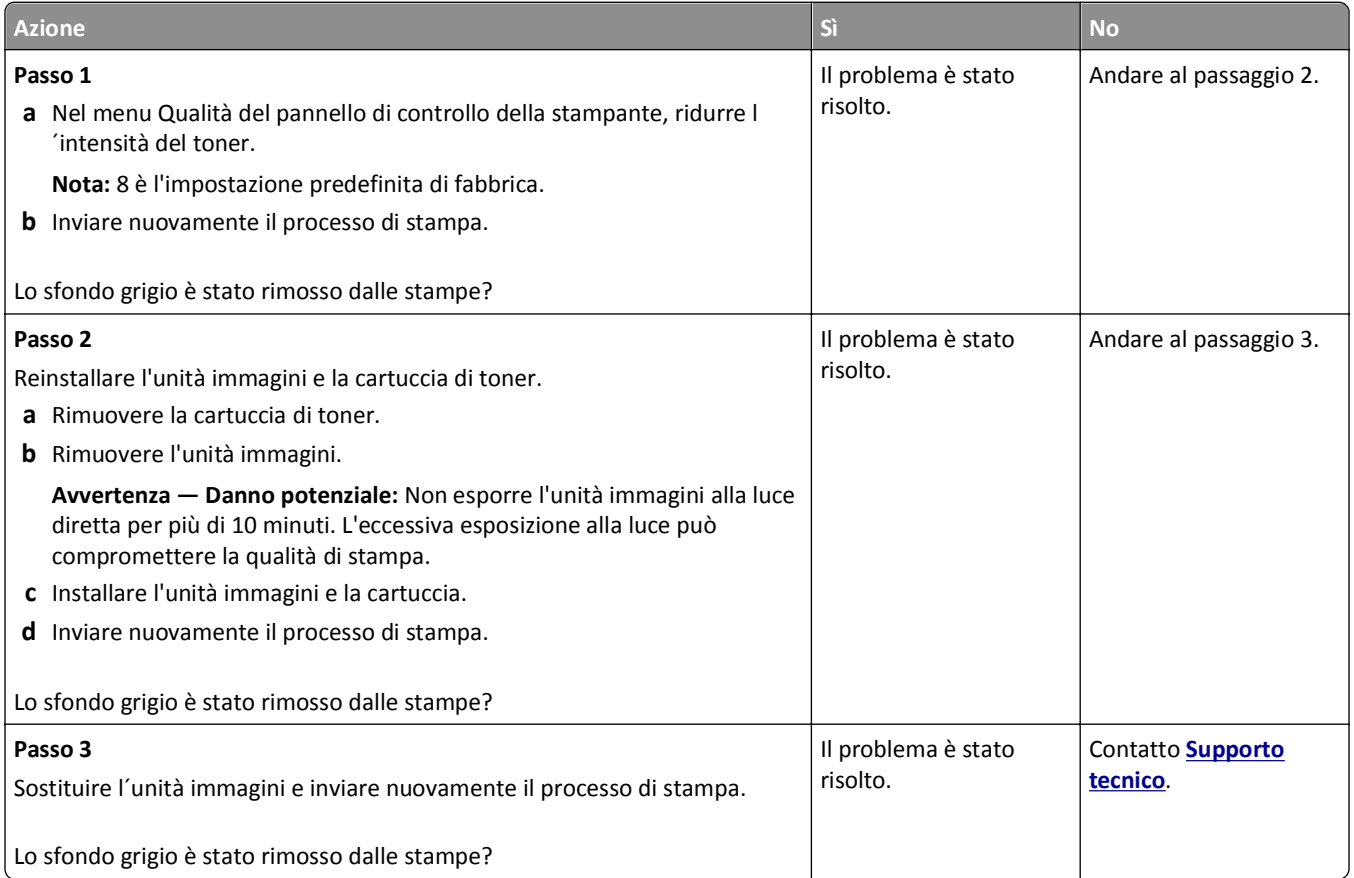

#### **Presenza di aree orizzontali vuote sulle stampe**

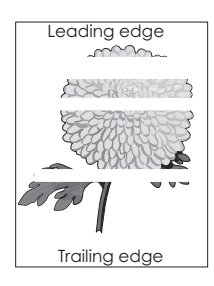

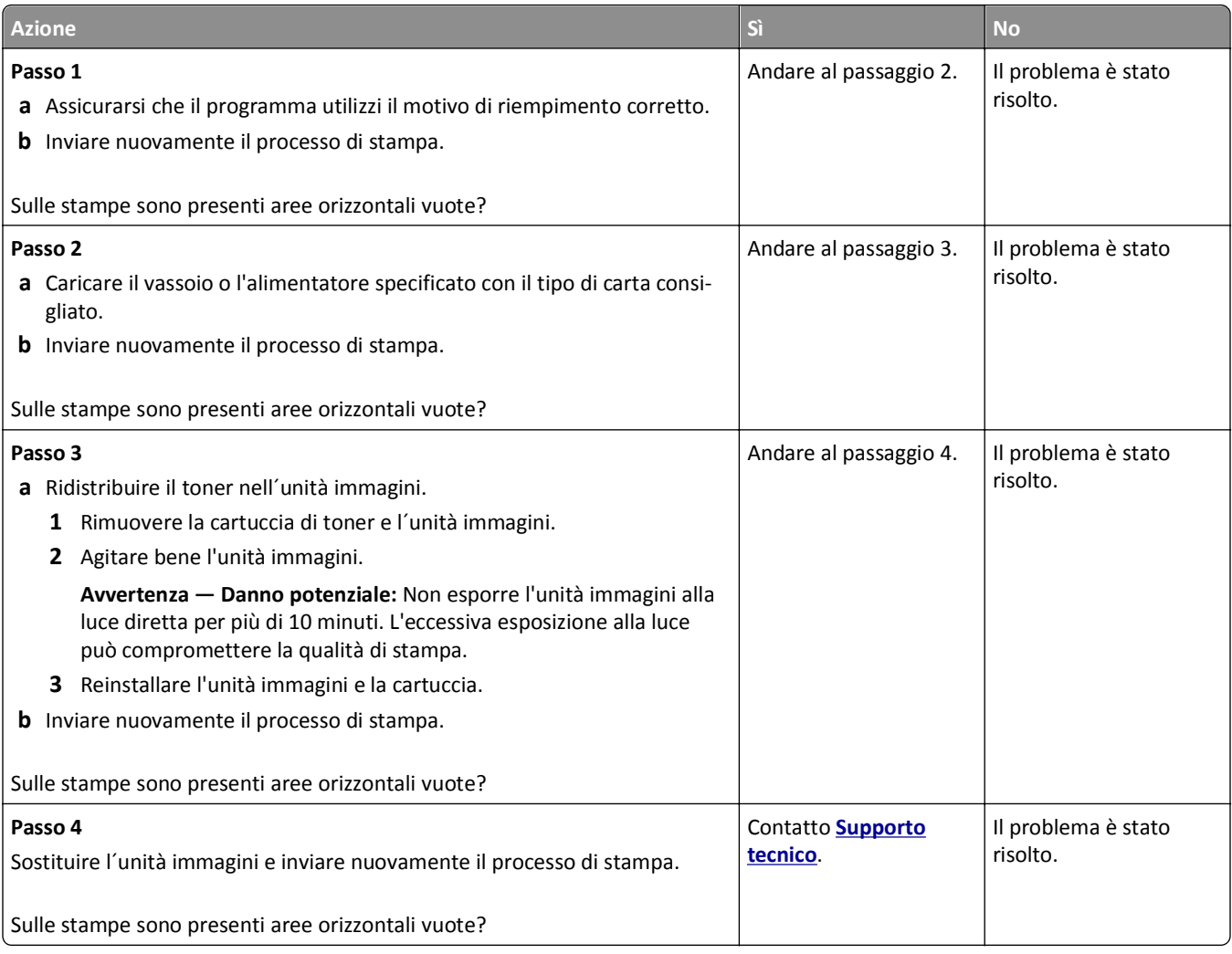

### **Margini errati sulle stampe**

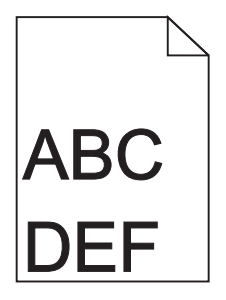

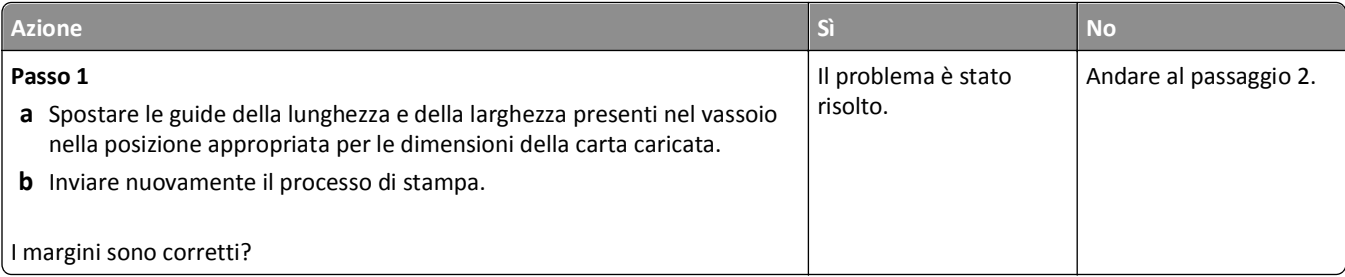

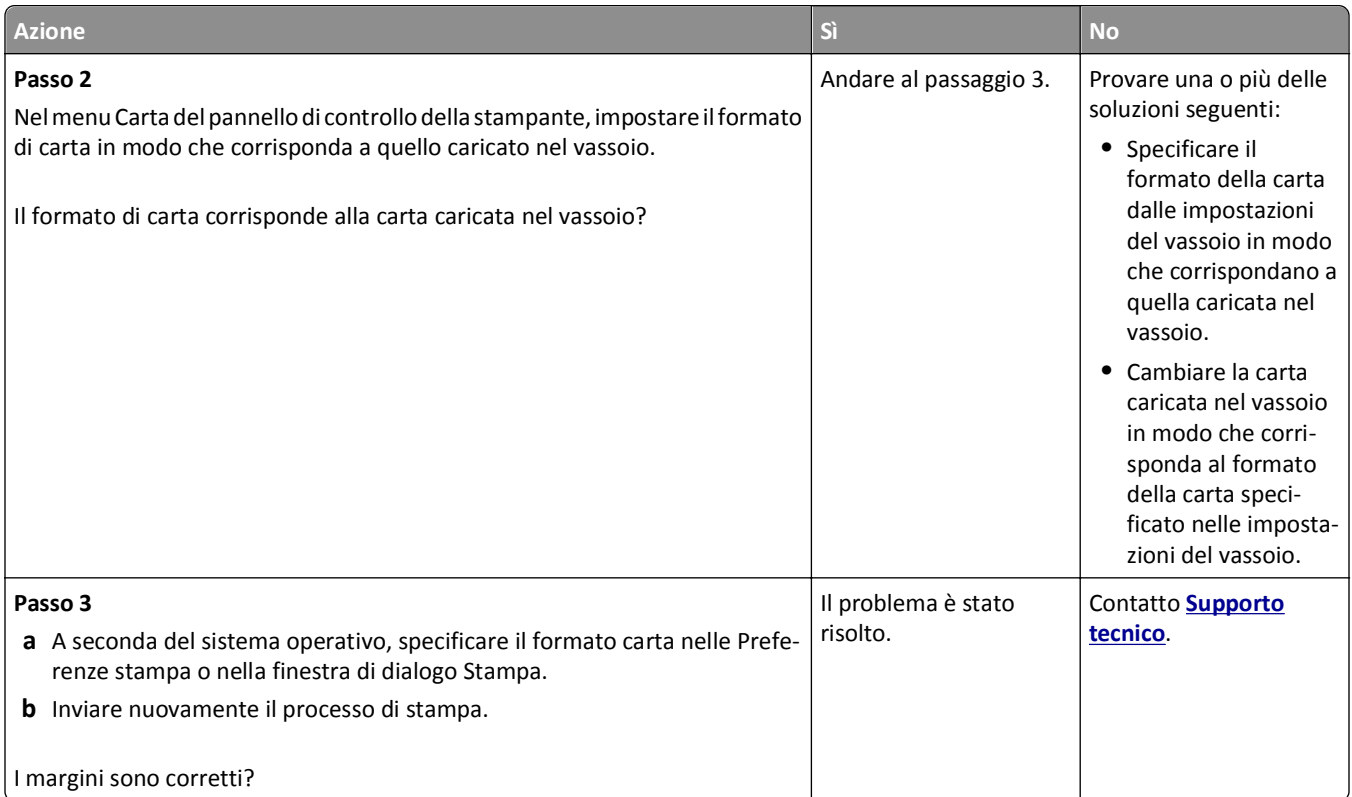

#### **Arricciamento della carta**

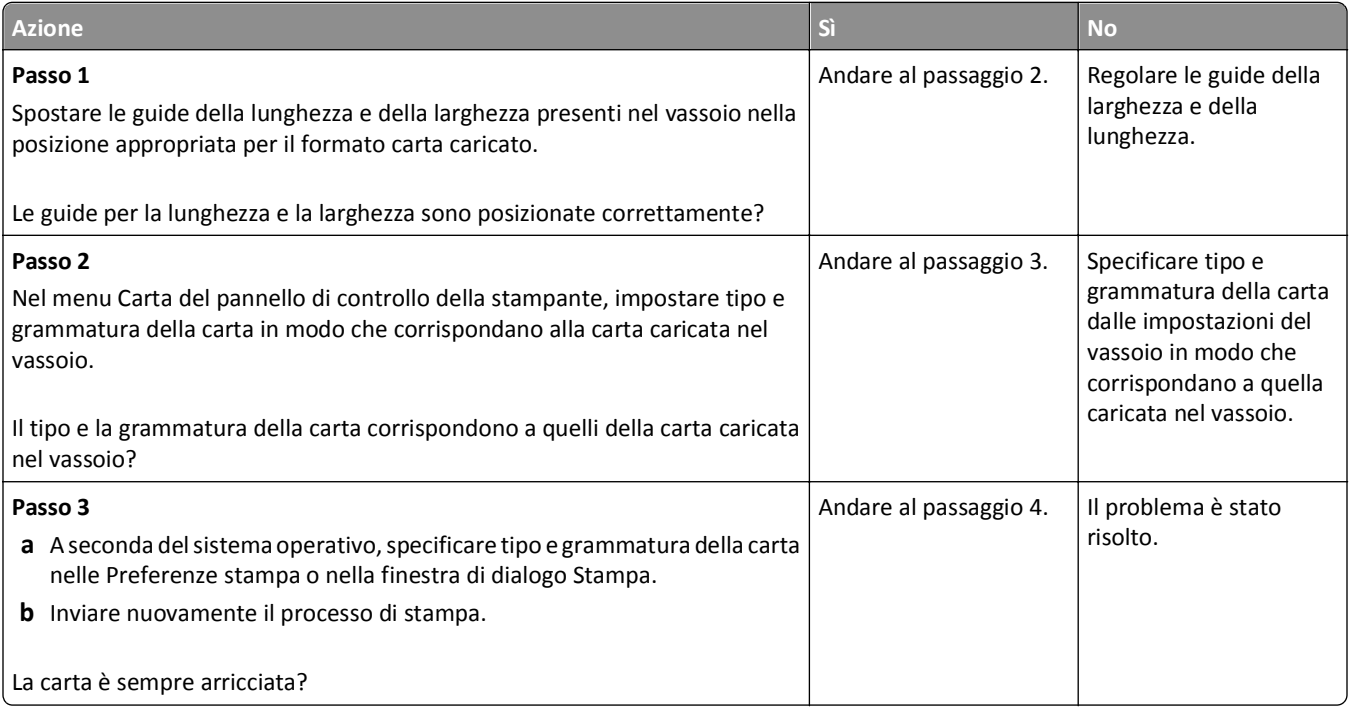

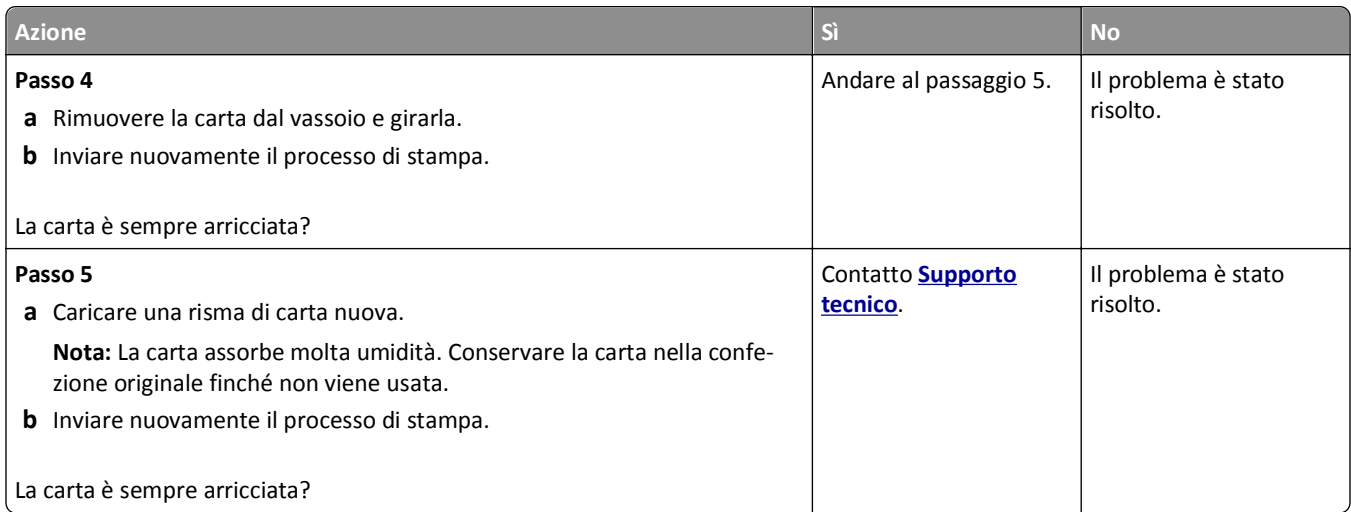

# **Stampa irregolare**

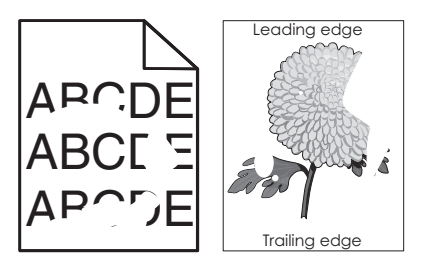

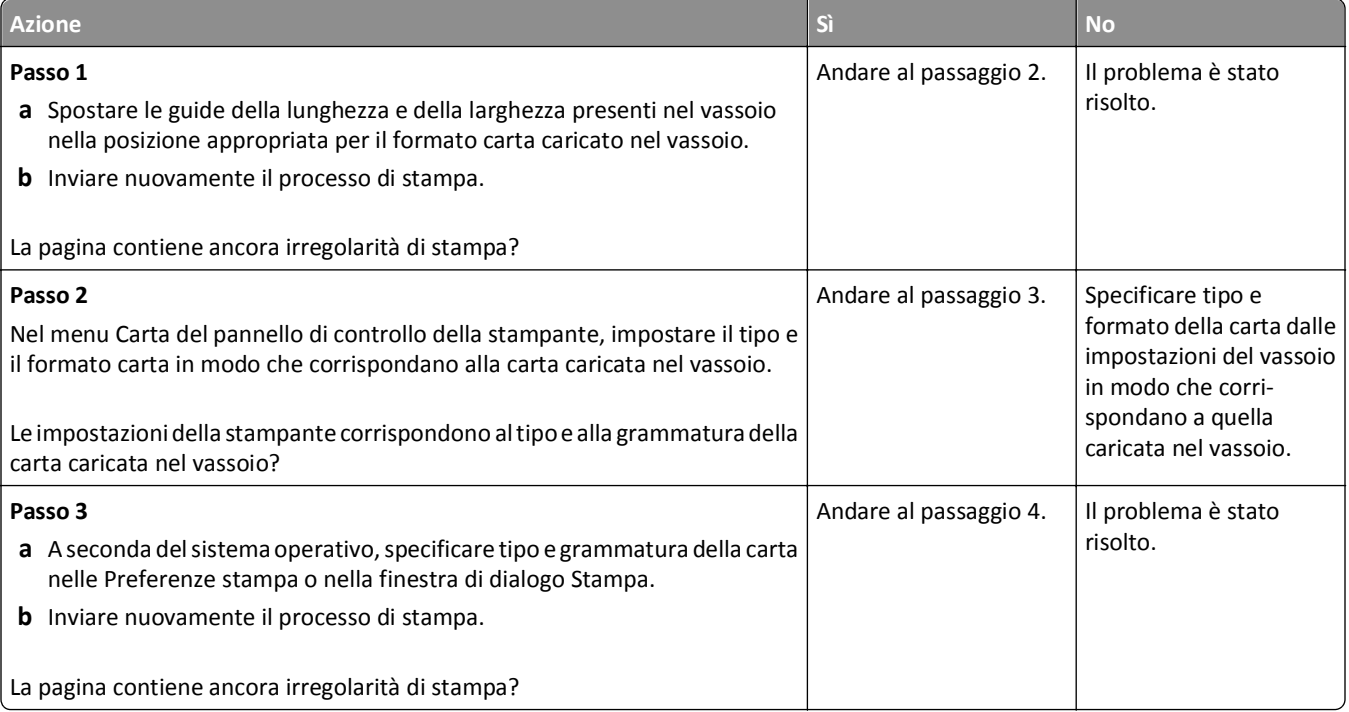

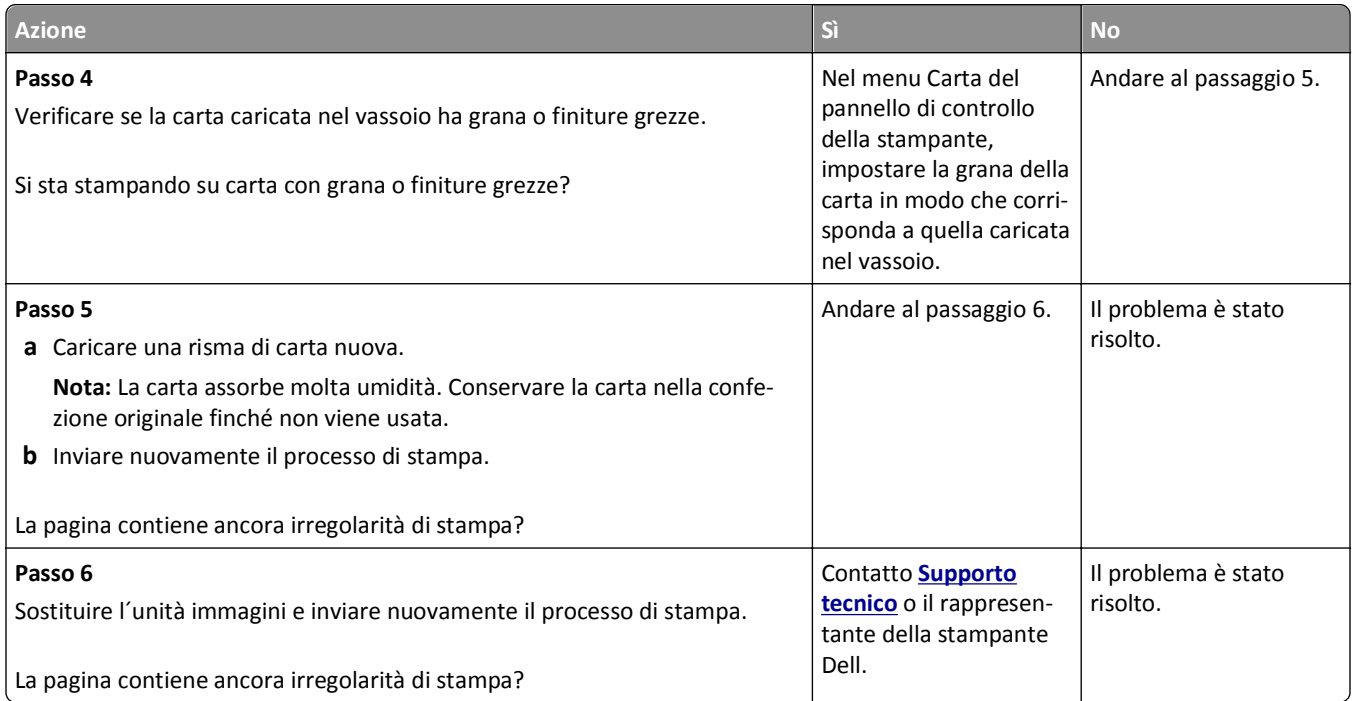

# **La stampa è troppo scura**

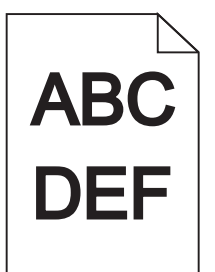

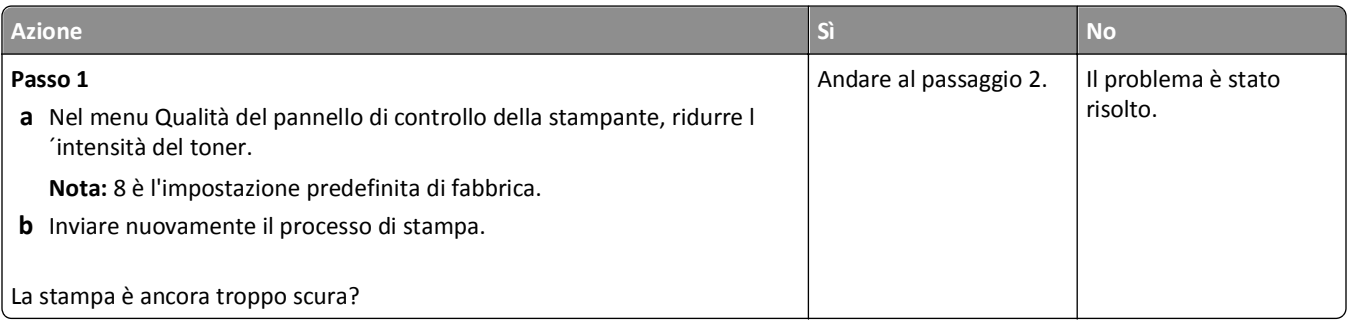

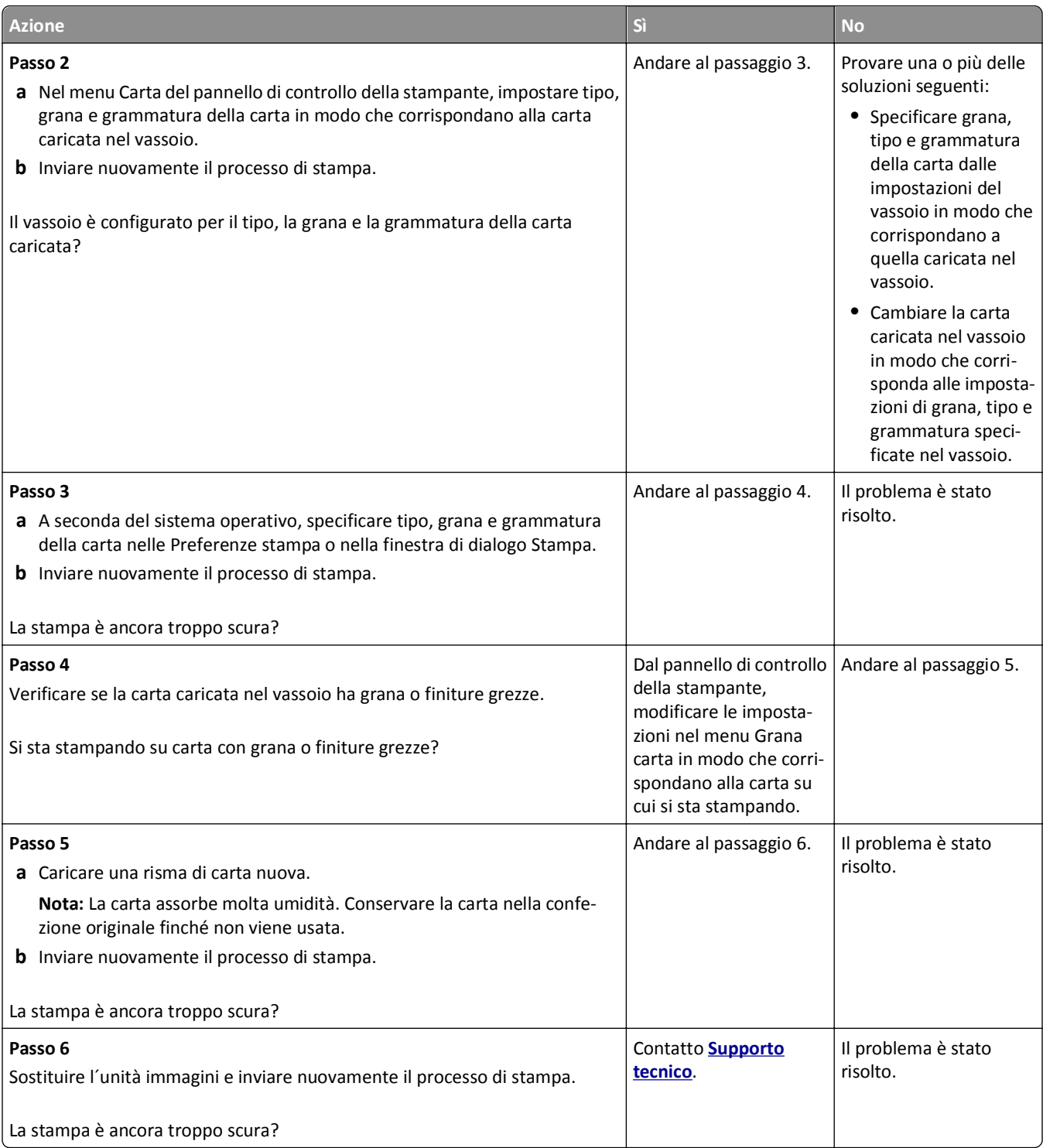
# <span id="page-216-0"></span>**La stampa è troppo chiara**

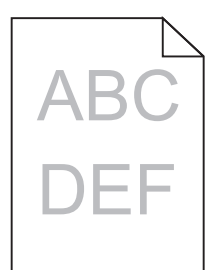

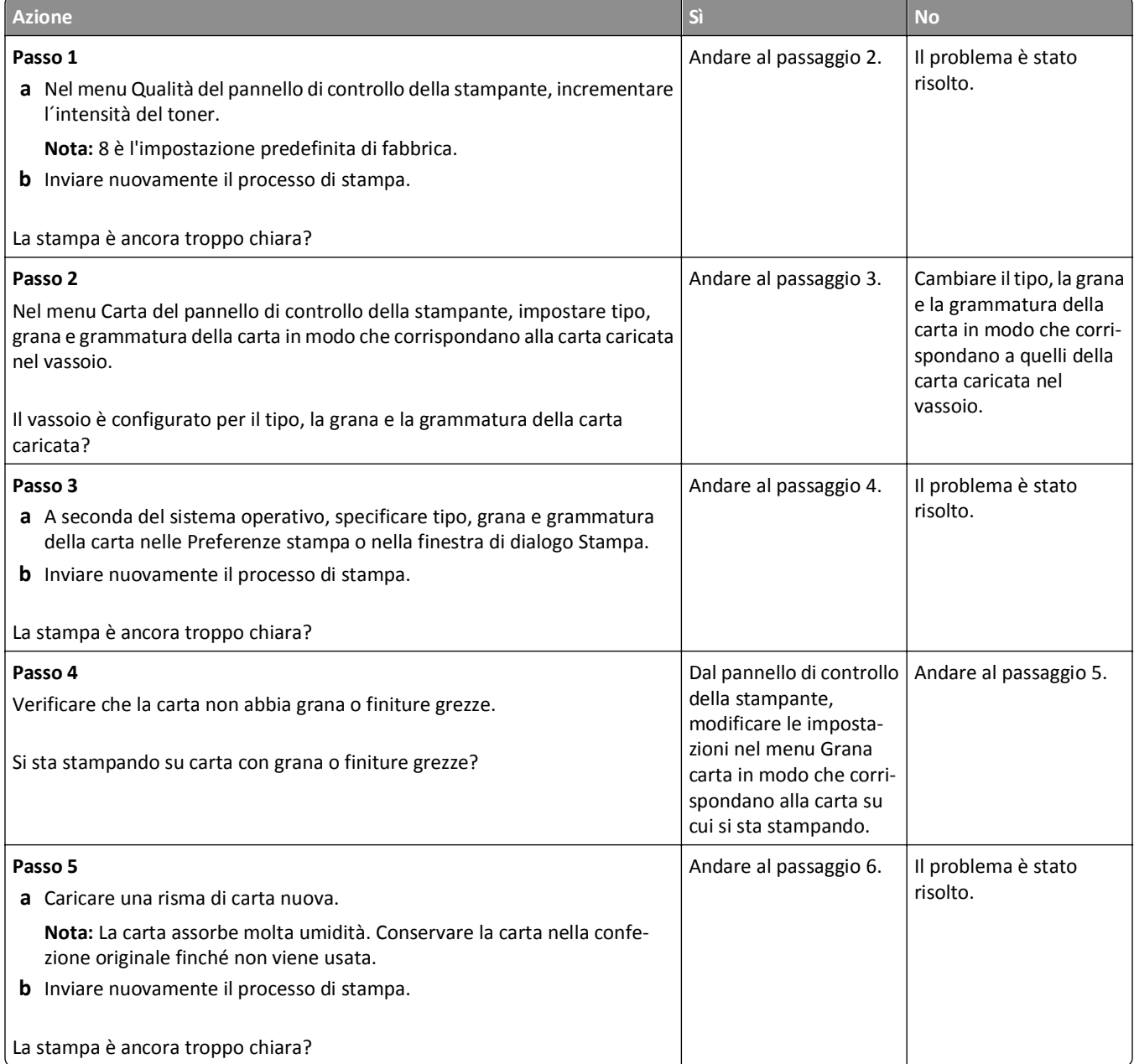

<span id="page-217-0"></span>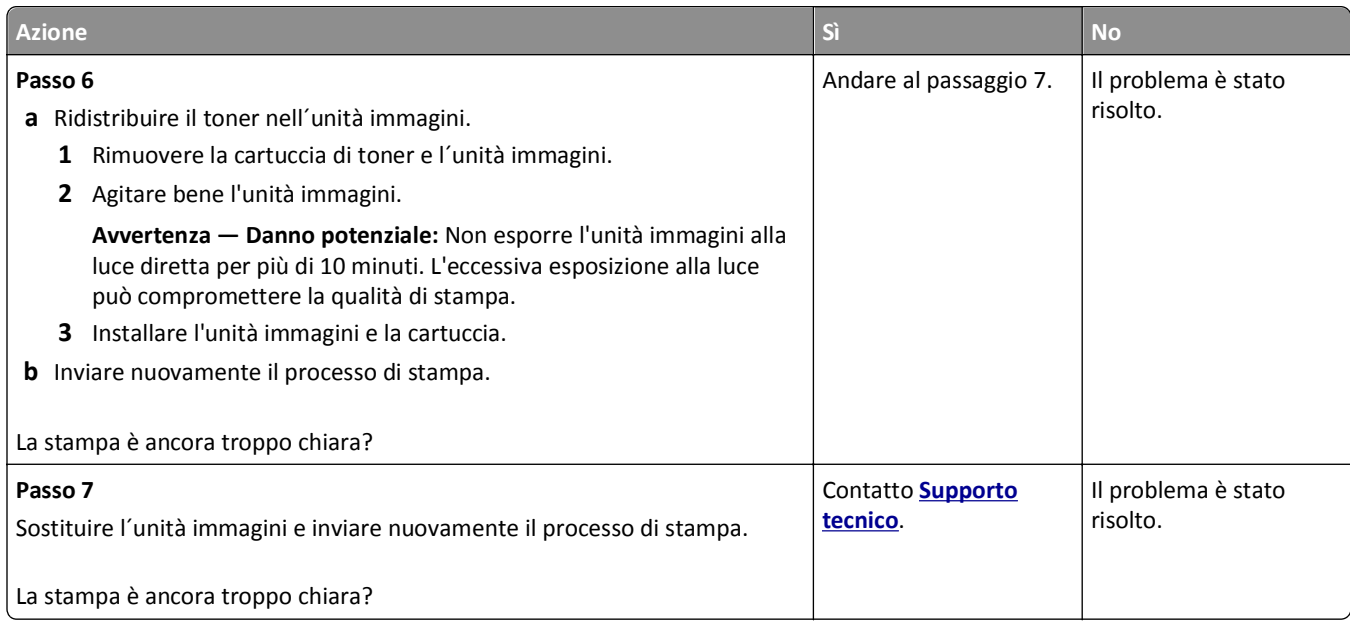

# **La stampante stampa pagine vuote**

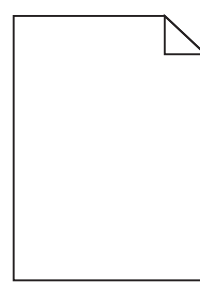

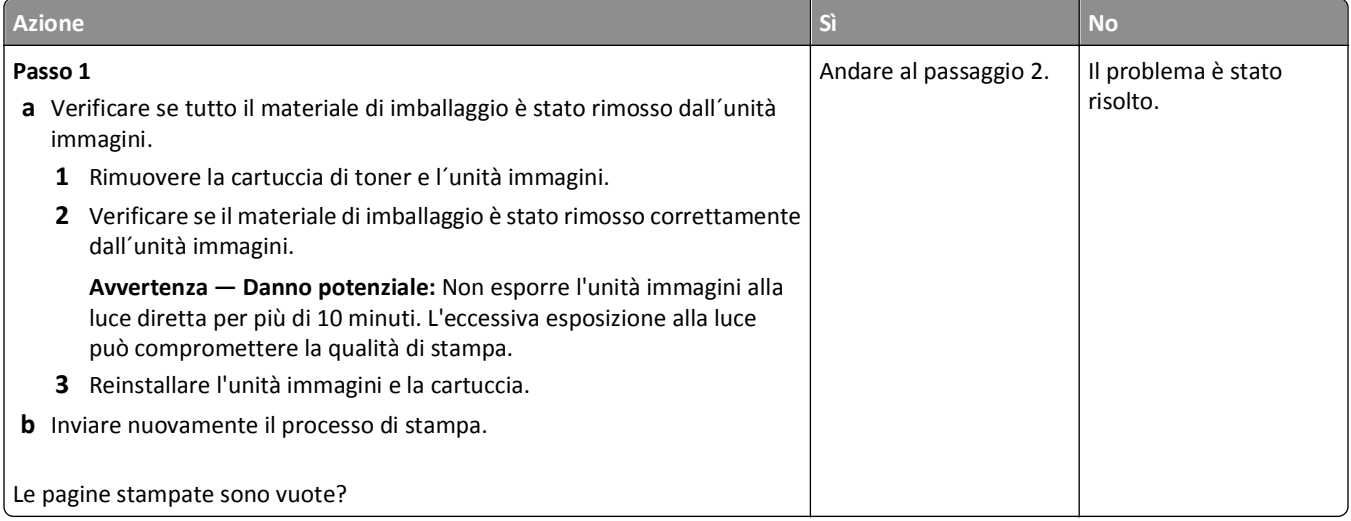

<span id="page-218-0"></span>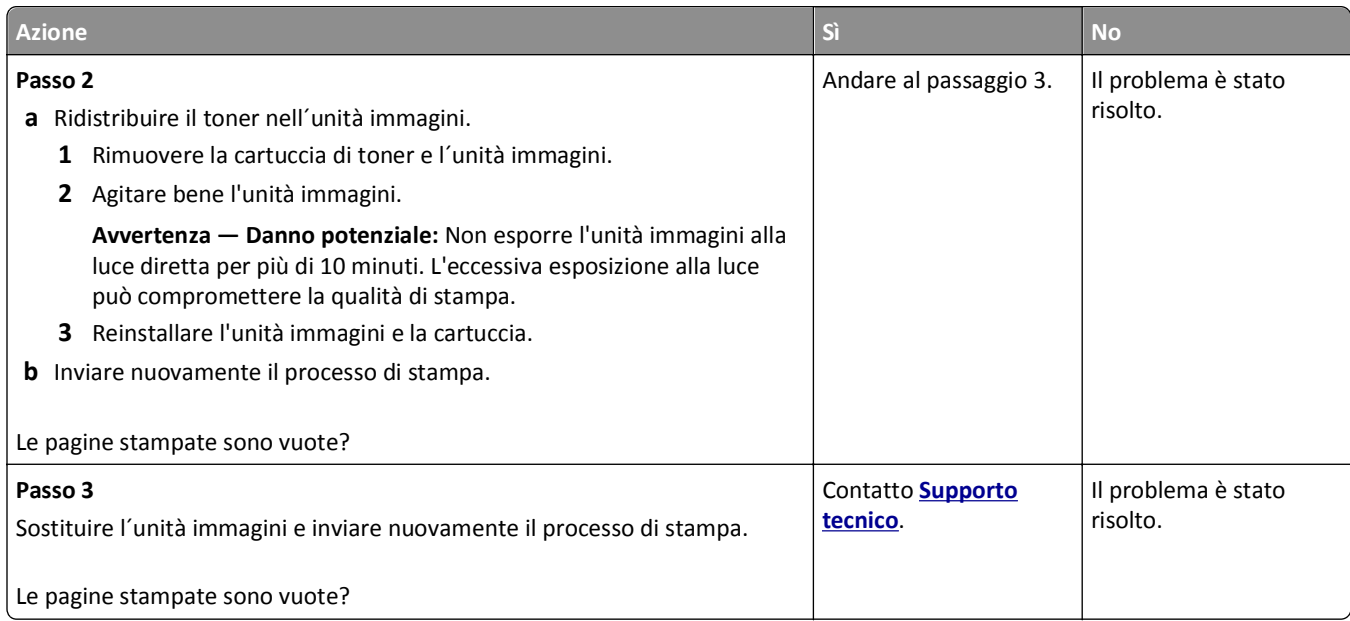

# **Le pagine stampate sono nere**

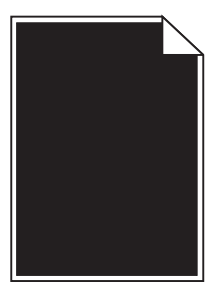

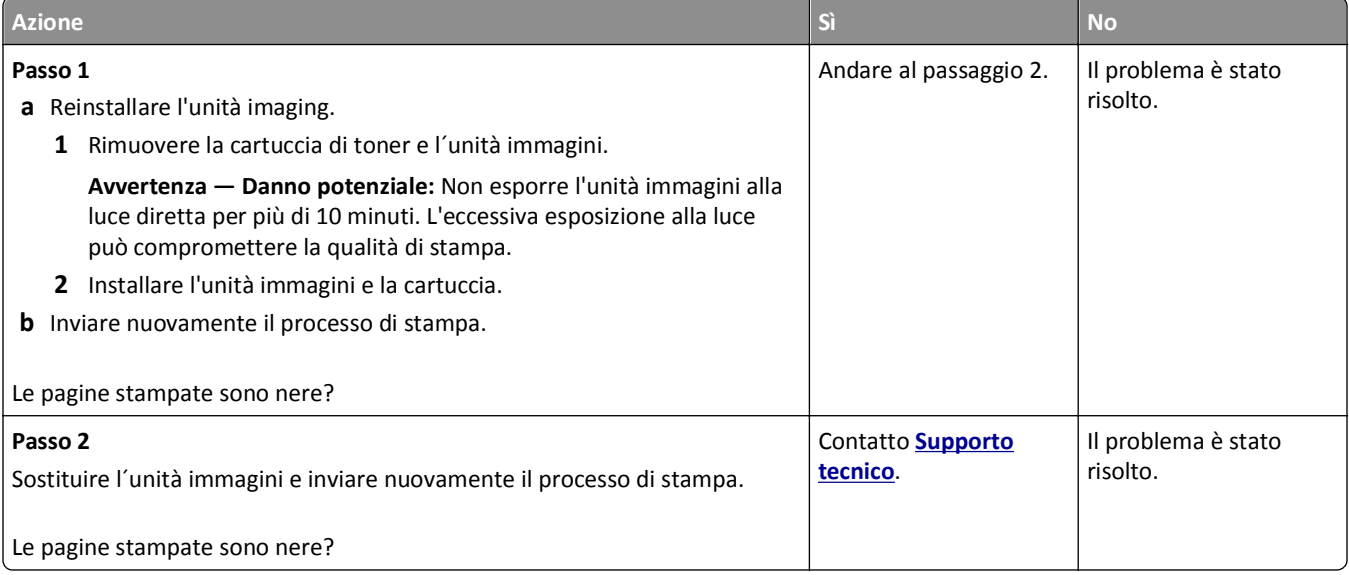

# <span id="page-219-0"></span>**Presenza di difetti ricorrenti sulle stampe**

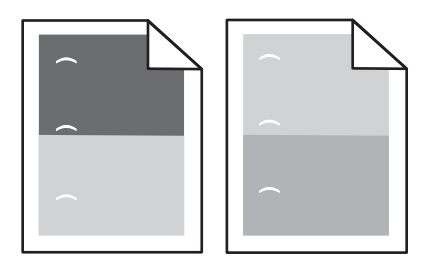

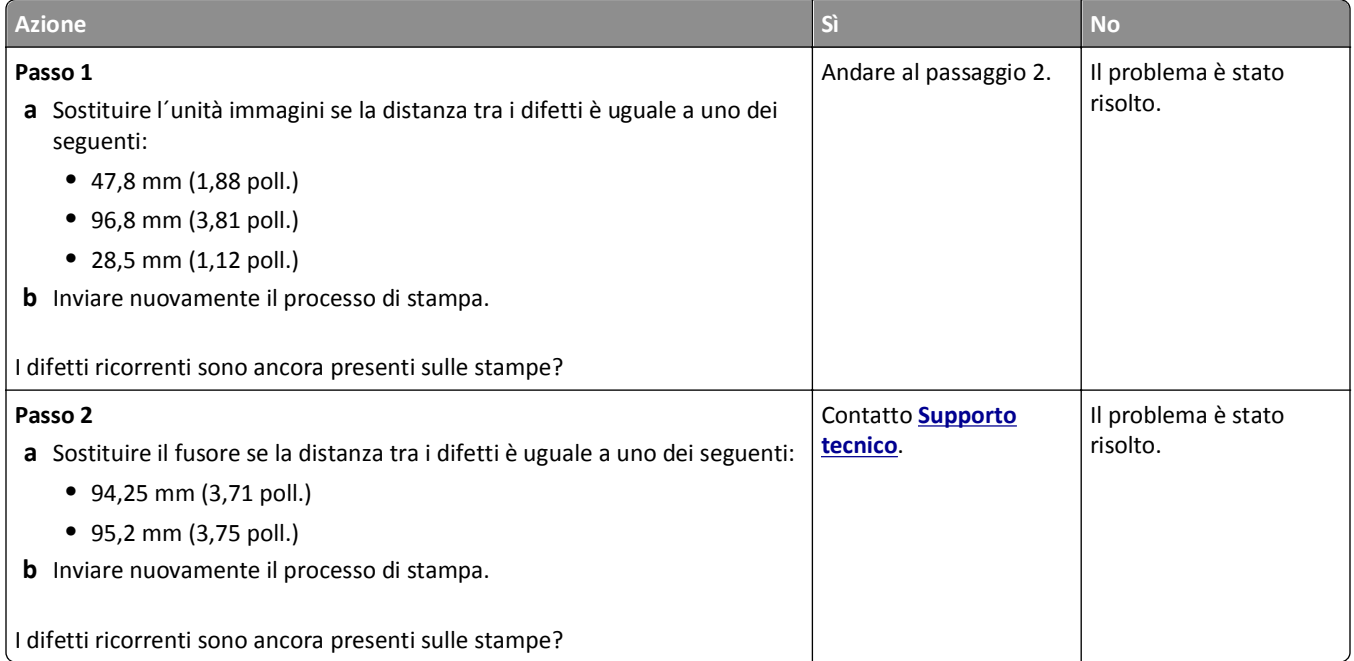

# **Presenza di immagini ombreggiate sulle stampe**

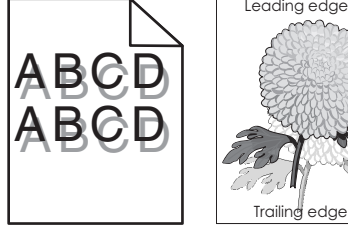

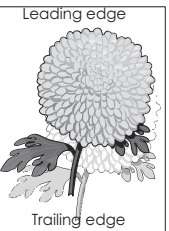

<span id="page-220-0"></span>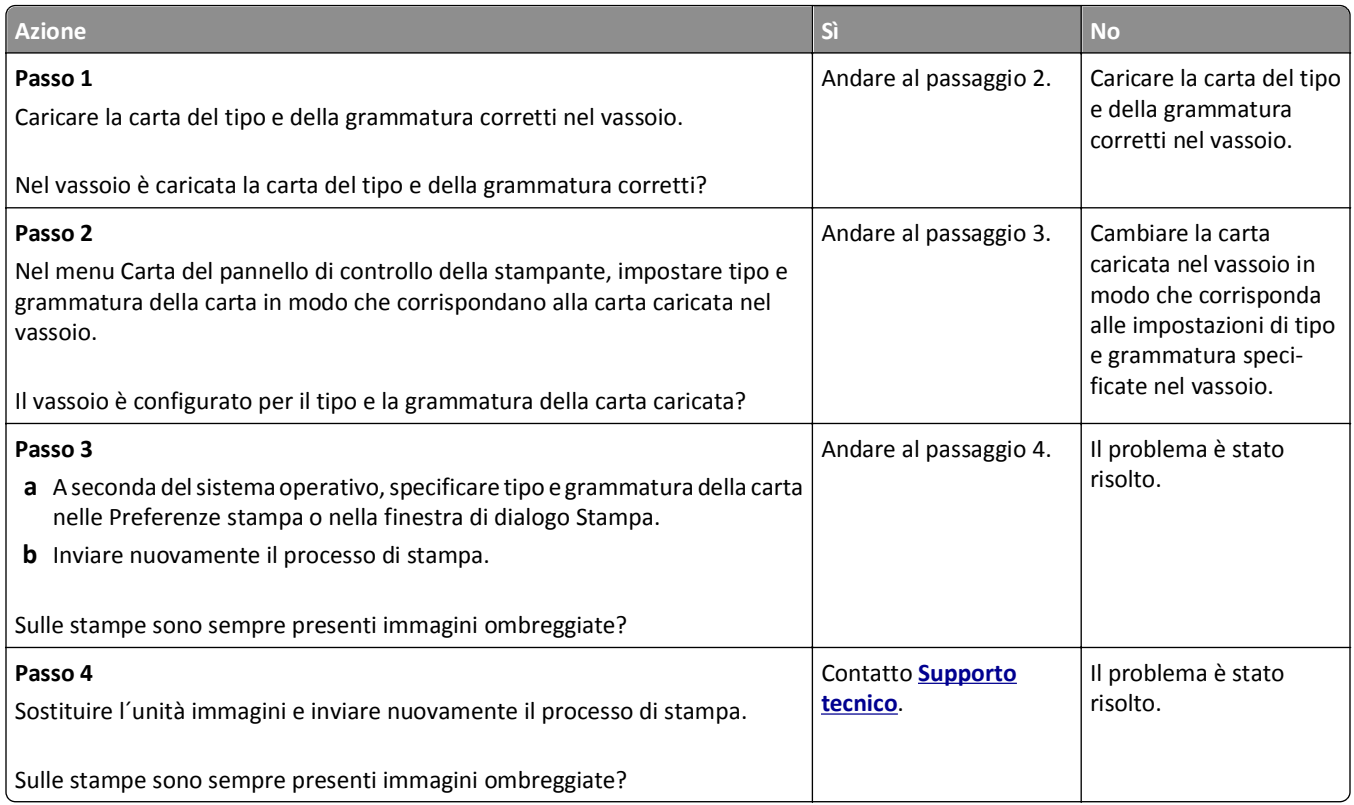

## **Stampa obliqua**

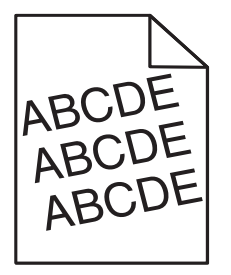

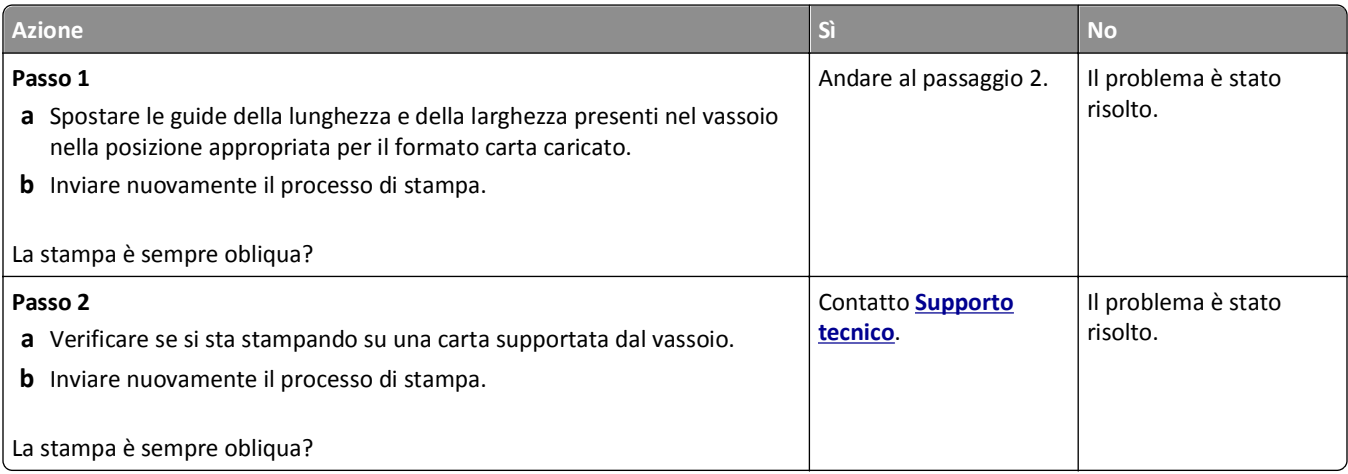

## <span id="page-221-0"></span>**Presenza di striature orizzontali sulle stampe**

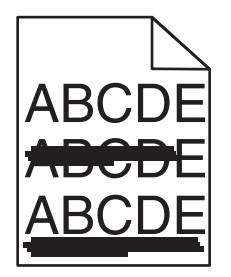

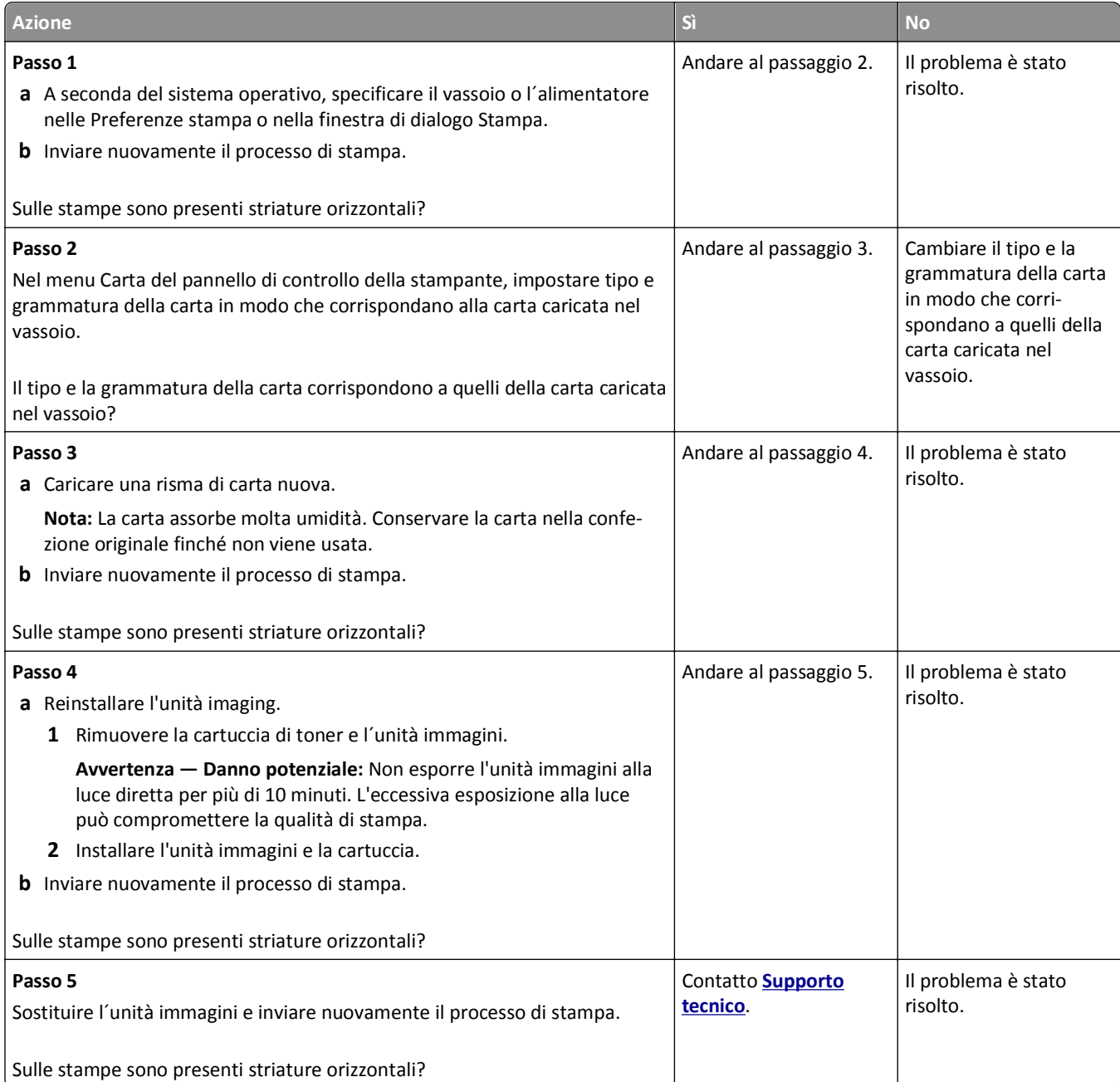

# <span id="page-222-0"></span>**Presenza di striature verticali sulle stampe**

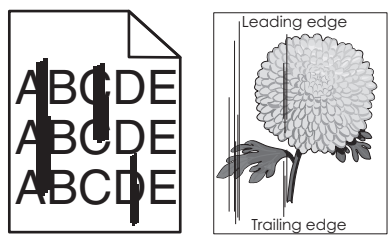

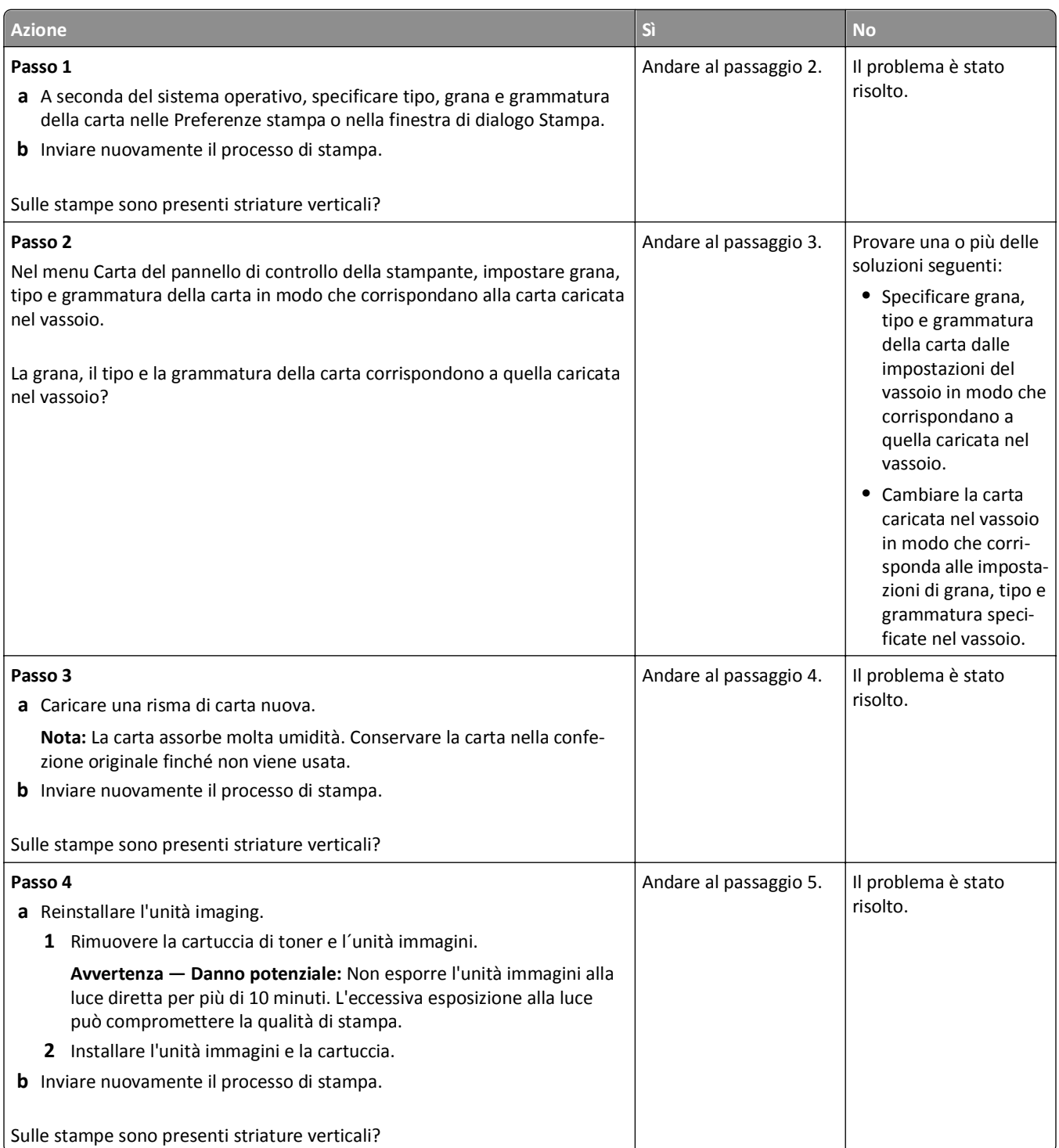

<span id="page-223-0"></span>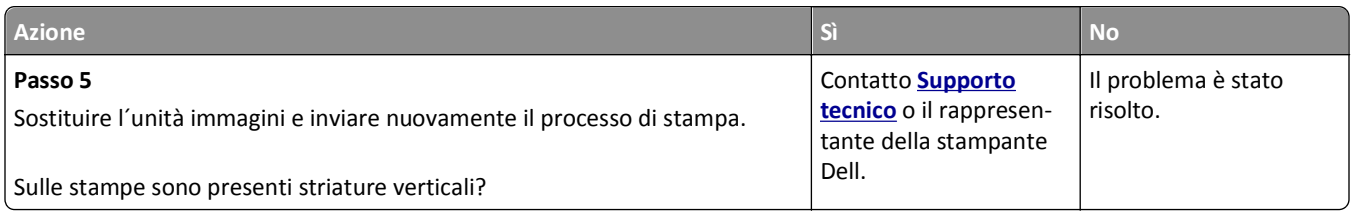

# **La qualità di stampa sul lucido è scarsa**

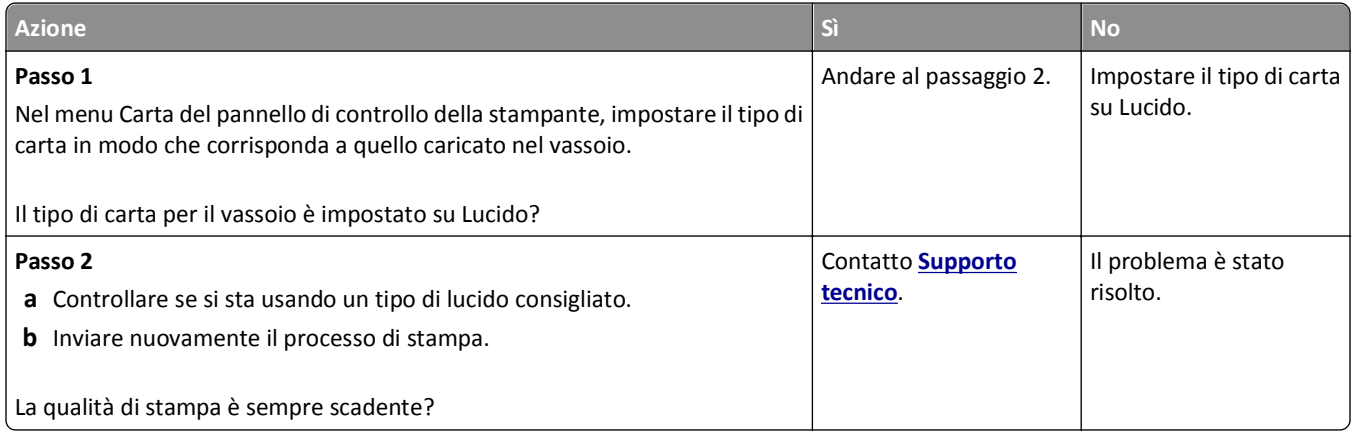

## **Nelle stampe appaiono macchie di toner**

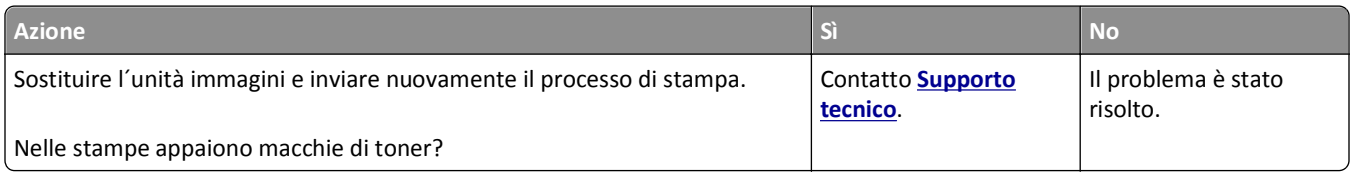

## **Presenza di ombreggiature dovute al toner sulle stampe**

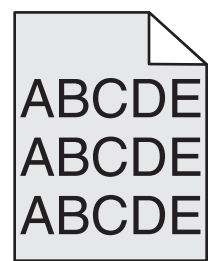

<span id="page-224-0"></span>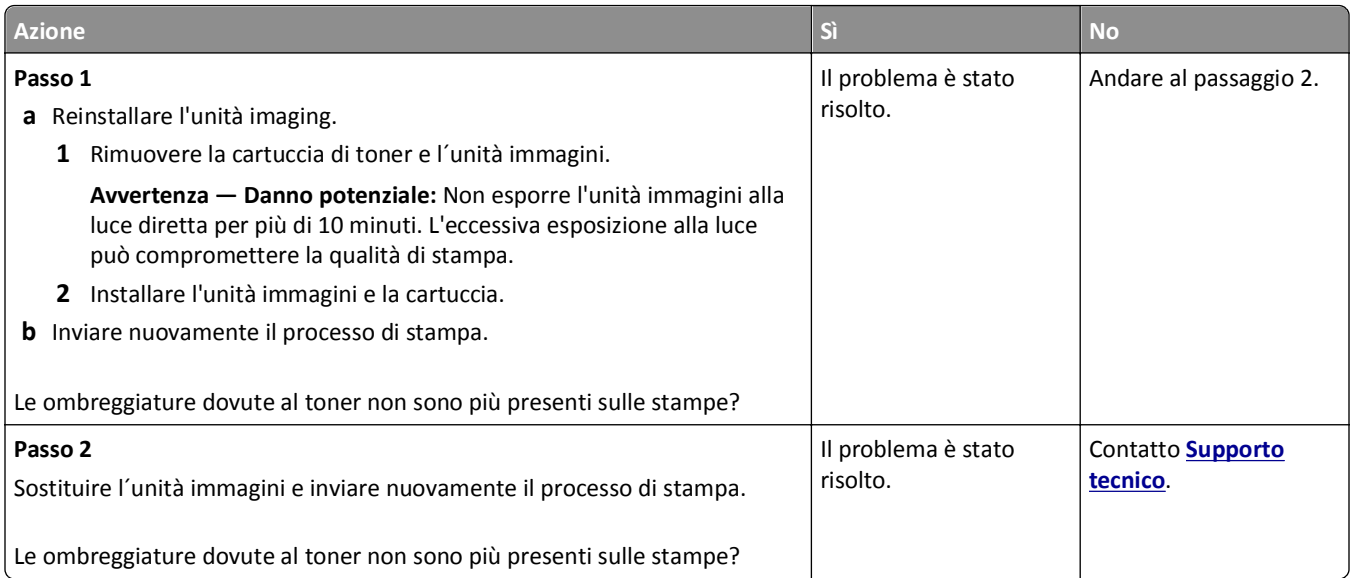

# **Aderenza difettosa del toner**

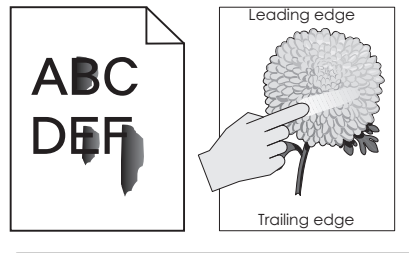

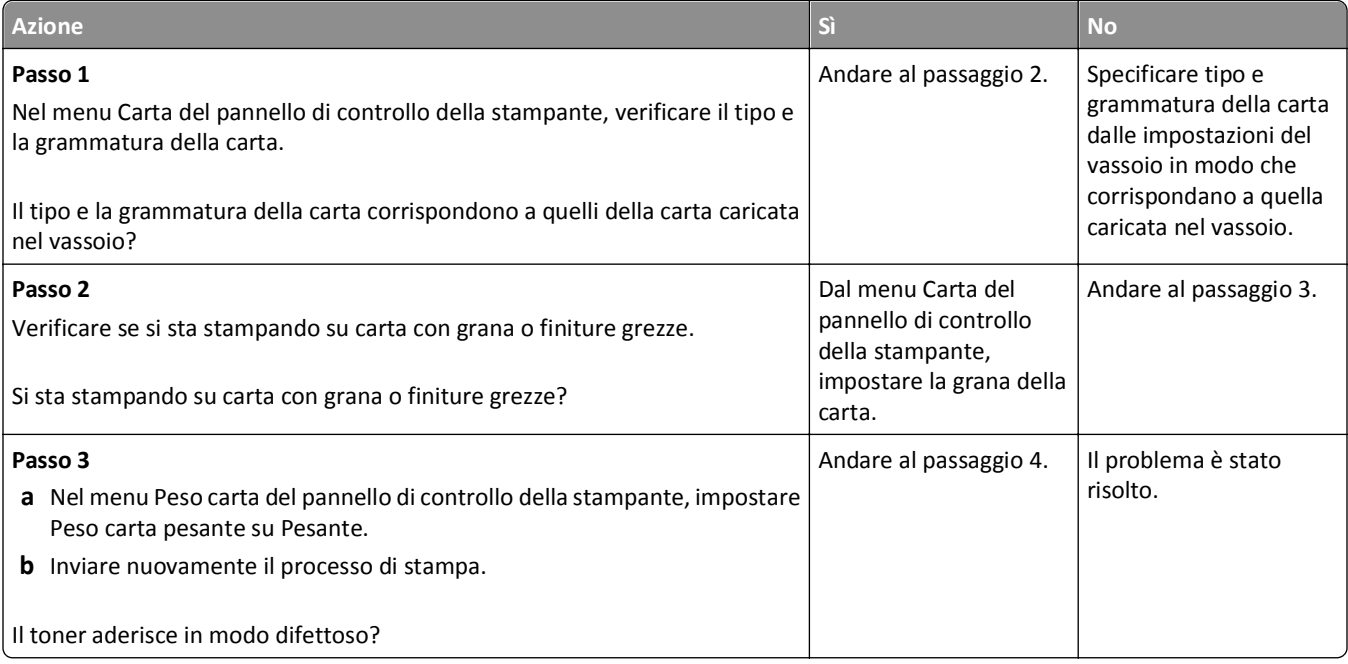

<span id="page-225-0"></span>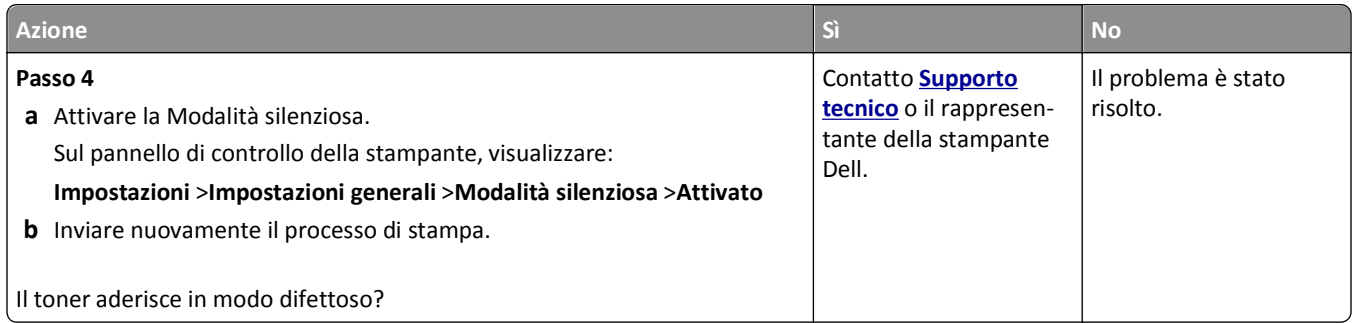

# **La densità di stampa non è uniforme**

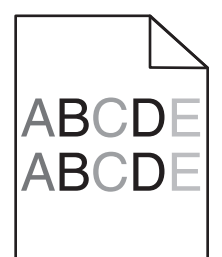

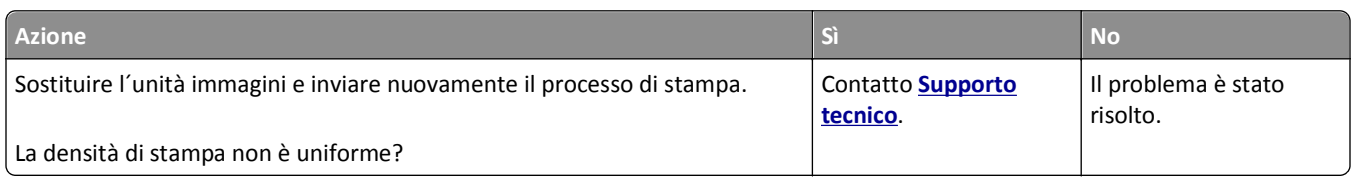

## **Presenza di aree verticali vuote sulle stampe**

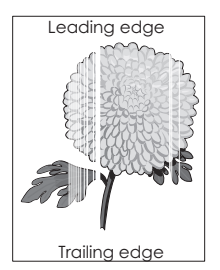

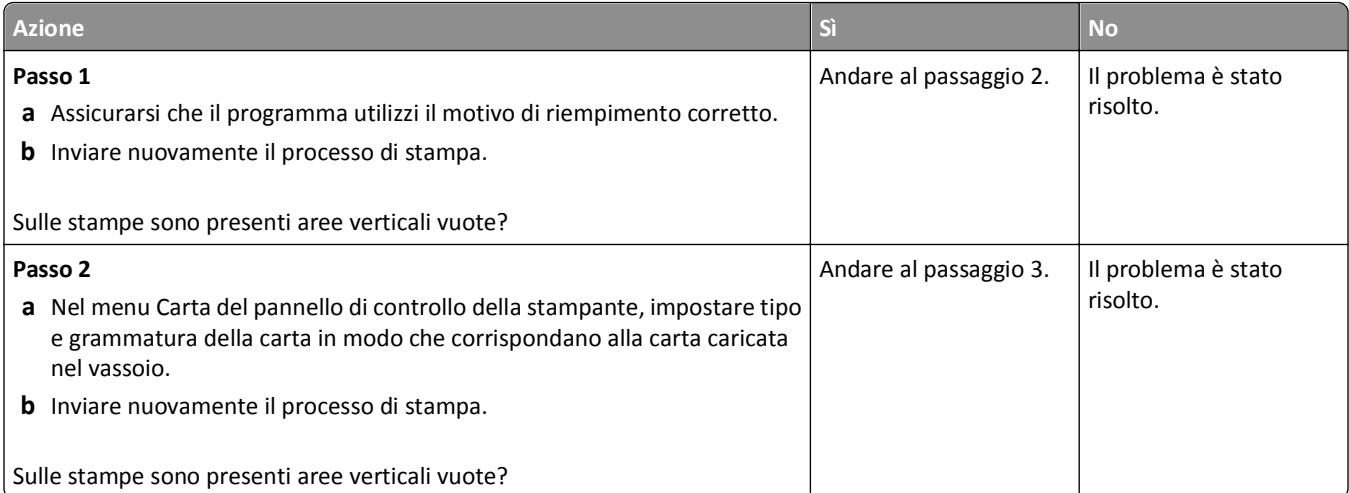

<span id="page-226-0"></span>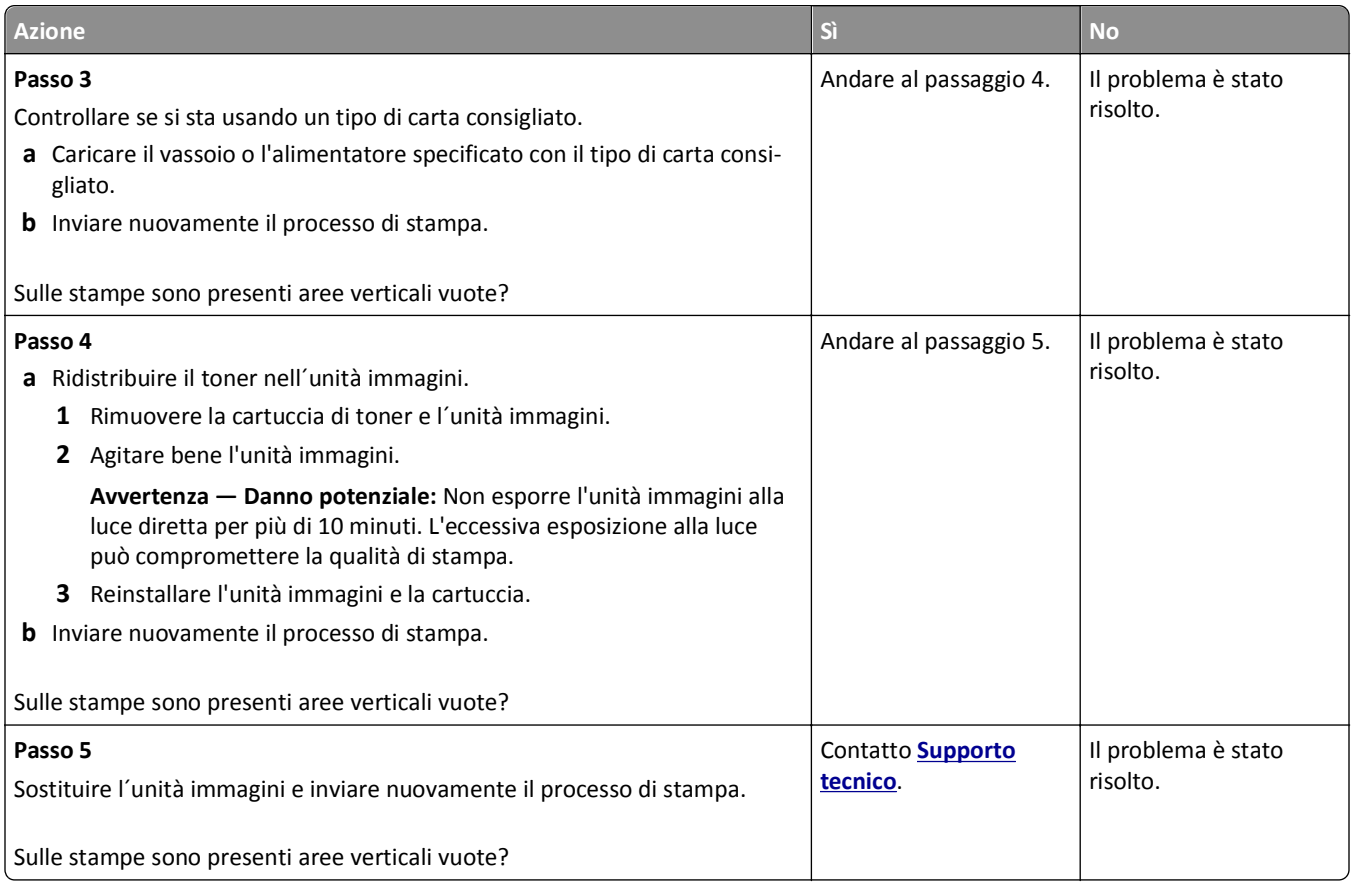

# **Il server Web incorporato non si apre**

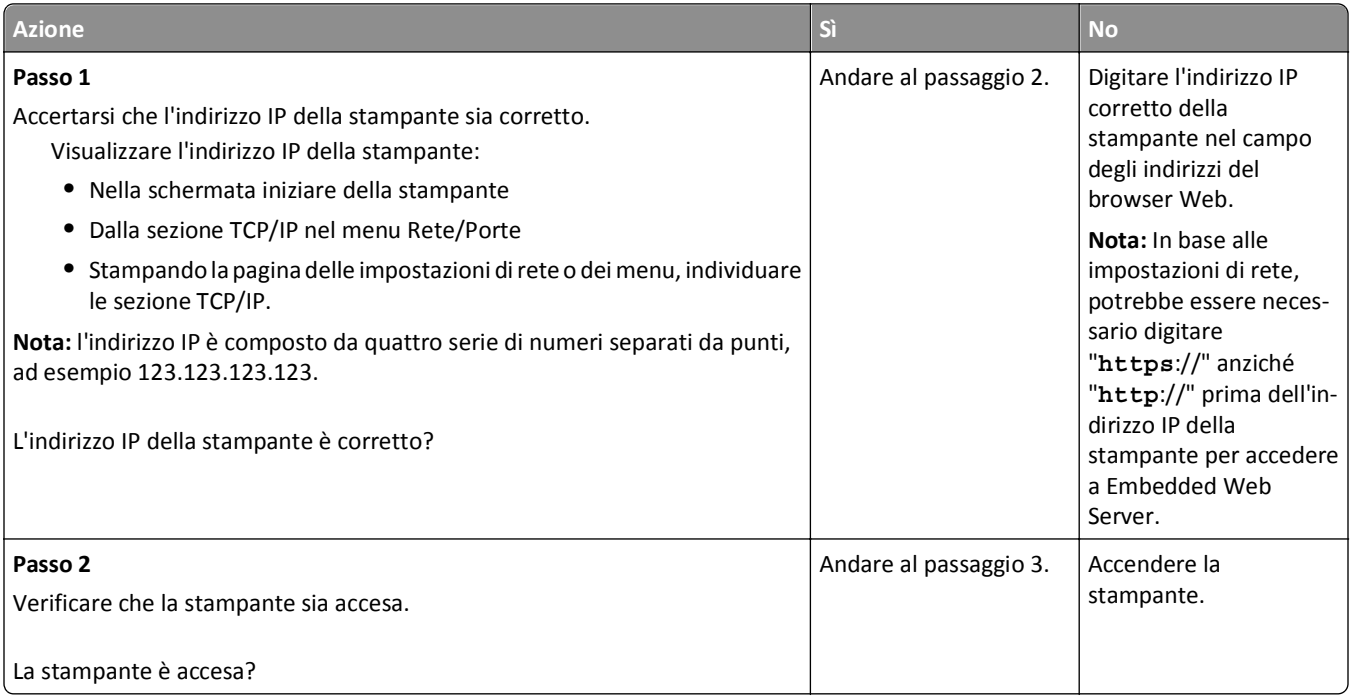

<span id="page-227-0"></span>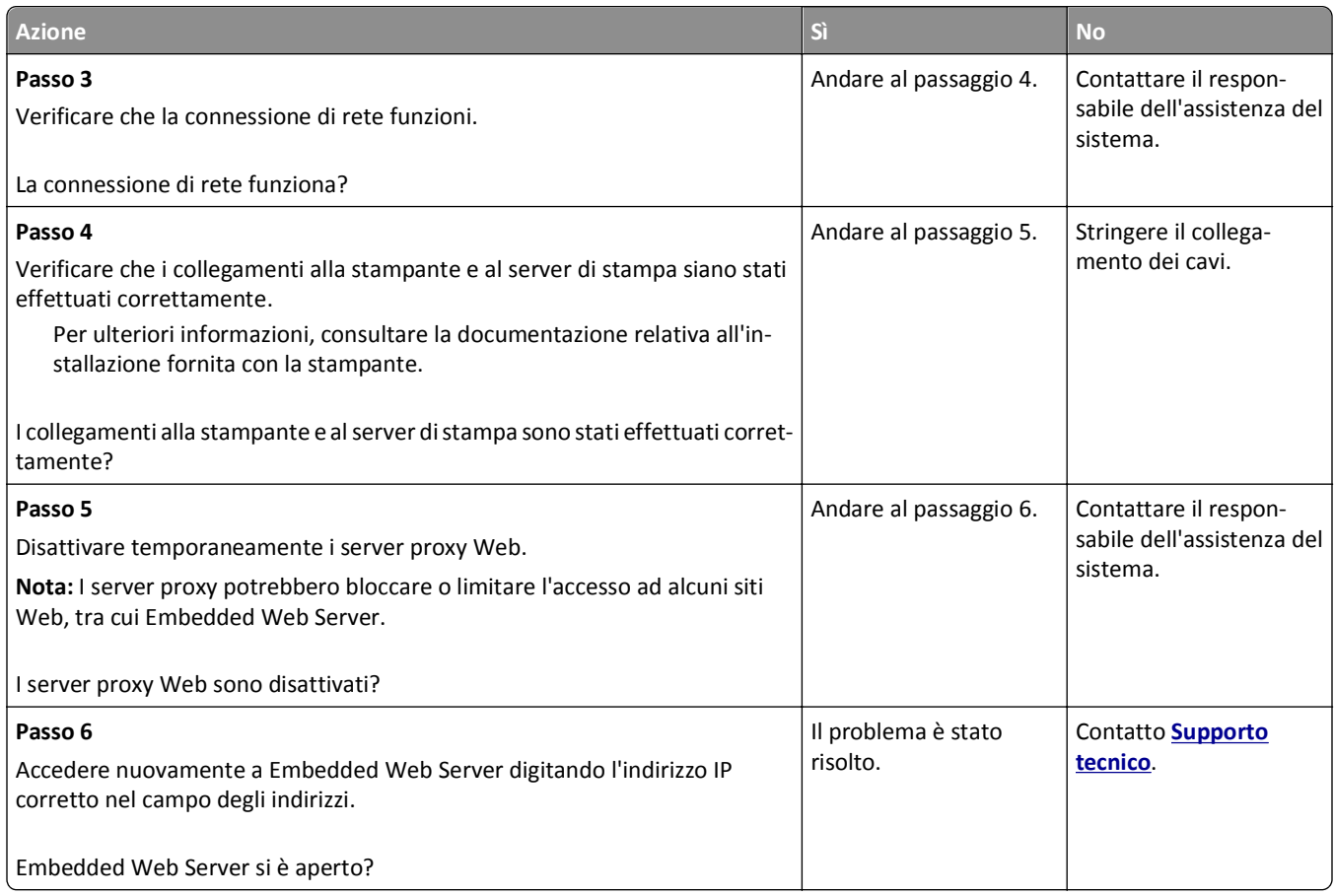

# **Contattare il supporto tecnico**

Quando si contatta il servizio di assistenza tecnica, è necessario descrivere il problema riscontrato, il messaggio visualizzato sul display e le procedure eventualmente seguite per risolverlo.

È inoltre necessario comunicare il tipo di modello della stampante, il codice di manutenzione o il codice servizio di assistenza espresso. Per ulteriori informazioni, vedere l'etichetta posta sul retro della stampante. Il codice servizio è riportato nella pagina delle impostazioni dei menu.

Per ulteriori informazioni, visitare il sito Web del supporto Dell all'indirizzo **<http://support.dell.com>**.

# **Appendice**

# **Procedura di supporto tecnico Dell**

Il supporto tecnico fornito da esperti richiede la cooperazione e la partecipazione del cliente nel processo di risoluzione dei problemi e consente di eseguire il ripristino della configurazione predefinita originale Dell del sistema operativo, dell'applicazione software e dei driver hardware, nonché la verifica delle funzionalità appropriate della stampante e dell'hardware Dell installato. Oltre al supporto tecnico fornito da esperti, il supporto tecnico in linea è disponibile nel sito Web del supporto Dell. È possibile acquistare opzioni di supporto tecnico aggiuntive.

Dell fornisce supporto tecnico limitato per la stampante e qualsiasi periferica e software Dell installato. Il supporto per periferiche e software di terze parti viene fornito dal produttore originale, inclusi quelli acquistati e/o installati tramite Software Peripherals (DellWare), ReadyWare e Custom Factory Integration (CFI/DellPlus).

# **Come contattare Dell**

È possibile accedere al Supporto Dell all'indirizzo **[support.dell.com](http://support.dell.com)**. Selezionare il proprio paese nella pagina di benvenuto del Supporto Dell, quindi immettere i dettagli richiesti per accedere alle informazioni e agli strumenti di aiuto.

È possibile contattare Dell visitando i siti Web ai seguenti indirizzi:

**•** World Wide Web **[www.dell.com/](http://www.dell.com/) [www.dell.com/ap/](http://www.dell.com/ap/)** (solo per i paesi dell'Asia/Pacifico) **[www.dell.com/jp/](http://www.dell.com/jp/)** (solo Giappone) **[www.euro.dell.com](http://www.euro.dell.com)** (solo Europa) **[www.dell.com/la/](http://www.dell.com/la/)** (paesi dell'America Latina e Caraibi) **[www.dell.ca](http://www.dell.ca)** (solo Canada) **•** FTP (File Transfer Protocol) anonimo **[ftp.dell.com](ftp://ftp.dell.com/)** Accedere come utente: anonimo e utilizzare l'indirizzo e-mail come password. **•** Servizio di supporto elettronico

**[mobile\\_support@us.dell.com](mailto:mobile_support@us.dell.com) [support@us.dell.com](mailto:support@us.dell.com) [la-techsupport@dell.com](mailto:la-techsupport@dell.com)** (solo per i paesi dell'America Latina e Caraibi) **[apsupport@dell.com](mailto:apsupport@dell.com)** (solo per i paesi dell'Asia/Pacifico) **[support.jp.dell.com](http://support.jp.dell.com)** (solo Giappone) **[support.euro.dell.com](http://support.euro.dell.com)** (solo Europa)

**•** Servizio delle offerte elettronico **[apmarketing@dell.com](mailto:apmarketing@dell.com)** (solo per i paesi dell'Asia/Pacifico) sales canada@dell.com (solo Canada)

# **Garanzia e procedura di restituzione**

Dell Inc. ("Dell") fabbrica i prodotti hardware con parti e componenti nuovi o come nuovi in conformità con le procedure standard. Per informazioni sulla garanzia Dell per la stampante, vedere il *Guida delle informazioni sul prodotto*.

# **Indice**

# **[**

[31.xy] Reinstallare cartuccia mancante o che non risponde [187](#page-186-0) [31.xy] Reinstallare unità immagini mancante o che non risponde [188](#page-187-0) [31.xy] Sostituire unità di fusione mancante [189](#page-188-0) [31.xy] Sostituire unità di fusione mancante o che non risponde [188](#page-187-0) [31.xy] Sostituire unità immagini difettosa [189](#page-188-0) [31.xy] Sostituire unità immagini mancante [190](#page-189-0) [32.xy] Sostituire cartuccia non supportata [190](#page-189-0) [32.xy] Sostituire unità di fusione non supportata [190](#page-189-0) [32.xy] Sostituire unità immagini non supportata [190](#page-189-0) [33.xy] [tipo materiale] non Dell, vedere la Guida per l'utente [185](#page-184-0) [34] Dimensioni carta non corrette, aprire [origine carta] [179](#page-178-0) [35] Memoria insufficiente per supportare la funzione Salva risorse [181](#page-180-0) [37] Memoria insufficiente, alcuni processi in attesa non verranno ripristinati [181](#page-180-0) [37] Memoria insufficiente, eliminati alcuni processi in attesa [181](#page-180-0) [37] Memoria insufficiente per fascicolare il processo [181](#page-180-0) [37] Memoria insufficiente per operazione di deframmentazione memoria flash [181](#page-180-0) [38] Memoria piena [184](#page-183-0) [39] Pagina complessa, alcuni dati potrebbero non essere stati stampati [177](#page-176-0) [52] Spazio libero insufficiente nella memoria flash per le risorse [185](#page-184-0) [53] Rilevata flash non formattata [192](#page-191-0) [54] Errore software di rete [x] [184](#page-183-0) [54] Errore software di rete standard [191](#page-190-0)

[55] Opzione non supportata slot [x] [192](#page-191-0) [56] Porta parallela [x] disabilitata [186](#page-185-0) [56] Porta seriale [x] disabilitata [190](#page-189-0) [56] Porta USB [x] disabilitata [193](#page-192-0) [56] Porta USB standard disabilitata [191](#page-190-0) [57] Modifica configurazione, alcuni processi in attesa non sono stati ripristinati [177](#page-176-0) [58] Troppe opzioni flash installate [192](#page-191-0) [58] Troppi dischi installati [191](#page-190-0) [58] Troppi raccoglitori collegati [191](#page-190-0) [58] Troppi vassoi collegati [192](#page-191-0) [59] Raccoglitore uscita [x] incompatibile [179](#page-178-0) [59] Vassoio [x] incompatibile [179](#page-178-0) [61] Rimuovere disco difettoso [188](#page-187-0) [62] Disco pieno [177](#page-176-0) [80.xy] Kit manutenzione in esaurimento [184](#page-183-0) [80.xy] Kit manutenzione quasi esaurito [184](#page-183-0) [80.xy] Sostituire kit manutenzione, pagine restanti stimate 0 [189](#page-188-0) [84.xy] Sostituire unità immagini, pagine restanti stimate 0 [189](#page-188-0) [84.xy] Unità immagini in esaurimento [179](#page-178-0) [84.xy] Unità immagini quasi esaurita [178](#page-177-0) [88.xy] Cartuccia in esaurimento [175](#page-174-0) [88.xy] Cartuccia quasi esaurita [175](#page-174-0) [88.xy] Sostituire la cartuccia, pagine restanti stimate 0 [189](#page-188-0) [x]-inceppamento pagina, aprire gli sportelli posteriori superiore e inferiore. [231–234] [161](#page-160-0) [x]-inceppamento pagina, aprire il vassoio [x]. [24x] [165](#page-164-0) [x]-inceppamento pagina, aprire lo sportello posteriore superiore. [202] [160](#page-159-0)

[x]-inceppamento pagina, rimuovere il vassoio 1 per eliminare l'unità fronte/retro. [235–239] [164](#page-163-0) [x]-inceppamento pagina, rimuovere inceppamento dall'alimentatore manuale. [250] [166](#page-165-0) [x]-inceppamento pagina, rimuovere inceppamento dal raccoglitore standard. [203] [161](#page-160-0) [x]-inceppamento pagina, rimuovere la carta, aprire lo sportello posteriore dell'unità di espansione. Lasciare carta in racc. [43y.xx] [169](#page-168-0) [x]-inceppamento pagina, rimuovere la carta, aprire lo sportello posteriore dell'unità di espansione. Lasciare carta in racc. [451] [170](#page-169-0) [x]-inceppamento pagina, rimuovere la carta, aprire lo sportello posteriore della cucitrice. Lasciare carta in racc. [455–457] [171](#page-170-0) [x]-inceppamento pagina, rimuovere la carta, aprire lo sportello posteriore della mailbox. Lasciare carta in racc. [41y.xx] [167](#page-166-0) [x]-inceppamento pagina, sollevare il coperchio anteriore per rimuovere la cartuccia. [200– 201] [157](#page-156-0)

## **A**

accesso a Centro monitor stato [150](#page-149-0) alimentatore multiuso caricamento [57](#page-56-0) annullamento di un processo di stampa dal pannello di controllo della stampante [79](#page-78-0) da un computer [79](#page-78-0) AppleTalk, menu [97](#page-96-0)

#### **B**

blocco, protezione [134](#page-133-0)

blocco di protezione [134](#page-133-0) buste caricamento [57](#page-56-0) suggerimenti sull'uso [64](#page-63-0)

# **C**

Cambia [origine carta] in [dimensioni carta] caric. [orientamento] [176](#page-175-0) Cambia [origine carta] in [nome tipo personalizzato], caric. [orientamento] [176](#page-175-0) Cambia [origine carta] in [stringa personalizzata] caric. [orientamento] [175](#page-174-0) Cambia [origine carta] in [tipo carta] [formato carta] caric. [orientamento] [176](#page-175-0) cancellazione della memoria del disco fisso [136](#page-135-0) cancellazione della memoria non volatile [135](#page-134-0) cancellazione della memoria volatile [135](#page-134-0) caratteristiche della carta [65](#page-64-0) Carica [origine carta] in [formato carta] [orientamento] [182](#page-181-0) Carica [origine carta] in [nome tipo personalizzato] [orientamento] [182](#page-181-0) Carica [origine carta] in [stringa personalizzata] [orientamento] [182](#page-181-0) Carica [origine carta] in [tipo carta] [formato carta] [orientamento] [183](#page-182-0) Carica alim. manuale con [formato carta] [orientamento] [183](#page-182-0) Carica alim. manuale con [tipo carta] [formato carta] [orientamento] [184](#page-183-0) caricamento alimentatore multiuso [57](#page-56-0) buste [57](#page-56-0) carta intestata nei vassoi [45](#page-44-0) carta intestata nell'alimentatore multiuso [57](#page-56-0) carta intestata nel vassoio da 2100 fogli [51](#page-50-0) cartoncini [57](#page-56-0) lucidi [57](#page-56-0) Vassoio da 2100‑fogli [51](#page-50-0) vassoio opzionale da 550 fogli [45](#page-44-0) vassoio standard da 550 fogli [45](#page-44-0) Caricamento carta, menu [87](#page-86-0)

Caricare alim. manuale con [nome tipo personalizzato] [orientamento] [183](#page-182-0) Caricare alim. manuale con [stringa personalizzata] [orientamento] [183](#page-182-0) Caricare graffette [182](#page-181-0) carta caratteristiche [65](#page-64-0) carta intestata [67](#page-66-0) conservazione [65](#page-64-0), [68](#page-67-0) impostazione del formato carta Universale [45](#page-44-0) impostazione delle dimensioni [45](#page-44-0) impostazione del tipo [45](#page-44-0) moduli prestampati [67](#page-66-0) non adatta [67](#page-66-0) riciclata [67](#page-66-0) selezione [66](#page-65-0) uso di carta riciclata [129](#page-128-0) carta intestata caricamento, alimentatore multiuso [57](#page-56-0) caricamento, vassoi [45](#page-44-0) caricamento, vassoio da 2100 fogli [51](#page-50-0) carta riciclata utilizzo [67](#page-66-0)[, 129](#page-128-0) cartoncini caricamento [57](#page-56-0) suggerimenti [64](#page-63-0) cartuccia di toner sostituzione [142](#page-141-0) Cartuccia e unità immagini non corrispondenti [41.xy] [175](#page-174-0) cartuccia graffette sostituzione [146](#page-145-0) cavi Ethernet [33](#page-32-0) USB [33](#page-32-0) Centro monitor stato accesso [150](#page-149-0) Chiudere sport. ant. [177](#page-176-0) Chiudi sportello o inserisci cartuccia [177](#page-176-0) codifica del disco fisso della stampante [136](#page-135-0) collegamento dei cavi [33](#page-32-0) collegamento dei vassoi [61](#page-60-0) assegnazione di nomi di tipi di carta personalizzati [62](#page-61-0)

componenti verifica, mediante il server Web incorporato [139](#page-138-0) verifica dello stato [139](#page-138-0) componenti e dei materiali di consumo, stato dei verifica, dal pannello di controllo della stampante [139](#page-138-0) configurazione notifiche dei materiali di consumo, cartuccia di toner [140](#page-139-0) notifiche dei materiali di consumo, unità immagini [140](#page-139-0) notifiche materiali di consumo, kit manutenzione [140](#page-139-0) più stampanti [151](#page-150-0) configurazione delle impostazioni della porta [41](#page-40-0) configurazione delle notifiche dei materiali di consumo [140](#page-139-0) configurazione Ethernet preparazione per una [37](#page-36-0) configurazioni Stampante [11](#page-10-0) connessione a una rete wireless uso del server Web incorporato [40](#page-39-0) uso di PCB, metodo di configurazione a pulsanti [39](#page-38-0) utilizzo del PIN, metodo PIN [39](#page-38-0) conservazione carta [68](#page-67-0) materiali di consumo [141](#page-140-0) conservazione dei materiali di consumo [129](#page-128-0) contattare il supporto tecnico [228](#page-227-0) contenitore perforazione svuotamento [139](#page-138-0)

# **D**

Dati riservati Informazioni sulla sicurezza [137](#page-136-0) densità di stampa non uniforme [226](#page-225-0) dichiarazione di volatilità [134](#page-133-0) disco fisso della stampante codifica [136](#page-135-0) installazione [26](#page-25-0) pulizia [136](#page-135-0) rimozione [30](#page-29-0) smaltimento [134](#page-133-0)

Disco quasi pieno. Pulizia sicura dello spazio su disco. [178](#page-177-0) display virtuale verifica, mediante il server Web incorporato [151](#page-150-0) documenti, stampa da Macintosh [73](#page-72-0) da Windows [73](#page-72-0)

## **E**

elenco di directory Stampa [78](#page-77-0) elenco di esempi di font Stampa [78](#page-77-0) eliminazione processo di stampa, dal computer [79](#page-78-0) Errore di lettura dell'unità USB. Rimozione dell'unità USB. [178](#page-177-0) Errore di lettura hub USB. Rimuovere hub. [178](#page-177-0) Errore font PPDS [50] [186](#page-185-0) etichette, carta suggerimenti [65](#page-64-0) evitare inceppamenti della carta [153](#page-152-0)

# **F**

fascicolatore formati carta supportati [71](#page-70-0) funzioni di fascicolazione [71](#page-70-0) formati carta supportati [69](#page-68-0) formati carta supportati [69](#page-68-0) formato carta Universale impostazione [45](#page-44-0) Formato carta vassoio [x] non supportato [192](#page-191-0) funzioni fascicolatore [71](#page-70-0)

## **G**

gestione dei messaggi della stampante [150](#page-149-0) Grana carta, menu [84](#page-83-0) Guida dell'amministratore del server Web incorporato individuazione [137](#page-136-0)

#### **H**

HTML, menu [126](#page-125-0)

Hub USB non supportato. Rimuoverlo [178](#page-177-0)

#### **I**

Il disco deve essere formattato per poter essere usato nella periferica [178](#page-177-0) Immagine, menu [127](#page-126-0) impossibile aprire il server Web incorporato [227](#page-226-0) impostazione dimensioni carta [45](#page-44-0) indirizzo TCP/IP [94](#page-93-0) tipo di carta [45](#page-44-0) impostazione del formato carta Universale [45](#page-44-0) impostazione della stampa seriale [42](#page-41-0) Impostazione SMTP, menu [104](#page-103-0) impostazioni ambientali conservazione dei materiali di consumo [129](#page-128-0) luminosità del display della stampante, regolazione [132](#page-131-0) modalità ibernazione [132](#page-131-0) Modalità Risparmio [130](#page-129-0) Modalità risparmio energetico [131](#page-130-0) Modalità silenziosa [130](#page-129-0) impostazioni dei menu caricamento su più stampanti [151](#page-150-0) impostazioni della porta configurazione [41](#page-40-0) impostazioni di conservazione conservazione dei materiali di consumo [129](#page-128-0) luminosità, regolazione [132](#page-131-0) modalità ibernazione [132](#page-131-0) Modalità Risparmio [130](#page-129-0) Modalità risparmio energetico [131](#page-130-0) Modalità silenziosa [130](#page-129-0) impostazioni di protezione cancellare [135](#page-134-0) Impostazioni di stampa, menu [113](#page-112-0) impostazioni ecocompatibili modalità ibernazione [132](#page-131-0) Modalità Risparmio [130](#page-129-0) Modalità silenziosa [130](#page-129-0) impostazioni predefinite di fabbrica, ripristino [152](#page-151-0)

impostazioni relative a periferiche e rete cancellare [135](#page-134-0) impostazioni singole cancellare [135](#page-134-0) inceppamenti accesso [155](#page-154-0) informazioni sui messaggi [155](#page-154-0) prevenzione [153](#page-152-0) Inceppamenti, evitare [68](#page-67-0) inceppamenti, rimozione all'interno della stampante [157](#page-156-0) dietro lo sportello posteriore [160](#page-159-0)[, 161,](#page-160-0) [160,](#page-159-0) [161](#page-160-0) nel fascicolatore della cucitrice [171](#page-170-0) nell'alimentatore multiuso [166](#page-165-0) nell'area fronte/retro [164](#page-163-0) nello sportello posteriore del fascicolatore [170](#page-169-0) nello sportello posteriore dell'unità di espansione [169](#page-168-0) nello sportello posteriore della mailbox [167](#page-166-0) nel raccoglitore standard [161](#page-160-0) nel vassoio [165](#page-164-0) inceppamenti carta prevenzione [153](#page-152-0) informazioni relative alla stampante individuazione [8](#page-7-0) informazioni sulla configurazione rete wireless [38](#page-37-0) informazioni sulla sicurezza [6,](#page-5-0) [7](#page-6-0) Inserire cartuccia graffette [180](#page-179-0) Inserire contenitore perforazione [179](#page-178-0) Inserire vassoio [x] [180](#page-179-0) Installare raccoglitore [x] [180](#page-179-0) Installare vassoio [x] [180](#page-179-0) installazione del disco fisso della stampante [26](#page-25-0) installazione della stampante su una rete Ethernet (solo Macintosh) [37](#page-36-0) su una rete Ethernet (solo Windows) [37](#page-36-0) installazione della stampante in rete reti Ethernet [37](#page-36-0) installazione delle opzioni ordine di installazione [32](#page-31-0)

installazione del software della stampante [35](#page-34-0) aggiunta di opzioni [36](#page-35-0) installazione del vassoio da 2100 fogli [32](#page-31-0) installazione del vassoio da 550 fogli [32](#page-31-0) installazione di rete Ethernet tramite Macintosh [37](#page-36-0) tramite Windows [37](#page-36-0) installazione di rete wireless uso di Embedded Web Server [40](#page-39-0) installazione di una porta ISP (Internal Solutions Port) [20](#page-19-0) installazione di una scheda opzionale [24](#page-23-0) intensità del toner regolazione [73](#page-72-0)

# **K**

kit di manutenzione richiesta [141](#page-140-0) kit rullo richiesta [141](#page-140-0)

# **L**

la stampante stampa pagine vuote [218](#page-217-0) lucidi caricamento [57](#page-56-0) suggerimenti [65](#page-64-0)

## **M**

Materiale di consumo necessario per completare il processo [191](#page-190-0) materiali di consumo conservazione [129,](#page-128-0) [141](#page-140-0) richiesta [141](#page-140-0) uso di carta riciclata [129](#page-128-0) verifica, mediante il server Web incorporato [139](#page-138-0) verifica dello stato [139](#page-138-0) materiali di consumo, richiesta kit di manutenzione [141](#page-140-0) kit rullo [141](#page-140-0) mediante il pannello di controllo della stampante [13](#page-12-0) memoria tipi installati nella stampante [134](#page-133-0) memoria del disco fisso della stampante cancellare [136](#page-135-0) memoria non volatile [134](#page-133-0) cancellare [135](#page-134-0) memoria volatile [134](#page-133-0) cancellare [135](#page-134-0) memorizzazione dei processi di stampa [76](#page-75-0) menu ? [127](#page-126-0) Account processi [120](#page-119-0) AppleTalk [97](#page-96-0) caricamento carta [87](#page-86-0) configura MU [84](#page-83-0) dimensioni/tipo carta [81](#page-80-0) elenco di [80](#page-79-0) emulazione PCL [123](#page-122-0) Finitura [117](#page-116-0) Grana carta [84](#page-83-0) HTML [126](#page-125-0) Immagine [127](#page-126-0) Imposta [115](#page-114-0) Imposta data e ora [107](#page-106-0) Impostazione SMTP, menu [104](#page-103-0) Impostazione universale [89](#page-88-0) Impostazioni di stampa [113](#page-112-0) Impostazioni generali [108](#page-107-0) Installaz. raccoglitore [90](#page-89-0) IPv6 [96](#page-95-0) NIC attiva [92](#page-91-0) origine predefinita [80](#page-79-0) Parallela [x] [99](#page-98-0) PDF [122](#page-121-0) Peso carta [86](#page-85-0) PostScript [122](#page-121-0) Pulizia disco [106](#page-105-0) Qualità[SP] [119](#page-118-0) Registro controllo protezione [107](#page-106-0) Report [91](#page-90-0) Report di rete [94](#page-93-0) Rete [x] [92](#page-91-0) rete standard [92](#page-91-0) scheda di rete [94](#page-93-0) Seriale [x] [101](#page-100-0) sostituisci dimensioni [84](#page-83-0) Stampa riservata [105](#page-104-0) TCP/IP [94](#page-93-0) tipi personalizzati [88](#page-87-0) USB Standard [98](#page-97-0) utilità [121](#page-120-0) Varie [105](#page-104-0)

Wireless [96](#page-95-0) XPS [122](#page-121-0) menu Account processi [120](#page-119-0) Menu Configura MU [84](#page-83-0) menu Dimensioni carta e Tipo di carta [81](#page-80-0) menu Emulazione PCL [123](#page-122-0) Menu Finitura [117](#page-116-0) menu Guida [127](#page-126-0) menu Imposta data e ora [107](#page-106-0) Menu Impostazione Universale [89](#page-88-0) menu Impostazioni [115](#page-114-0) menu Impostazioni generali [108](#page-107-0) Menu Installaz. raccoglitore [90](#page-89-0) Menu IPv6 [96](#page-95-0) menu NIC attivo [92](#page-91-0) Menu PDF [122](#page-121-0) menu Peso carta [86](#page-85-0) menu PostScript [122](#page-121-0) Menu Pulizia disco in corso [106](#page-105-0) Menu Qualità [119](#page-118-0) Menu Registro controllo protezione [107](#page-106-0) Menu Report [91](#page-90-0) menu Rete [x] [92](#page-91-0) Menu Rete standard [92](#page-91-0) Menu Scheda di rete [94](#page-93-0) menu Seriale [x] [101](#page-100-0) Menu TCP/IP [94](#page-93-0) menu Tipi personalizzati [88](#page-87-0) menu USB standard [98](#page-97-0) Menu Utilità [121](#page-120-0) Menu Wireless [96](#page-95-0) messaggi della stampante [31.xy] Reinstallare cartuccia mancante o che non risponde [187](#page-186-0) [31.xy] Reinstallare unità immagini mancante o che non risponde [188](#page-187-0) [31.xy] Sostituire unità di fusione mancante [189](#page-188-0) [31.xy] Sostituire unità di fusione mancante o che non risponde [188](#page-187-0) [31.xy] Sostituire unità immagini difettosa [189](#page-188-0) [31.xy] Sostituire unità immagini mancante [190](#page-189-0) [32.xy] Sostituire cartuccia non supportata [190](#page-189-0)

[32.xy] Sostituire unità di fusione non supportata [190](#page-189-0) [32.xy] Sostituire unità immagini non supportata [190](#page-189-0) [33.xy] [tipo materiale] non Dell, vedere la Guida per l'utente [185](#page-184-0) [34] Dimensioni carta non corrette, aprire [origine carta] [179](#page-178-0) [35] Memoria insufficiente per supportare la funzione Salva risorse [181](#page-180-0) [37] Memoria insufficiente, alcuni processi in attesa non verranno ripristinati [181](#page-180-0) [37] Memoria insufficiente, eliminati alcuni processi in attesa [181](#page-180-0) [37] Memoria insufficiente per fascicolare il processo [181](#page-180-0) [37] Memoria insufficiente per operazione di deframmentazione memoria flash [181](#page-180-0) [38] Memoria piena [184](#page-183-0) [39] Pagina complessa, alcuni dati potrebbero non essere stati stampati [177](#page-176-0) [52] Spazio libero insufficiente nella memoria flash per le risorse [185](#page-184-0) [53] Rilevata flash non formattata [192](#page-191-0) [54] Errore software di rete [x] [184](#page-183-0) [54] Errore software di rete standard [191](#page-190-0) [55] Opzione non supportata slot [x] [192](#page-191-0) [56] Porta parallela [x] disabilitata [186](#page-185-0) [56] Porta seriale [x] disabilitata [190](#page-189-0) [56] Porta USB [x] disabilitata [193](#page-192-0) [56] Porta USB standard disabilitata [191](#page-190-0) [57] Modifica configurazione, alcuni processi in attesa non sono stati ripristinati [177](#page-176-0) [58] Troppe opzioni flash installate [192](#page-191-0) [58] Troppi dischi installati [191](#page-190-0)

[58] Troppi raccoglitori collegati [191](#page-190-0) [58] Troppi vassoi collegati [192](#page-191-0) [59] Raccoglitore uscita [x] incompatibile [179](#page-178-0) [59] Vassoio [x] incompatibile [179](#page-178-0) [61] Rimuovere disco difettoso [188](#page-187-0) [62] Disco pieno [177](#page-176-0) [80.xy] Kit manutenzione in esaurimento [184](#page-183-0) [80.xy] Kit manutenzione quasi esaurito [184](#page-183-0) [80.xy] Sostituire kit manutenzione, pagine restanti stimate 0 [189](#page-188-0) [84.xy] Sostituire unità immagini, pagine restanti stimate 0 [189](#page-188-0) [84.xy] Unità immagini in esaurimento [179](#page-178-0) [84.xy] Unità immagini quasi esaurita [178](#page-177-0) [88.xy] Cartuccia in esaurimento [175](#page-174-0) [88.xy] Cartuccia quasi esaurita [175](#page-174-0) [88.xy] Sostituire la cartuccia, pagine restanti stimate 0 [189](#page-188-0) [x]-inceppamento pagina, aprire gli sportelli posteriori superiore e inferiore. [231–234] [161](#page-160-0) [x]‑inceppamento pagina, aprire il vassoio [x]. [24x] [165](#page-164-0) [x]‑inceppamento pagina, aprire lo sportello posteriore superiore. [202] [160](#page-159-0) [x]-inceppamento pagina, rimuovere il vassoio 1 per eliminare l'unità fronte/retro. [235–239] [164](#page-163-0) [x]-inceppamento pagina, rimuovere inceppamento dall'alimentatore manuale. [250] [166](#page-165-0) [x]-inceppamento pagina, rimuovere inceppamento dal raccoglitore standard. [203] [161](#page-160-0) [x]-inceppamento pagina, rimuovere la carta, aprire lo sportello posteriore dell'unità di espansione. Lasciare carta in racc. [43y.xx] [169](#page-168-0)

[x]-inceppamento pagina, rimuovere la carta, aprire lo sportello posteriore dell'unità di espansione. Lasciare carta in racc. [451] [170](#page-169-0) [x]-inceppamento pagina, rimuovere la carta, aprire lo sportello posteriore della cucitrice. Lasciare carta in racc. [455–457] [171](#page-170-0) [x]-inceppamento pagina, rimuovere la carta, aprire lo sportello posteriore della mailbox. Lasciare carta in racc. [41y.xx] [167](#page-166-0) [x]-inceppamento pagina, sollevare il coperchio anteriore per rimuovere la cartuccia. [200– 201] [157](#page-156-0) Cambia [origine carta] in [dimensioni carta] caric. [orientamento] [176](#page-175-0) Cambia [origine carta] in [nome tipo personalizzato], caric. [orientamento] [176](#page-175-0) Cambia [origine carta] in [stringa personalizzata] caric. [orientamento] [175](#page-174-0) Cambia [origine carta] in [tipo carta] [formato carta] caric. [orientamento] [176](#page-175-0) Carica [origine carta] in [formato carta] [orientamento] [182](#page-181-0) Carica [origine carta] in [nome tipo personalizzato] [orientamento] [182](#page-181-0) Carica [origine carta] in [stringa personalizzata] [orientamento] [182](#page-181-0) Carica [origine carta] in [tipo carta] [formato carta] [orientamento] [183](#page-182-0) Carica alim. manuale con [formato carta] [orientamento] [183](#page-182-0) Carica alim. manuale con [tipo carta] [formato carta] [orientamento] [184](#page-183-0) Caricare alim. manuale con [nome tipo personalizzato] [orientamento] [183](#page-182-0)

Caricare alim. manuale con [stringa personalizzata] [orientamento] [183](#page-182-0) Caricare graffette [182](#page-181-0) Cartuccia e unità immagini non corrispondenti [41.xy] [175](#page-174-0) Chiudere sport. ant. [177](#page-176-0) Chiudi sportello o inserisci cartuccia [177](#page-176-0) Disco non supportato [192](#page-191-0) Disco quasi pieno. Pulizia sicura dello spazio su disco. [178](#page-177-0) Errore di lettura dell'unità USB. Rimozione dell'unità USB. [178](#page-177-0) Errore di lettura hub USB. Rimuovere hub. [178](#page-177-0) Errore font PPDS [50] [186](#page-185-0) Formato carta vassoio [x] non supportato [192](#page-191-0) gestione [150](#page-149-0) Hub USB non supportato. Rimuoverlo [178](#page-177-0) Il disco deve essere formattato per poter essere usato nella periferica [178](#page-177-0) Inserire cartuccia graffette [180](#page-179-0) Inserire contenitore perforazione [179](#page-178-0) Inserire vassoio [x] [180](#page-179-0) Installare raccoglitore [x] [180](#page-179-0) Installare vassoio [x] [180](#page-179-0) Materiale di consumo necessario per completare il processo [191](#page-190-0) Non ripristinati alcuni processi in attesa [191](#page-190-0) Richiesta modifica carta [186](#page-185-0) Ricollegare vassoi [x] – [y] [187](#page-186-0) Ricollegare vassoio [x] [186](#page-185-0) Rilevata flash difettosa [51] [177](#page-176-0) Rimuovere carta da [linked set bin name] [188](#page-187-0) Rimuovere carta da raccoglitore [x] [188](#page-187-0) rimuovere carta da raccoglitore uscita standard [189](#page-188-0) Rimuovere carta da tutti i vassoi [188](#page-187-0) Rimuovere materiale di imballaggio, [area name] [188](#page-187-0) Ripristinare processi in attesa? [190](#page-189-0)

Sostituire cartuccia mancante [31.xy] [189](#page-188-0) Svuotare il contenitore perforazione [178](#page-177-0) Unità immagini in esaurimento [84.xy] [178](#page-177-0) Verificare collegamento vassoio [x] [176](#page-175-0) metodo di configurazione a pulsanti utilizzo [39](#page-38-0) Metodo PIN utilizzo [39](#page-38-0) modalità ibernazione utilizzo [132](#page-131-0) Modalità Risparmio, impostazione [130](#page-129-0) Modalità risparmio energetico [131](#page-130-0) regolazione [131](#page-130-0) Modalità silenziosa [130](#page-129-0)

## **N**

nome di tipo di carta personalizzato creazione [61](#page-60-0) Nome Tipo personalizzato [x] creazione [61](#page-60-0) Nomi dei tipi di carta personalizzati assegnazione [62](#page-61-0) Non ripristinati alcuni processi in attesa [191](#page-190-0) notifiche materiali di consumo configurazione [140](#page-139-0) numero di pagine restanti stima [138](#page-137-0)

# **O**

opzioni aggiornare il driver della stampante [36](#page-35-0) disco fisso della stampante, installazione [26](#page-25-0) disco fisso della stampante, rimozione [30](#page-29-0) porta ISP (Internal Solutions Port), installazione [20](#page-19-0) scheda di memoria [15](#page-14-0)[, 18](#page-17-0) schede firmware [15](#page-14-0) vassoio da 2100 fogli, installazione [32](#page-31-0)

vassoio da 550 fogli, installazione [32](#page-31-0) opzioni della stampante, risoluzione dei problemi problemi del vassoio da 2100 fogli [196](#page-195-0) opzioni di aggiornamento del driver della stampante [36](#page-35-0) opzioni interne [15](#page-14-0) opzioni interne disponibili [15](#page-14-0) origine predefinita, menu [80](#page-79-0)

# **P**

pagina delle impostazioni dei menu Stampa [43](#page-42-0) pagina delle impostazioni di rete Stampa [44](#page-43-0) Pagina Web sulla protezione individuazione [137](#page-136-0) pannello di controllo, stampante spia luminosa [13](#page-12-0) Spia pulsante di sospensione [13](#page-12-0) pannello di controllo della stampante componenti [13](#page-12-0) impostazioni predefinite di fabbrica, ripristino [152](#page-151-0) regolazione della luminosità [132](#page-131-0) spia luminosa [13](#page-12-0) Spia pulsante di sospensione [13](#page-12-0) utilizzo [13](#page-12-0) pannello di controllo della stampante, schermo virtuale uso del server Web incorporato [151](#page-150-0) Parallela [x], menu [99](#page-98-0) parte esterna della stampante Pulizia [138](#page-137-0) Personalizzata tipo [x] assegnazione del tipo di carta [62](#page-61-0) pesi carta supportati [69](#page-68-0) pesi carta supportati [69](#page-68-0) porta Ethernet [33](#page-32-0) porta ISP (Internal Solutions Port) installazione [20](#page-19-0) modifica delle impostazioni della porta [41](#page-40-0) risoluzione dei problemi [199](#page-198-0) Porta USB [33](#page-32-0) pannello di controllo della stampante [13](#page-12-0)

preparazione alla configurazione della stampante in una rete Ethernet [37](#page-36-0) presenza di aree verticali vuote [226](#page-225-0) presenza di aree vuote [226](#page-225-0) presenza di difetti ricorrenti sulle stampe [220](#page-219-0) presenza di immagini compresse sulle stampe [210](#page-209-0) presenza di striature [226](#page-225-0) presenza di striature orizzontali sulle stampe [222](#page-221-0) Presenza di striature verticali sulle stampe [223](#page-222-0) problemi della stampante, risoluzione di base [193](#page-192-0) processi di stampa riservati [76](#page-75-0) stampa da Windows [77](#page-76-0) stampare da un computer Macintosh [77](#page-76-0) processi in attesa [76](#page-75-0) stampa da Windows [77](#page-76-0) stampare da un computer Macintosh [77](#page-76-0) processi Prenota stampa [76](#page-75-0) stampa da Windows [77](#page-76-0) stampare da un computer Macintosh [77](#page-76-0) processi riservati modifica delle impostazioni di stampa [151](#page-150-0) processo di stampa annullamento dal pannello di controllo della stampante [79](#page-78-0) annullare, dal computer [79](#page-78-0) protezione modifica delle impostazioni per la stampa riservata [151](#page-150-0) Protezione della stampante Informazioni su [137](#page-136-0) pubblicazioni individuazione [8](#page-7-0) Pulizia parte esterna della stampante [138](#page-137-0) pulizia del disco fisso della stampante. [136](#page-135-0) pulizia della stampante [138](#page-137-0) pulizia disco in corso [136](#page-135-0) Pulsante di pagina iniziale pannello di controllo della stampante [13](#page-12-0)

Pulsante di risparmio energetico pannello di controllo della stampante [13](#page-12-0) Pulsante Stop o Annulla pannello di controllo della stampante [13](#page-12-0) pulsanti, pannello di controllo della stampante [13](#page-12-0)

#### **R**

Rallentamento della stampa [207](#page-206-0) regolazione dell'intensità del toner [73](#page-72-0) regolazione della luminosità del display della stampante [132](#page-131-0) Report di rete, menu [94](#page-93-0) Rete Ethernet preparazione alla configurazione per la stampa Ethernet [37](#page-36-0) rete wireless informazioni sulla configurazione [38](#page-37-0) reti Ethernet Macintosh [37](#page-36-0) Windows [37](#page-36-0) ricerca di informazioni aggiuntive sulla stampante [8](#page-7-0) richiesta kit di manutenzione [141](#page-140-0) kit rullo [141](#page-140-0) richiesta di materiali di consumo uso della pagina iniziale della stampante [141](#page-140-0) Richiesta modifica carta [186](#page-185-0) riciclaggio Prodotti Dell [133](#page-132-0) Ricollegare vassoio [x] [186](#page-185-0) Ricollegare vassoio [x] – [y] [187](#page-186-0) riduzione della rumorosità [130](#page-129-0) Rilevata flash difettosa [51] [177](#page-176-0) rimozione del disco fisso della stampante [30](#page-29-0) Rimuovere carta da [linked set bin name] [188](#page-187-0) Rimuovere carta da raccoglitore [x] [188](#page-187-0) rimuovere carta da raccoglitore uscita standard [189](#page-188-0) Rimuovere carta da tutti i vassoi [188](#page-187-0) Rimuovere materiale di imballaggio, [area name] [188](#page-187-0)

ripeti processi di stampa [76](#page-75-0) stampa da Windows [77](#page-76-0) stampare da un computer Macintosh [77](#page-76-0) Ripristinare processi in attesa? [190](#page-189-0) risoluzione dei problemi contattare il supporto tecnico [228](#page-227-0) impossibile aprire il server Web incorporato [227](#page-226-0) risoluzione dei problemi della stampante di base [193](#page-192-0) verifica di una stampante che non risponde [193](#page-192-0) risoluzione dei problemi, alimentazione carta il messaggio resta visualizzato dopo l'eliminazione dell'inceppamento [201](#page-200-0) risoluzione dei problemi, display Lo schermo della stampante è vuoto [195](#page-194-0) risoluzione dei problemi, opzioni della stampante opzione interna non rilevata [197](#page-196-0) porta ISP (Internal Solutions Port) [199](#page-198-0) problemi del vassoio [198](#page-197-0) problemi del vassoio da 2100 fogli [196](#page-195-0) scheda di interfaccia parallela/USB [200](#page-199-0) server di stampa interno [198](#page-197-0) risoluzione dei problemi, qualità di stampa densità di stampa non uniforme [226](#page-225-0) i caratteri presentano bordi irregolari [209](#page-208-0) la qualità di stampa su lucido è scarsa [224](#page-223-0) le pagine stampate sono nere [219](#page-218-0) nelle stampe appaiono macchie di toner [224](#page-223-0) pagine bianche [218](#page-217-0) pagine o immagini tagliate [209](#page-208-0) presenza di aree orizzontali vuote sulle stampe [211](#page-210-0) presenza di difetti ricorrenti sulle stampe [220](#page-219-0) presenza di immagini compresse sulle stampe [210](#page-209-0)

presenza di immagini ombreggiate sulle stampe [220](#page-219-0) presenza di ombreggiature dovute al toner sulle stampe [224](#page-223-0) presenza di striature orizzontali sulle stampe [222](#page-221-0) problemi di aderenza del toner [225](#page-224-0) sfondo grigio sulle stampe [211](#page-210-0) stampa irregolare [214](#page-213-0) stampa obliqua [221](#page-220-0) stampa troppo chiara [217](#page-216-0) stampa troppo scura [215](#page-214-0) striature verticali [223](#page-222-0) strisce bianche su una pagina [226](#page-225-0) risoluzione dei problemi, stampa Arricciamento della carta [213](#page-212-0) collegamento dei vassoi non funzionante [207](#page-206-0) errore di lettura dell'unità flash [203](#page-202-0) impossibile stampare i processi in attesa [202](#page-201-0) I processi di grandi dimensioni non vengono fascicolati [204](#page-203-0) i processi di stampa richiedono più tempo del previsto [205](#page-204-0) i processi non vengono stampati [206](#page-205-0) le buste si incollano durante la stampa [202](#page-201-0) margini errati sulle stampe [212](#page-211-0) non è possibile stampare i file PDF multilingua [205](#page-204-0) pagine inceppate non ristampate [200](#page-199-0) processo stampato dal vassoio non corretto [204](#page-203-0) processo stampato su carta non corretta [204](#page-203-0) Rallentamento della stampa [207](#page-206-0) si verificano numerosi inceppamenti carta [201](#page-200-0) stampa di caratteri errati [203](#page-202-0) vengono visualizzate interruzioni di pagina errate [208](#page-207-0) risoluzione dei problemi del display Lo schermo della stampante è vuoto [195](#page-194-0)

risoluzione dei problemi della qualità di stampa densità di stampa non uniforme [226](#page-225-0) i caratteri presentano bordi irregolari [209](#page-208-0) la qualità di stampa su lucido è scarsa [224](#page-223-0) le pagine stampate sono nere [219](#page-218-0) nelle stampe appaiono macchie di toner [224](#page-223-0) pagine bianche [218](#page-217-0) pagine o immagini tagliate [209](#page-208-0) presenza di aree orizzontali vuote sulle stampe [211](#page-210-0) presenza di difetti ricorrenti sulle stampe [220](#page-219-0) presenza di immagini compresse sulle stampe [210](#page-209-0) presenza di immagini ombreggiate sulle stampe [220](#page-219-0) presenza di ombreggiature dovute al toner sulle stampe [224](#page-223-0) presenza di striature orizzontali sulle stampe [222](#page-221-0) problemi di aderenza del toner [225](#page-224-0) sfondo grigio sulle stampe [211](#page-210-0) stampa irregolare [214](#page-213-0) stampa obliqua [221](#page-220-0) stampa troppo chiara [217](#page-216-0) stampa troppo scura [215](#page-214-0) striature bianche uniformi [226](#page-225-0) striature verticali [223](#page-222-0) risoluzione dei problemi delle opzioni della stampante opzione interna non rilevata [197](#page-196-0) porta ISP (Internal Solutions Port) [199](#page-198-0) problemi del vassoio [198](#page-197-0) scheda di interfaccia parallela/USB [200](#page-199-0) server di stampa interno [198](#page-197-0) risoluzione dei problemi di alimentazione della carta il messaggio resta visualizzato dopo l'eliminazione dell'inceppamento [201](#page-200-0) rumore, stampante riduzione [130](#page-129-0)

## **S**

Scelta della carta [66](#page-65-0) scelta della posizione della stampante [9](#page-8-0) scheda del controller accesso [15](#page-14-0) scheda di interfaccia parallela/USB risoluzione dei problemi [200](#page-199-0) scheda di memoria [15](#page-14-0) installazione [18](#page-17-0) scheda firmware [15](#page-14-0) scheda opzionale installazione [24](#page-23-0) schermo, pannello di controllo della stampante [13](#page-12-0) regolazione della luminosità [132](#page-131-0) scollegamento dei vassoi [61](#page-60-0) server di stampa interno risoluzione dei problemi [198](#page-197-0) server Web incorporato copia delle impostazioni in altre stampanti [151](#page-150-0) modifica delle impostazioni per la stampa riservata [151](#page-150-0) problemi di accesso [227](#page-226-0) regolazione della luminosità [132](#page-131-0) verifica dello stato dei componenti [139](#page-138-0) verifica dello stato dei materiali di consumo [139](#page-138-0) smaltimento del disco rigido della stampante [134](#page-133-0) software Centro monitor stato [150](#page-149-0) Messenger di stato [150](#page-149-0) Utility di ordinazione dei materiali di consumo [141](#page-140-0) software della stampante installazione [35](#page-34-0) soluzioni incorporate cancellare [135](#page-134-0) Sostituire cartuccia mancante [31.xy] [189](#page-188-0) Sostituisci dimensioni, menu [84](#page-83-0) sostituzione unità immagini [144](#page-143-0) sostituzione dei materiali di consumo cartuccia graffette [146](#page-145-0) sostituzione della cartuccia di toner [142](#page-141-0)

sostituzione della cartuccia graffette [146](#page-145-0) spia luminosa pannello di controllo della stampante [13](#page-12-0) spostamento della stampante [9](#page-8-0)[, 147,](#page-146-0) [149](#page-148-0) Stampa da Macintosh [73](#page-72-0) da unità Flash [75](#page-74-0) da Windows [73](#page-72-0) elenco di directory [78](#page-77-0) elenco di esempi di font [78](#page-77-0) pagina delle impostazioni dei menu [43](#page-42-0) pagina delle impostazioni di rete [44](#page-43-0) stampa, risoluzione dei problemi Arricciamento della carta [213](#page-212-0) collegamento dei vassoi non funzionante [207](#page-206-0) errore di lettura dell'unità flash [203](#page-202-0) impossibile stampare i processi in attesa [202](#page-201-0) I processi di grandi dimensioni non vengono fascicolati [204](#page-203-0) i processi di stampa richiedono più tempo del previsto [205](#page-204-0) i processi non vengono stampati [206](#page-205-0) le buste si incollano durante la stampa [202](#page-201-0) margini errati sulle stampe [212](#page-211-0) non è possibile stampare i file PDF multilingua [205](#page-204-0) pagine inceppate non ristampate [200](#page-199-0) processo stampato dal vassoio non corretto [204](#page-203-0) processo stampato su carta non corretta [204](#page-203-0) si verificano numerosi inceppamenti carta [201](#page-200-0) stampa di caratteri errati [203](#page-202-0) vengono visualizzate interruzioni di pagina errate [208](#page-207-0) stampa da unità Flash [75](#page-74-0) stampa dei processi riservati e in attesa da un computer Macintosh [77](#page-76-0) da Windows [77](#page-76-0)

stampa di una pagina di configurazione di rete [44](#page-43-0) stampa di un documento [73](#page-72-0) stampa irregolare [214](#page-213-0) Stampante configurazioni [11](#page-10-0) funzioni di fascicolazione [71](#page-70-0) installazione su un altro computer [9](#page-8-0), [147](#page-146-0)[, 149](#page-148-0) modelli [11](#page-10-0) scelta della posizione [9](#page-8-0) spazio minimo [9](#page-8-0) trasporto [149](#page-148-0) Stampa riservata, menu [105](#page-104-0) stampa seriale installazione [42](#page-41-0) stato dei componenti e dei materiali di consumo verifica [139](#page-138-0) suggerimenti cartoncini [64](#page-63-0) etichette, carta [65](#page-64-0) lucidi [65](#page-64-0) sull'uso delle buste [64](#page-63-0) suggerimenti sull'uso delle buste [64](#page-63-0) Supporto tecnico contatti [228](#page-227-0) svuotamento del contenitore perforazione [139](#page-138-0) Svuotare il contenitore perforazione [178](#page-177-0)

## **T**

tastierino pannello di controllo della stampante [13](#page-12-0) tipi di carta supportati [69](#page-68-0) tipi di carta supportati [69](#page-68-0) tipo carta personalizzato assegnazione [62](#page-61-0) trasporto della stampante [149](#page-148-0)

# **U**

unità flash tipi di file supportati [74](#page-73-0) unità Flash stampa [75](#page-74-0) unità flash supportate [74](#page-73-0) unità immagini sostituzione [144](#page-143-0) Unità immagini in esaurimento [84.xy] [178](#page-177-0) uso della modalità ibernazione [132](#page-131-0) uso di carta riciclata [129](#page-128-0) Utility di ordinazione dei materiali di consumo richiesta di materiali di consumo [141](#page-140-0)

## **V**

Varie, menu [105](#page-104-0) vassoi collegamento [61](#page-60-0) scollegamento [61](#page-60-0) Vassoio da 2100‑fogli caricamento [51](#page-50-0) installazione [32](#page-31-0) Vassoio da 550‑fogli installazione [32](#page-31-0) vassoio opzionale da 550 fogli caricamento [45](#page-44-0) vassoio standard caricamento [45](#page-44-0) vassoio standard da 550 fogli caricamento [45](#page-44-0) verifica del display virtuale uso del server Web incorporato [151](#page-150-0) verifica dello stato dei componenti e dei materiali di consumo [139](#page-138-0) verifica di una stampante che non risponde [193](#page-192-0) Verificare collegamento vassoio [x] [176](#page-175-0) verificare processi di stampa [76](#page-75-0) stampa da Windows [77](#page-76-0) stampare da un computer Macintosh [77](#page-76-0) volatilità dichiarazione di [134](#page-133-0)

# **X**

XPS, menu [122](#page-121-0)